# charlyGRAAL 2D

MANUEL D'APPRENTISSAGE ET DE PRISE EN MAIN

*Version 5 mise à jour le 12/10/2004 - N° 200 356*

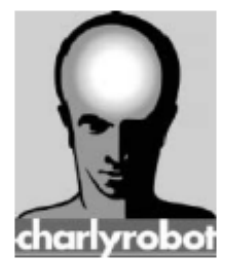

**CHARLYROBOT SA** BP22-192, route de l'usine **CZ4350 CPLISEILLES**  $T$ sav@mecanumeric.com +33 (0) 5 63 38 54 19

Internet : www.charlyrobot.com

# **Consignes de sécurité**

Les conventions suivantes sont utilisées pour les consignes des sécurité dans ce manuel. Le non respect de ces consignes peut entraîner des blessures graves, voire mortelles ou endommager les produits, les équipements et systèmes connexes.

 $\mathbb{S}^*$  Indique les consignes qui, si elles ne sont pas respectées, risquent d'entraîner des blessures graves.

**ATTENTION** Indique des consignes importantes

- **PRECAUTION Indications et conseils**
- **INTERDITION Indique les actions à ne jamais réaliser**

## © **Charlyrobot 2002**

Tous droits réservés. Aucun élément de cette publication ne peut être reproduit, stocké dans un système de documentation ou transmis, sous quelque forme que ce soit ou par quelque moyen que ce soit, mécanique, photocopie, enregistrement ou autre, sans l'autorisation écrite préalable de Charlyrobot SA. Aucune responsabilité en matière de brevets ne sera assumée en ce qui concerne l'utilisation des informations données dans la présente. De plus, Charlyrobot SA poursuivant inlassablement l'évolution de ses produits de haute qualité et les adaptant toujours aux toutes dernières connaissances, les informations contenues dans cette notice peuvent à tout moment faire l'objet de modifications sans aucun préavis. La présente notice à été réalisée avec le plus grand soin. Néanmoins, Charlyrobot SA décline toute responsabilité en cas d'erreurs ou d'omissions. Charlyrobot SA décline également toute responsabilité pour tous dommages dus à l'utilisation des informations contenues dans la présente publication.

## **MANUEL D'APPRENTISSAGE ET DE PRISE EN MAIN**

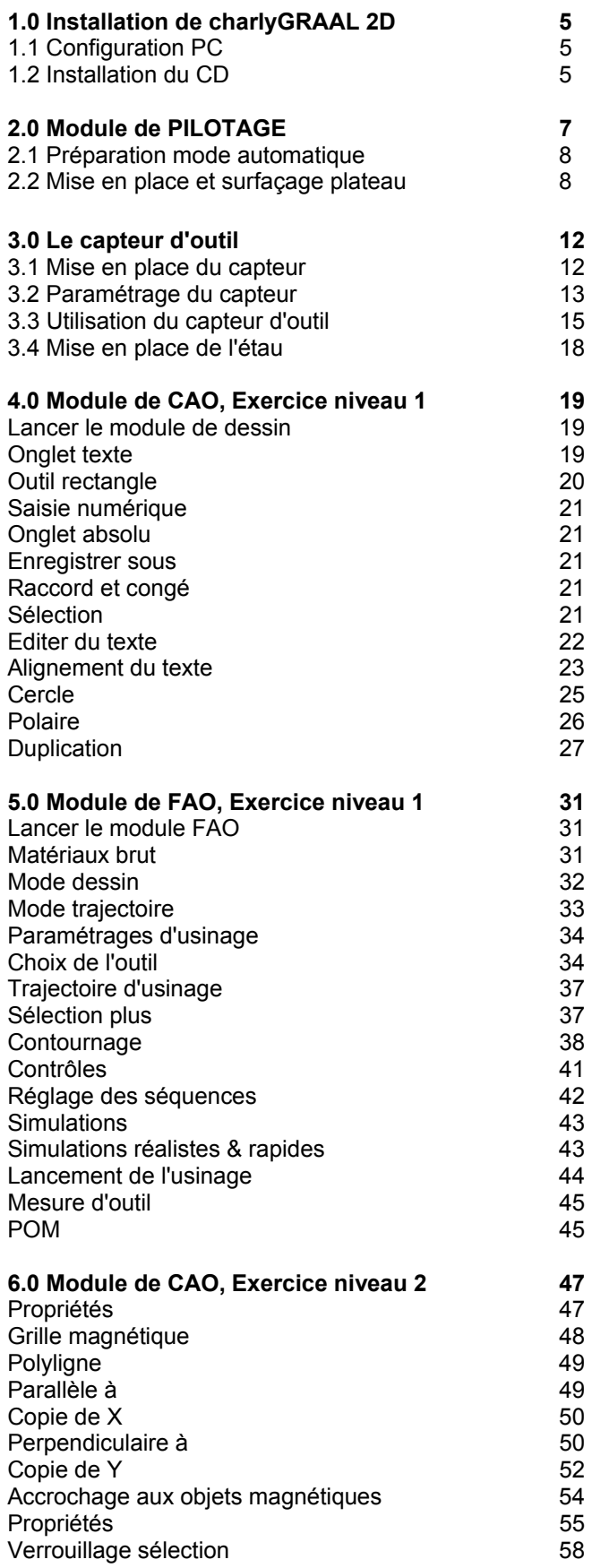

## charly**GRAAL 2D**

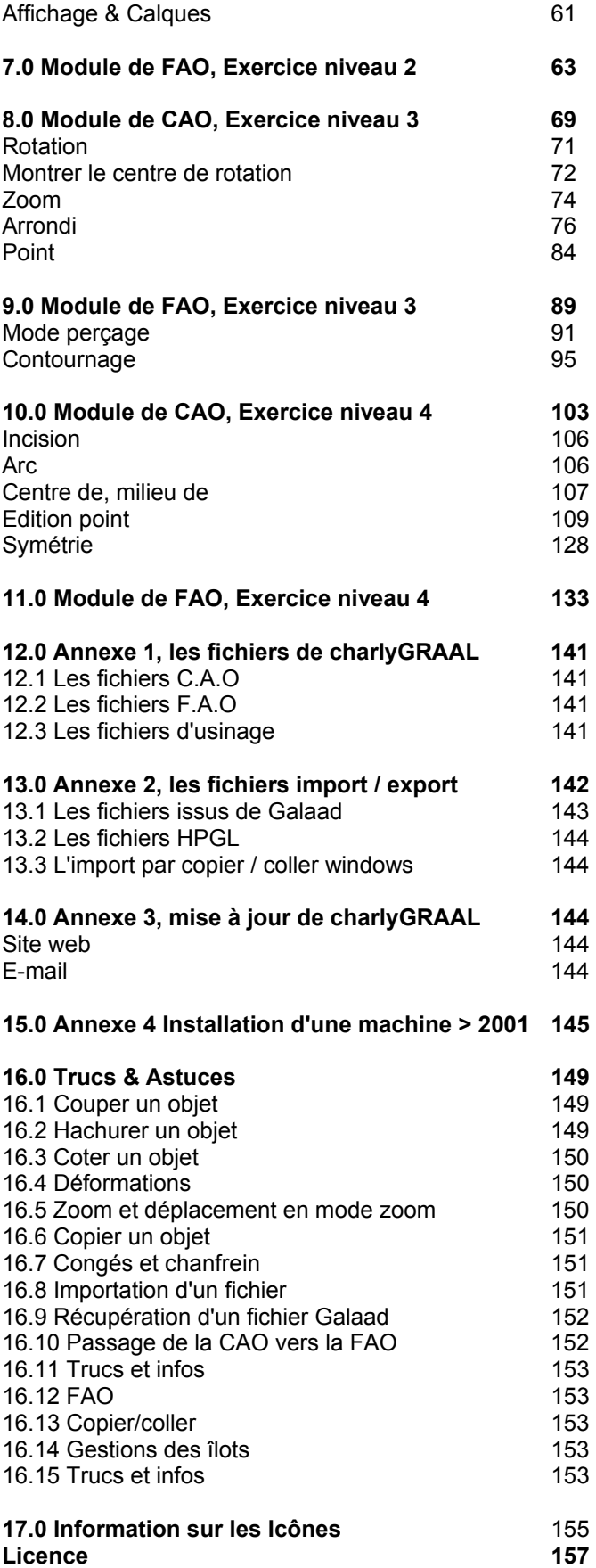

# **1.1 CONFIGURATION DE VOTRE ORDINATEUR**

#### **Configuration minimale**

Ordinateur type PC Pentium 266, RAM 64Mo, Windows95B

#### **Configuration conseillée**

Ordinateur type PC Pentium III, RAM 128Mo, Windows 98 ou supérieur, pour Windows XP 256 Mo de RAM.

Il est conseillé d'utiliser un affichage 800 x 600 pour faciliter l'affichage de charlyGRAAL.

## **1.2 INSTALLATION**

- Insérez le CD-ROM d'installation dans votre lecteur de CD-ROM.
- L'installation se lance automatiquement.

#### • **Si l'installation ne se lance pas automatiquement**.

Cela signifie que votre lecteur de CD-ROM ne supporte pas la fonction "Autorun" (lancement automatique), procédez alors comme suit : cliquez sur le menu "Démarrer" de Windows puis sur le sousmenu exécuter et, sur la ligne de commande, tapez "D:\install" (nous supposons que la lettre associée à votre lecteur CD-ROM est la lettre D) puis cliquez sur "OK".

L'écran ci-dessous apparaît. Cliquez sur le drapeau représentant la langue d'installation et d'utilisation.

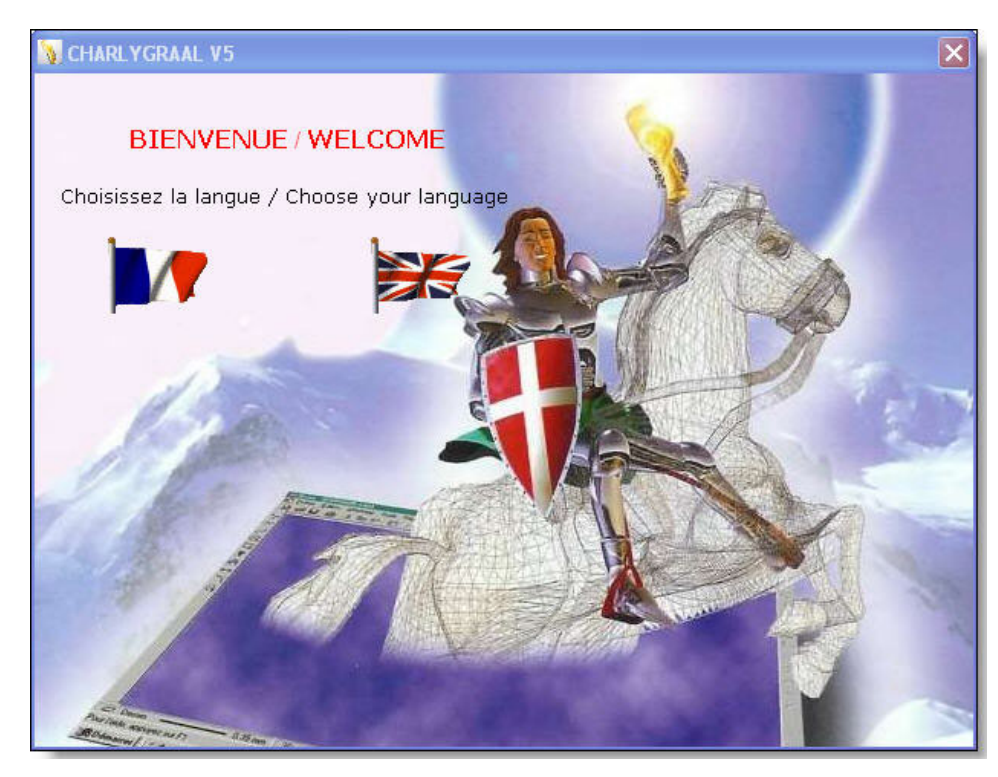

Veuillez saisir le numéro de série livré avec le CD ROM dans la fenêtre suivante. Tenir compte des majuscules et minuscules.

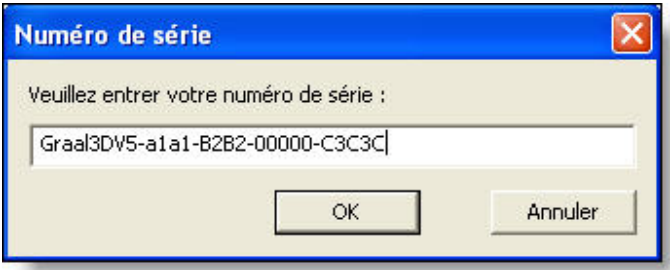

Lisez et acceptez les termes de la licence, cliquez 2 fois sur suivant, puis entrez votre nom et le nom de votre organisation.

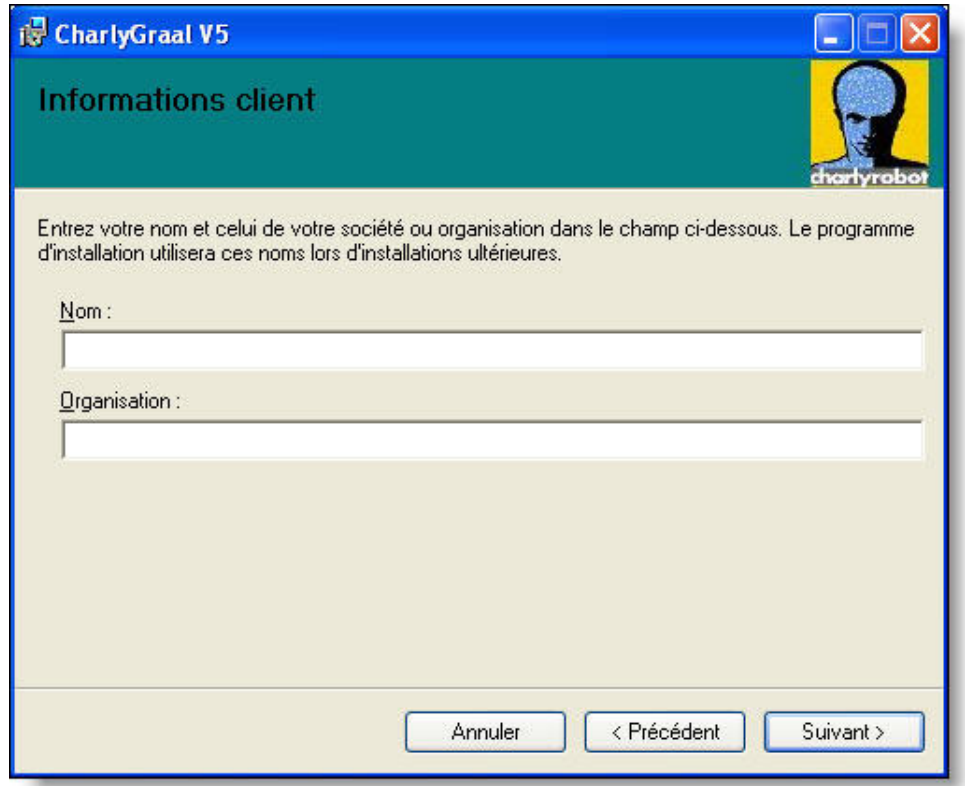

Dans la fenêtre suivante, déterminez le dossier d'installation et le mode "utilisateur", puis validez par suivant.

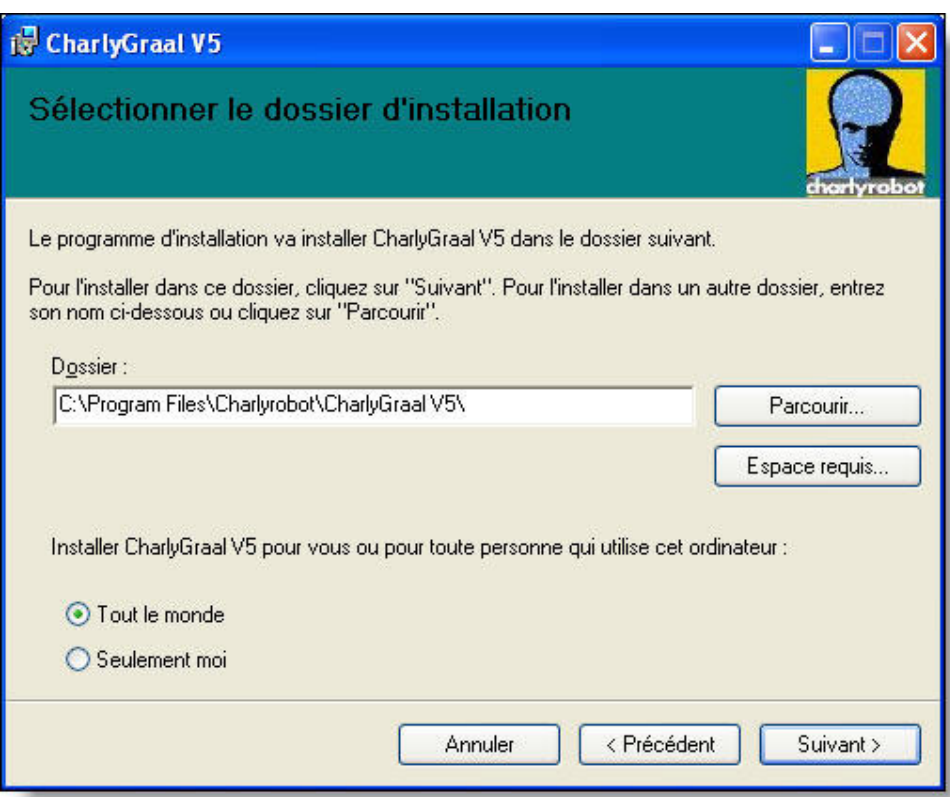

REMARQUE : Dans le cas d'installation avec des droits réseau utilisant des profil errant obligatoire (\*.MAN – mandatory), il faut refaire l'a définition des profils une fois charlyGRAAL installé.

• Confirmez l'installation. L'installation se déroule automatiquement et dure quelques minutes.

Quand l'installation est terminée, cliquez sur "fermer".

#### **ATTENTION :**

#### **Suivant votre version de Windows, le logiciel peut vous demander de redémarrer l'ordinateur.**

Dans ce cas, redémarrez l'ordinateur avant de lancer le programme.

A partir des machines CRA4 type 5 et CRA2 type 5, le pilote reconnaît automatiquement le robot (Plug & Play). Dans le cas d'équipement antérieur, se référencer à l'annexe "4".

#### **2.0 Module de PILOTAGE**

Manuel de prise en main et de paramétrage

• Le module pilotage de charlyGRAAL a pour fonction principale de récupérer les fichiers d'usinage que vous avez généré dans le module de FAO et de les envoyer à la machine via la commande numérique. • L'exécution de cette procédure vous est expliquée à la fin de l'exercice n°1 du manuel d'apprentissage. • Vous pouvez aussi, avec le module de pilotage de charlyGRAAL, exécuter des fichiers ISO provenant d'autres FAO. Il suffit pour cela de lancer le Pilote, de charger les fichiers à usiner et de suivre la même procédure que pour un fichier natif charlyGRAAL.

#### ATTENTION !

Avant de lancer un usinage en mode automatique, il est indispensable d'effectuer les opérations de paramétrage que nous allons maintenant détailler.

## **2.1 PREPARATION DU MODULE D'USINAGE POUR LE MODE AUTOMATIQUE**

Nous vous présentons ici le mode d'utilisation automatique qui va vous simplifier la vie. • Cette première utilisation prend un certain temps (environ 1 heure) mais, rassurez-vous, vous n'aurez plus à y revenir (*sauf changement de position de capteur*).

## • Principe général :

Les axes orthonormés sont configurés suivant la norme ISO :

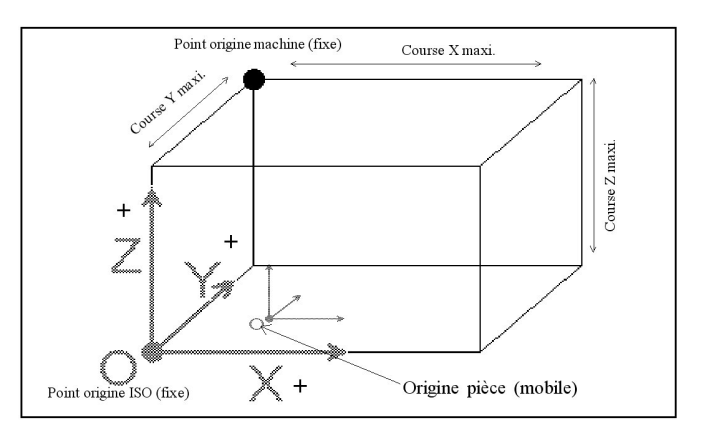

## Préparation de la machine

Afin de réaliser des usinages à plat avec des découpes uniformes, ainsi que des gravures à profondeur constante, il est conseillé d'installer et de surfacer un plateau martyr.

## **2.2 MISE EN PLACE ET SURFACAGE DU PLATEAU**

Le plateau martyr présente 3 avantages :

• Comme son nom l'indique, il va supporter les dépassements d'usinage, notamment les perçages et les découpes avec des fraises coniques.

• Le surfaçage étant réalisé avec la machine, il permet d'obtenir un plateau parfaitement rectifié. • Avec l'utilisation du surfaçage intégré dans le module de pilotage G\_Pilote, on obtient des butées naturelles parfaitement positionnées aux points X0 et Y0.

Le plateau martyr doit être réalisé dans un matériau tendre (PVC ou autres, -disponible en option dans la liste d'outillage -) d'une épaisseur d'environ 10 à 20 mm), ses dimensions ne doivent en aucun cas excéder celles du plateau en aluminium de la machine.

Il sera fixé sur le plateau de la machine soit par boulonnage à l'aide des vis et écrous fournis, et avec de l'adhésif double face.

## **ATTENTION: Ne pas installer le capteur d'outil avant le surfaçage.**

## **Une fois le plateau fixé, nous allons procéder à l'opération de surfaçage.**

Lancer le module G-Pilote comme indiqué ci-dessous: Ouvrir G-Pilote (Menu Démarrer, GRAAL, et cliquez sur le bouton Pilote)

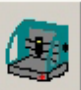

Cliquez sur le bouton tableau de bord **au message "Attention prise d'origine machine"** cliquez OK.

La machine fait une prise d'origine machine (POM).

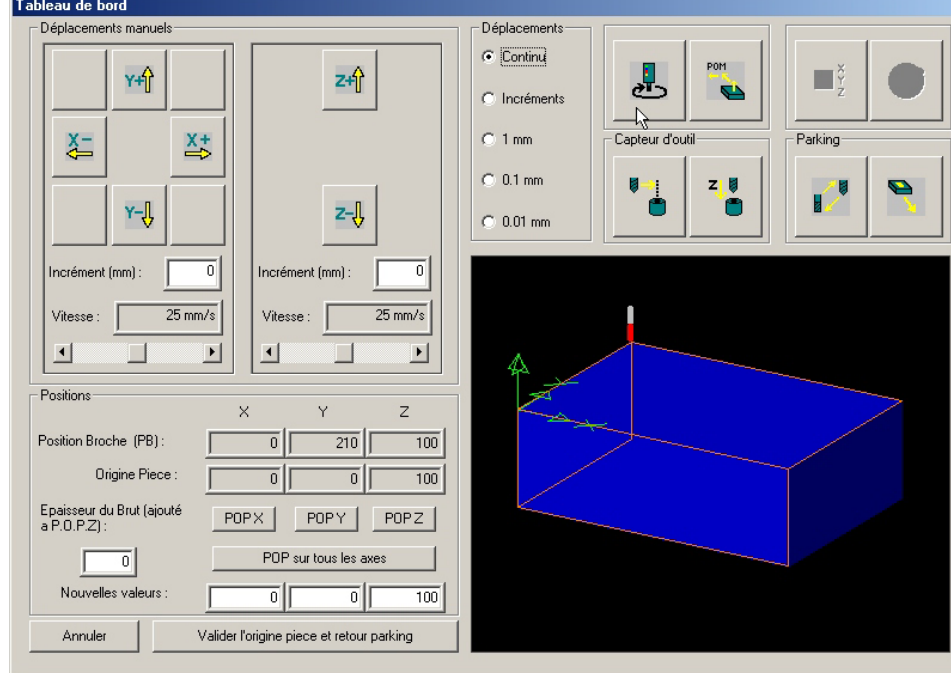

Montez la fraise à surfacer puis mettre la broche en service en cliquant sur le bouton marche broche.

Avec les touches de déplacements manuels, faire venir tangenter la fraise sur le plateau martyr.

Au contact, cliquez sur le bouton POP Z (uniquement sur POP Z). Une fenêtre demandant "Si vous utilisez le capteur d'outil" apparaît. Cliquez sur OK (ne pas tenir compte pour le surfaçage).

Cliquez sur le bouton "Validez l'origine pièce et retour parking" La broche s'arrête et retourne sur sa POM, retour sur la fenêtre de G-Pilote.

Cliquez sur le menu "Usinage".

Cliquez sur la commande "Surfaçage"

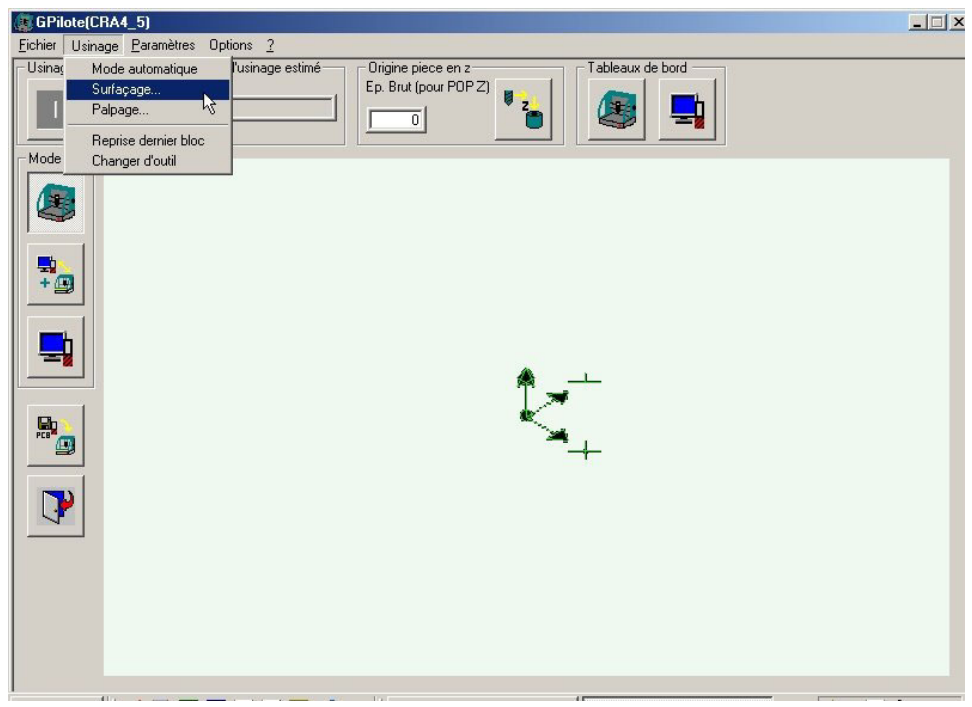

#### **Entrez les paramètres**

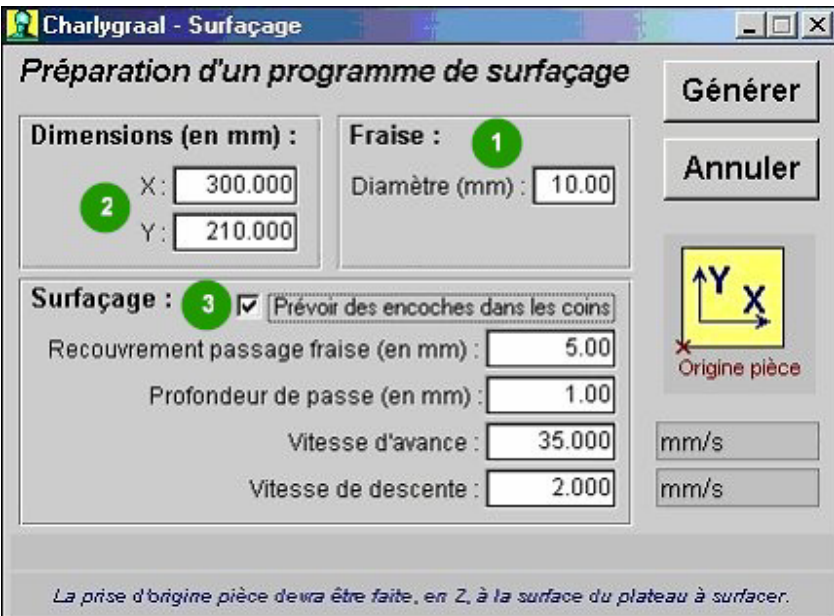

Entrez le diamètre de votre fraise à surfacer (1), choisir un diamètre de 6 à 12 mm ; l'outil doit être une fraise droite 2 tailles.

Entrez les courses utiles de votre machine (2), vous pouvez entrer les dimensions de votre plateau martyr s'il est plus petit que le plateau de la machine.

Bien cocher cette case (3) pour obtenir un dégagement dans les coins et ainsi pouvoir fixer les pièces avec un angle droit.

 $\parallel$ 

Cliquez sur le bouton "Générer"

Une fenêtre apparaît, cliquez OK. Validez la profondeur, cliquez OK. Validez la fenêtre précisant qu'il n'y a pas d'outil dans le fichier.

Attention: Assurez-vous d'avoir monté le bon outil et réglé la vitesse de rotation sur la couleur rouge.

Cliquez sur le bouton vert

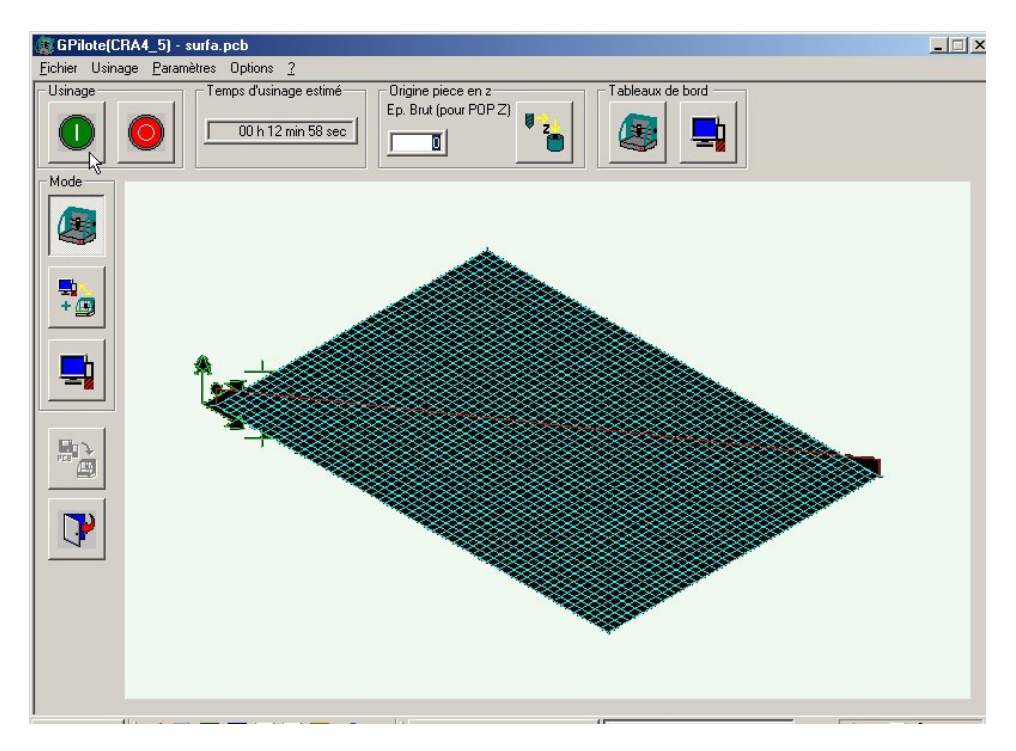

La fenêtre d'usinage apparaît.

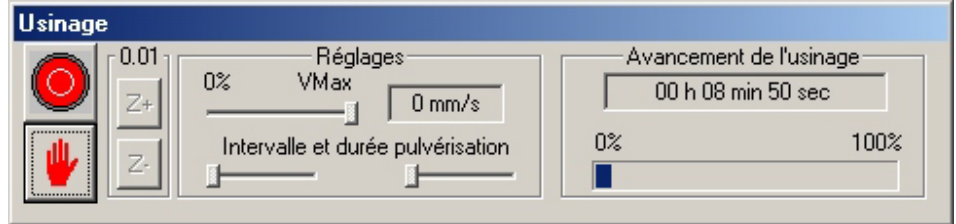

Nota: Le champs "Epaisseur du brut" doit être obligatoirement être à la valeur "0".

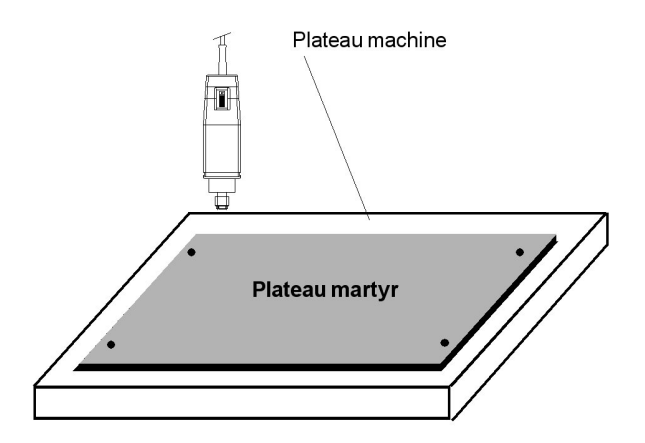

#### **3.0 LE CAPTEUR D'OUTIL**

## **3.1 MISE EN PLACE DU CAPTEUR D'OUTIL**

**Une fois l'opération de surfaçage terminée, nous allons procéder à la mise en place et au paramétrage du capteur d'outil.** 

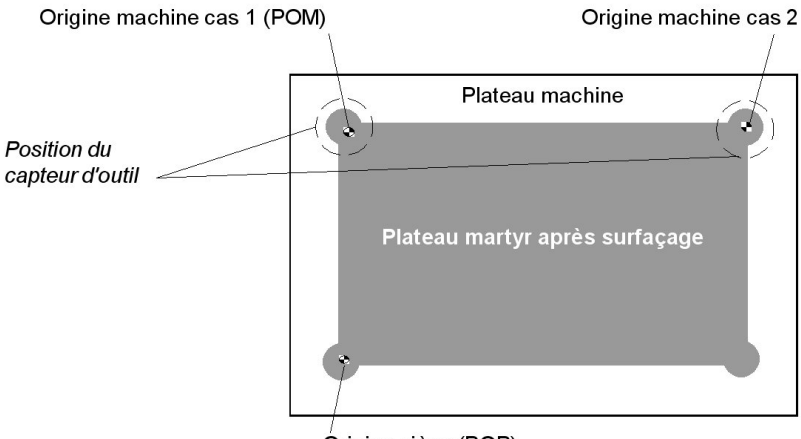

Origine pièce (POP)

Il n'y a pas d'obligation sur l'emplacement du capteur d'outil. Cependant, nous vous proposons 2 possibilités:

#### Cas 1

Le capteur est placé sous la POM, ceci évite au robot des déplacements inutiles.

#### Cas 2

Le capteur est positionné dans l'angle supérieur droit du plateau martyr "surfacé". Ceci permet d'avoir plus de débattement sur la course Y.

• Montez sur la broche un outil de type pointe javelot ou pointe à graver, ces outils permettent en effet de tangenter broche à l'arrêt pour éviter d'arracher le double face adhésif qui risque de coller à l'outil.

• Vous pouvez maintenant fixer le capteur d'outil (voir figure précédente). Pour un positionnement parfait, vous pouvez descendre l'axe Z pour que la pointe vienne se placer au plus près du centre du capteur. Fixez le capteur sur le plateau martyr à l'aide uniquement de 2 petits points de colle type cyanolite afin d'avoir une fixation rigide (*inutile d'étaler la colle sous la base du capteur, 2 petits points de colle suffisent*) ou utilisez du double face.

• Raccordez maintenant le capteur sur le connecteur qui se trouve en position haute à l'intérieur de la machine.

**Nota: Attention au cordon du capteur d'outil, celui-ci peut venir se coincer sous la table, pensez à le fixer.**

## **Le capteur est en place, nous allons maintenant passer à son paramétrage...**

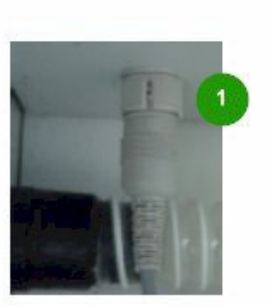

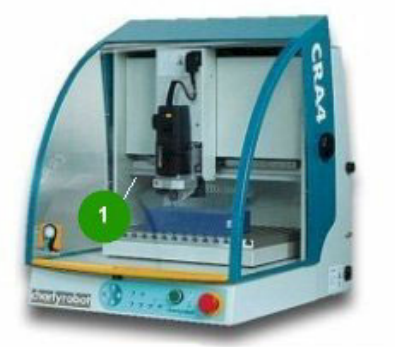

Le connecteur du capteur d'outil se trouve derrière la poutre en aluminium (1).

## **3.2 PARAMETRAGE DU CAPTEUR**

Le paramétrage du capteur consiste à faire 2 mesures, l'une sur le capteur et l'autre sur le plateau martyr, ceci afin de renseigner le logiciel sur la différence de niveau entre ce contact et le "Point Zéro Pièce" de l'axe Z.

#### *Conseil*

*Le mode de fixation des pièces sur le plateau martyr étant le double face, nous vous conseillons de faire la deuxième mesure sur un morceau de ce double face fixé sur le plateau martyr, ceci afin de déclarer le Point Zéro Pièce à cette altitude*.

## **Procédure**

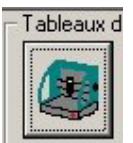

De l'écran principal, cliquez sur l'icône tableau de bord.

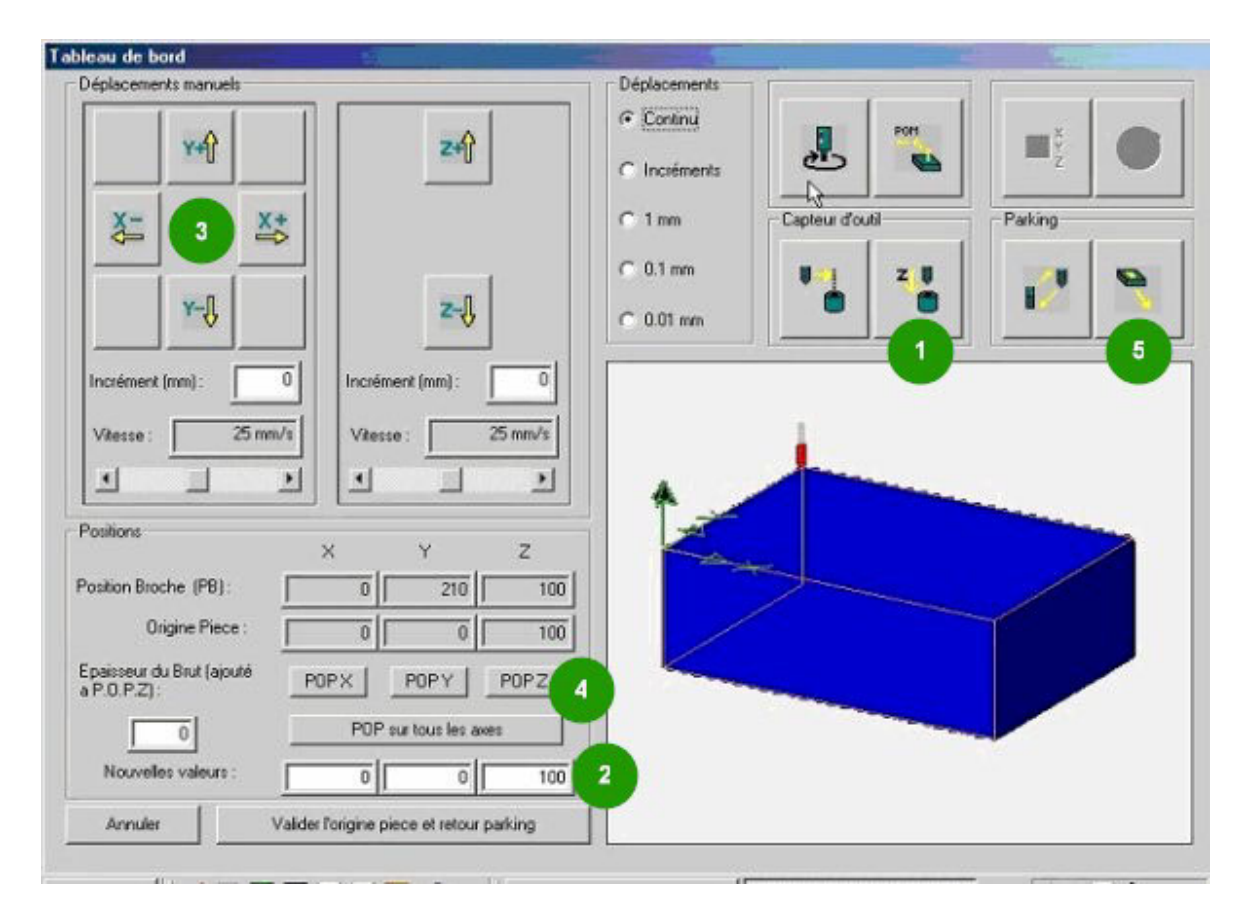

• La machine effectue une prise d'origine machine (POM). Cliquez ensuite (nous supposons que le capteur est fixé à ce point POM) sur la touche "Mesure outil" (**1**) (Cette opération va prendre en mémoire la position du capteur).

• L'outil va descendre jusqu'au contact du capteur puis remonter à son origine, une valeur va s'inscrire dans la case "Nouvelles valeurs" (**2**).

• A l'aide des touches de déplacement (**3**), positionner l'outil au dessus du morceau de double face, puis descendre jusqu'à venir effleurer ce double face (utiliser les modes de déplacements continus, puis incrémentaux, afin d'effectuer cette opération le plus précisément possible).

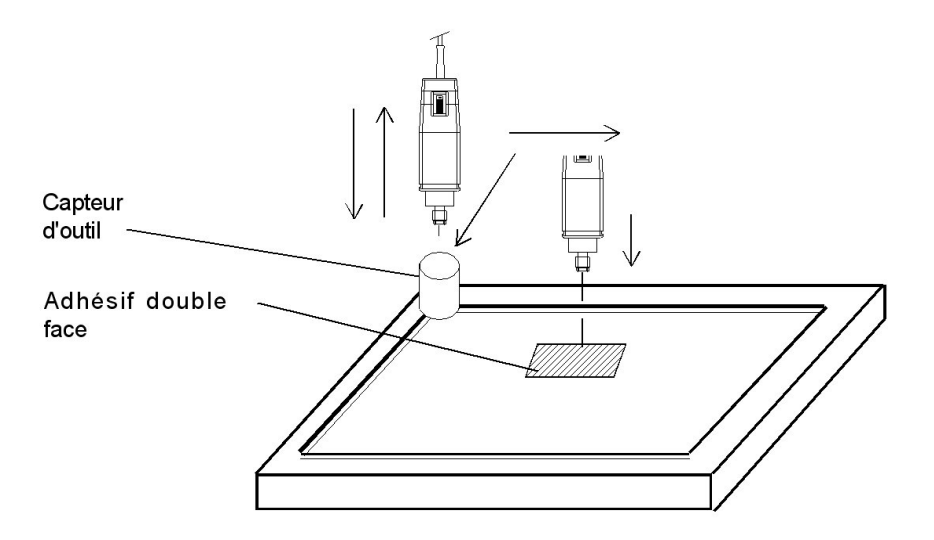

Une fois que l'outil marque le double face sans le traverser, la position est atteinte (pour vous aider, vous pouvez "tracer des traits à l'aide des touches de déplacement X et Y) . Vous allez cliquer sur la touche "POP Z" (**4**)

## **ATTENTION**

**Cliquez bien sur la touche POP Z, surtout pas sur la touche "P.O.P sur tous les axes".** 

• Cliquez sur la touche "valider l'origine pièce" et "retour parking"

**Votre machine est maintenant paramétrée en mode automatique**. **Pour une utilisation optimale du capteur d'outil, lisez les pages qui suivent.**

## **3.3 PRINCIPE D'UTILISATION DU CAPTEUR D'OUTIL CHARLYROBOT**

#### • **Fig. 1**

L'utilisateur monte un outil T1 (une pointe à graver par exemple).

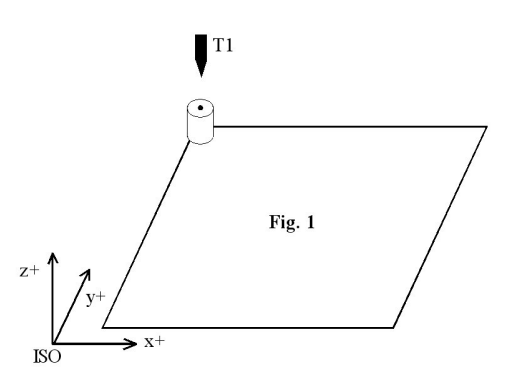

#### • **Fig. 2**

L'utilisateur demande la mesure de l'outil.

La broche descend et quand elle arrive au contact du capteur, le moteur de l'axe Z est en position Z = 40,00 (par exemple).

Par convention, on notera cette valeur zT1 = 40,00

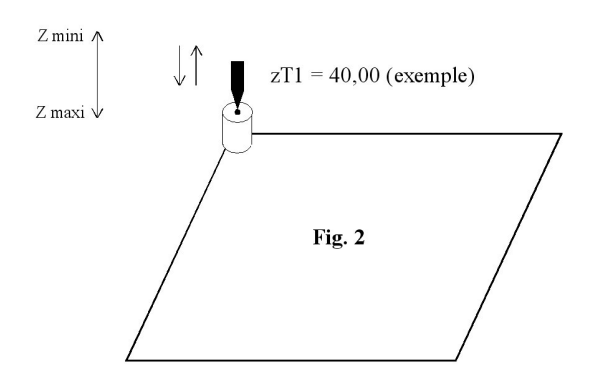

## • **Fig. 3**

L'utilisateur tangente sur le plateau (sur l'adhésif double face en réalité). Quand l'outil tangente, le moteur z est à 12,00, donc l'Opz1 (origine pièce en Z avec l'outil n°1) est égale à 12. Opz1 = 12,00

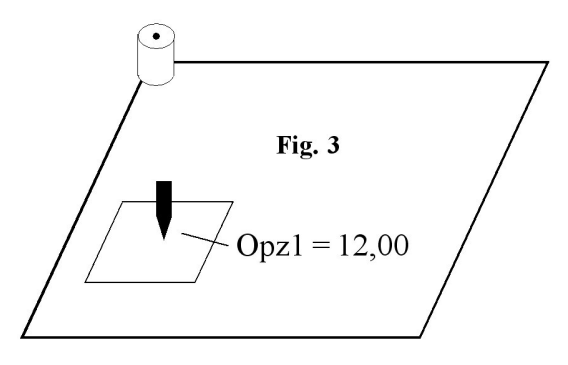

• Fig. 4

L'utilisateur charge un fichier avec une valeur de brut e = 20,00 mm. Le pilote corrige donc automatiquement l'origine pièce en Z pour la placer sur la face supérieure du brut. Par conséquent, Opz1  $=$  Opz1 + e, donc Opz1 = 12,00 + 20,00 = 32

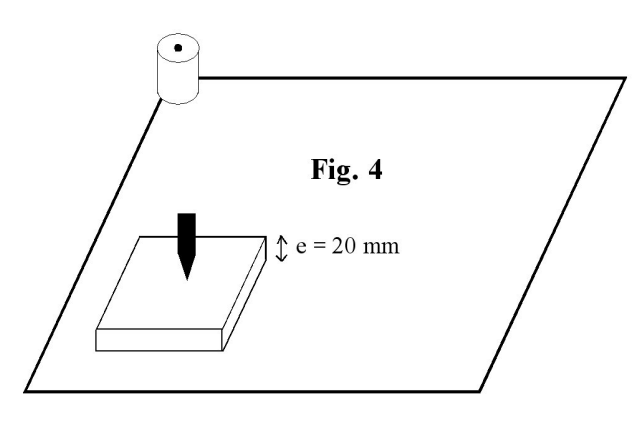

#### • **Fig. 5**

L'utilisateur monte un outil T2 (une fraise par exemple). On appellera d la différence de longueur entre les 2 outils T1 et T2.

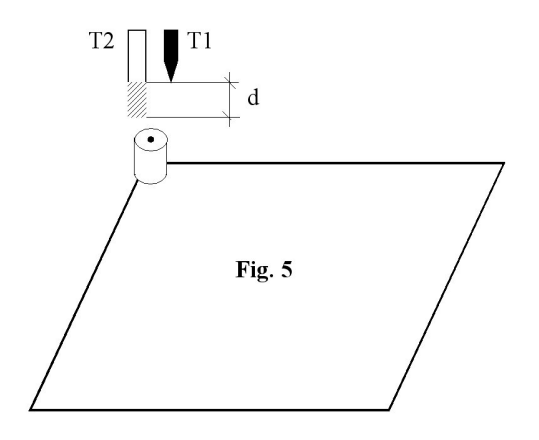

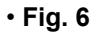

L'utilisateur demande la mesure de l'outil T2 au contact du capteur. Le moteur de l'axe Z est en position z = 43,00. Le pilote en déduit que l'outil T2 est 3 mm plus long qur T1.  $d = zT2 - zT1 = +3$  mm.

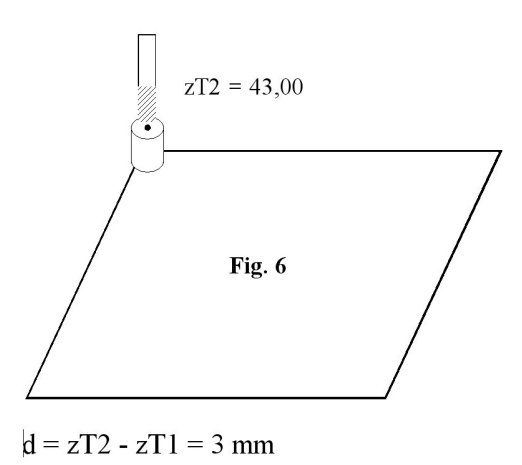

#### • **Fig. 7**

Comme le fichier est toujours chargé, l'épaisseur du brut est toujours active. Par conséquent, l'origine de la pièce en Z avec l'outil T2, pour usiner sur la face supérieure de la pièce, est :  $Opz2 = Opz1 + d = 32,00 + 3 = 35,00$ .

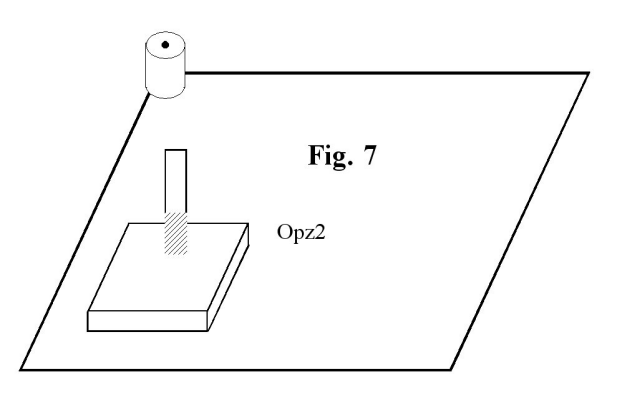

 $Opz2 = Opz1 + d = 32,00 + 3 = 35,00$ 

## **Nota :**

La correction est donc automatique si l'on change d'outil ou si l'on change de pièce, à condition de mesurer l'outil après chaque changement.

#### **3.4 MISE EN PLACE DE L'ETAU**

#### **CONSEIL**

Pour profiter pleinement des possibilités de votre machine, vous pouvez utiliser l'étau optionnel qui vous facilitera grandement l'usinage de boîtiers sur chant ou autres pièces de petites dimensions. **2 solutions sont possibles pour la fixation de l'étau :**

• Sur le plateau martyr (si le plateau martyr est de la même taille que le plateau de la machine)

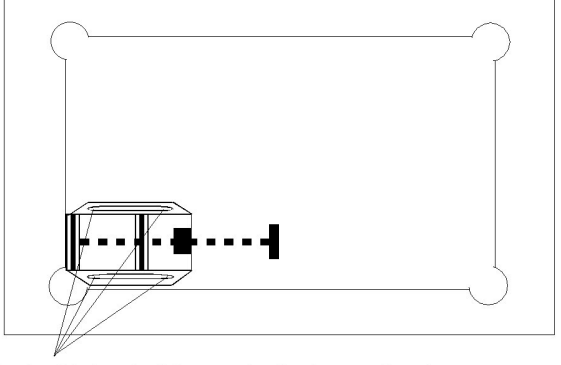

Insérer ici, dans le plateau martyr, des écrous prisonniers qui vous permettront de fixer votre étau.

• Sur le plateau de la machine (si le plateau martyr est plus petit que le plateau de la machine)

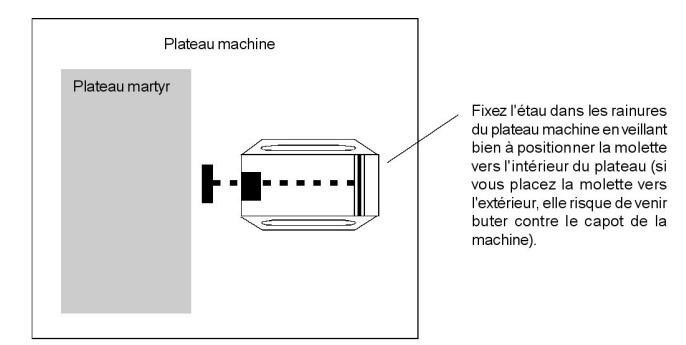

• Quand vous utilisez un étau, il est nécessaire, la première fois, de faire une origine "X" et "Y" sur le mors fixe de l'étau.

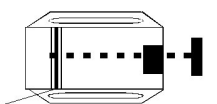

Prise d'origine pièce étau

• Une fois cette origine faite, notez ces valeurs "X" et "Y" afin de les saisir manuellement dans les champs de saisie à chaque fois que vous utiliserez l'étau.

## **4.0 MODULE CAO, exercice niveau 1**

Vous allez réaliser pour ce premier exercice le dessin de la : gravure, perçage et découpe d'une étiquette. Le texte qui vous est proposé est "CharlyGRAAL" que vous pouvez remplacer bien sûr par le texte de votre choix.

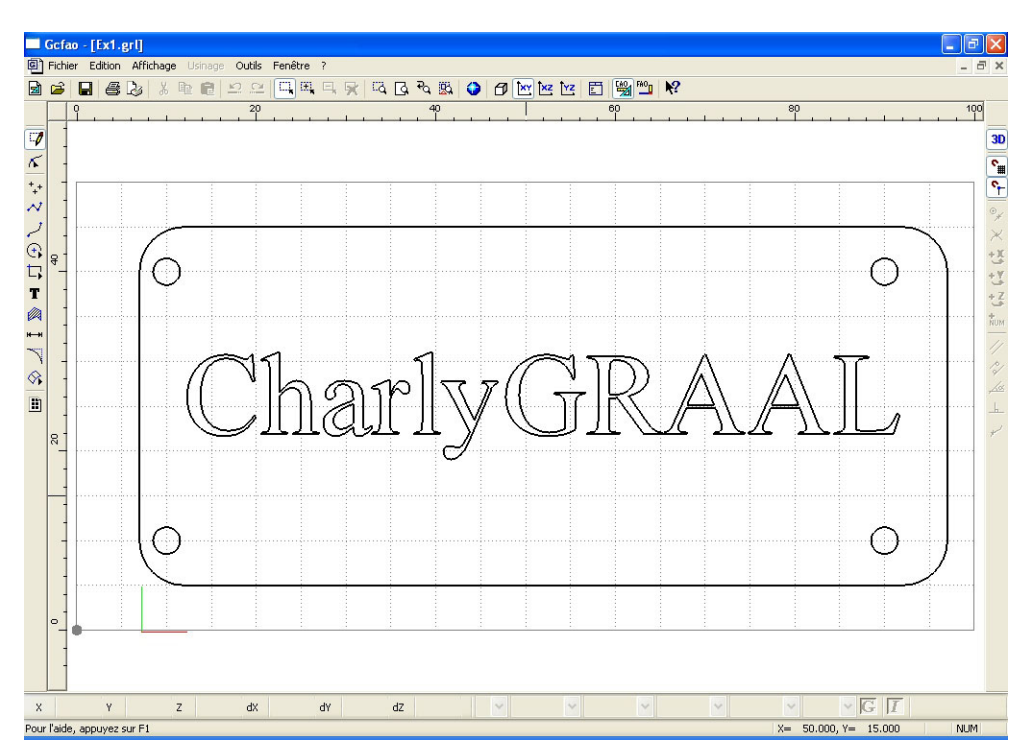

• Lancez le module de dessin (CAO) depuis CharlyGRAAL et définissez, dans un premier temps, le volume et les propriétés générales de votre dessin.

• Cliquez sur l'icône "fichier nouveau" ou sur le sous menu "fichier nouveau" du menu fichier. La fenêtre des propriétés apparaît sur l'onglet "général", vous allez donc indiquer dans les différents champs le volume du dessin que vous allez exécuter, soit  $X = 100$ ,  $Y = 50$ ,  $Z = 1.6$ . Vous allez aussi donner le pas de la grille qui, pour cet exercice, sera à : 5 mm.

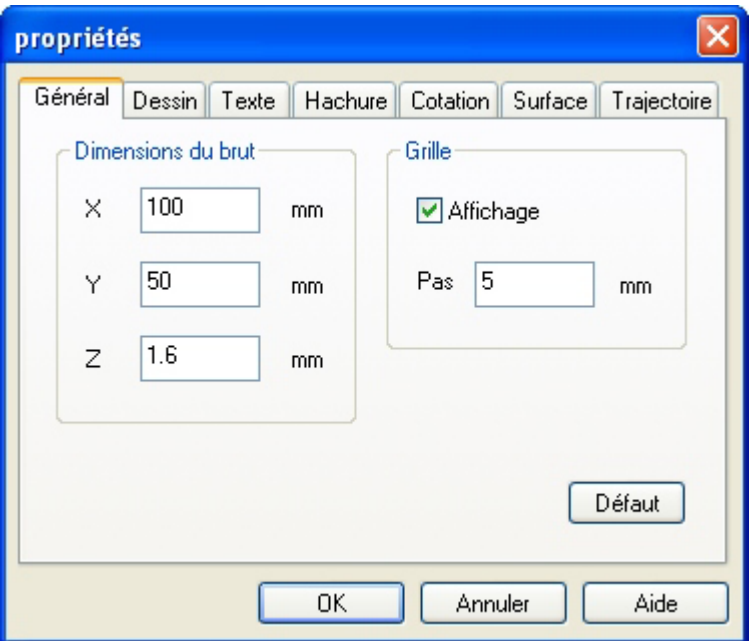

• Sur l'onglet texte: Définir les éléments suivants

 Couleur : Noir. Epaisseur : 0.25 mm. Type : Continu. Plan : Texte

Cliquez sur le bouton Police et mettre la taille à 12.

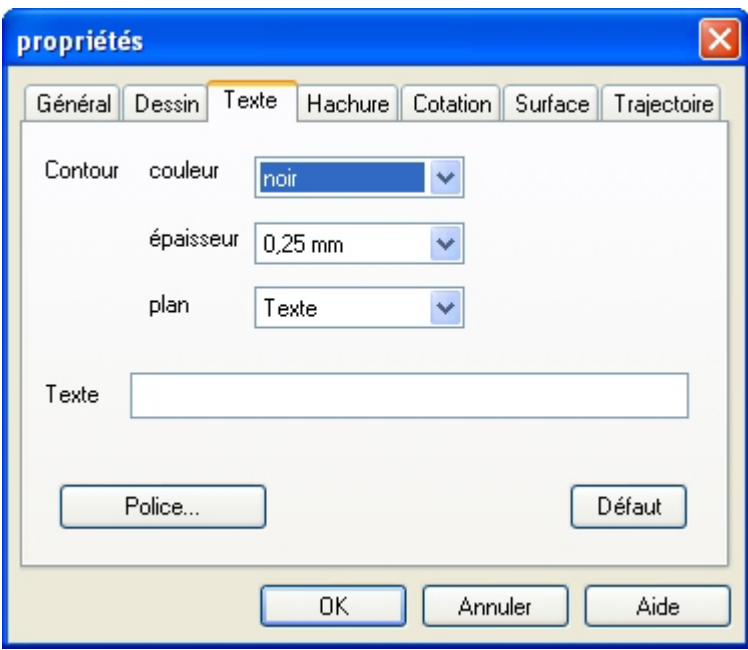

• Validez maintenant la boite de dialogue des propriétés avec le bouton "OK"

Vous avez maintenant sur votre écran la surface de dessin matérialisée avec la grille visible. Il est à noter que la grille n'est visible que si elle est espacée de 20 pixels, ceci pour ne pas surcharger le dessin.

Vous allez maintenant commencer votre dessin en construisant d'abord le contour extérieur.

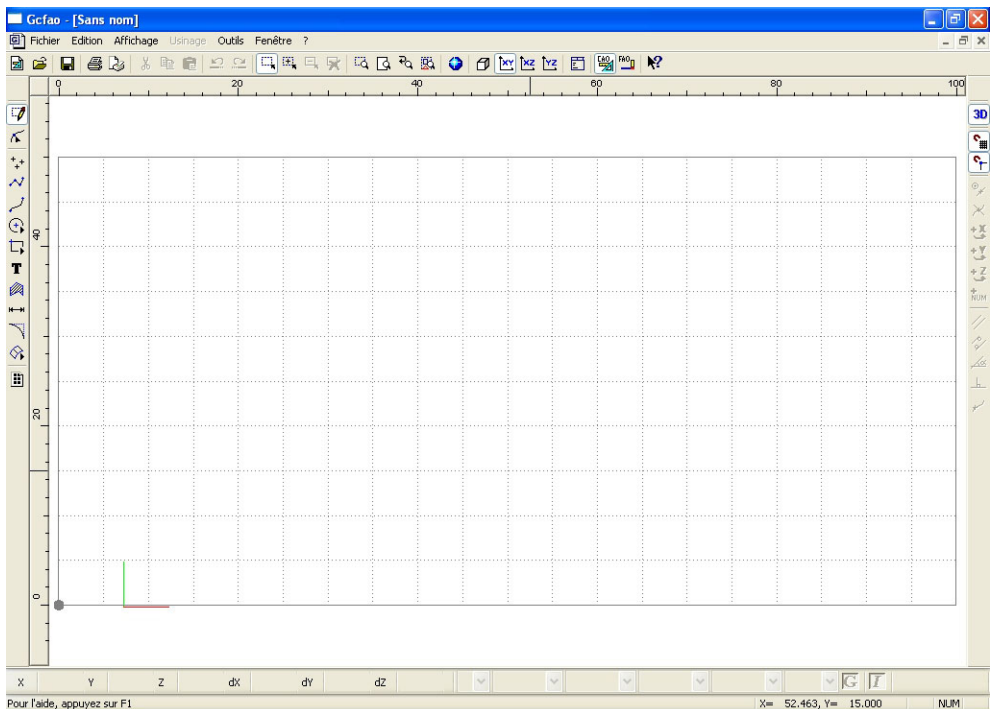

• Cliquez sur outil "rectangle" situé sur la barre d'outil verticale à gauche et sélectionnez "rectangle".

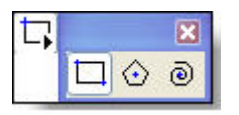

## **Vous allez indiquer le premier point en faisant une saisie numérique.**

• Cliquez sur l'icône "saisie numérique"

qui se situe sur la barre d'outil verticale à droite.

**La fenêtre qui apparaît va vous permettre de saisir la position du point de départ du rectangle que vous allez dessiner.** 

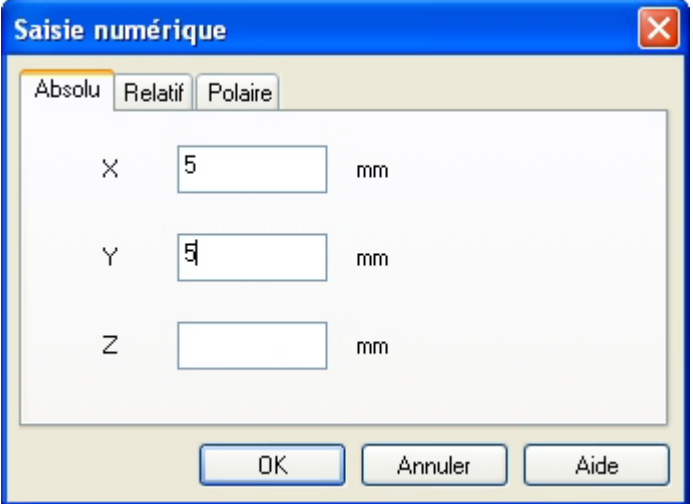

• Sur l'onglet "Absolu", saisissez dans les valeurs X = 5 mm et Y = 5 mm puis validez la fenêtre par "OK".

• Une fois la fenêtre de saisie numérique disparue, cliquez sur le bouton gauche de la souris pour valider le point de départ de la construction du rectangle qui est matérialisé par les traits de construction bleus.

**Comme vous le remarquez, le déplacement de la souris est maintenant lié à la construction du rectangle. Si vous la déplacez, vous étirez plus ou moins le rectangle.** 

**Vous avez positionné le premier point en utilisant la saisie numérique. Maintenant, nous allons positionner le 2ème point à l'aide de la souris. La fonction "Grille magnétique" permet de s'accrocher précisément à un point de la grille en cliquant dans une zone située à 10 pixels de ce point.** 

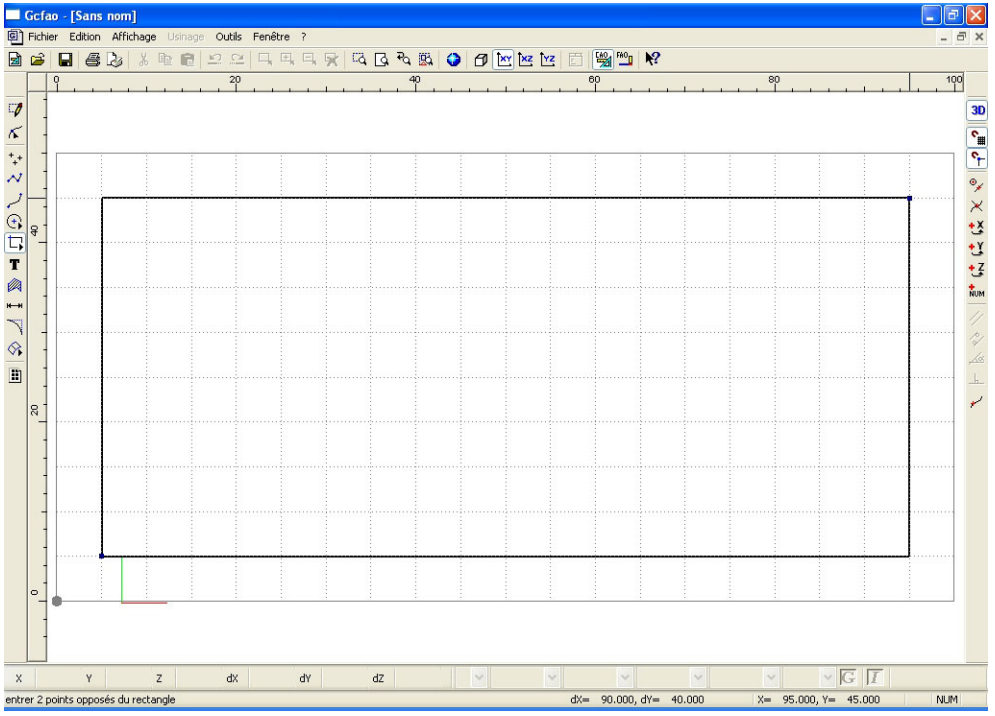

• Activez l'icône "grille magnétique" si il n'est pas déjà activé.

• Si vous n'avez pas le cadre de sélection, effectuez une sélection globale en cliquant sur l'icône 9

"sélection".

• Positionnez le pointeur dans un angle au-dessus du dessin puis, en cliquant sur le bouton de gauche faites glisser la souris afin de créer un cadre de sélection qui entourera la totalité du dessin, puis relâchez le clic de la souris.

#### **Comme à ce stade, il n'y a pas d'autres objets concernés. Vous pouvez aussi utiliser la fonction "tout sélectionner" du menu "édition"(raccourcis clavier = barre espace)**

• Désélectionnez maintenant votre dessin en cliquant à l'intérieur ou à l'extérieur du dessin (attention: ne cliquez pas sur le contour car vous risqueriez d'activer une autre fonction)

#### **Vous allez maintenant éditer le texte "charlyGRAAL".**

• Cliquez sur l'icône "texte".

T

• Cliquez avec le bouton de gauche n'importe où dans la zone dessin, afin de faire apparaître la fenêtre de saisie de texte.

• Saisissez le texte "charlyGRAAL"

• Validez la saisie par "OK".

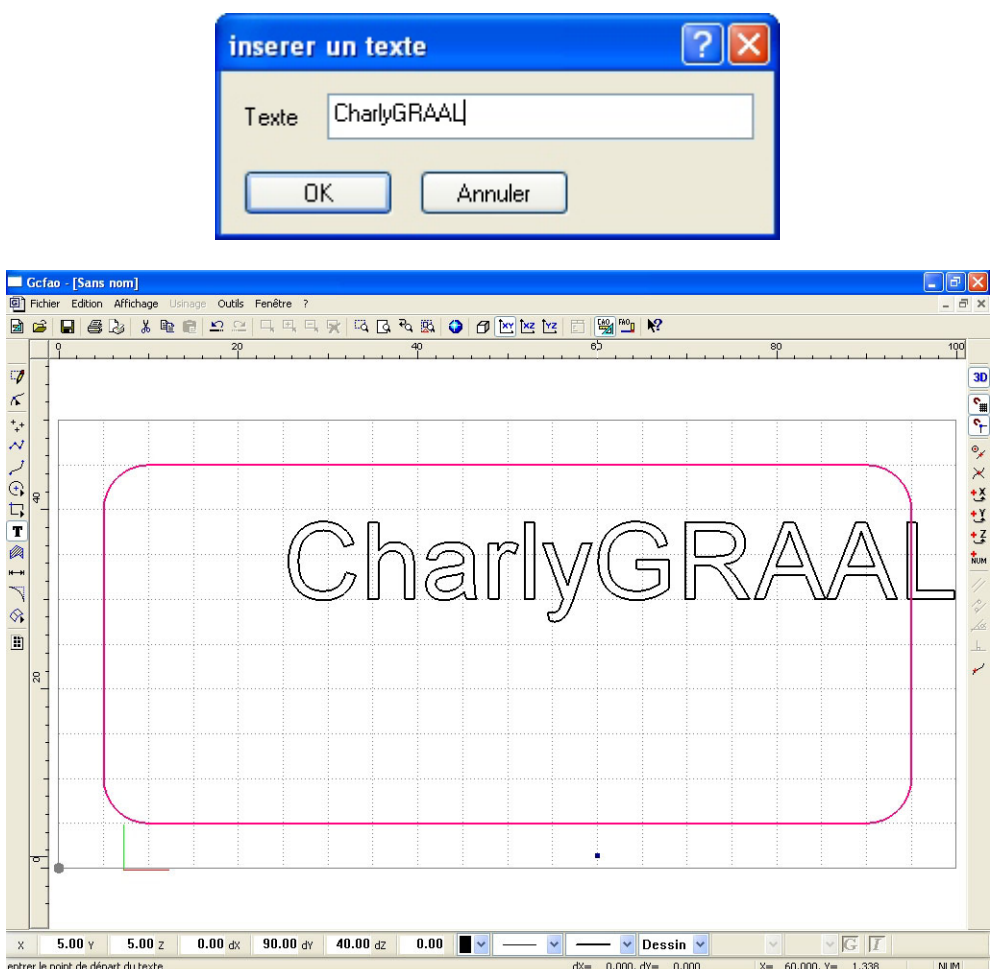

**Le texte est maintenant dans la zone dessin avec le style de police et la taille qui ont été paramétrés par défaut. Vous allez procéder maintenant au centrage du texte par rapport au cadre.** 

• Faites une sélection totale de l'ensemble des objets comme expliqué précédemment.

• Une fois la totalité des objets sélectionnés, cliquez sur le bouton de droite de la souris pour appeler le menu contextuel.

• Dans le menu contextuel, sélectionnez avec le bouton de gauche, le menu "transformation" puis "alignement".

• Dans la fenêtre qui apparaît cliquez sur : "centre" dans horizontal et dans vertical. Puis validez par "OK"

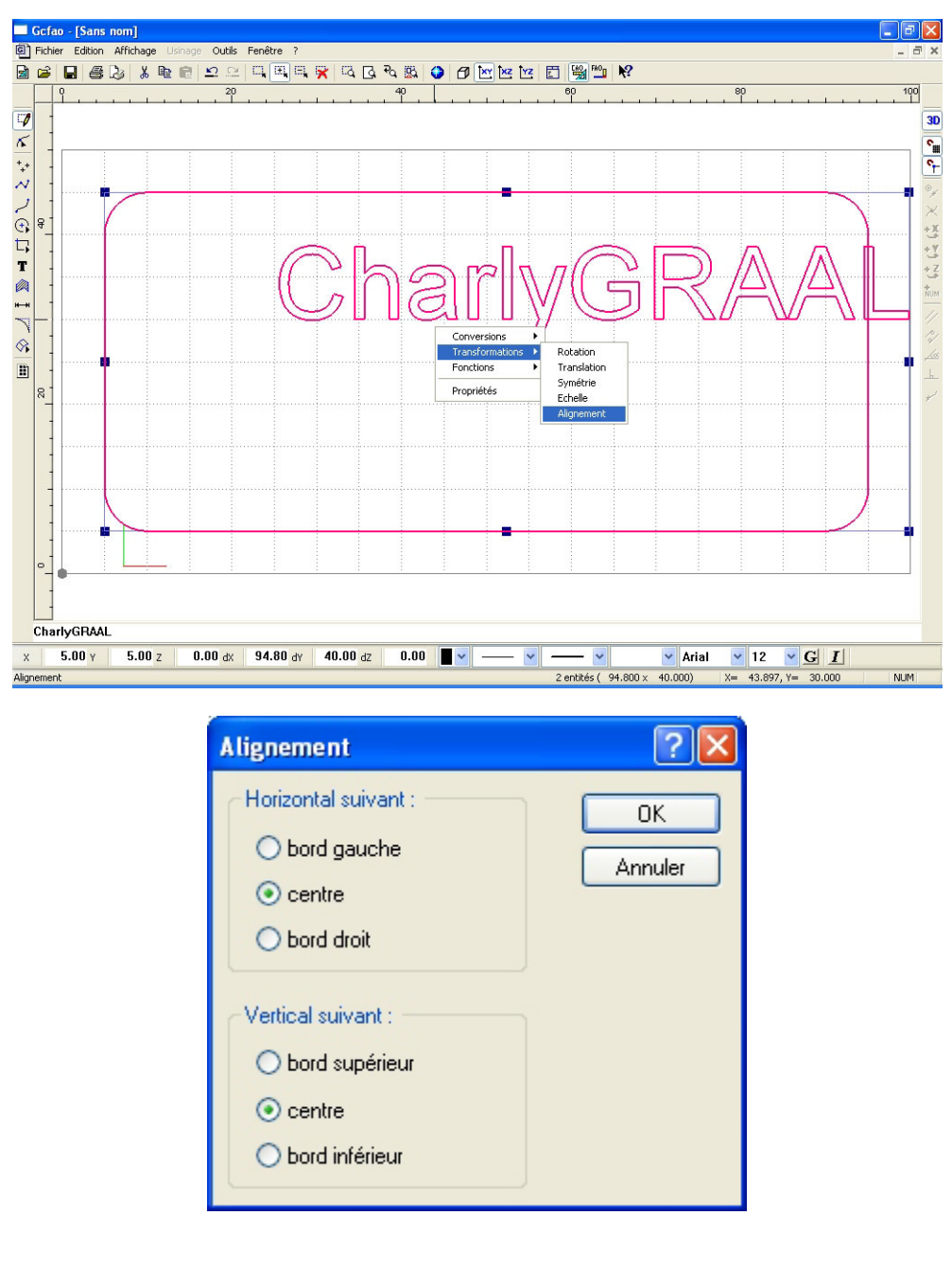

**Le texte est maintenant parfaitement centré dans le contour extérieur.**

• Désélectionnez le dessin.

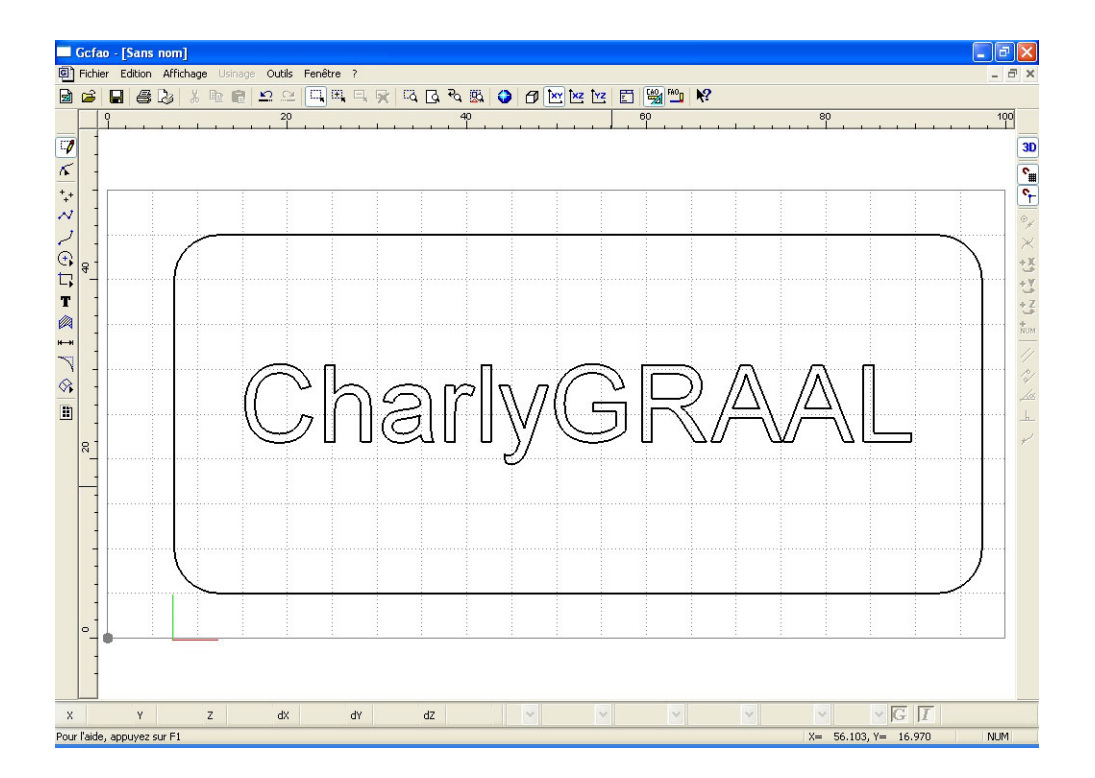

## **Vous allez maintenant dessiner les 4 cercles aux 4 angles du contour.**

- $\bigodot$ • Cliquez sur l'icône "cercle"
- Cliquez sur l'icône "cercle par le centre et le rayon"
- Cliquez sur l'icône "saisie numérique"

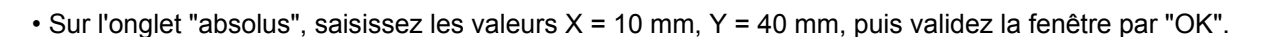

⊕

 $\mathbf{x}$ 

 $\overline{\odot}$  $\overline{\odot}$  $\overline{\odot}$ 

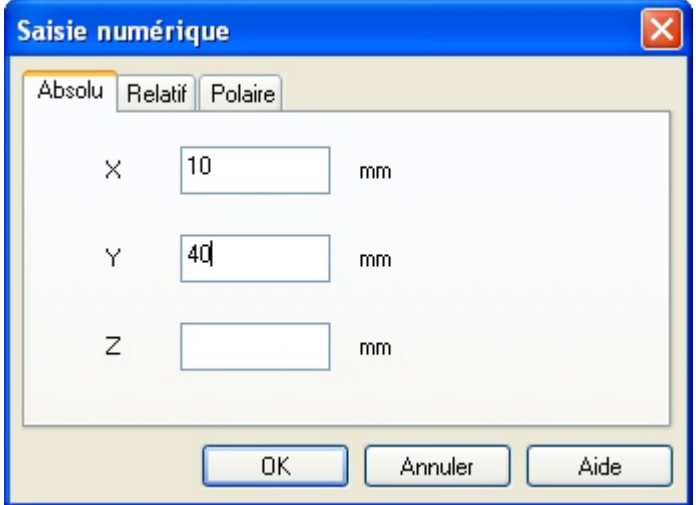

• Une fois la fenêtre disparue, validez le point en cliquant sur le bouton gauche de la souris.

**Cette opération effectuée, le cercle et son centre apparaissent à l'écran. Vous pouvez donc finir la construction de celui-ci en déplaçant la souris pour l'agrandir ou le diminuer. Vous pouvez aussi donner le rayon en saisie numérique (c'est cette méthode que nous allons utiliser pour cet exercice).** 

• Cliquez sur l'icône "saisie numérique"(le cercle va augmenter au fur et à mesure que vous allez déplacer la souris, cela n'a pas d'importance!).

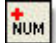

• Sur l'onglet "polaire", saisissez la valeur : 1.5 mm dans le champ "distance" qui en l'occurrence sera le rayon du cercle (il n'est pas nécessaire de faire une saisie dans le champ "angle" pour un cercle), puis validez la fenêtre par "OK".

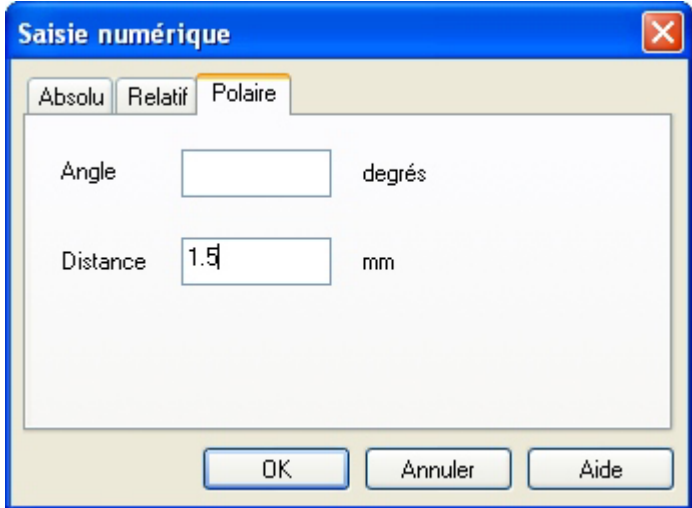

• Une fois la fenêtre disparue, validez le cercle en cliquant sur le bouton gauche de la souris, puis clic droit.

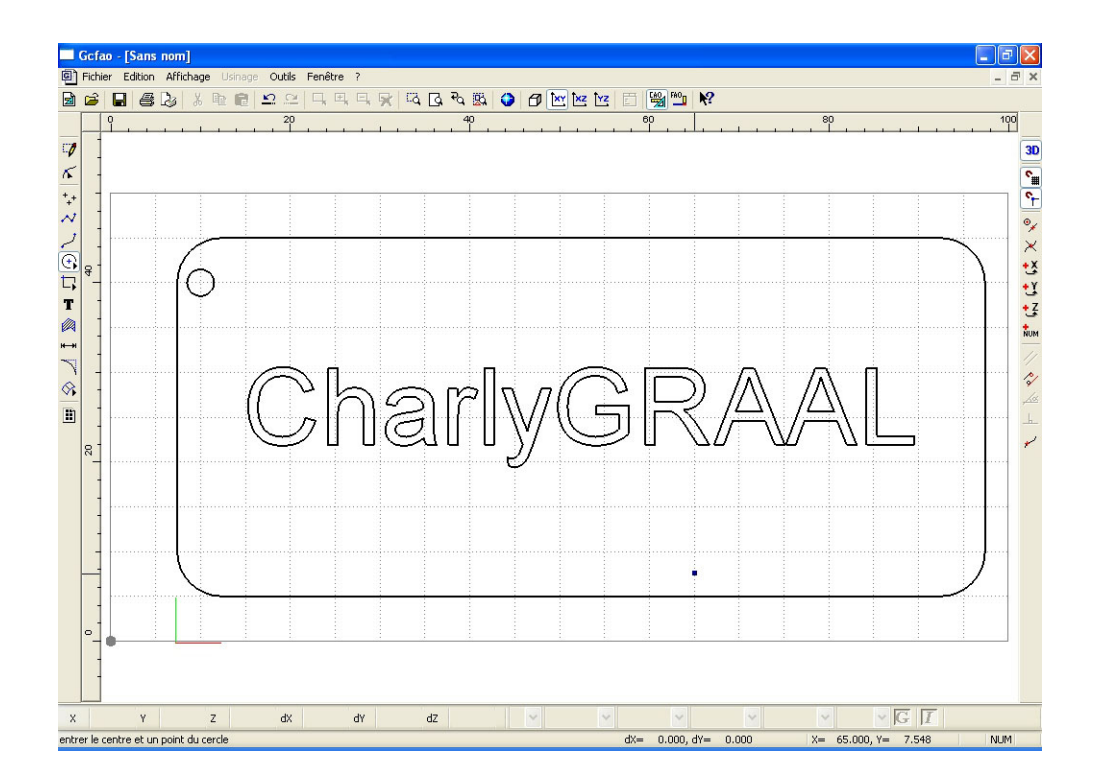

**Le premier cercle étant maintenant dessiné, vous allez effectuer une duplication pour créer les trois autres.** 

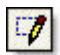

• Sélectionnez le cercle (s'il ne l'est pas déjà), soit en cliquant au plus près du contour, soit en faisant une sélection fenêtre.

• Cliquez sur le bouton droit de la souris pour appeler le menu contextuel.

• Dans ce menu, sélectionnez (avec le bouton gauche), le menu "transformation" puis "translation".

• Dans la fenêtre qui apparaît, saisissez les valeurs : X = 80 mm et Y = 0 mm, validez ensuite la coche

"duplication" et saisissez "1" dans le champ "nombre de duplication", puis validez la fenêtre par "OK"

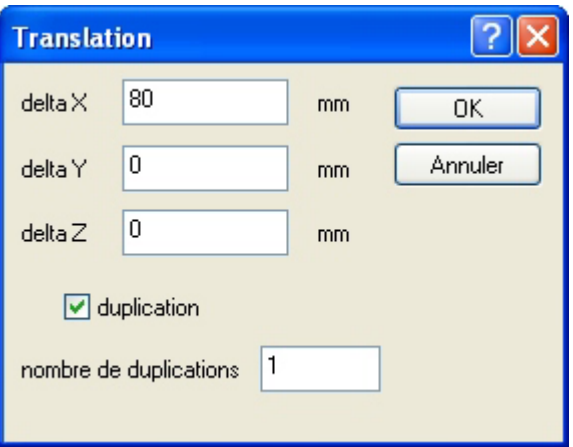

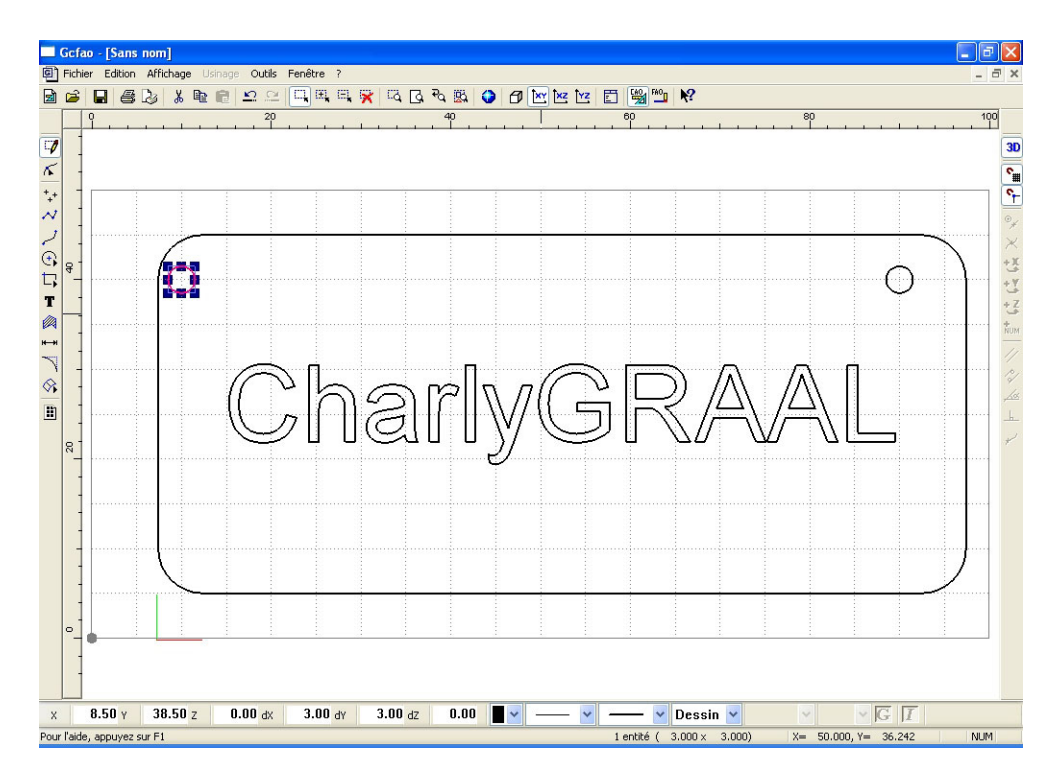

#### **La première duplication étant effectuée, vous allez maintenant effectuer la deuxième afin d'avoir les 4 cercles.**

- Sélectionnez avec un cadre de sélection les 2 cercles.
- Cliquez sur le bouton droit de la souris pour appeler le menu contextuel.
- Dans ce menu, sélectionnez, avec le bouton gauche, le menu "transformation" puis "translation".
- Dans la fenêtre qui apparaît, saisissez les valeurs X = 0 mm et Y = -30 mm. Validez ensuite la coche
- "duplication" et saisissez "1" dans le champ "nombre de duplication", puis validez la fenêtre par "OK".
- Désélectionnez les objets encore sélectionnés.

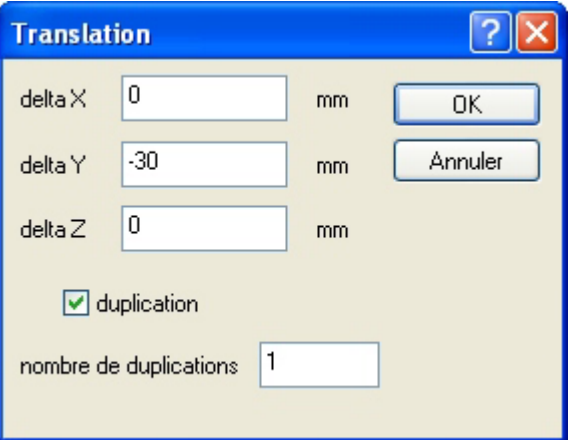

**Votre dessin est maintenant terminé, vous pouvez le visualiser dans différentes vues et vous pouvez bien sûr l'imprimer** *(voir page suivante)*

• Une fois ces contrôles effectués, vous allez faire les opérations de FAO en cliquant sur l'icône "FAO".

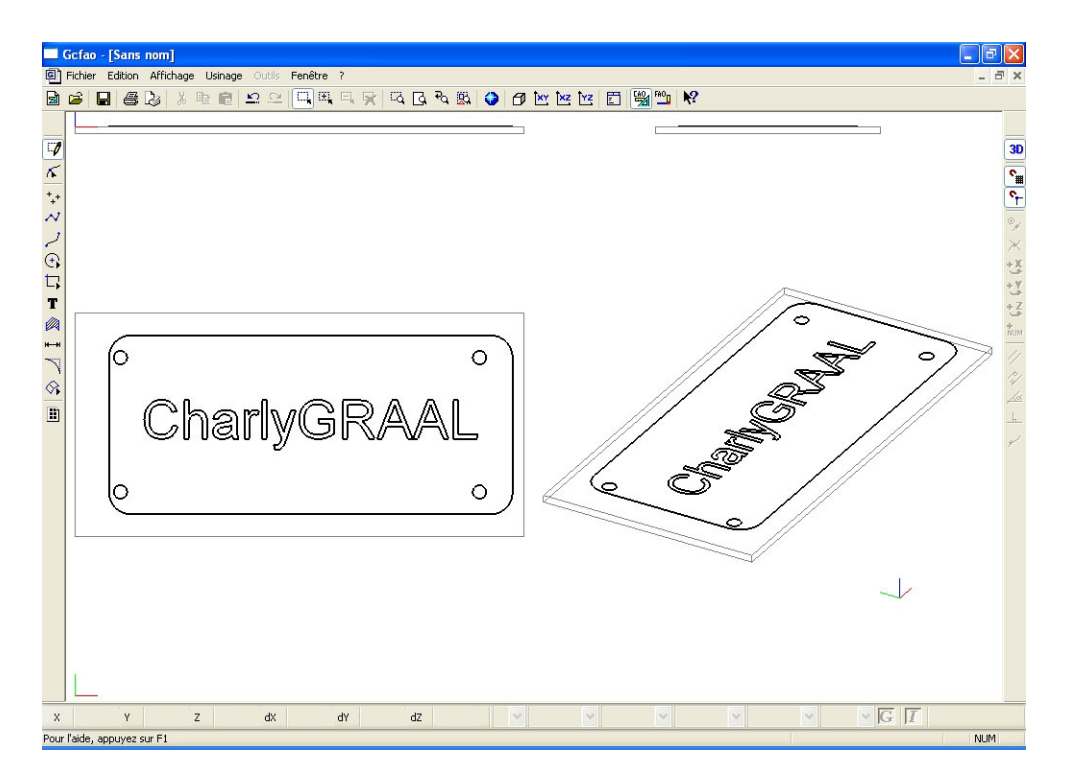

Pour visualiser différentes vues de votre pièce, cliquez sur le menu "affichage"puis sur "Vues".

## **5.0 MODULE DE FAO, Exercice niveau 1**

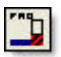

Après avoir cliqué sur l'icône " FAO " depuis la CAO, vous retrouvez votre dessin dépourvu de ses attributs de : couleurs, épaisseur, pointillés, etc.. en effet ils ne sont plus utiles en FAO car le but maintenant est de réaliser les parcours d'outils.

La fenêtre " dimension, type de matériau et origine d'usinage " vous rappelle le volume que vous aviez paramètré en dessin, vous devez avant de valider cette fenêtre, choisir la famille de matériau qui sera attribuée à votre pièce.

Votre fenêtre est affichée telle que page suivante.

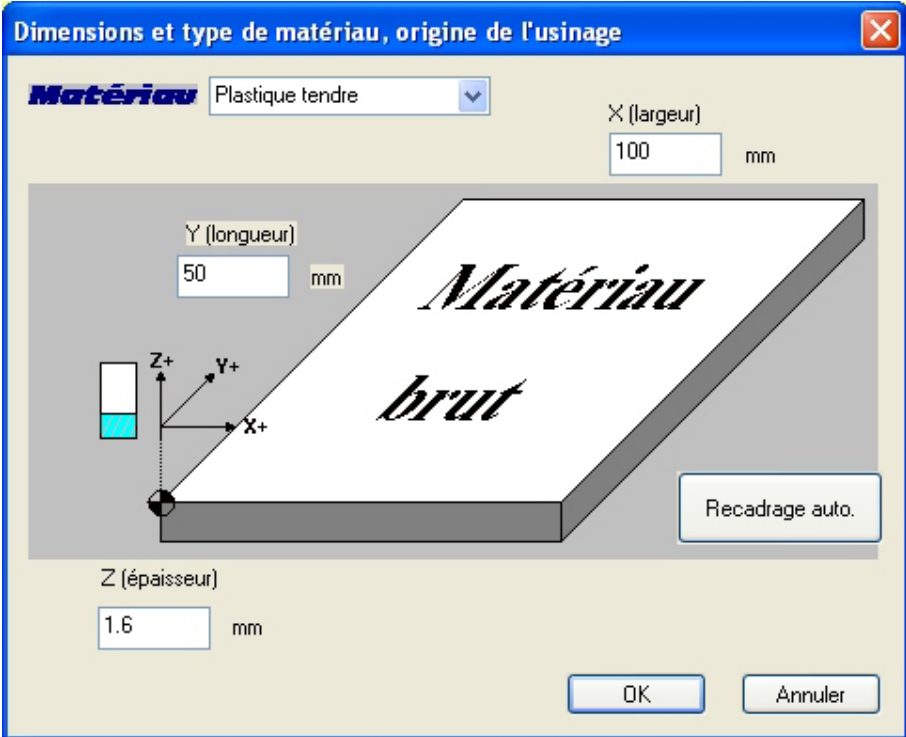

• Cliquez sur la flèche afin d'avoir la liste des matériaux disponibles et sélectionnez "plastique tendre". Conservez les dimensions et l'origine telles qu'elles sont définies par défaut.

- Validez avec le bouton "OK".
- Le fichier FAO garde le même nom et la même extension que le fichier de CAO

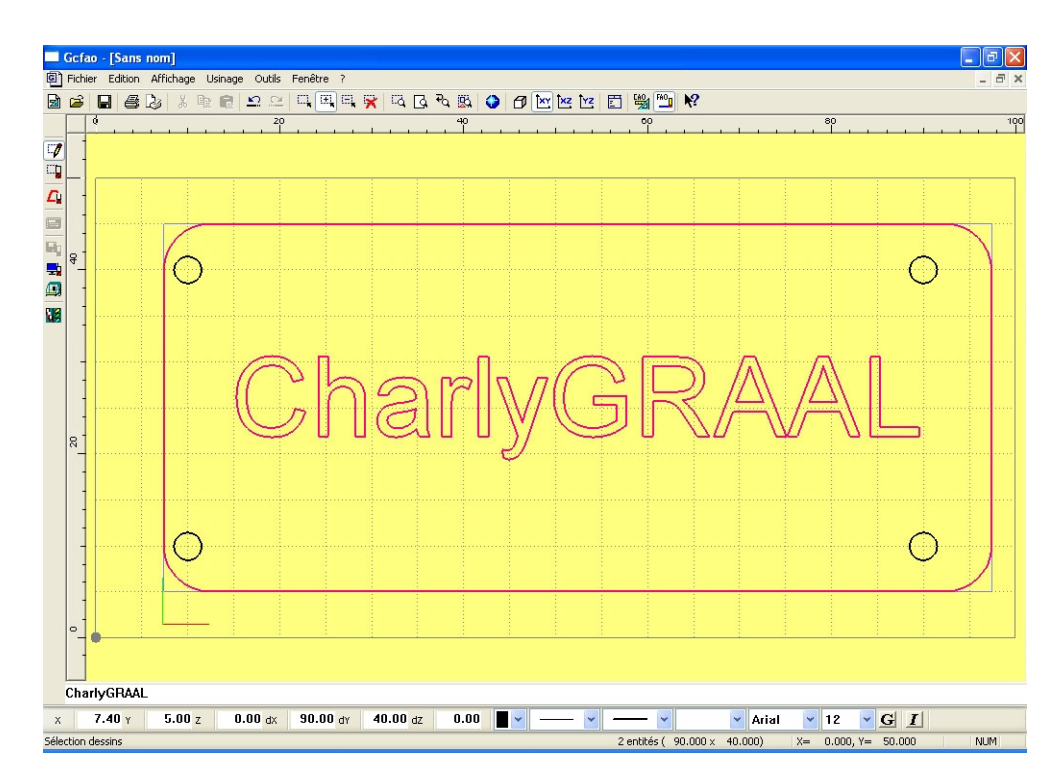

Dans le module de FAO, deux modes de sélections sont utilisés :

• D'abord la sélection " mode dessin ": ce mode permet de sélectionner des objets dessin qui n'ont pas encore de paramètres d'usinages.

• Ensuite la sélection " mode trajectoire ": ce mode permet de sélectionner des objets qui ont été paramètrés en trajectoire d'usinage. Ils ne peuvent donc plus être sélectionnés en dessin afin d'éviter des superpositions de trajectoires sur le même objet.

Quand la sélection en mode trajectoire est activée, le pointeur de la souris est accompagné d'un outil.

**Afin de reconnaître si un objet sélectionné est un dessin ou une trajectoire d'usinage, la représentation est différente.**

• En mode dessin, un objet sélectionné est en rose.

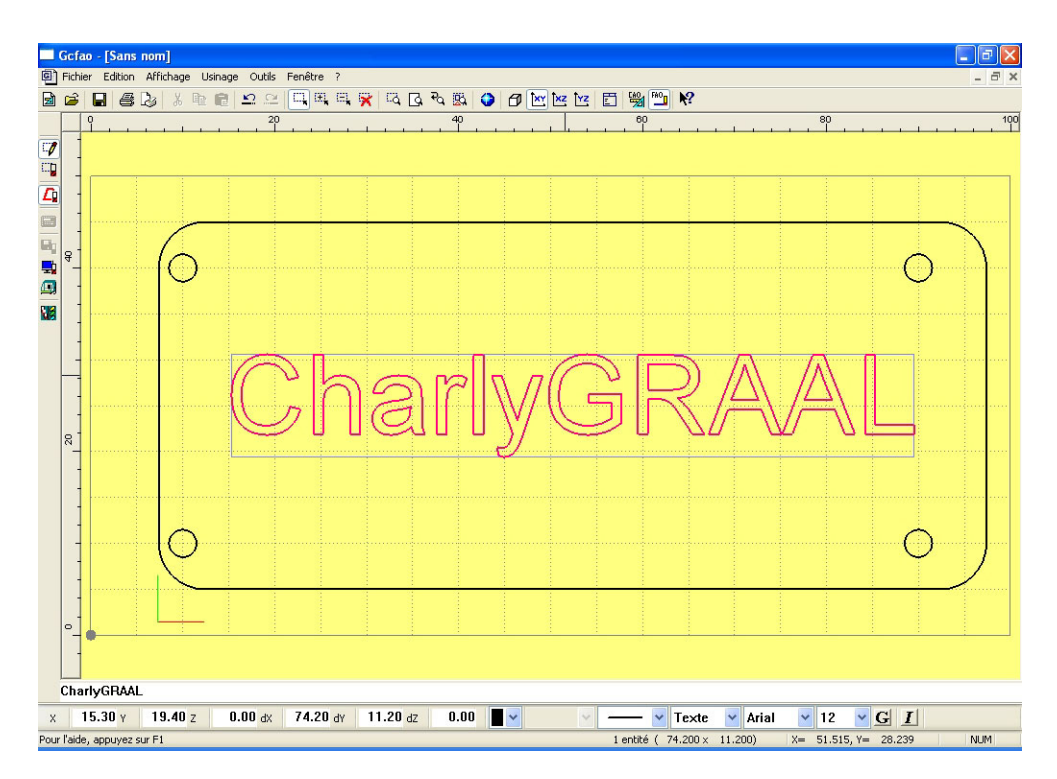

• En mode trajectoire, un objet sélectionné est dans une fenêtre avec cercle rouge en sélection puis vert lorsqu'il est déseclectionné.

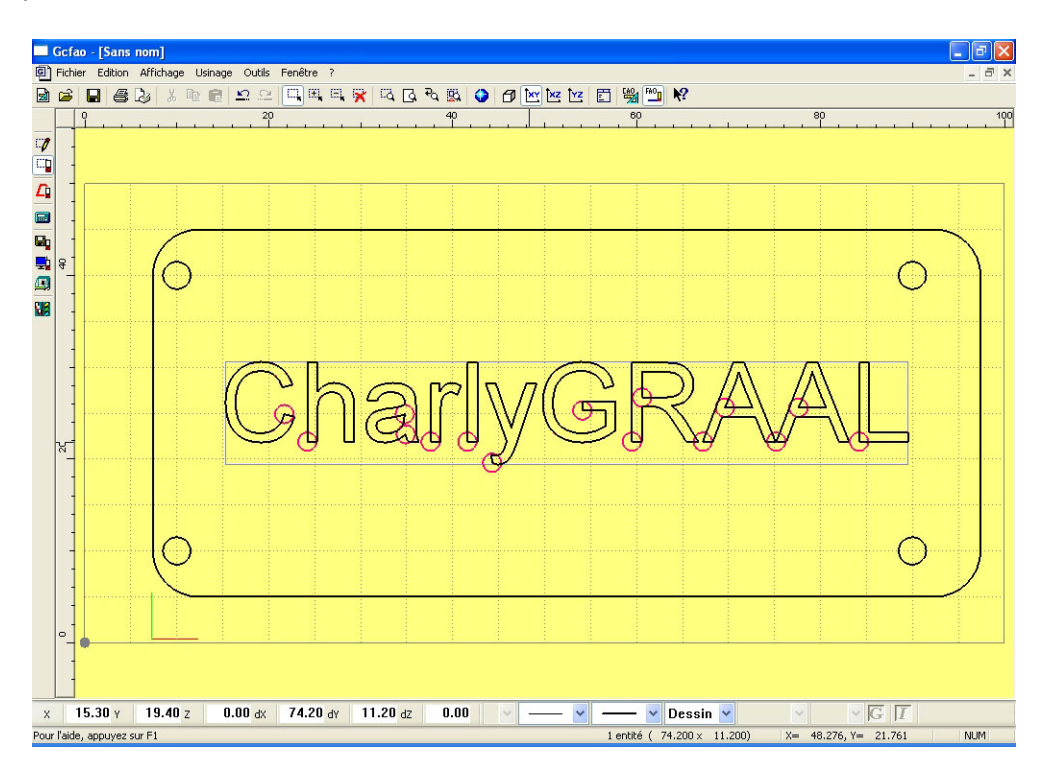

Nous allons maintenant procéder aux paramètrages d'usinage. • Sélectionnez en mode dessin la totalité du texte.

## **L'ensemble du texte est maintenant en rose, il est donc sélectionné.**

• Cliquez sur le bouton de droite de la souris afin d'ouvrir le menu contextuel, puis ouvrez le menu " décrire l'usinage".

• La fenêtre qui s'est affichée va vous permettre de choisir l'outil qui sera utilisé pour ce premier usinage.

Comme le texte est une gravure, vous allez donc choisir un outil à graver.

• Cliquez sur l'outil 3 " pointe javelot 1.5 mm " et validez avec la touche " suivant ".

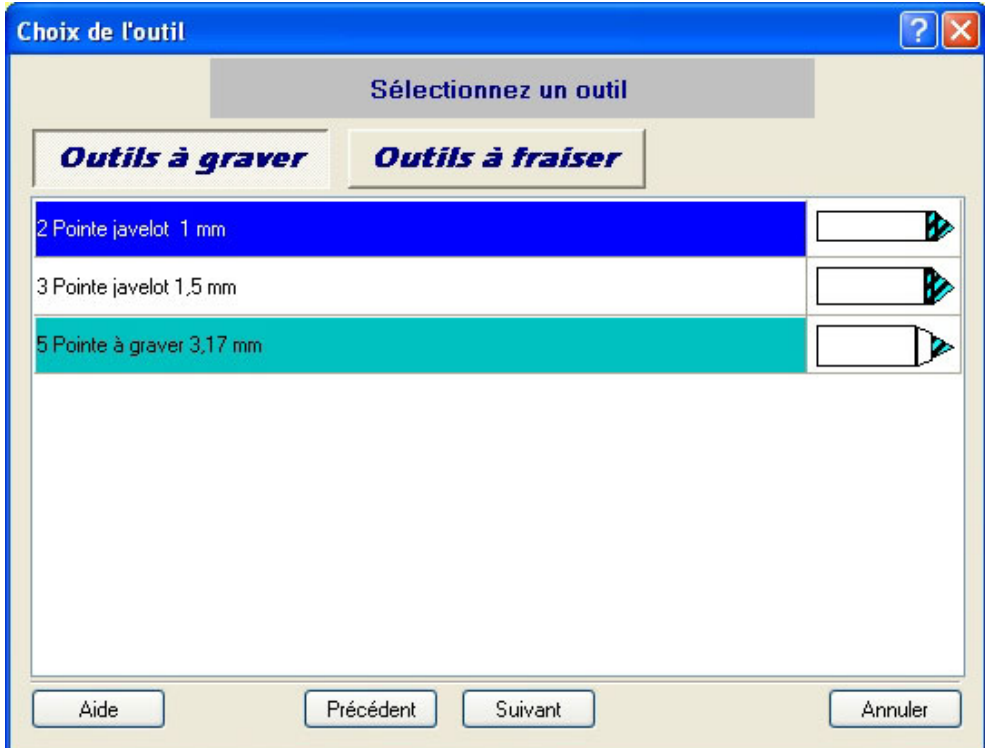

**Dans la fenêtre suivante : " trajectoire d'usinage " vous allez donner les informations nécessaires à l'exécution de l'usinage.**

• Dans " profondeur d'usinage " saisissez la valeur " 0.20 mm.

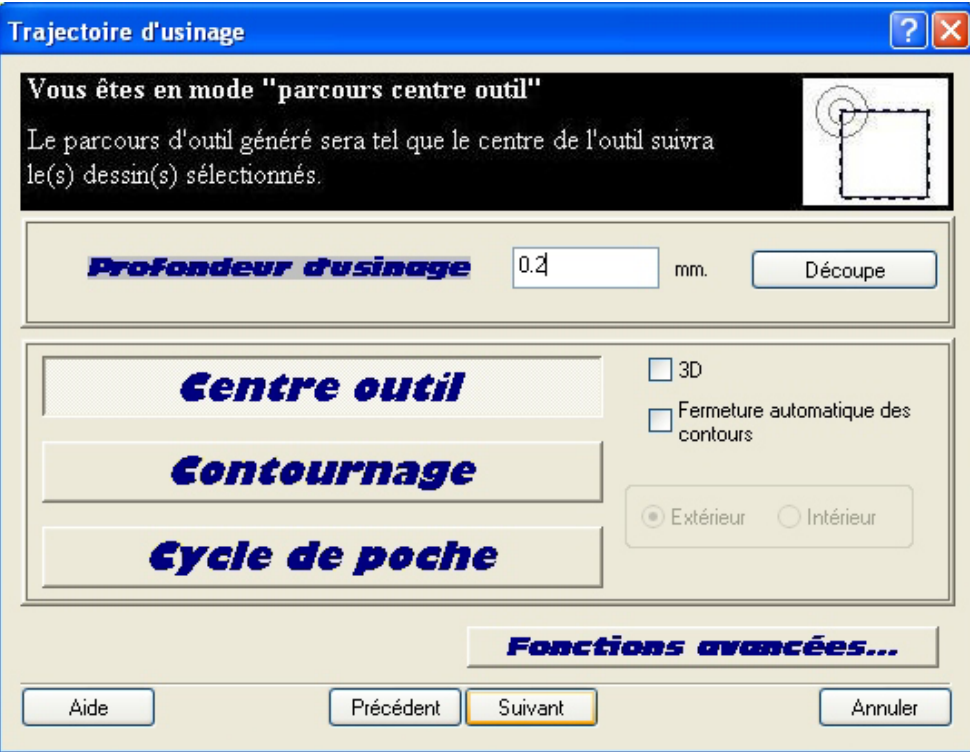

La fenêtre suivante donne le résultat des calculs de l'expert d'usinage, ces valeurs seront appliquées automatiquement pour cette séquence.

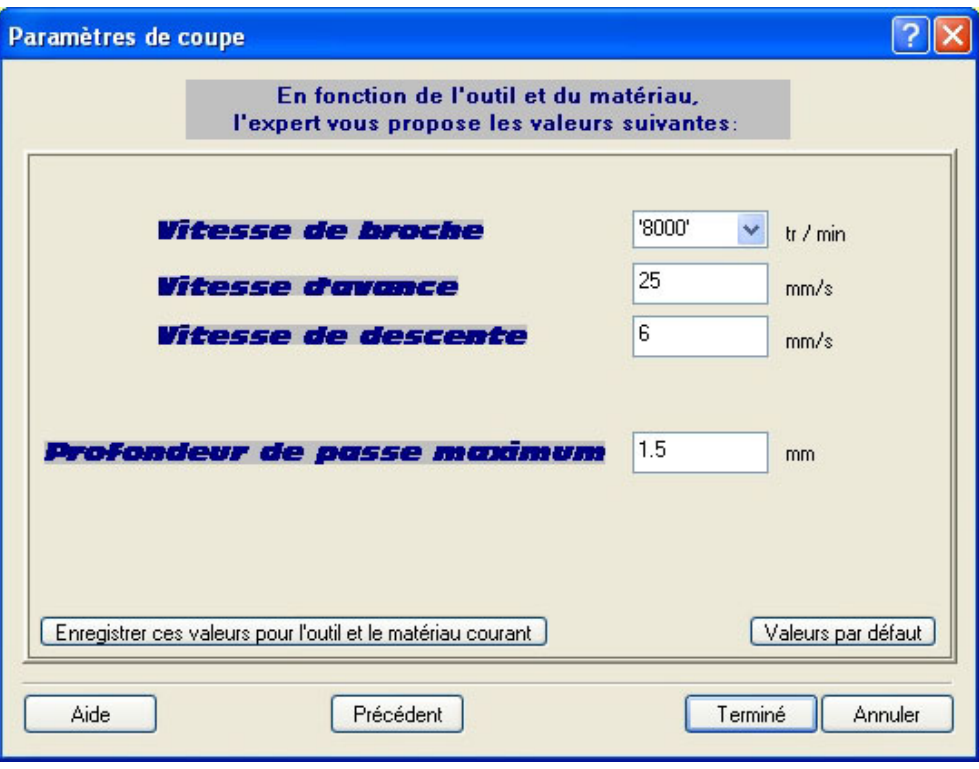

• Validez cette fenêtre avec la touche "Terminer".

**Si vous souhaitez modifier les paramètres de coupe, et qu'ils deviennent vos paramètres par défaut, cliquez sur le bouton "Enregistrer ces valeurs pour l'outil et le matériau courant"** 

#### **Nous allons maintenant paramètrer l'usinage des quatre trous.**

• En mode sélection dessin, sélectionnez un premier cercle (celui en haut à gauche par exemple).

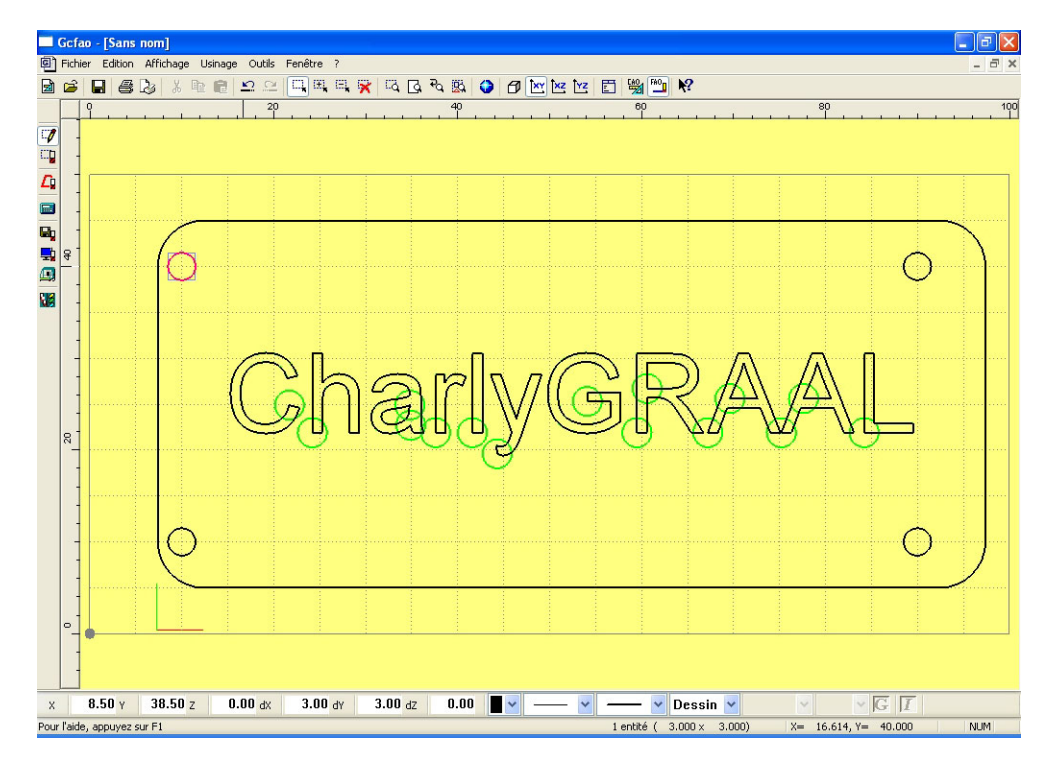

• Cliquez sur l'icône "Sélection plus" afin de pouvoir effectuer les autres sélections sans désélectionner les précédentes.

• Sélectionnez ensuite les 3 autres cercles.

• Astuces: Après avoir sélectionné le premier cercle, appuyez sur la touche "Shift" du clavier et sélectionnez les cercles 1 par 1.

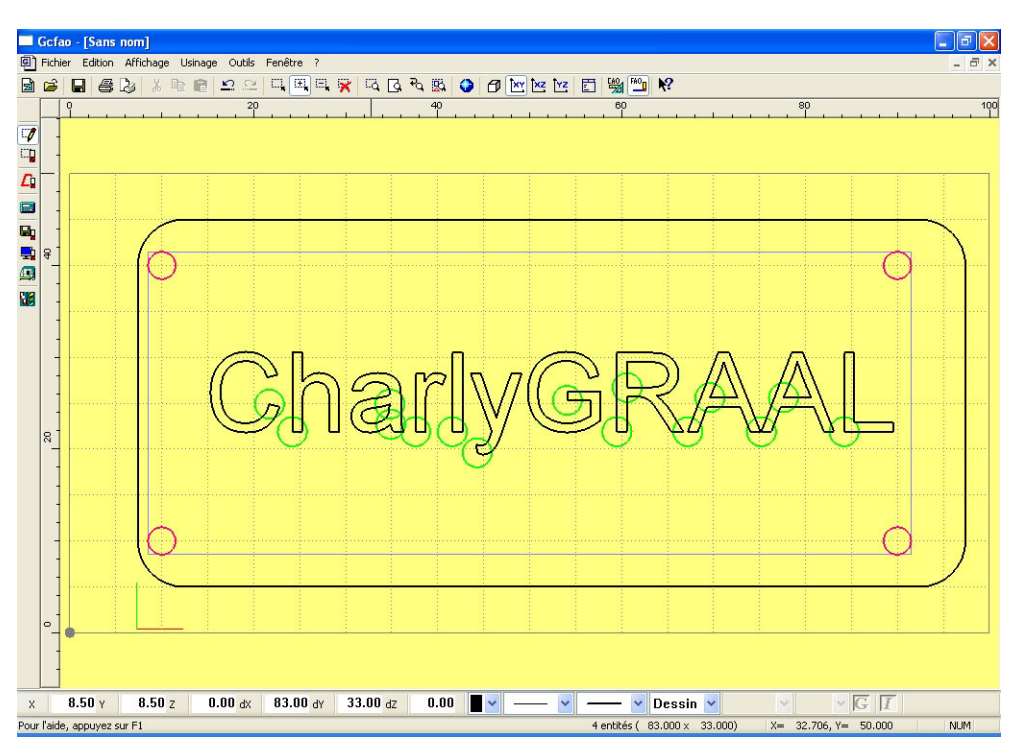

• Cliquez sur le bouton droit de la souris afin d'appeler le menu contextuel.

• Cliquez sur "Créer un nouvel usinage".

• Sélectionnez "outils à fraiser"

• Sélectionnez l'outil 14 " fraise 2 tailles D=2mm " puis validez avec la touche " suivant "

• Dans le fenêtre suivante, cliquez sur " découpe " afin que la profondeur d'usinage soit égale à l'épaisseur de la plaque soit " 1.60 mm "

• Afin d'obtenir le diamètre exact des trous, vous allez effectuer un contournage intérieur de l'outil.

• Cliquez sur " contournage " puis sur " intérieur "

• Puis valider par la touche " suivant " (les autres boutons restent désactivés dans cette séquence d'usinage).
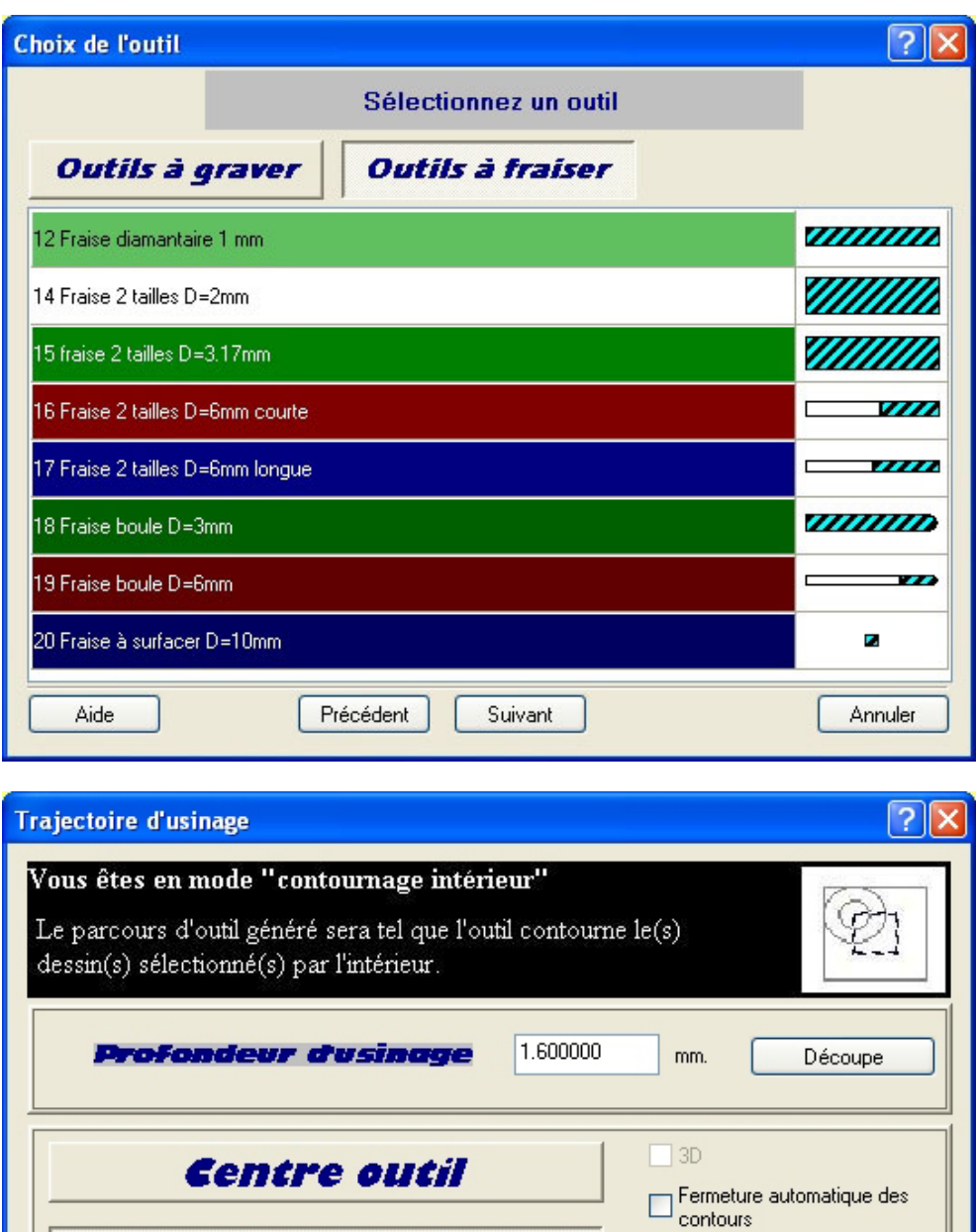

La fenêtre suivante donne le résultat des calculs de l'expert d'usinage. Ces valeurs seront appliquées automatiquement pour cette séquence.

Suivant

○ Extérieur

**Fonctions avancées...** 

⊙ Intérieur

Annuler

Contournage

Cycle de poche

Précédent

• Validez cette fenêtre avec la touche " terminer ".

Aide

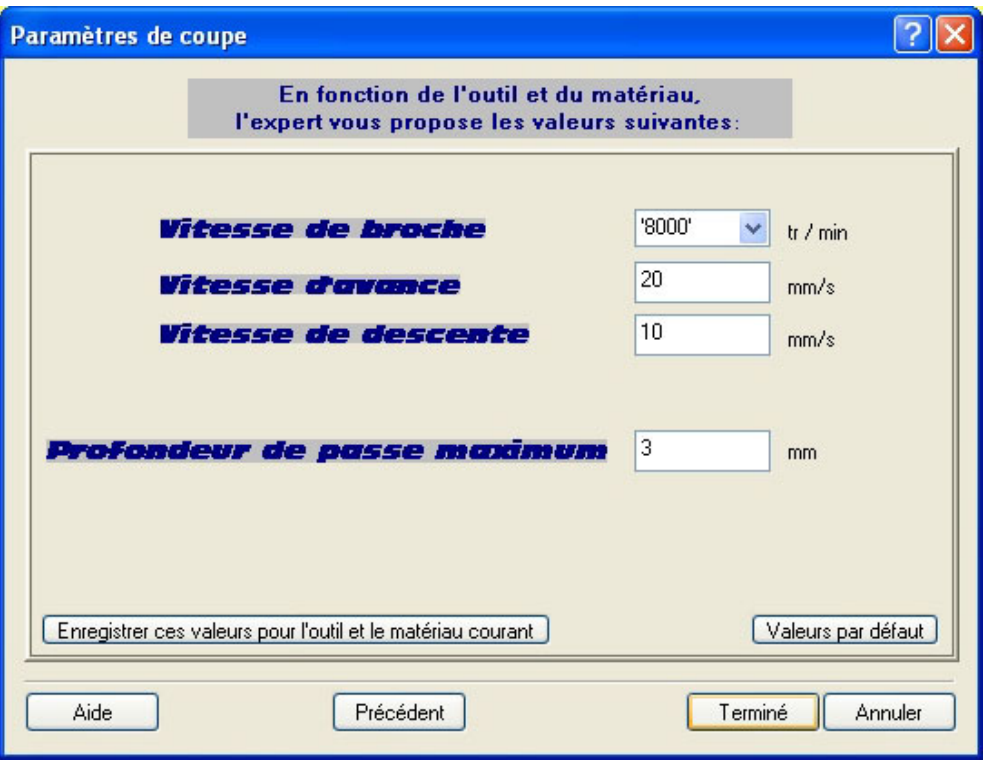

Comme vous avez fait un contournage, la trajectoire de l'outil n'est pas superposée au dessin, vous pouvez visualiser cette trajectoire en vert à l'intérieur des quatre cercles.

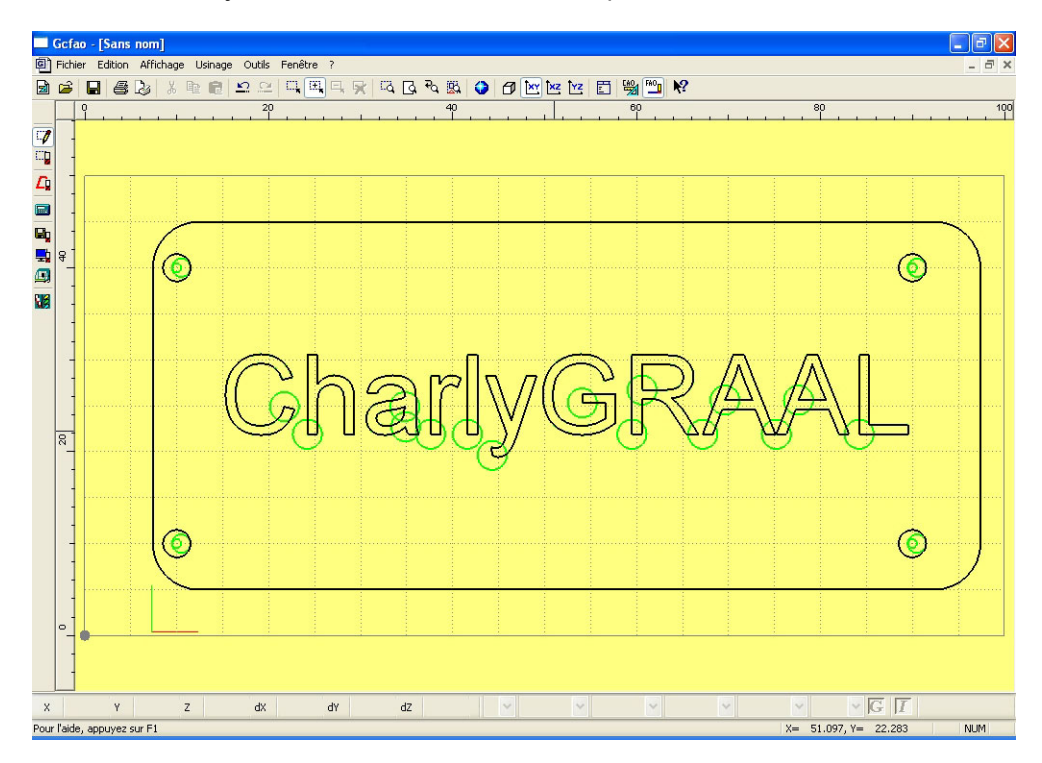

# **Vous allez maintenant paramètrer l'usinage du contour de la pièce.**

• En mode sélection dessin, cliquez sur le contour de la pièce pour la sélection.

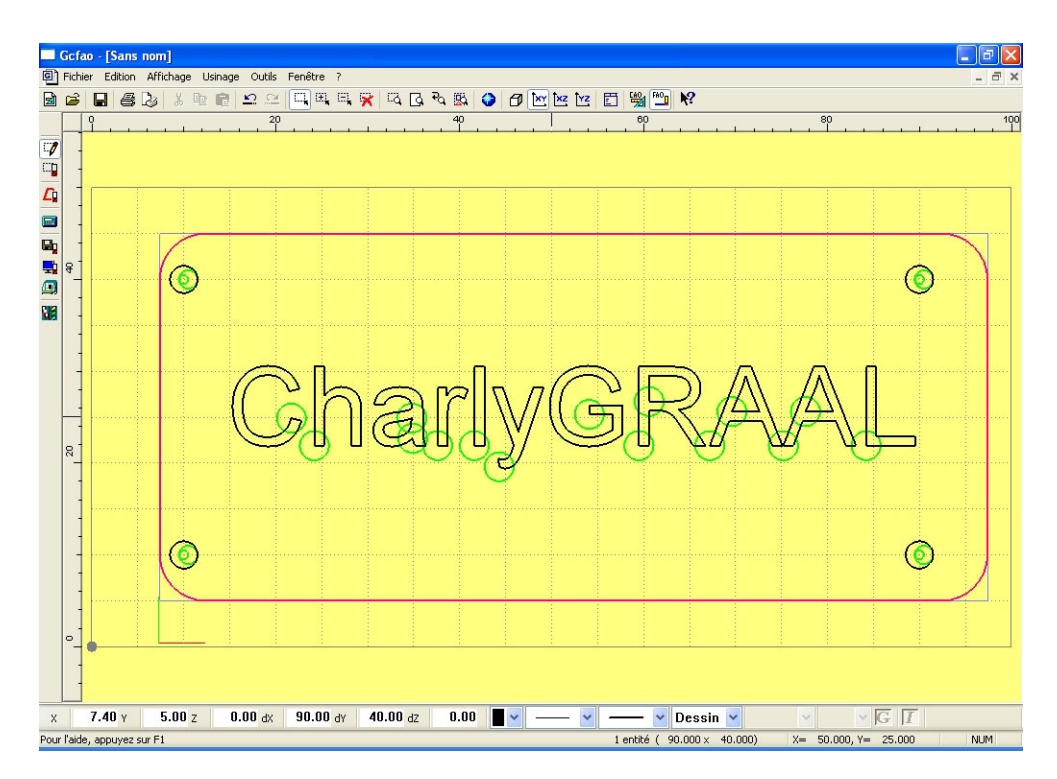

• Cliquez sur le bouton de droite de la souris afin d'ouvrir le menu contextuel, puis ouvrez le menu " créer un nouvel l'usinage "

• Sélectionnez " outils à fraiser "

• Sélectionnez l'outil 14 " fraise 2 tailles D = 2 mm " puis validez avec la touche " suivant ".

• Dans la fenêtre suivante, cliquez sur " découpe " afin que la profondeur d'usinage soit égale à l'épaisseur de la plaque soit : " 1.60 mm ".

**Afin d'obtenir la cote exacte du contour, vous allez effectuer un contournage extérieur de l'outil.**

• Cliquez sur " contournage " puis sur " extérieur "

• Puis valider par la touche " suivant " (les autres boutons restent désactivés dans cette séquence d'usinage).

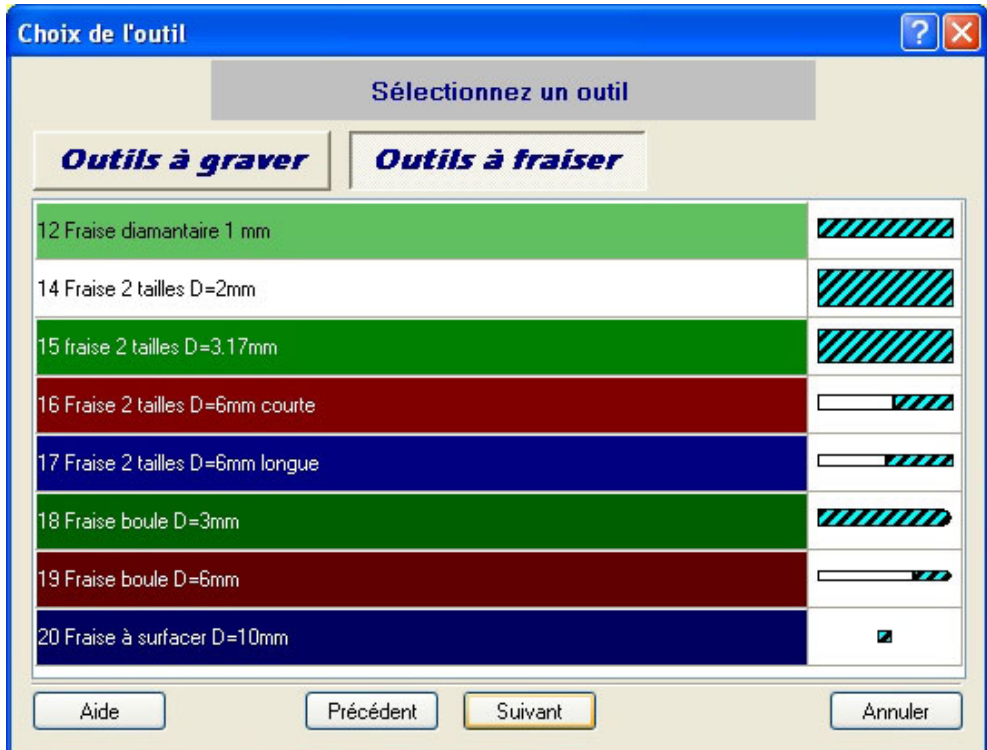

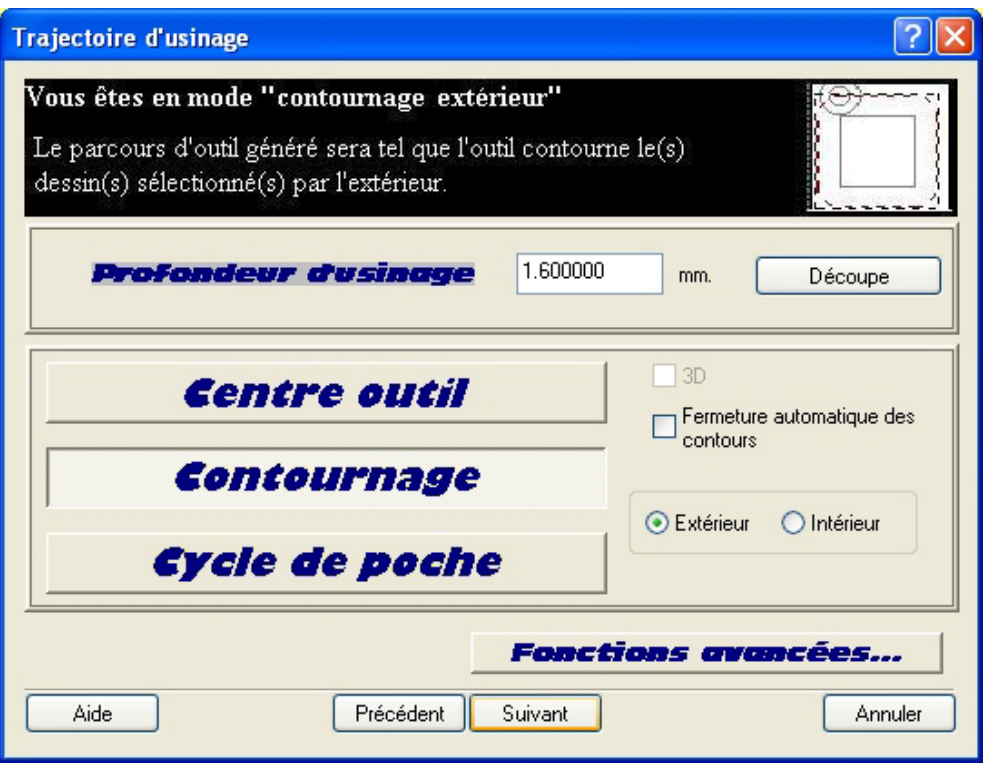

**La fenêtre suivante donne le résultat des calculs de l'expert d'usinage, ces valeurs seront appliqués automatiquement pour cette séquence.**

• Validez cette fenêtre avec la touche " terminer ".

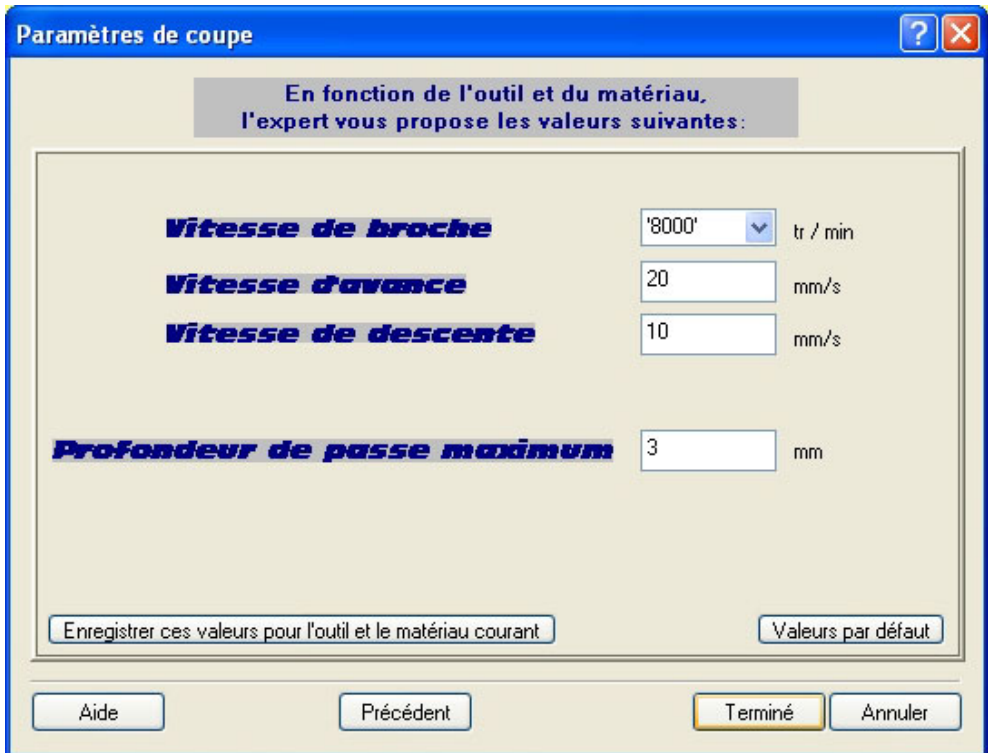

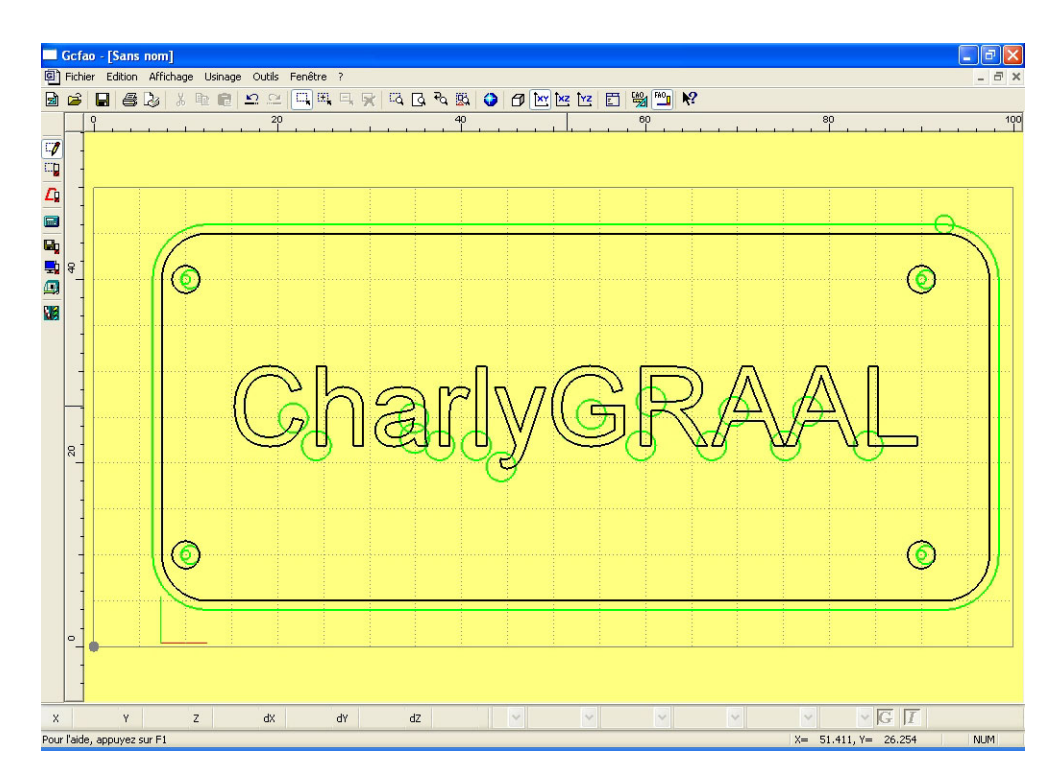

**Les paramétrages d'usinage sont maintenant terminés, vous allez donc procéder aux contrôles et simulations avant de lancer l'usinage.** 

**Afin de faire une vérification complète de tous les paramètres, CharlyGRAAL vous permet de visualiser un compte-rendu d'usinage.** 

• Cliquez sur l'icône "compte-rendu" (calculatrice).

• La fenêtre " compte-rendu " s'affiche sur la gauche de l'écran, elle va vous permettre de vérifier tous les paramètres d'usinage avec la visualisation de ceux-ci.

 $\blacksquare$ 

Pour chaque paramètre majeur (matériau, vitesse, profondeur et outils), vous avez la liste des objets et leurs attributions ; en cliquant dessus, vous les visualisez à l'écran.

• Cliquez sur chacun des champs, puis validez par " OK ".

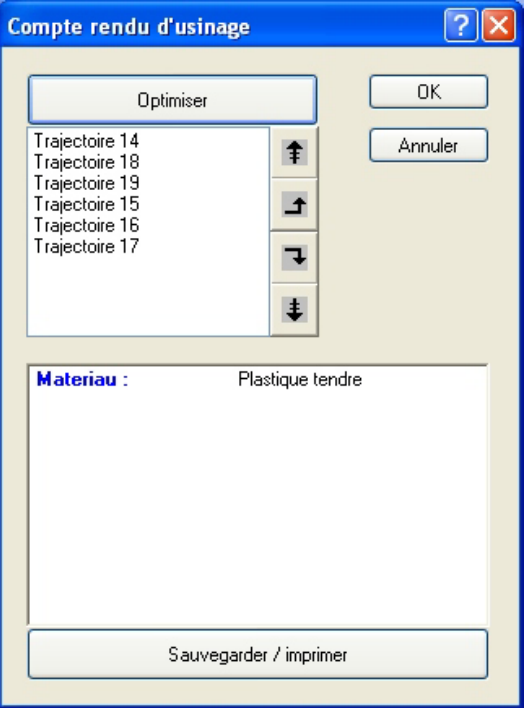

**CharlyGRAAL FAO a réglé les séquences dans l'ordre de description des usinages. Mais vous pouvez si vous le souhaitez changer cet ordre en sélectionnant un champs et en le faisant monter ou descendre, soit d'une place, soit aux extrémités en cliquant sur les flèches (attention une mauvaise utilisation de cette fonction peut dans certains cas altérer la qualité du résultat ).** 

**En cliquant sur le bouton optimisation charlyGRAAL range les séquences par ordre croissant des numéros d'outil du magasin d'outil et matériaux.** 

**Astuce:** 

**Il faut ranger son magasin d'outil dans l'ordre d'outil suivant:** 

- **1 Les forets par ordre croissant de diamètre.**
- **2 Les outils coniques et à troncature par ordre croissant de diamètre.**
- **3 Les fraises droites et boules par ordre croissant de diamètre.**

• Vous allez maintenant procéder aux simulations avant l'usinage.

• La première simulation est la trace usinée, elle permet de voir à l'écran et en 2D la matière enlevée par chaque outil et ce de manière proportionnelle à leur diamètre.

• Cliquez sur l'icône "trace usinée".

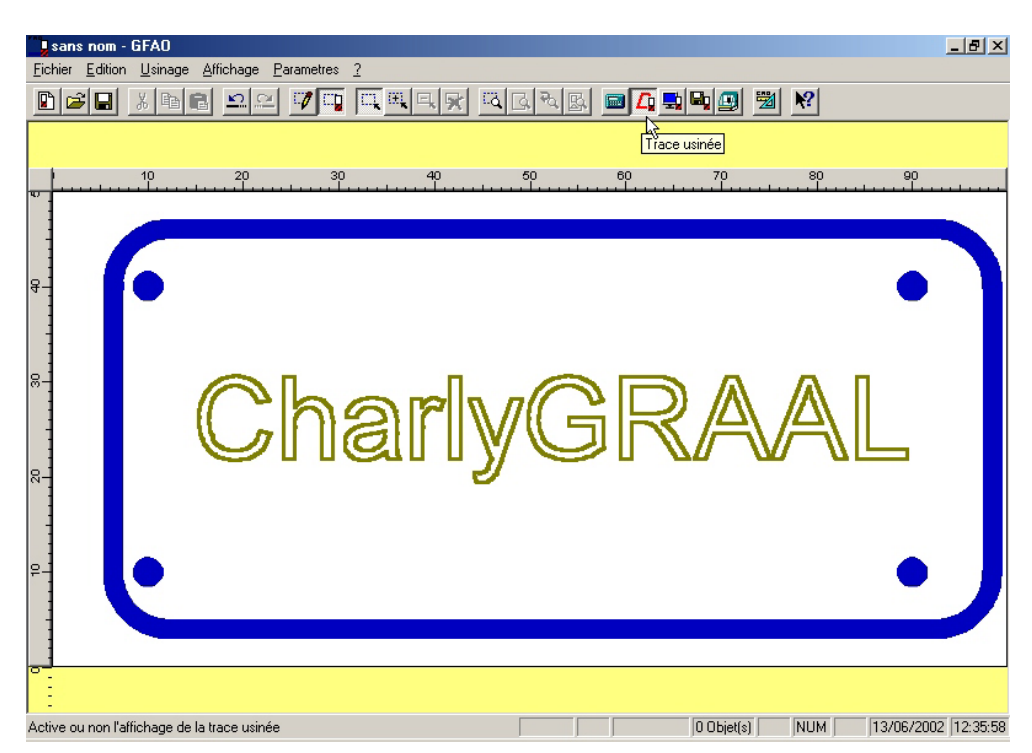

**Ensuite, CharlyGRAAL vous propose une simulation avec représentation en 3D.** 

马

• Cliquez sur l'icône simulation

**Automatiquement CharlyGRAAL vous propose le compte-rendu d'usinage, comme vous l'avez déjà contrôlé. Il suffit de valider par " OK " pour rentrer dans la simulation de Gpilote.** 

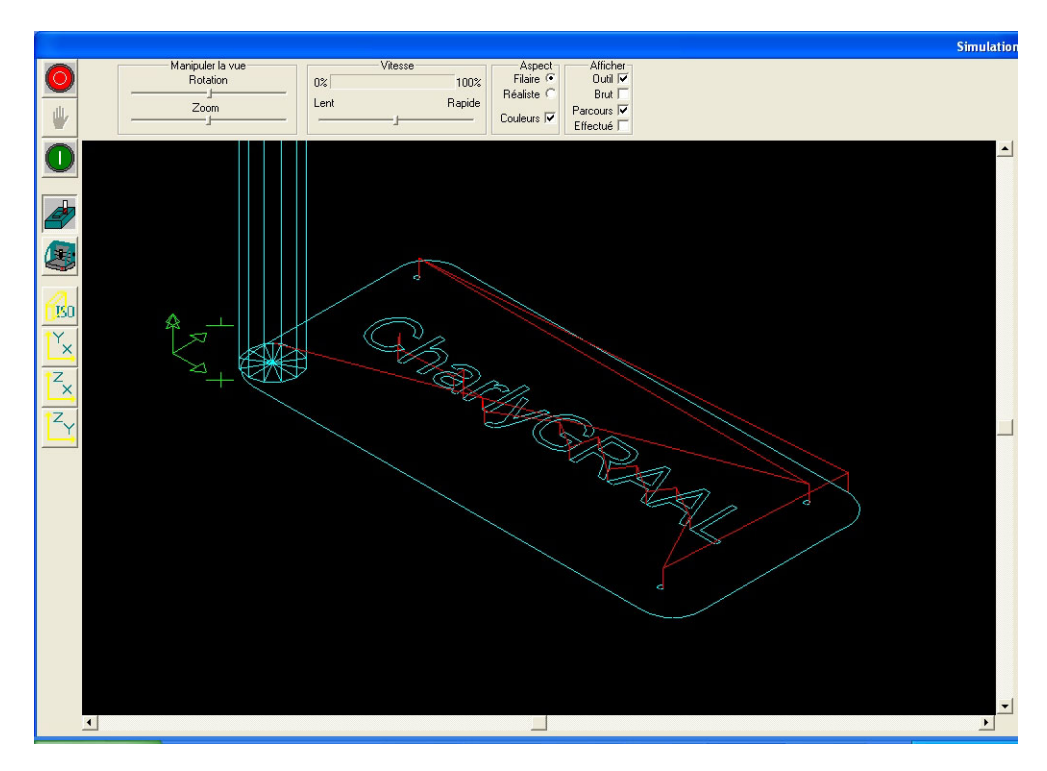

## **Ensuite, deux choix de simulation vous sont proposés :**

- Simulation filaire.
- Simulation réaliste.

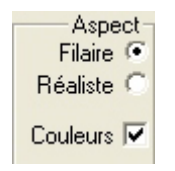

La simulation réaliste permet de voir à l'écran l'usinage s'effectuer sur un brut matérialisé avec des couleurs et des ombrages. Elle est le reflet très fidèle de l'usinage qui sera effectué sur la machine. La simulation rapide permet de voir à l'écran l'usinage s'effectuer en représentation filaire.

Nota : bien que la simulation réaliste soit de loin la plus parlante et la plus pédagogique, elle nécessite un ordinateur relativement performant (pentium II et au delà conseillé). Aussi, vous pouvez faire le choix en fonction de votre matériel.

Sur ce premier exercice nous allons utiliser les deux, mais par la suite vous choisirez la simulation qui vous conviendra le mieux.

#### **Simulation réaliste :**

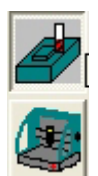

• Cliquez sur le bouton "simulation réaliste".

Une fois dans la fenêtre de simulation réaliste, vous pouvez choisir entre "simulation pièce" (bouton du haut) et "simulation machine" (bouton du bas). Vous pouvez manipuler la vue en effectuant des rotations ou des zooms, vous pouvez choisir l'orientation de la vue, en bref, vous pouvez paramétrer votre simulation !

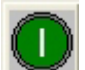

• Cliquez sur le bouton vert d'exécution d'usinage pour lancer la simulation (vous pouvez faire varier la vitesse à l'aide du curseur).

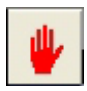

• Vous pouvez suspendre la simulation en cliquant sur le bouton représenté ci-contre.

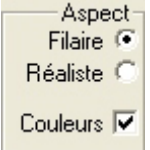

• Vous pouvez choisir entre une représentation filaire de la pièce ou une représentation réaliste en cochant la case correspondante.

## **Nota :**

Les manipulations se font en mode filaire pour alléger les calculs de la carte graphique.

## **Lancement de l'usinage :**

Une fois la simulation effectuée et validée, vous allez pouvoir effectuer l'usinage.

• Votre machine est prête et raccordée au PC, vous avez effectué les opérations de préparation (surfaçage du plateau, capteur d'outils, etc..), sinon, reportez-vous au manuel du module de pilotage. • Comme vous l'avez vérifié au moment du contrôle des séquences, le premier outil est : la pointe javelot de 1.5 mm, vous allez donc l'installer sur la broche, vous allez aussi régler celle-ci à la vitesse préconisée soit : 8000 T/mn.

• Et enfin, vous fixez votre pièce (PVC bi couches 100 X 50 X 1.6 ) sur le plateau martyr à l'aide d'un adhésif double face.

 $\cdot$  La pièce est fixée en butée sur l'angle inférieur gauche du plateau qui correspond au point  $X = 0$ ,  $Y = 0$  $\Omega$ .

- 團 • Cliquez sur le bouton "usinage"
- Validez le compte-rendu en cliquant sur la touche "OK".

## **Le module de pilotage a été ouvert et le fichier d'usinage chargé, il vous propose trois modes :**

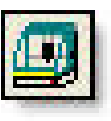

• Usinage seul

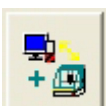

• Usinage avec simulation synchronisée

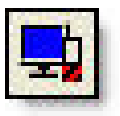

Simulation

• Cliquez sur l'icône "usinage avec simulation synchronisée".

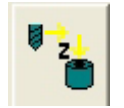

• Cliquez sur l'icône "origine pièce en Z" afin d'effectuer la mesure automatique de l'outil

## **ATTENTION !**

La FAO a chargé le fichier avec l'épaisseur du brut. Dans le cas présent, comme le brut est fixé sur le plateau, il n'y a pas lieu de changer la valeur de l'épaisseur du brut mais, dans le cas où le brut serait surélevé par rapport au plateau (fixation par un étau), il serait impératif de modifier cette valeur afin de renseigner le logiciel sur l'altitude réelle du sommet de la pièce.

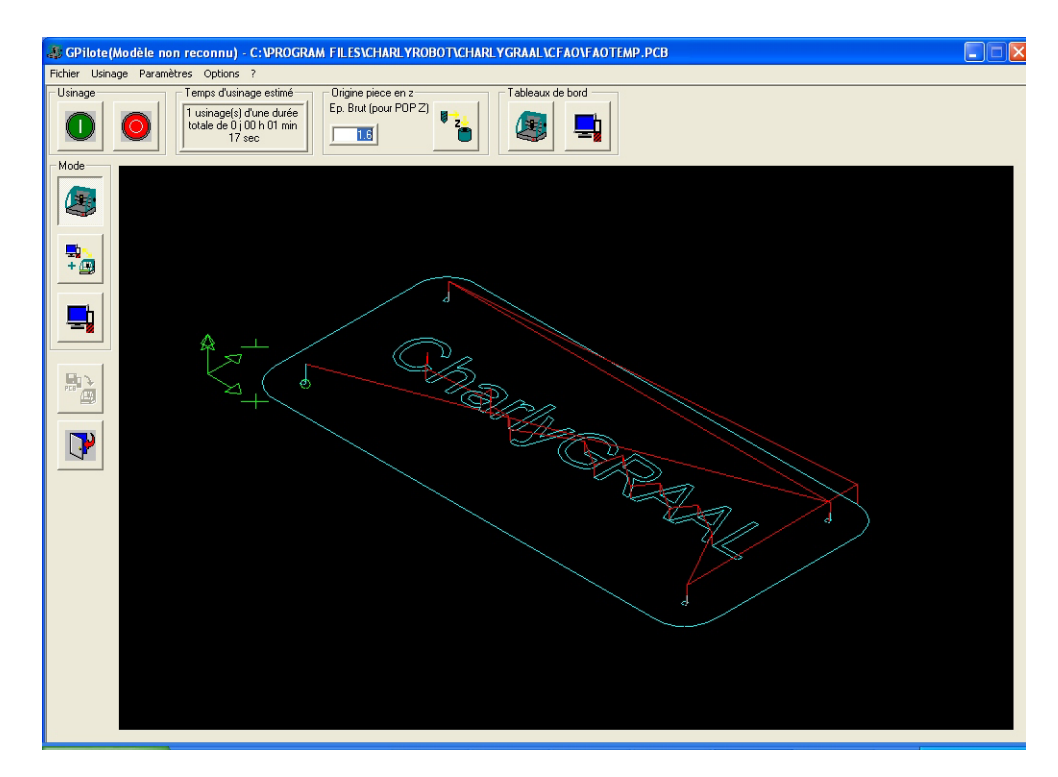

• Validez par "OK" les différentes fenêtres.

Attention prise d'origine machine : "OK"

Approche du capteur et mesure outil : "OK"

Le capteur est-il bien sous l'outil : "OK" (**attention, ne validez cette fenêtre que si le capteur est effectivement sous l'outil**).

• Une fois la mesure de l'outil effectuée, lancez l'usinage en validant la fenêtre "voulez vous lancez l'usinage ?"

**L'usinage du premier outil va s'effectuer avec, comme vous l'avez demandé, la simulation en synchronisé.** 

**Une fois l'usinage du premier outil terminé, le message " veuillez placer l'outil N°14 fraise 2 tailles D = 2mm " apparaît.**

• Vous allez donc effectuer le changement d'outil puis cliquer sur "OK".

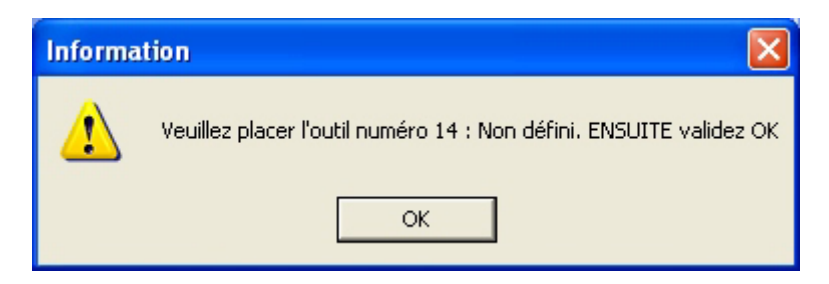

• Après avoir validé la POM (Prise d'Origine Machine), l'approche et la mesure outil, relancez l'usinage en cliquant sur "OK" à la fenêtre "reprise d'usinage".

• La machine retourne à son origine puis l'usinage redémarre.

Les opérations de FAO et d'usinage pour ce premier exercice sont maintenant terminées.

## **6.0 MODULE DE CAO, exercice n°2**

Le deuxième exercice qui vous est proposé est le dessin d'un "Tangram". Le but principal de cet exercice est de vous faire utiliser les outils de contraintes géométriques.

Comme vous avez déjà réalisé l'exercice N° 1, nous n'entrerons pas dans le détail de chaque manipulation que vous avez déjà effectuée.

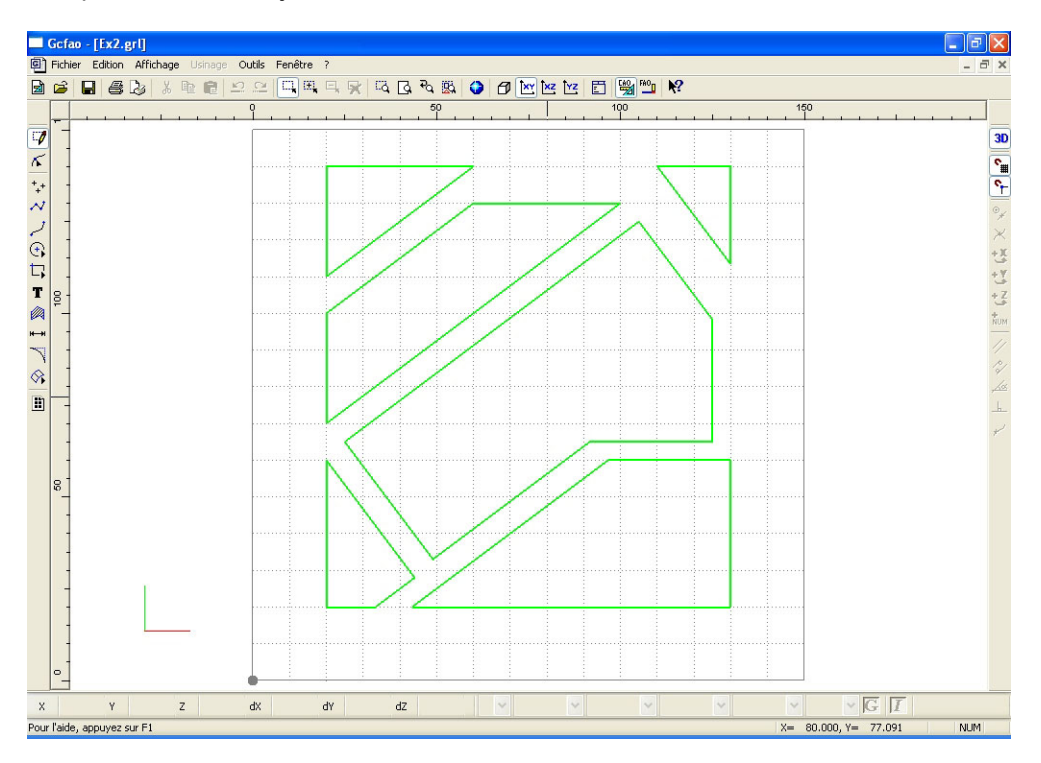

#### **Comme précédemment, vous allez définir les propriétés.**

• Cliquez sur l'icône "fichier nouveau" et saisissez dans les champs les valeurs :  $X = 120$   $Y = 120$   $Z = 3$ , Le pas de la grille sera à : 10 mm

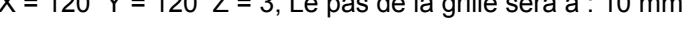

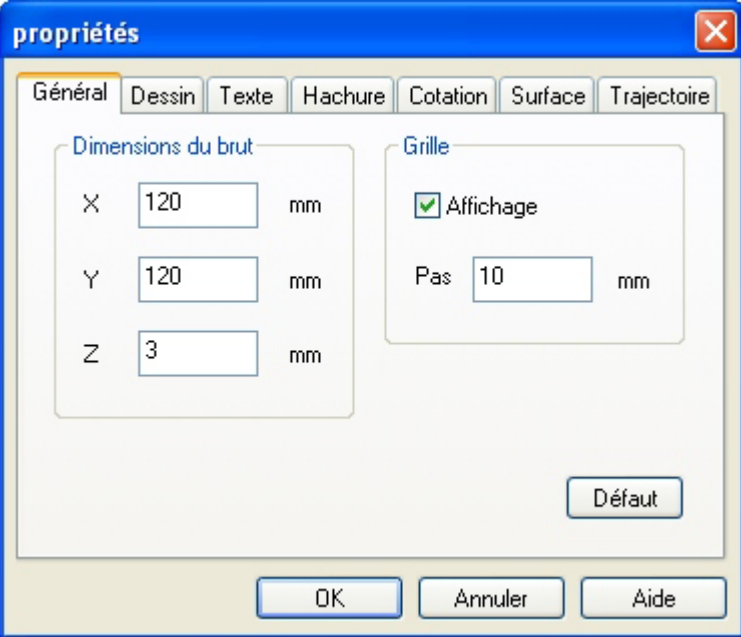

- Cliquez ensuite sur l'onglet "dessin" et choisissez :
	- Couleur : noir. Epaisseur : 0.25 mm. Type : continu. Plan : dessin

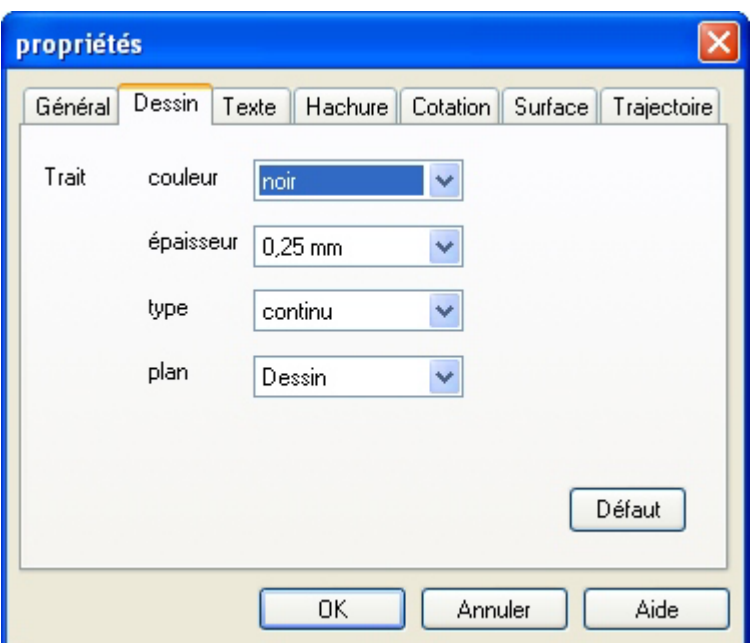

• Validez la boîte de dialogue des propriétés avec le bouton "OK".

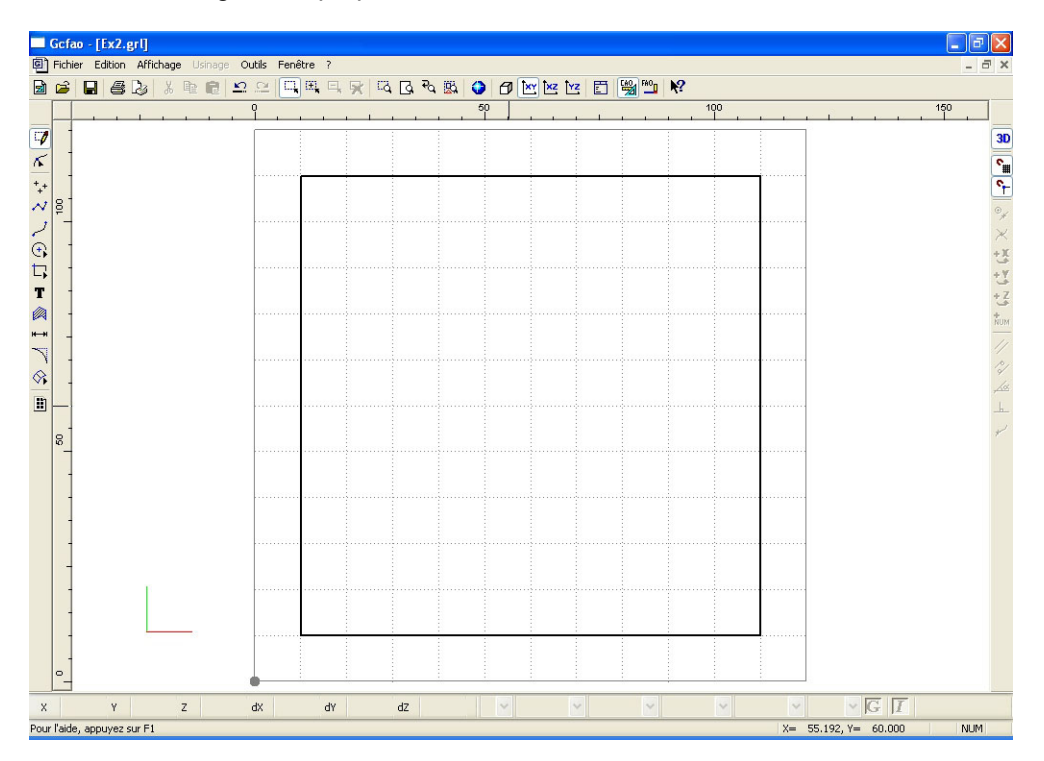

Vous allez maintenant commencer votre dessin en construisant d'abord le contour.

Activez l'accrochage "grille magnétique" s'il ne l'est pas déjà.

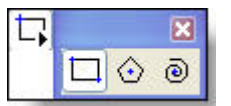

• Cliquez sur l'icône "rectangle".

• Positionnez le pointeur à la position :  $X = 10$  et  $Y = 10$ . Cliquez sur le bouton gauche pour valider le point.

 $\mathbf{r}$ 

 $\cdot$  Etirez votre dessin jusqu'à la position :  $X = 110$  et Y = 110.

• Validez le point avec le bouton gauche de la souris et le dessin avec le bouton droit de la souris.

**Vous avez donc dessiné un carré aux dimensions de 100 x 100.** 

• Enregistrez votre fichier **en utilisant la procédure standard Windows, faites cet enregistrement dans le répertoire courant "CAO" en le nommant : Ex2.grl** *pensez à enregistrer régulièrement votre dessin tout au long de sa construction.* 

• Cliquez sur l'icône "polyligne"

• Positionnez le pointeur à la position :  $X = 50$  et  $Y = 110$ . Cliquez sur le bouton gauche pour valider le point.

 $\cdot$  Etirez la ligne ainsi créée jusqu'à la position :  $X = 10$  et  $Y = 80$ 

• Cliquez sur le bouton gauche pour valider le point, puis sur le bouton de droite pour arrêter la construction.

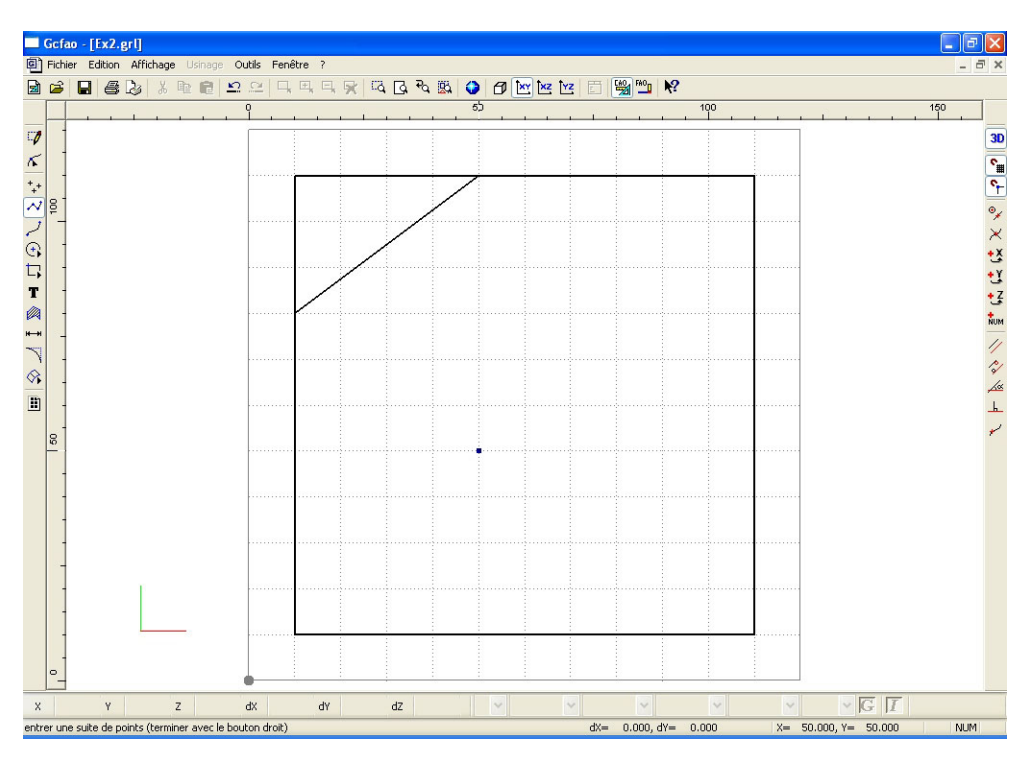

• Positionnez le pointeur à la position :  $X = 90$  et  $Y = 110$ . Cliquez sur le bouton gauche pour valider le point.

**Vous allez maintenant dessiner cette ligne parallèle à celle que vous venez de dessiner.** 

• Cliquez sur l'icône "parallèle à".

• Pendant ces manipulations, la ligne va suivre les mouvements du pointeur de la souris, ceci est tout à fait normal.

• Amenez le pointeur de la souris sur la ligne précédemment dessinée et cliquez sur le bouton gauche pour valider.

• Automatiquement, la nouvelle ligne suivra une trajectoire obligatoirement parallèle à la ligne précédente. Cette trajectoire est matérialisée par une ligne pointillée.

**Vous allez maintenant indiquer un point d'arrêt en utilisant la contrainte "copie de X".** 

• Cliquez sur l'icône "copie de X"

 $\bullet$  Désignez avec la souris un point quelconque situé sur le bord gauche du dessin à la position :  $X =$ 10 , l'accrochage magnétique à la grille permet de faire ces manipulations d'une manière très facile.

• Cliquez sur le bouton gauche pour valider le point puis sur le bouton de droite pour arrêter la construction.

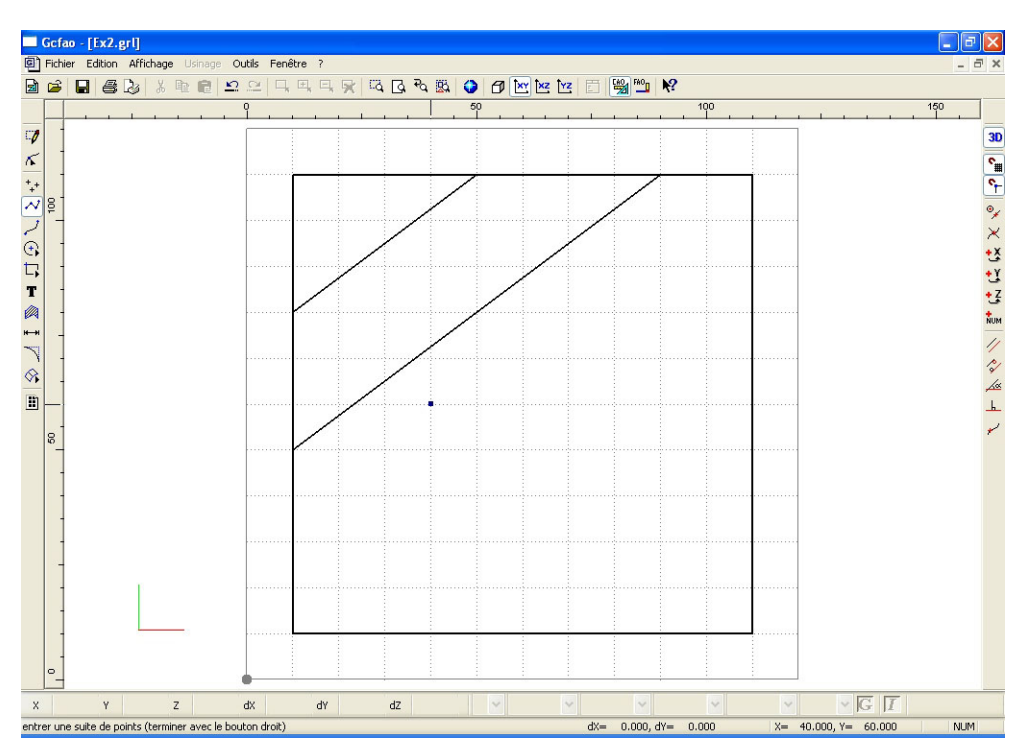

• Positionnez maintenant le pointeur de la souris sur le dernier point construit soit  $X = 10$  et  $Y = 40$ , cliquez sur le bouton gauche pour valider le point.

• Cliquez sur l'icône "perpendiculaire à".

• Désignez, avec la souris, la droite précédente et cliquez sur le bouton gauche pour valider le point d'intersection.

#### **La contrainte est activée et la ligne de construction est perpendiculaire à la droite précédente. Vous allez désigner le point d'arrêt de la droite en saisie numérique**.

• Cliquez sur l'icône "saisie numérique" .

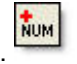

• Dans la fenêtre de saisie, cliquez sur l'onglet "polaire" et saisissez : "40mm" dans le champs : "distance" puis validez la fenêtre par "OK". (il est inutile de saisir une valeur dans le champs "angle").

• Cliquez sur le bouton gauche pour valider le point.

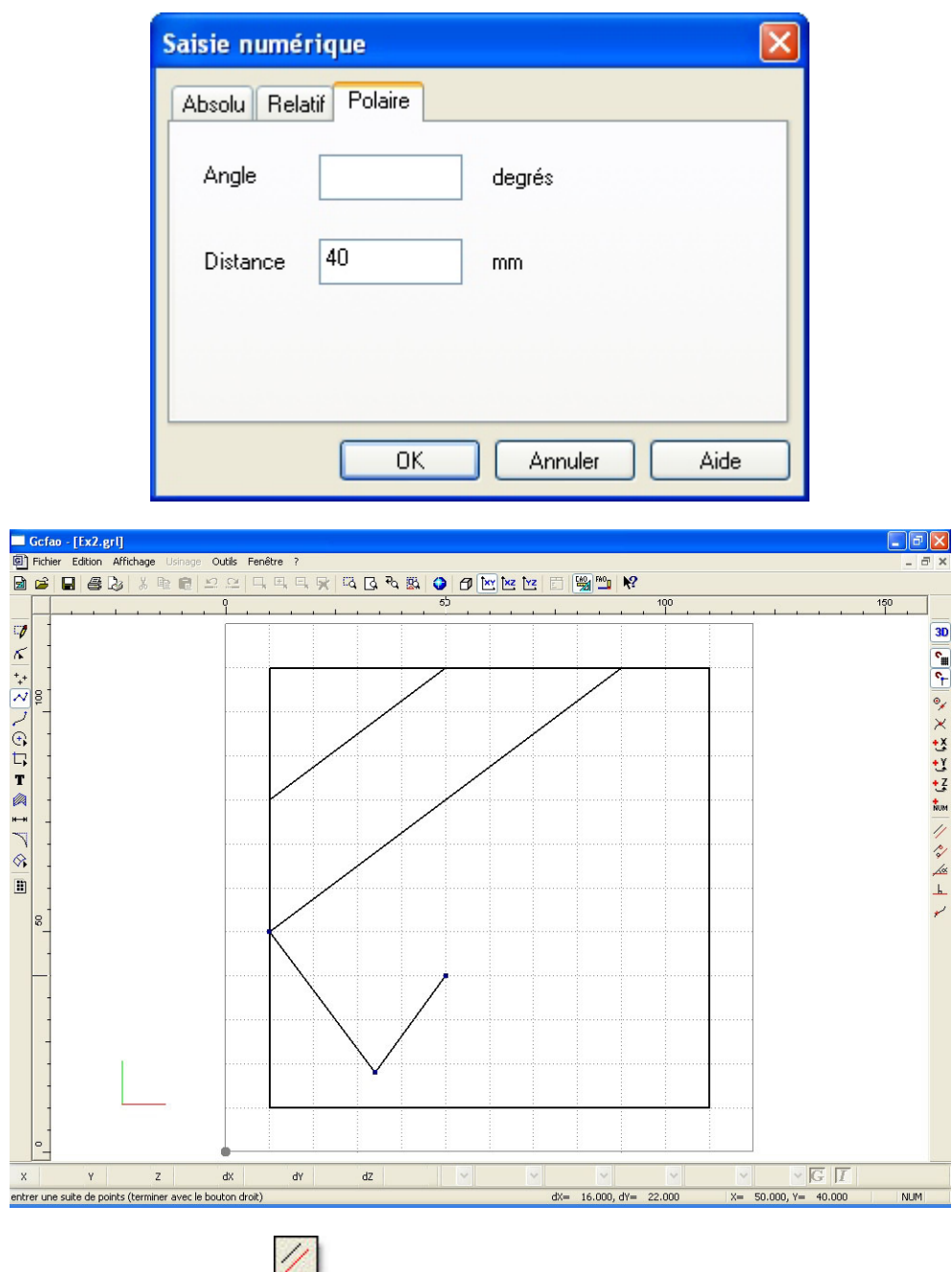

• Cliquez sur l'icône "parallèle à"

• Pendant ces manipulations, la ligne va suivre les mouvements du pointeur de la souris, ceci est tout à fait normal.

• Amenez le pointeur de la souris sur la ligne précédemment dessinée et cliquez sur le bouton gauche pour valider.

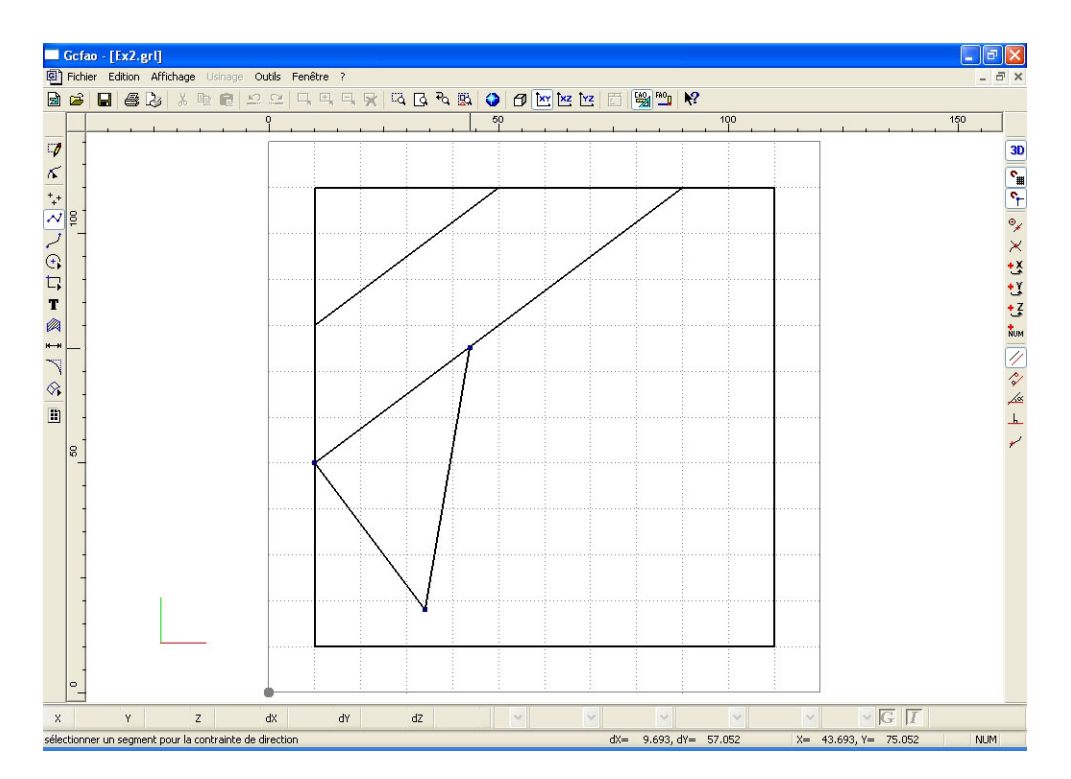

• Automatiquement, la nouvelle ligne suivra une trajectoire obligatoirement parallèle à la ligne précédente, cette trajectoire est matérialisée par une ligne.

## **Vous allez maintenant indiquer un point d'arrêt en utilisant la contrainte "copie de Y".**

• Cliquez sur l'icône "copie de Y".

• Désignez avec la souris un point quelconque situé à : Y = environ 50 mm (l'accrochage magnétique à la grille le positionnera précisément à 40 mm).

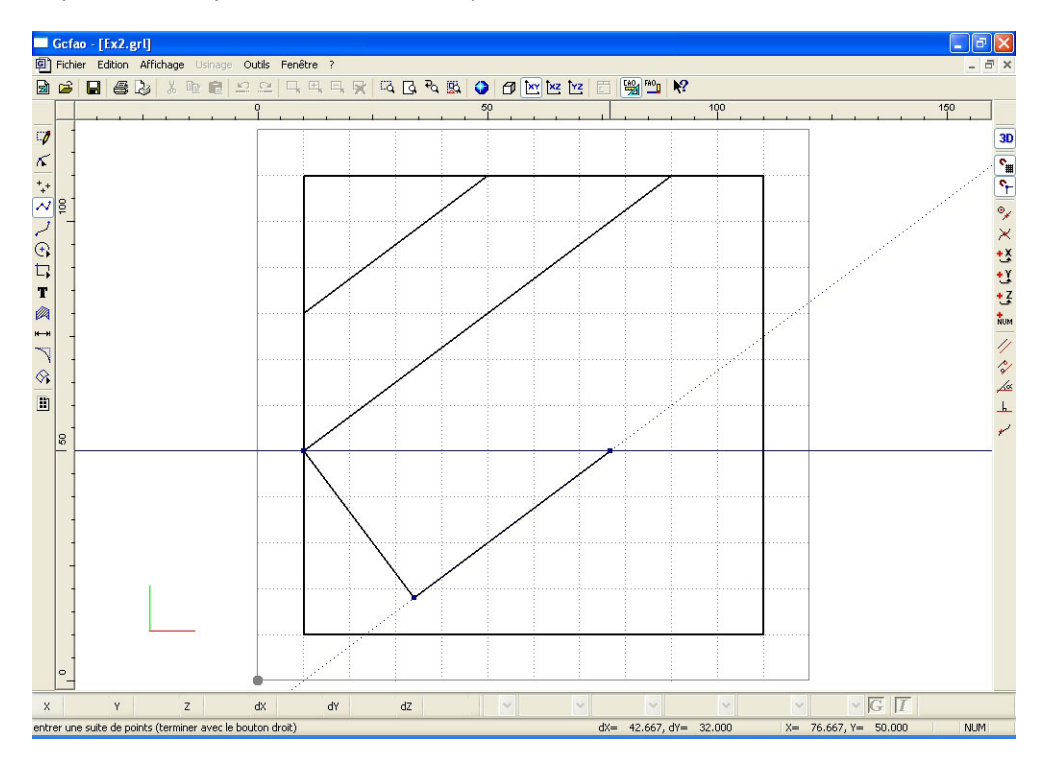

• Validez la position en cliquant avec le bouton gauche de la souris.

• Vous allez désigner le dernier point de cette polyligne à la souris en positionnant le pointeur à la position  $X = 110$  et  $Y = 50$ .

• Cliquez sur le bouton gauche pour valider le point, puis sur le bouton de droite pour arrêter la construction.

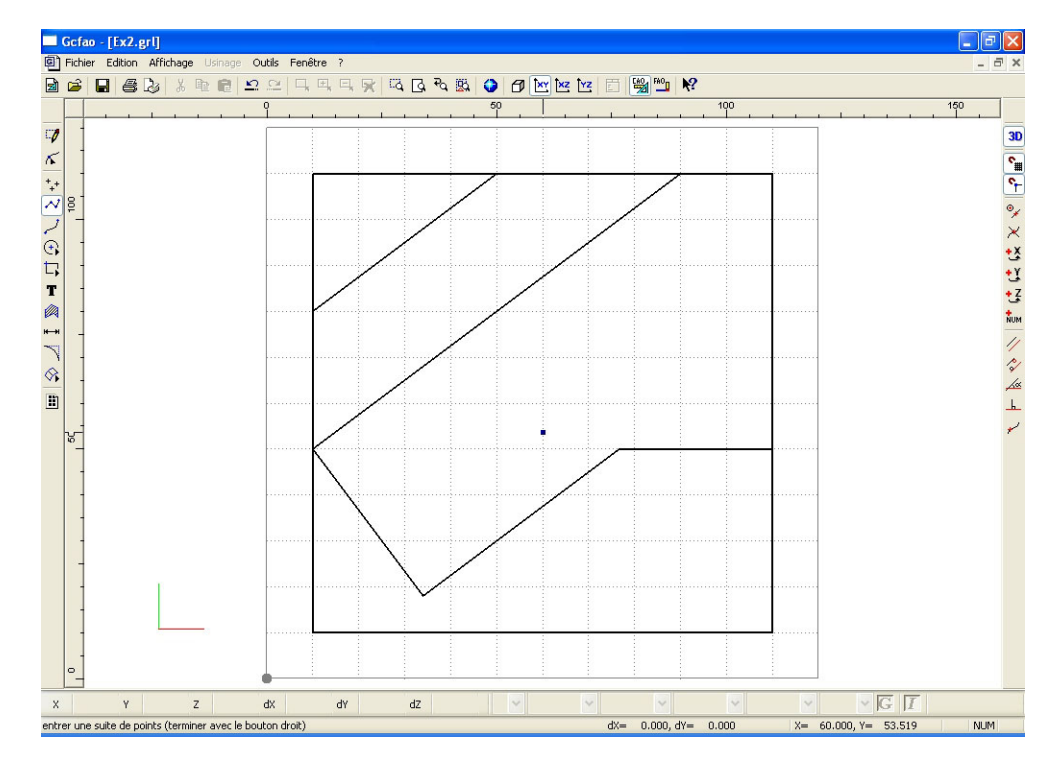

• Positionnez le pointeur sur la position :  $X = 90$  et  $Y = 110$  et cliquez sur le bouton gauche pour valider le point.

- Cliquez sur l'icône "perpendiculaire à"
- Désignez à la souris la droite de référence et cliquez sur le bouton gauche pour valider.

F,

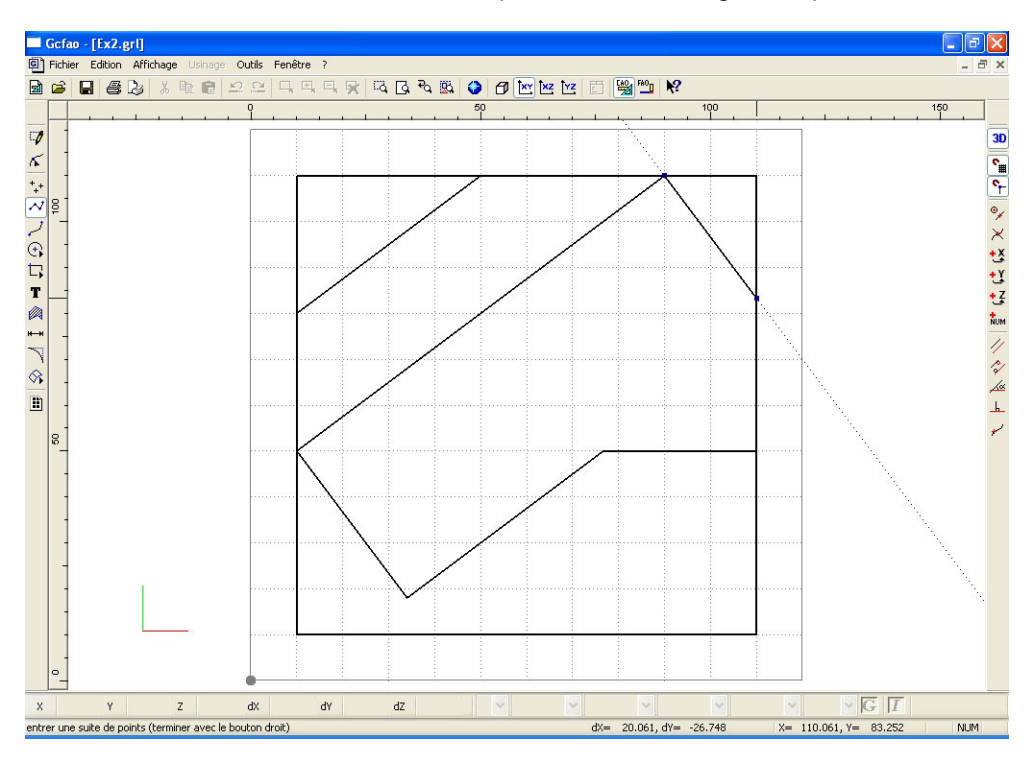

## **La contrainte est activée et la ligne de construction est perpendiculaire à la droite de référence**.

• Cliquez sur l'icône "copie de X"

Ľ

• Désignez avec la souris un point quelconque situé à : X = environ 110 mm (l'accrochage magnétique à la grille le positionnera précisément à 100 mm).

• Cliquez sur le bouton gauche pour valider la contrainte sur X et une autre fois pour valider le point puis sur le bouton droit pour arrêter la contrainte.

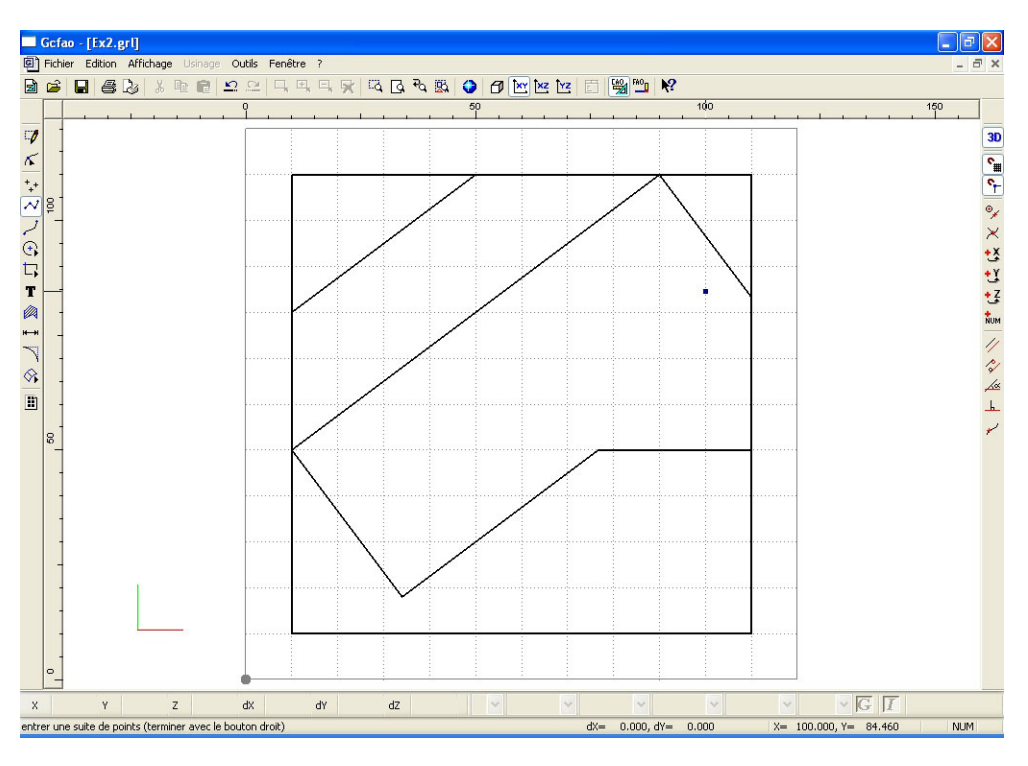

• Activez l'icône "accrochage aux objets magnétiques"

• Cliquez, avec le bouton gauche de la souris, sur l'angle inférieur de la polyligne que vous venez de construire (voir sur l'image ci-dessous).

Grâce à l'accrochage magnétique, le pointeur s'est positionné parfaitement à l'intersection des deux segments.

• Cliquez sur l'icône "parallèle à".

• Désignez la ligne de référence à celle que vous construisez, en pointant le curseur et en cliquant sur le bouton gauche pour la valider.

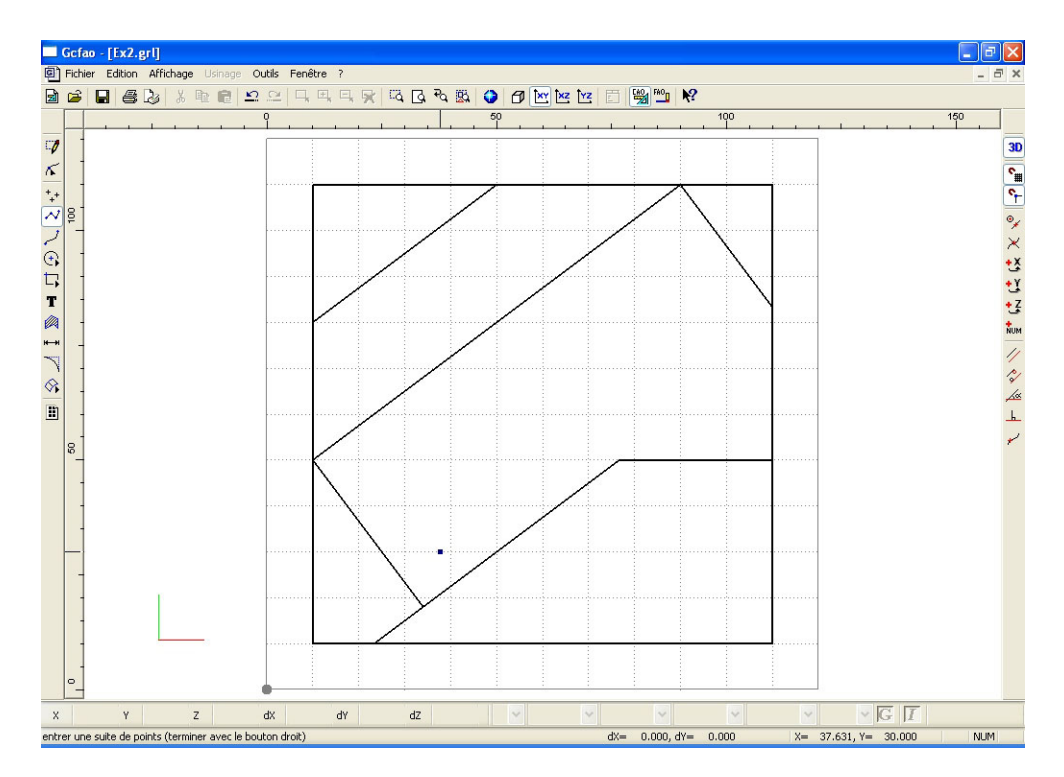

#### **La contrainte est activée et la ligne de construction est parallèle à la droite désignée. Vous allez désigner le point suivant en utilisant la contrainte "copie de Y".**

• Cliquez sur l'icône "copie de "Y"

 $\cdot$  Désignez, avec le pointeur de la souris, un point quelconque situé à la position  $Y =$  environ 10 (l'accrochage de la grille magnétique le positionnera précisément à 0 mm).

• Cliquez sur le bouton gauche de la souris pour valider le point et une autre fois pour valider la contrainte, puis sur le bouton droit pour arrêter la construction.

**Le dessin de base du "tangram" est maintenant terminé mais comme le but de ce dessin est de réaliser un usinage, vous allez devoir le reprendre afin de séparer chaque pièce, ceci pour pouvoir ensuite en FAO faire les parcours d'outils avec des contournages extérieurs. Bien évidemment, cette opération nécessite tout d'abord d'augmenter le volume du dessin.** 

• Cliquez sur l'icône "propriétés" (cette fonction n'est accessible que si vous n'êtes plus en mode dessin. Si c'est le cas cliquez sur "Sélection" provis en cas dessine que si vous n'êtes plus en mode dessin. Si c'est le cas cliquez sur "Sélection" pour en sortir).

• Saisissez, dans les champs, les valeurs suivantes :

$$
X = 150 \, \text{Y} = 150 \, \text{Z} = 3.
$$

La pas de la grille reste inchangé.

• Cliquez ensuite sur l'onglet "dessin" et choisissez :

Couleur : vert Epaisseur : 0.25 mm Type : continu Plan : Plan 1.

• Validez la fenêtre avec le bouton gauche de la souris.

Le fait de créer un nouveau plan va vous permettre d'utiliser le dessin que vous venez de faire comme un calque afin de reproduire indépendamment chaque figure.

Vous allez maintenant recentrer l'ensemble du dessin dans la nouvelle surface.

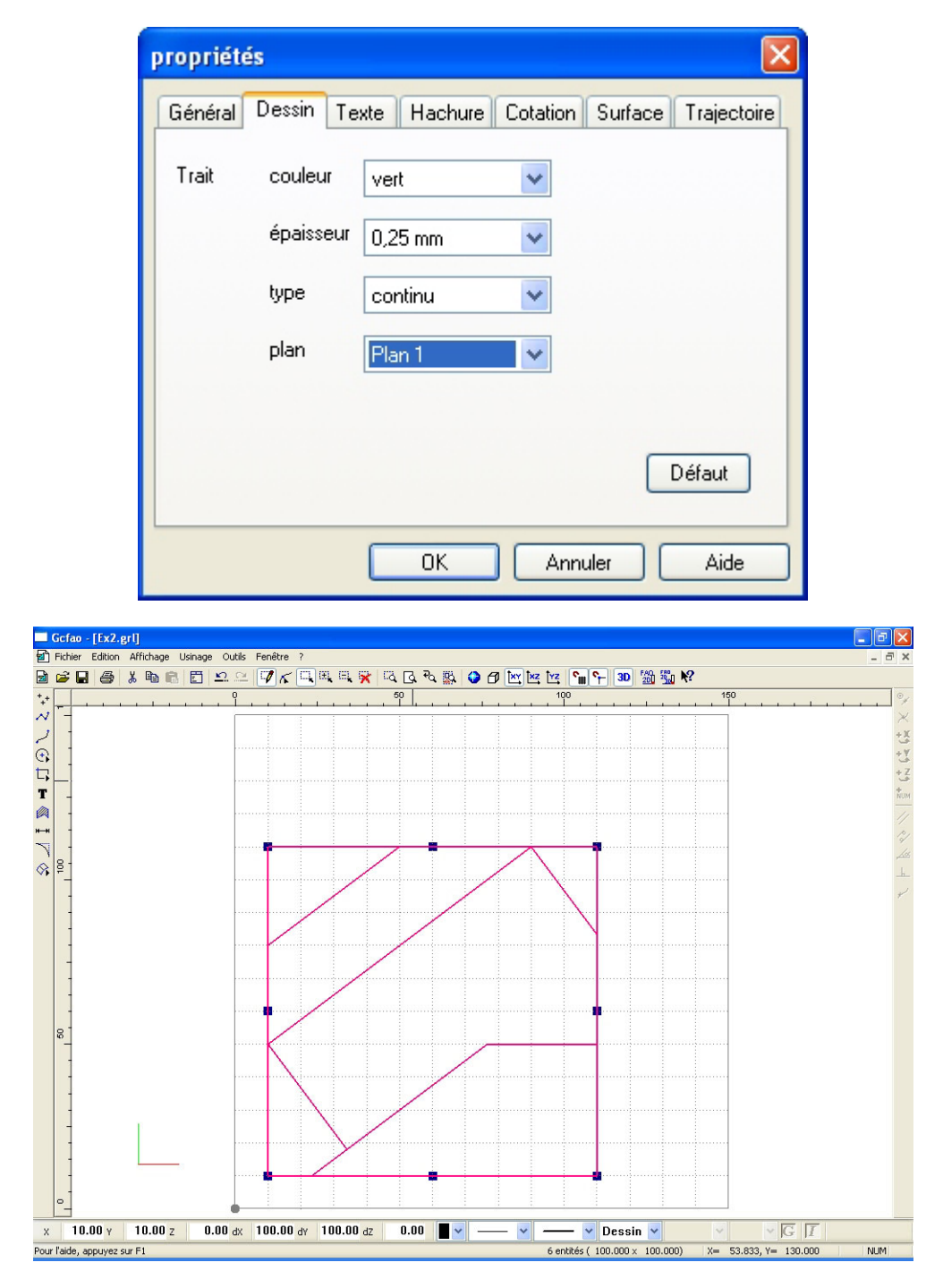

• Sélectionnez l'ensemble du dessin (menu "Edition" "Tout sélectionner" ou simple appui sur la barre d'espace).

• Cliquez sur le bouton droit de la souris pour appeler le menu contextuel.

• Cliquez sur le menu "propriétés".

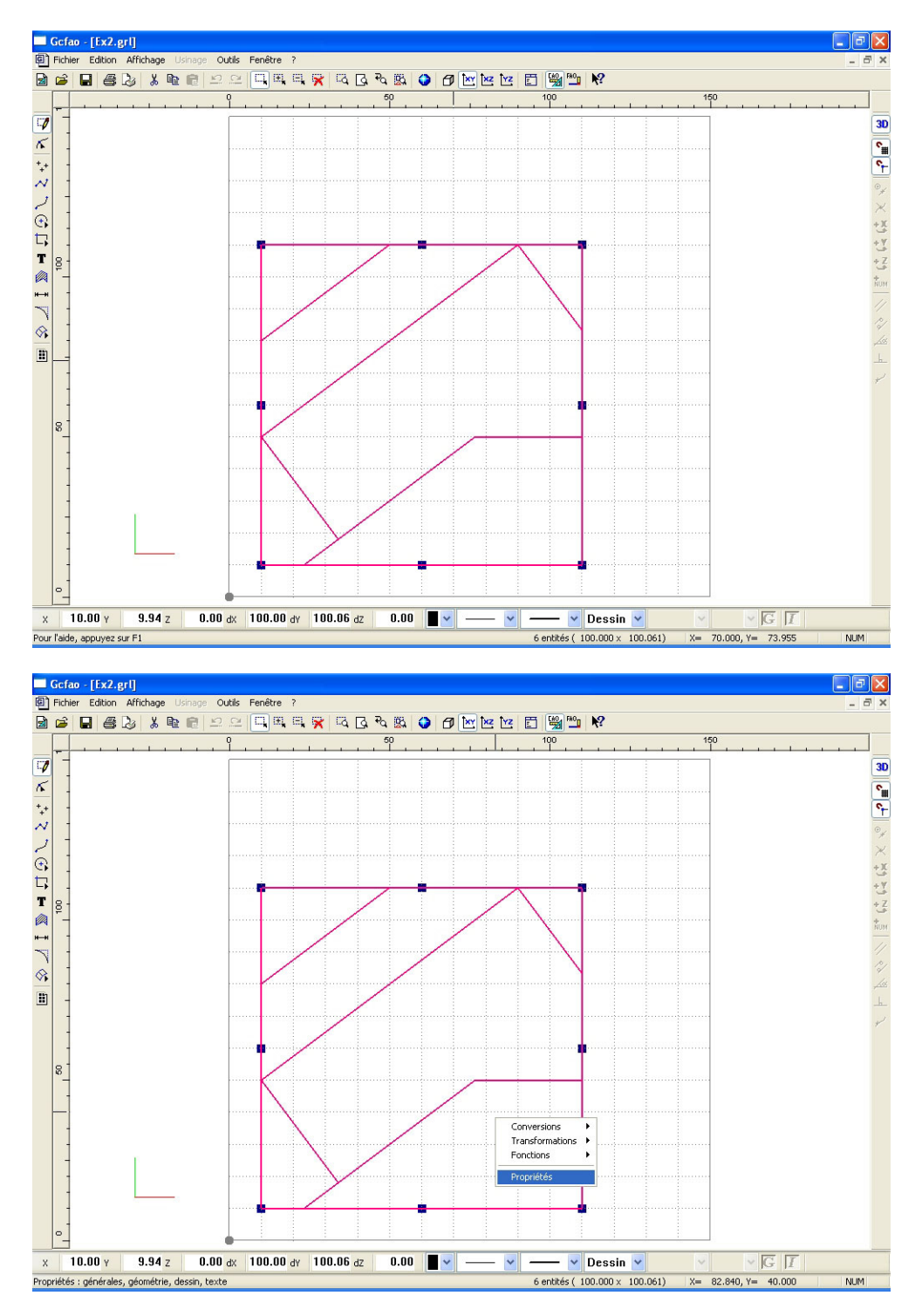

• Dans la fenêtre qui apparaît, vous allez saisir les valeurs : X = 25 et Y = 25 dans les champs "position" de l'onglet "géométrie" (ne changez pas les autres champs).

• Validez la fenêtre par "OK".

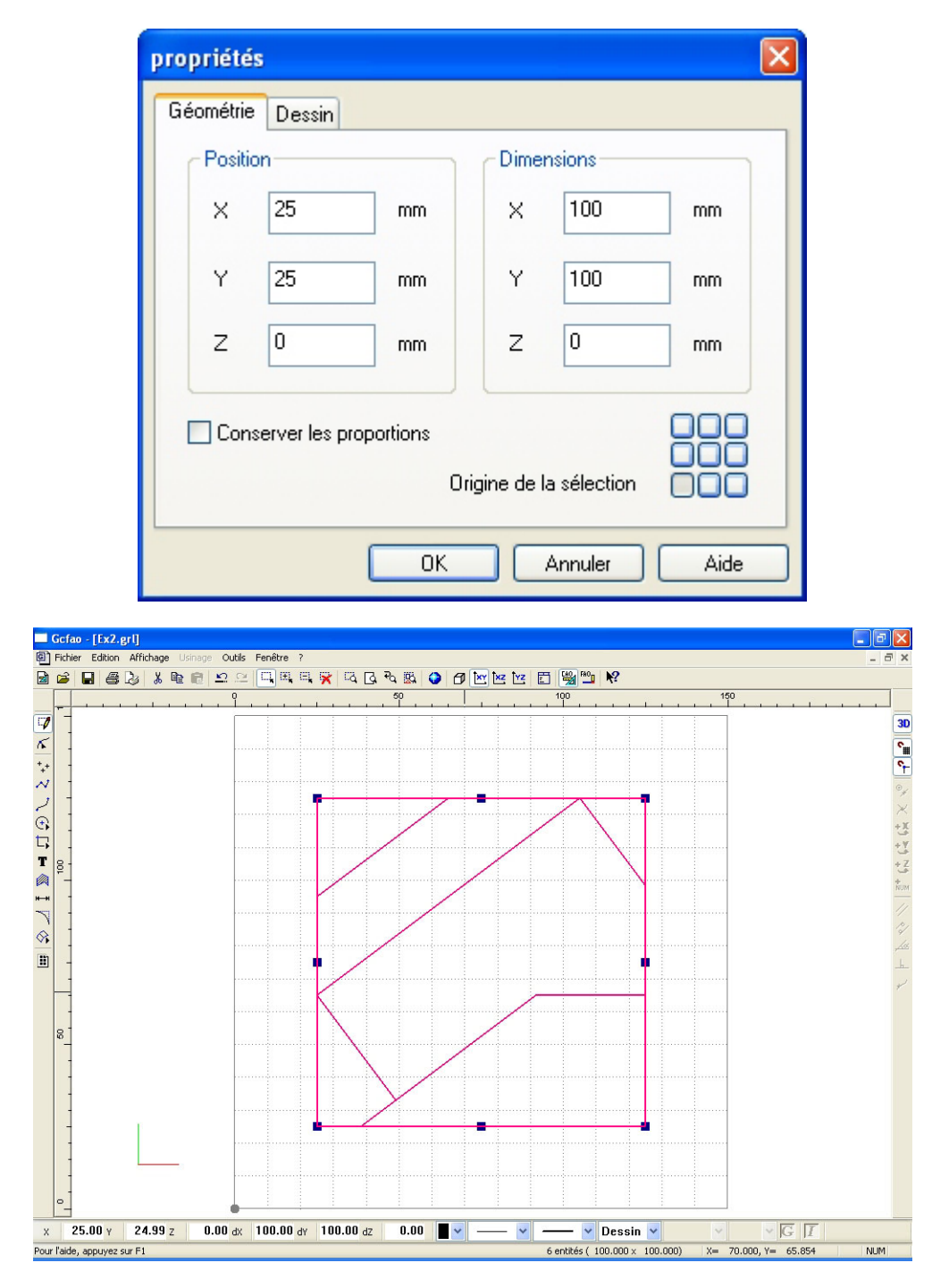

• Votre dessin est maintenant centré dans le nouveau volume de dessin.

**Vous allez maintenant redessiner chaque polygone composant le "tangram" en superposition sur le dessin existant que nous appellerons dessin de fond.** 

**Afin de ne pas sélectionner par erreur des parties du dessin de fond, vous allez verrouiller sa sélection.** 

• Cliquez sur le menu "édition" puis sur le sous menu "verrouillage sélection".

**Le cadre de sélection disparaît et les traits deviennent grisés, l'ensemble du dessin de fond ne peut plus être sélectionné.** 

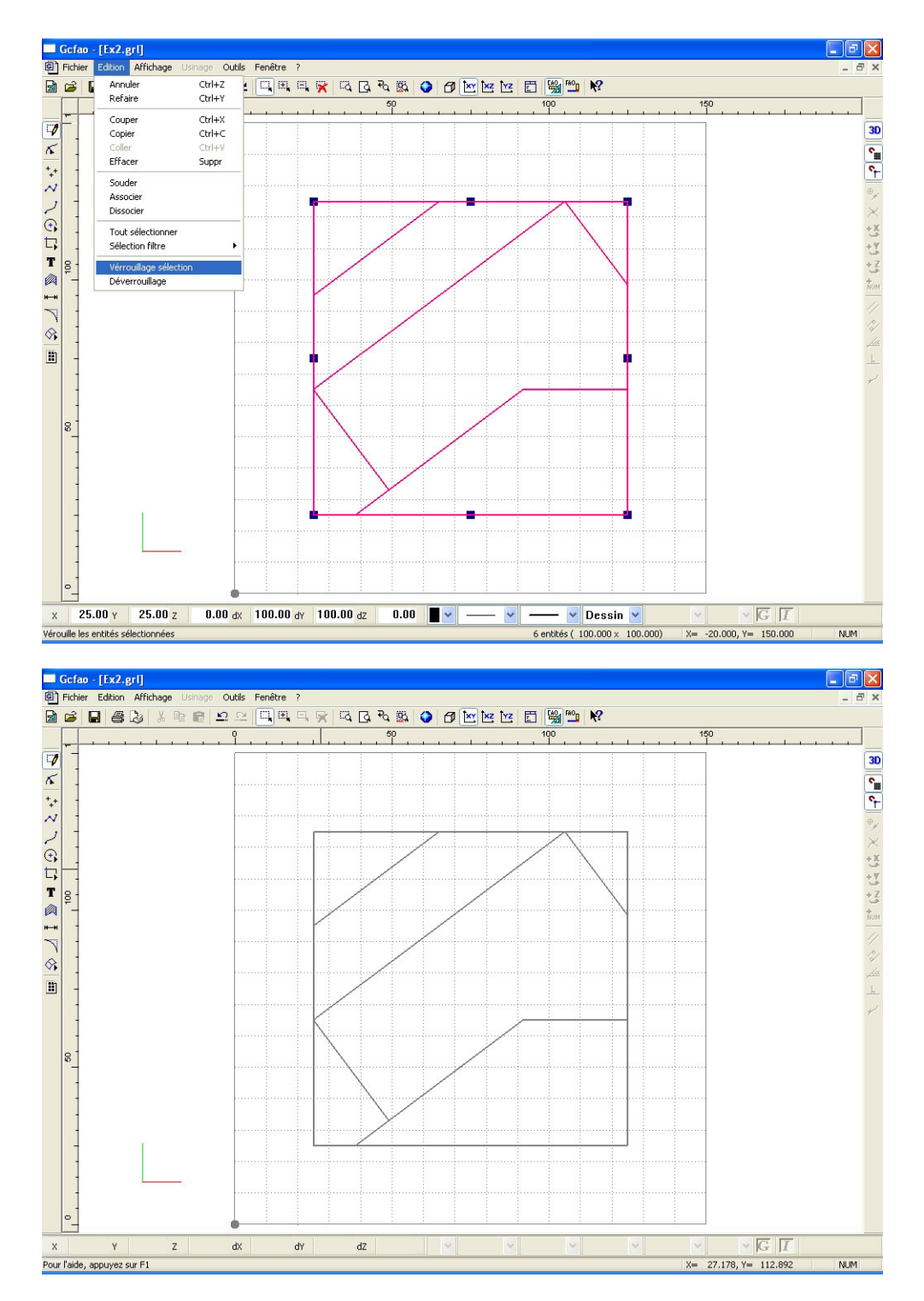

**Vous allez maintenant redessiner chaque polygone en vous appuyant précisément sur le dessin de fond, vérifiez bien que les accrochages magnétiques de la grille et des objets soient bien activés car ils vont vous permettre de suivre les contours d'une manière très précise. Attention la plupart des lignes sont communes à deux objets, il est donc normal de repasser dessus à chaque dessin d'objet.** 

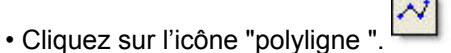

• Positionnez le pointeur de la souris sur le point supérieur gauche du dessin de fond puis cliquez sur le bouton de gauche pour valider le point.

• Dessinez ce premier objet en utilisant les accrochages magnétiques pour changer de direction (cliquez avec la touche gauche de la souris pour définir le point puis avec la touche droite pour arrêter la construction). (1)

• Répétez cette opération pour tous les autres polygones, le sens du tracé n'a pas d'importance. (2)(3) (4) (5) (6)

Votre dessin est maintenant terminé, l'opération suivante va consister à sélectionner chaque polygone et à le déplacer légèrement afin d'aménager un espace qui permettra le passage de la fraise.

• Cliquez sur l'icône "sélection"

• Sélectionnez le 1er polygone dessiné.

• Positionnez le pointeur de la souris à proximité du contour de l'objet sélectionné, il doit se situer dans une zone de 20 pixels d'un des segments de l'objet sélectionné.

• Cliquez et glissez la souris afin de déplacer l'objet .

• Déplacez le suffisamment pour aménager un espace d'au moins 5 à 6 mm entre chaque objet.

## **ATTENTION**

**Si vous cliquez et que vous relâchez le bouton sans avoir effectué de déplacement vous activerez la fonction "rotation manuelle". Quand vous êtes dans cette fonction, le cadre de sélection est accompagné de quatre cercles aux quatre coins du cadre. Si cela arrivait, il vous suffirait de cliquer de nouveau une seconde fois pour revenir à la sélection standard.** 

• Répétez cette opération en sélectionnant chacun des objets et en les déplaçant de manière à obtenir un espace d'environ 5 à 6 mm entre chaque objet.

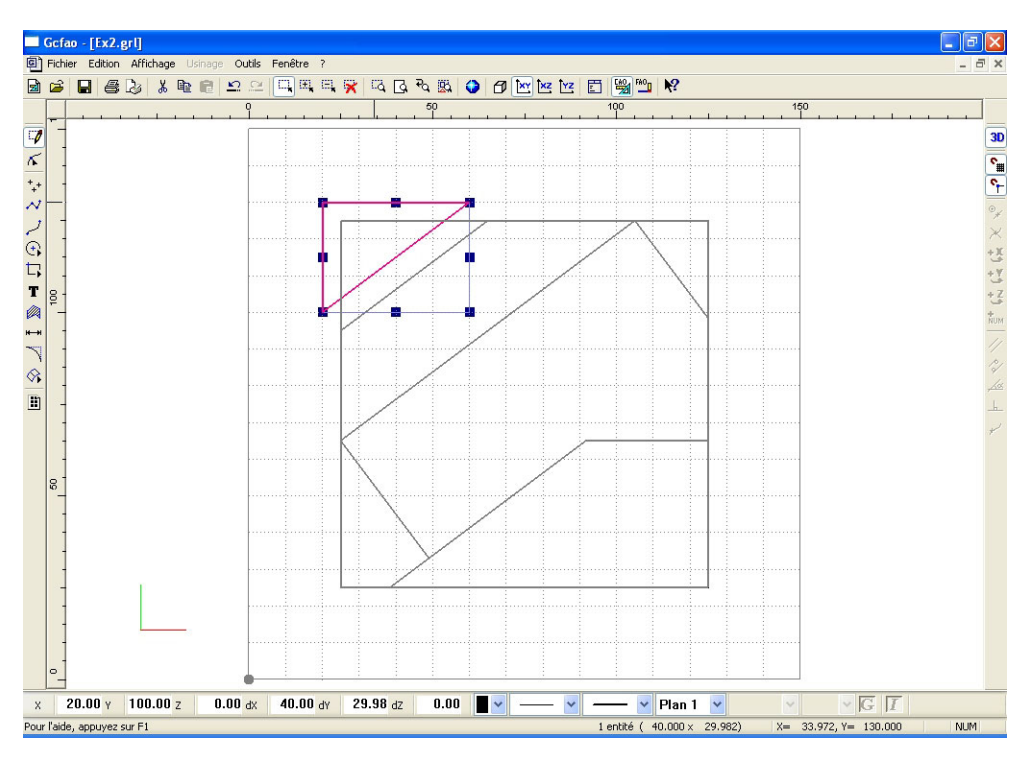

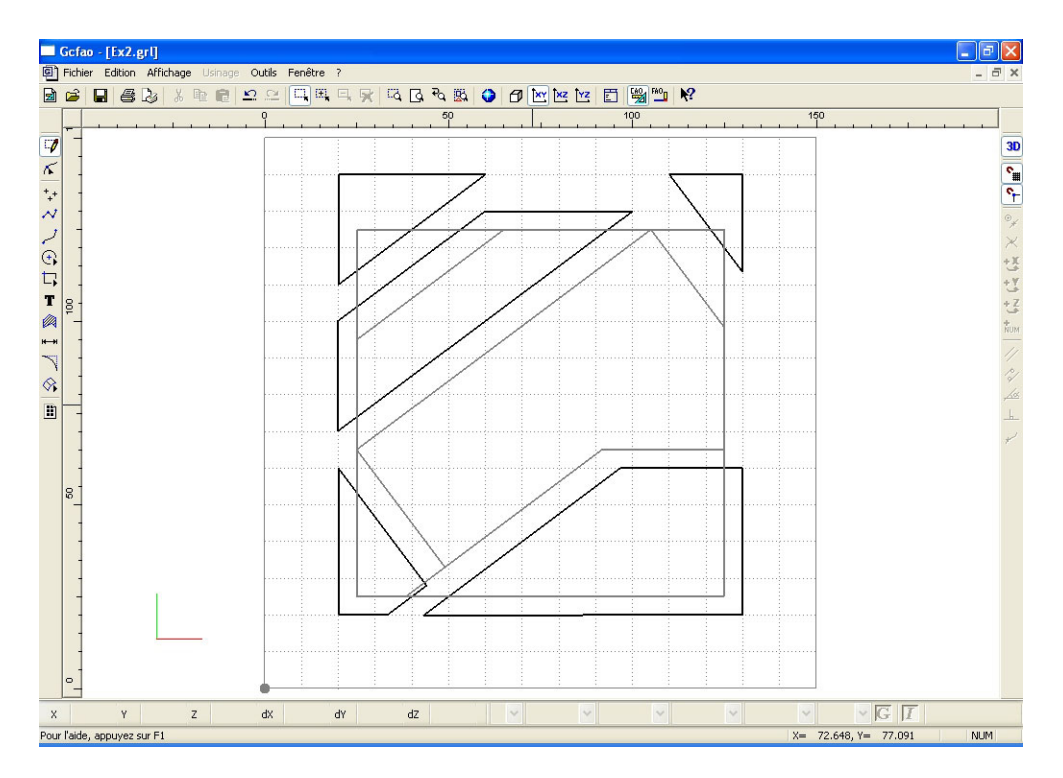

## **La dernière opération va consister à effacer l'image de fond qui n'a maintenant plus d'utilité.**

• Cliquez sur le menu "affichage" puis sur le sous-menu "Plans"

• Désactivez le calque plan 1 puis validez par "OK".

**Vous n'avez donc plus à l'écran que le calque "dessin" avec l'image de fond.** 

**•** Déverrouillez la sélection avec le menu "Edition" puis "Déverrouillage"

• Sélectionnez la totalité du dessin puis effacez-le en appuyant sur la touche "Suppr" ou "Del" de votre clavier.

• Vous allez maintenant réactiver le dessin "calque-plan1" afin de retrouver votre dessin final à l'écran.

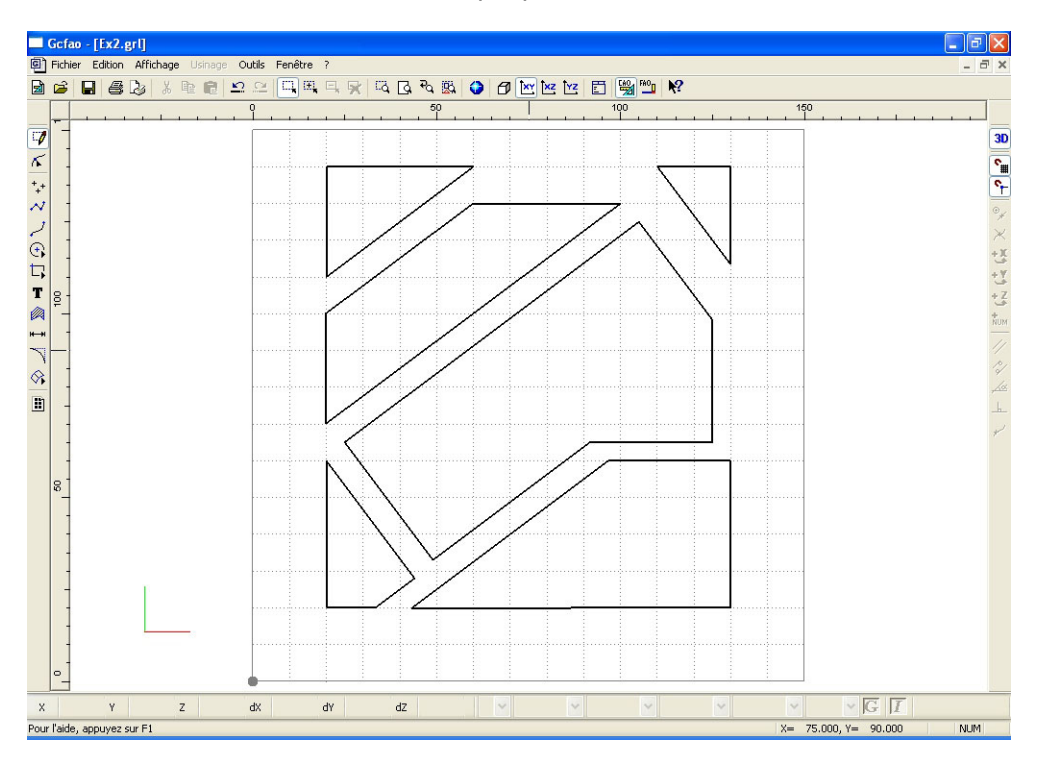

Votre dessin est maintenant terminé, vous pouvez le visualiser dans différentes vues en créant différentes fenêtres (voir exercice CAO niveau 1 en dernière page) et vous pouvez bien sûr l'imprimer.

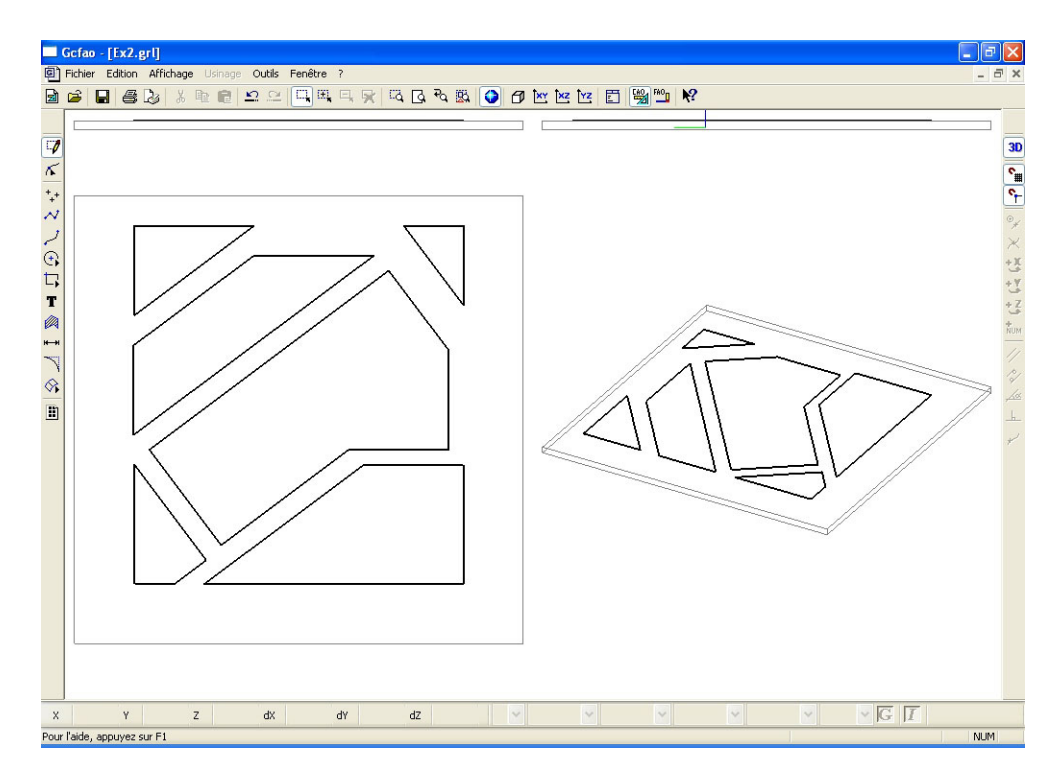

• Une fois ces contrôles effectués, vous allez faire les opérations de FAO en cliquant sur l'icône <u>ר"</u> "FAO".

## **7.0 MODULE DE FAO, exercice niveau 2**

Comme vous avez déjà réalisé l'exercice de niveau 1, nous n'entrerons pas ici dans le détail des manipulations à effectuer.

Après avoir cliqué sur l'icône "FAO" depuis la CAO, vous retrouvez votre dessin dépourvu de ses attributs de : couleurs, épaisseur, pointillés, etc. En effet, ils ne sont plus utiles en FAO car le but maintenant est de réaliser les parcours d'outils.

La fenêtre "dimension, type de matériau et origine d'usinage" vous rappelle le volume que vous aviez paramétré en dessin. Vous devez, avant de valider cette fenêtre, choisir la famille de matériau qui sera attribuée à votre pièce.

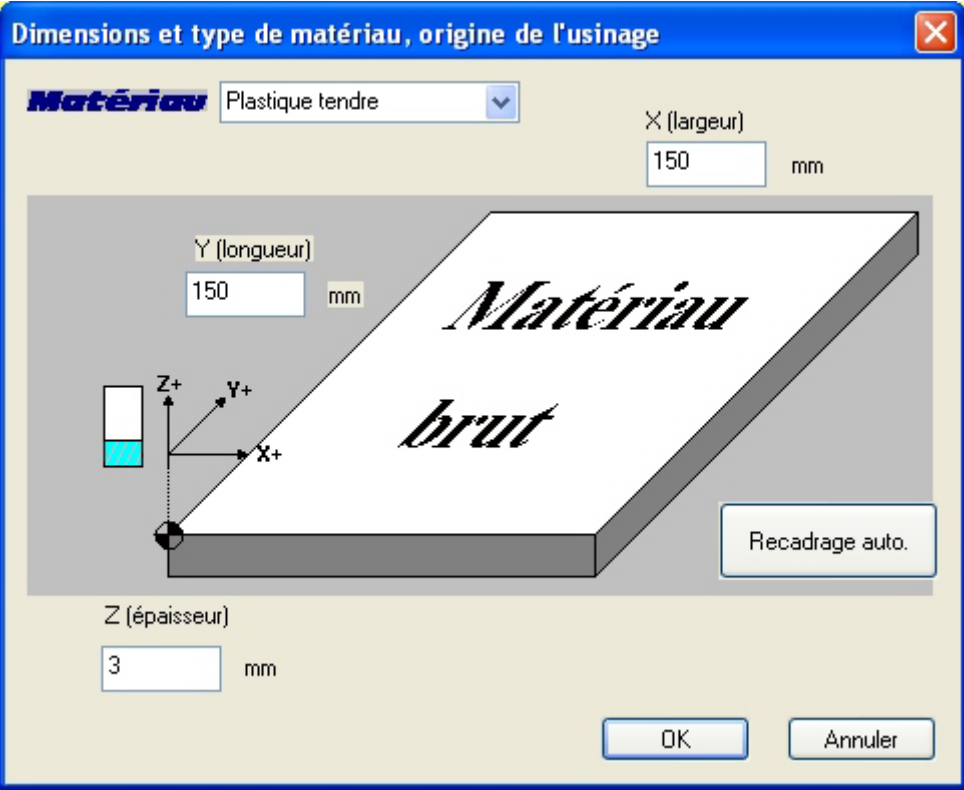

Cliquez sur la flèche du menu déroulant afin d'avoir la liste des matériaux disponibles et sélectionnez la famille de matériaux que vous allez utiliser pour usiner cette pièce (pour cet exemple nous allons prendre "plastique dur").

Conservez les dimensions et l'origine telles qu'elles sont définies par défaut.

• Validez avec le bouton "OK"

**Nous allons maintenant procéder aux paramétrages d'usinage.** 

**Vous avez dans l'exercice N°1 découvert les modes de sélection de la FAO aussi nous ne reviendrons pas dessus.** 

**Sélectionnez en mode dessin la totalité du dessin.** 

**L'ensemble du dessin est maintenant en gras il est donc sélectionné.**

• Cliquez sur le bouton de droite de la souris afin d'ouvrir le menu contextuel, puis ouvrez le menu "décrire l'usinage"

- Sélectionnez "outils à fraiser" puis "fraise 2 tailles D = 2 mm.
- Valider la fenêtre avec la touche "suivant".

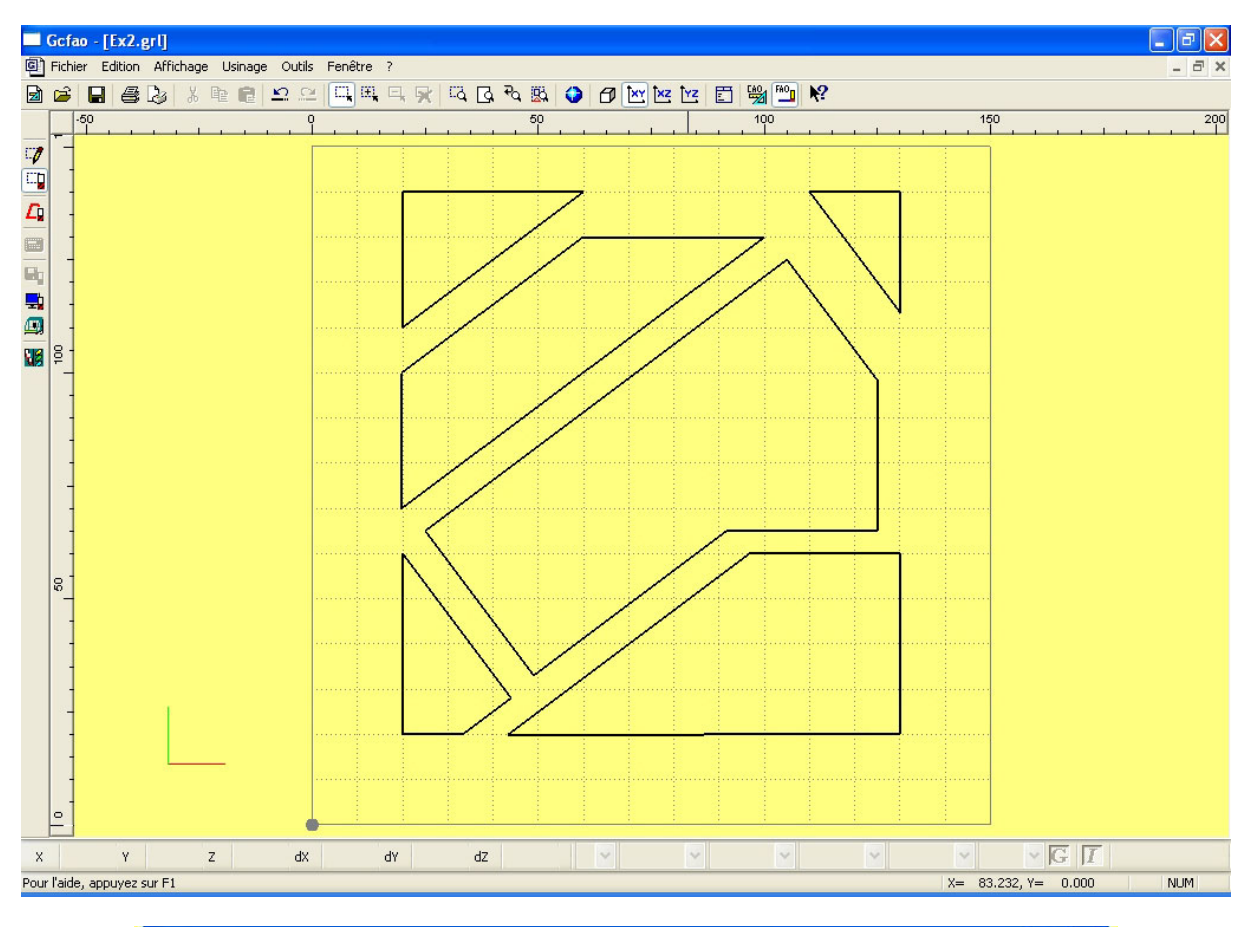

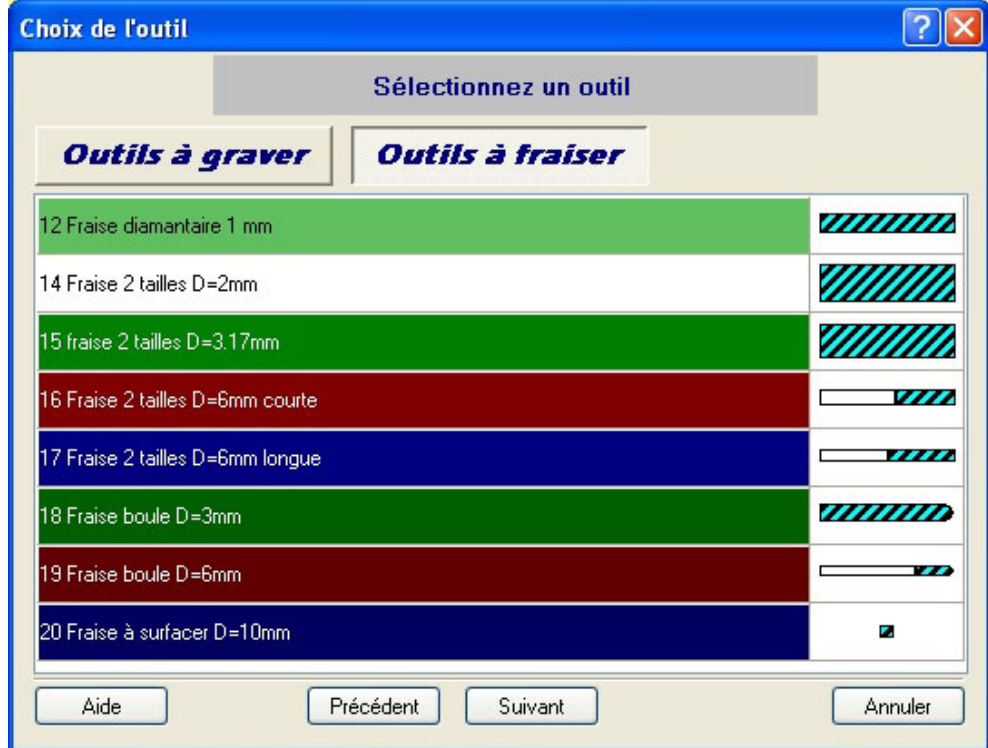

• Dans la fenêtre suivante, remplissez le champs "profondeur d'usinage" en cliquant sur "découpe" afin d'attribuer automatiquement l'épaisseur totale du brut.

• Cliquez ensuite sur le bouton "contournage" puis sur "extérieur". De ce fait, l'outil passera à l'extérieur du contour et chaque pièce aura donc les dimensions exactes du dessin.

• Cliquez sur le bouton "suivant".

**La fenêtre suivante donne le résultat des calculs de l'expert d'usinage, ces valeurs seront appliquées automatiquement pour cette séquence.**

• Validez cette fenêtre avec la touche "terminer".

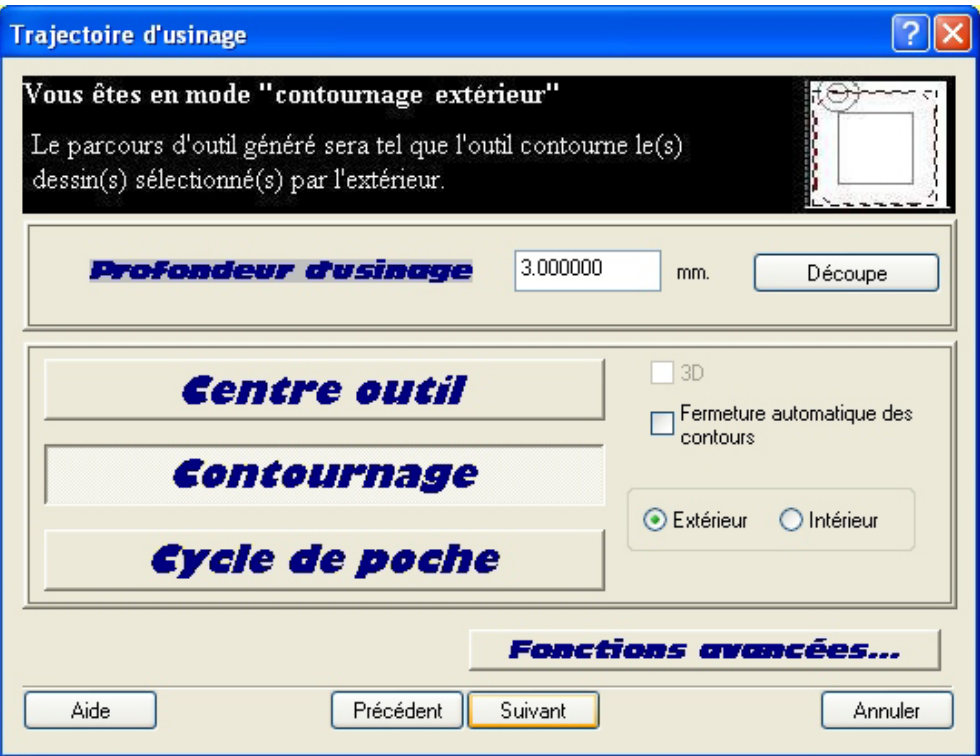

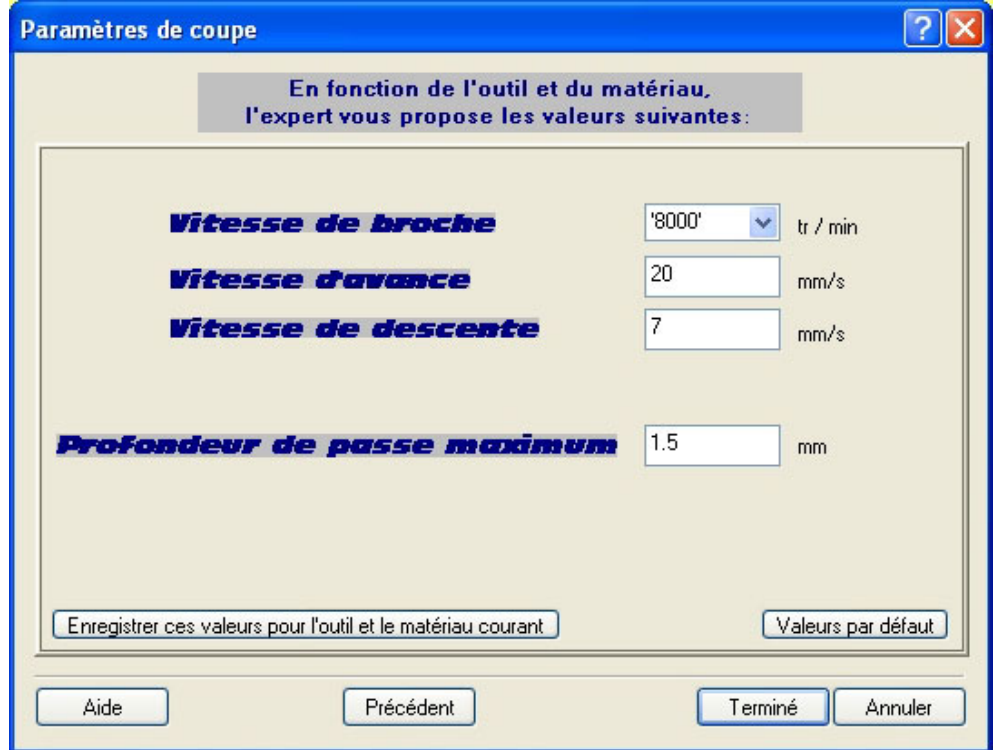

Les paramétrages d'usinage sont maintenant terminés, vous pouvez donc procéder aux contrôles et simulations avant de lancer l'usinage.

Comme pour l'exercice N°1 vous allez visualiser le compte rendu d'usinage, puis faire les simulations. Vous allez aussi visualiser les séquences d'usinage et les modifier si elles ne vous conviennent pas.

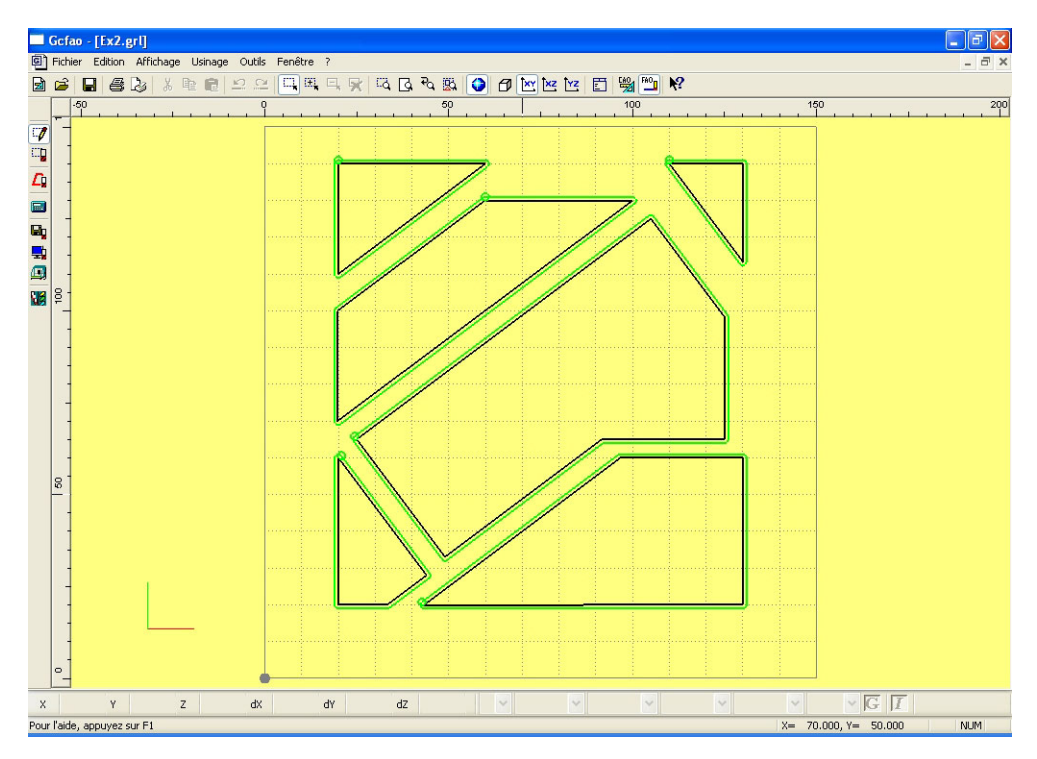

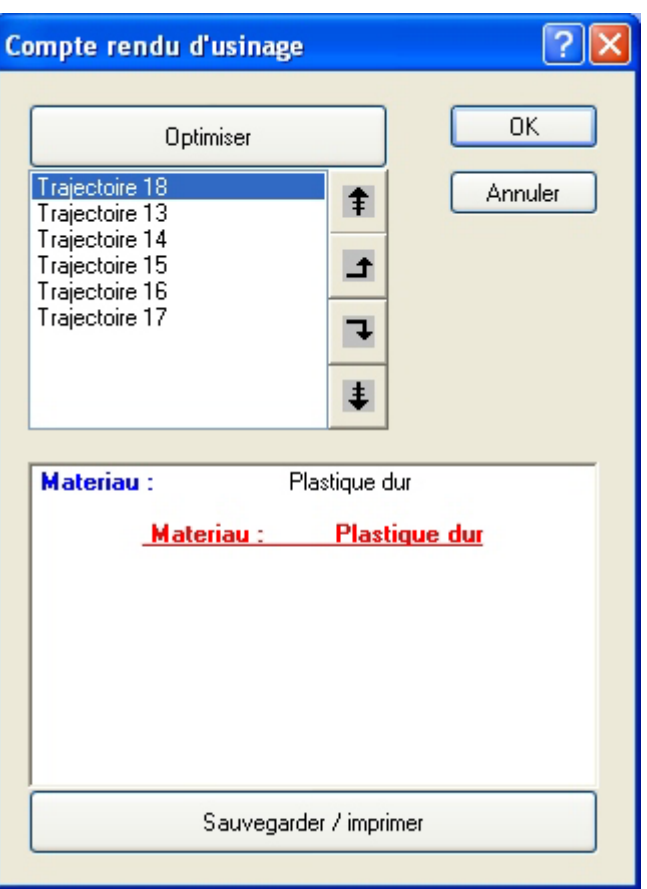

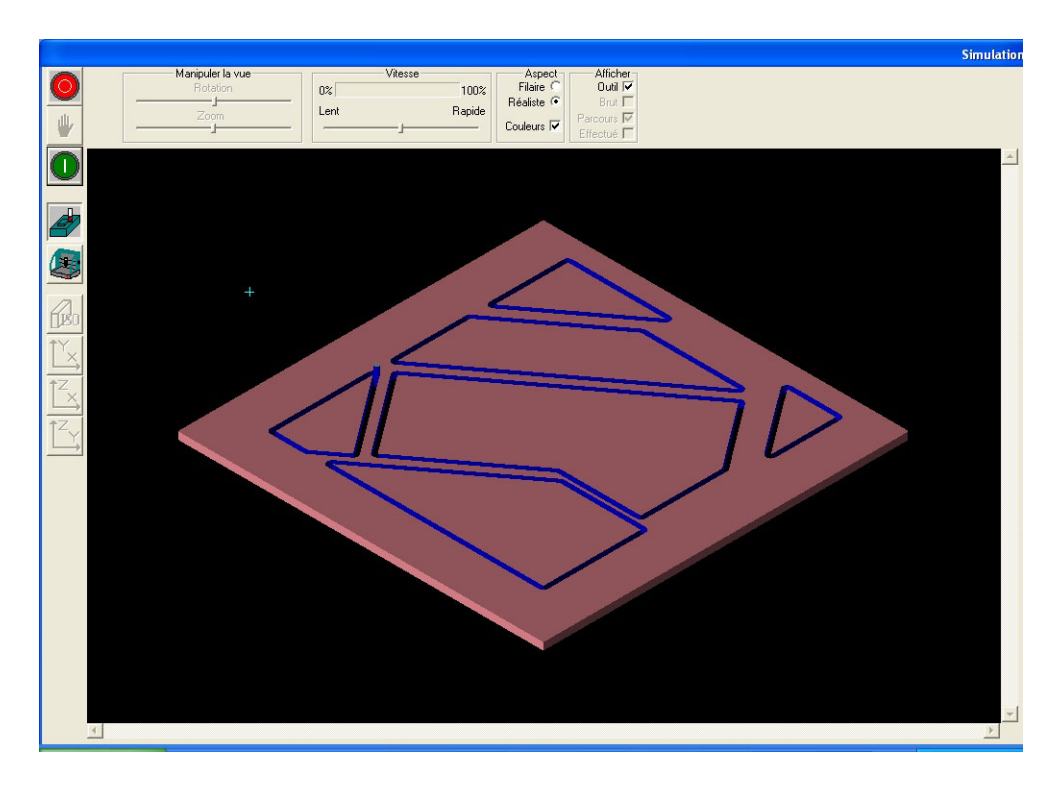

Une fois ces contrôles effectués vous pouvez lancer l'usinage en utilisant exactement la même procédure que pour l'exercice N°1. (pour cet exercice il n'y a pas de changement d'outil, le même outil faisant la totalité de l'usinage).

## **8.0 MODULE DE CAO, exercice n°3**

Le troisième exercice qui vous est proposé est le dessin d'un pignon. Pour cet exercice, vous allez utiliser notamment des droites de construction ainsi que des duplications circulaires. Nous n'entrerons pas dans le détail de chaque manipulation déjà effectuée dans les exercices précédents.

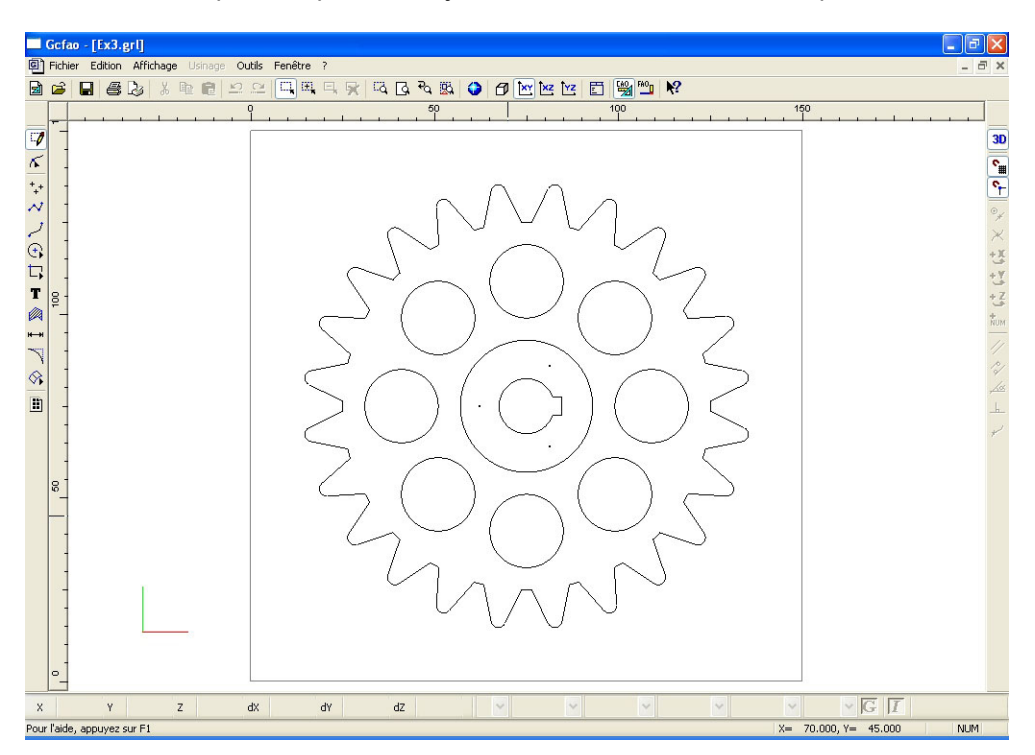

Cliquez sur l'icône "fichier nouveau" et saisissez dans les champs les valeurs :

 $\overline{X}$  = 150 Y = 150 Z = 3 Le pas de la grille sera à : 5 mm

- • Cliquez ensuite sur l'onglet "dessin" et choisissez :

Couleur : rouge. Epaisseur : 0.25 mm. Type : continu. Plan : Plan 1.

• Validez la boite de dialogue des propriétés avec le bouton "OK".

**Enregistrez votre fichier en le nommant : Ex 3.CAO et pensez à l'enregistrer régulièrement .** 

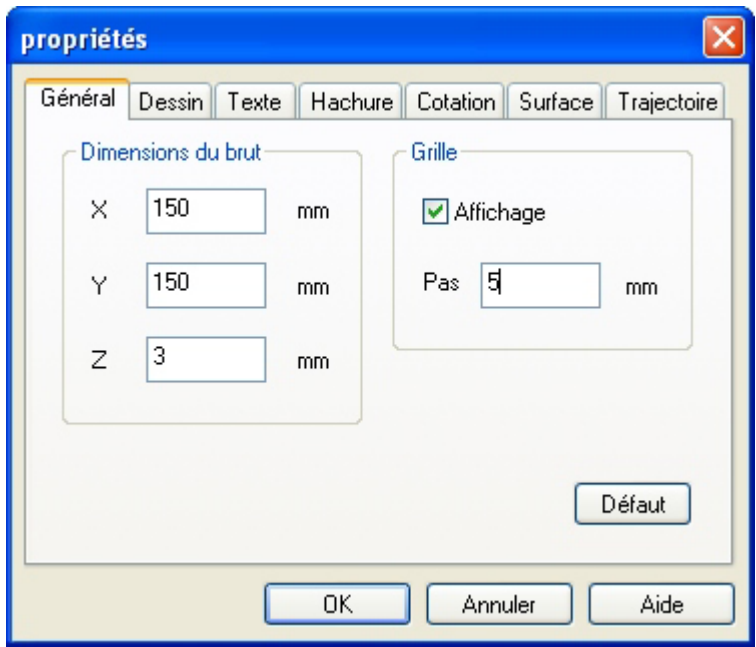

Pour faciliter la construction de ce dessin, vous allez utiliser des droites de construction qui seront ensuite supprimées. Afin de pouvoir les sélectionner et les reconnaître facilement, elles seront placées dans le calque "Plan 1".

Vous allez maintenant commencer votre dessin par la construction de la première dent du pignon.

• Activez les accrochages "grille magnétique" et "objet magnétique" s'ils ne le sont pas déjà.

• Cliquez sur l'icône "polyligne"

• Positionnez le pointeur à la position :  $X = 75$  et  $Y = 75$  (la grille au pas de 5 mm vous permettra de le faire à la souris).

- Validez le point de départ avec le bouton de gauche de la souris.
- Cliquez sur l'icône "saisie numérique" et dans l'onglet "relatif" saisissez la valeur : X = 0 et Y = 50.
- Validez par le bouton "OK"

• Cliquez sur le bouton de gauche de la souris pour valider le point, cliquez ensuite à droite pour arrêter la construction.

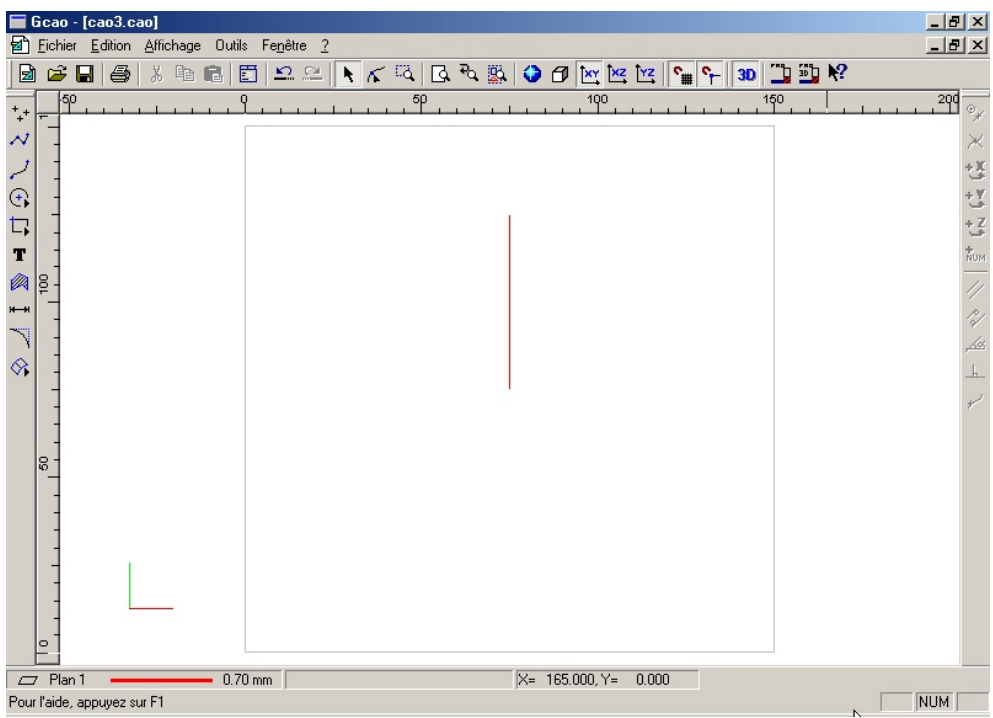

#### **Vous allez maintenant faire trois duplications avec rotation de cette droite.**

 $|\nabla|$ • Cliquez sur l'icône "sélection"

• Une fois la droite sélectionnée, cliquez sur le bouton droite de la souris pour appeler le menu contextuel

• Cliquez sur le sous menu "Transformation" puis "rotation"

## **La fenêtre de rotation apparaîtra à l'écran.**

- Dans le champs "angle" saisissez la valeur "1.5°".
- Cochez les deux cases "montrer le centre de rotation" et "duplication"
- Dans le champs "nombre de duplication" saisissez "1".
- Validez la fenêtre par le bouton "OK".

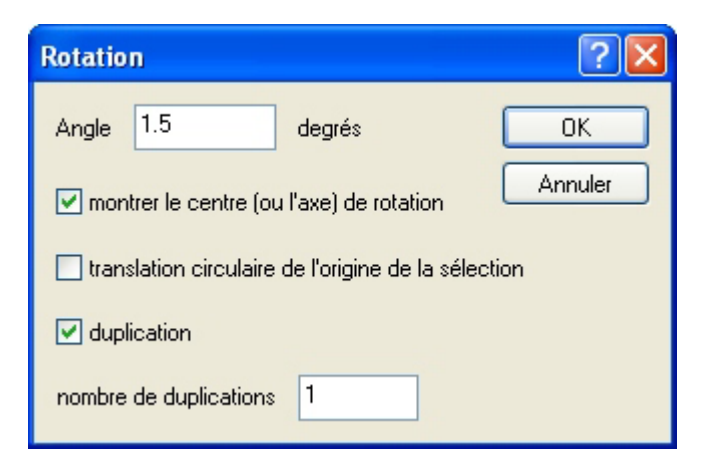

• Positionnez le pointeur de la souris sur le point bas de la droite soit à la position  $X = 75$  et  $Y = 75$ .

• Cliquez avec le bouton gauche de la souris pour valider la position du point et clic droit pour valider le point.

• Une autre droite a été créée en rotation de 1.5° de la première.

**La première droite étant toujours sélectionnée vous allez répéter cette opération deux fois avec successivement un angle de : 13.5° et un angle de : 15°.** 

• Une fois ces duplications faites, vous allez désélectionner la première droite

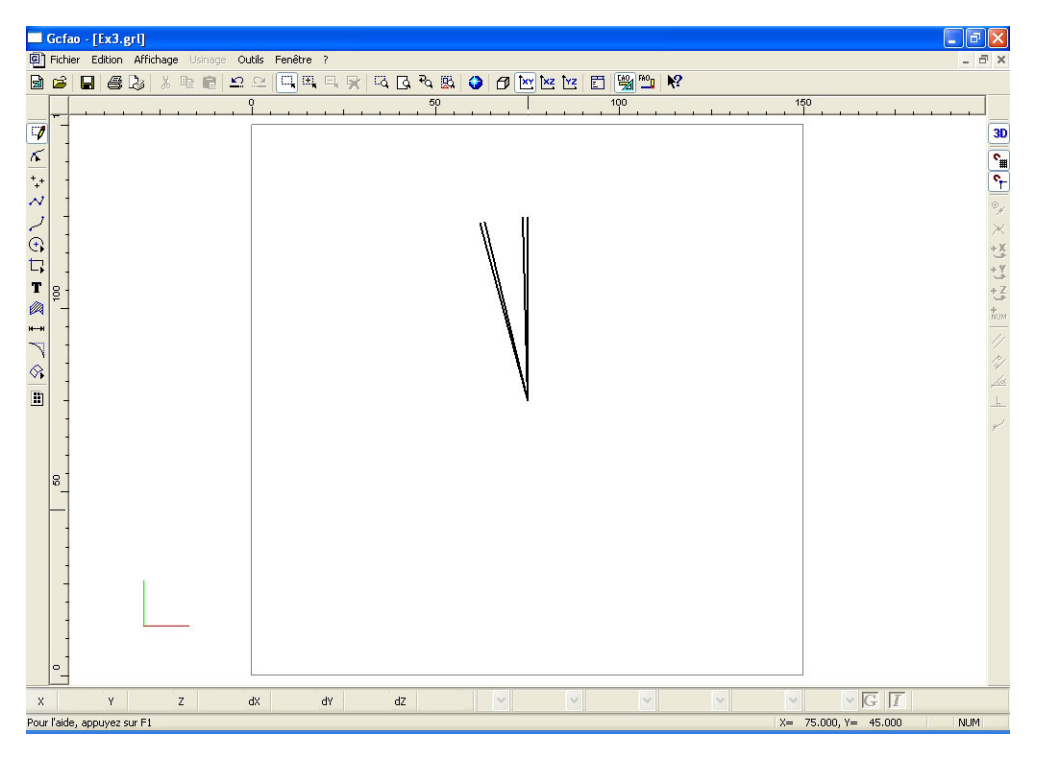

• Cliquez sur l'icône "polyligne"

- Positionnez le pointeur à la position :  $X = 75$  et  $Y = 75$ .
- Validez le point de départ avec le bouton de gauche la souris.
- Cliquez sur l'icône "saisie numérique" et dans l'onglet "polaire", saisissez dans le champs "angle" :
- 97.5° et dans le champs "distance" : 65 mm
- Validez par le bouton "OK"
- Validez le point par le bouton gauche de la souris puis arrêtez la construction par le bouton droit.

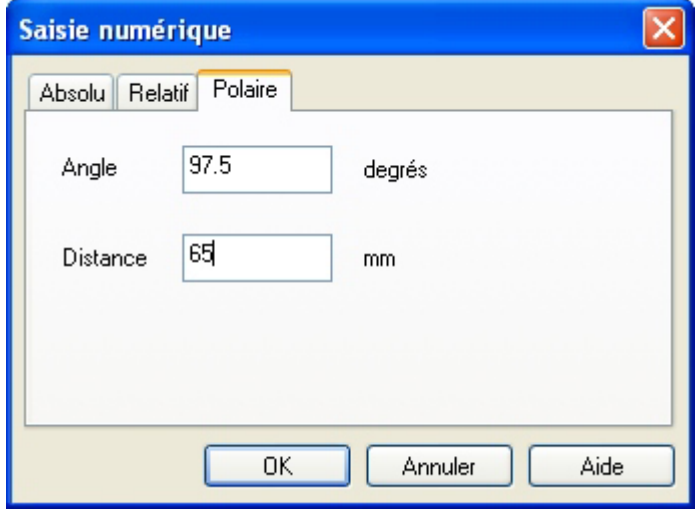
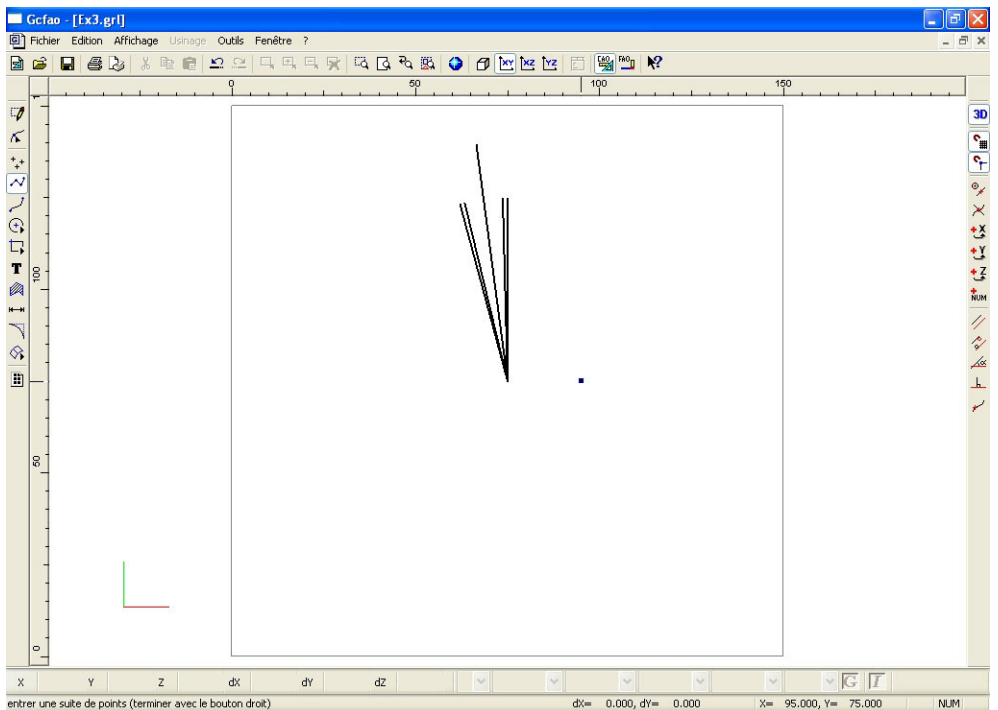

**Les droites de construction de la dent sont maintenant terminées, vous allez procéder à son dessin proprement dit.** 

• Cliquez sur l'icône "Sélection dessin" puis "propriétés"

• Dans l'onglet "dessin", choisissez couleur : noir et plan : dessin (les autres champs restent inchangés).

• Validez la boite par le bouton "OK"

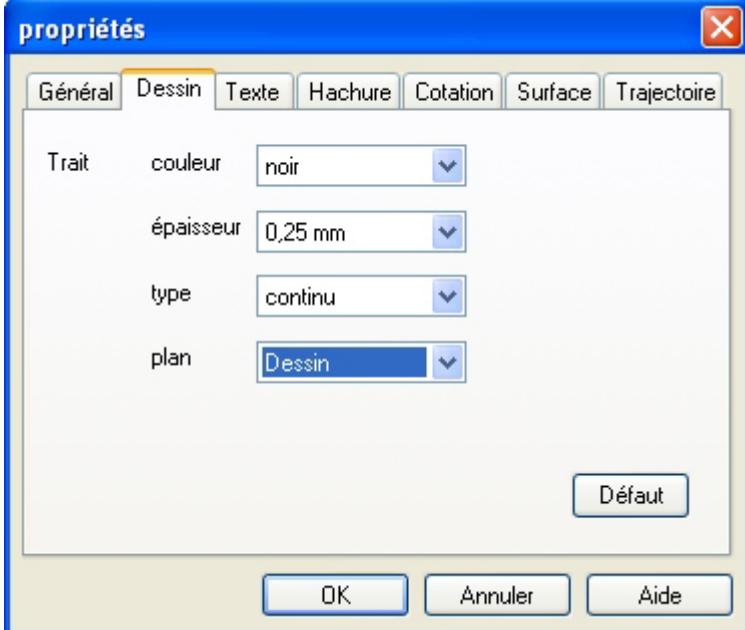

Afin de pouvoir dessiner la dent d'une manière précise, vous allez faire un "zoom fenêtre" sur la zone supérieure du dessin.

• Cliquez sur l'icône "zoom" et faites une fenêtre sur la partie du dessin concerné (voir dessin).

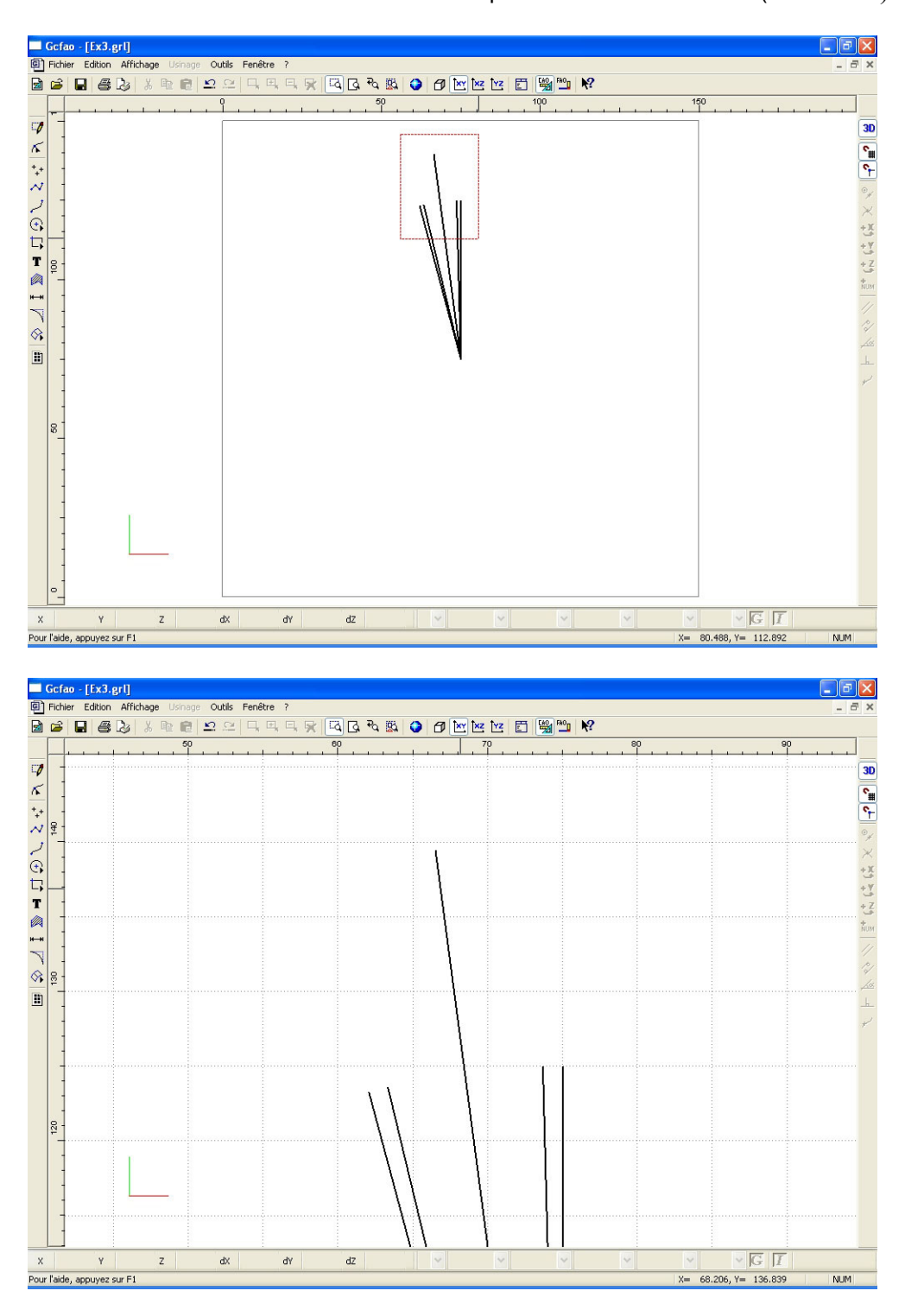

• Vous allez maintenant dessiner une polyligne qui reliera les extrémités des droites de construction.

- Cliquez sur l'icône "polyligne"
- Construisez la polyligne en vous servant des accrochages magnétiques objet.

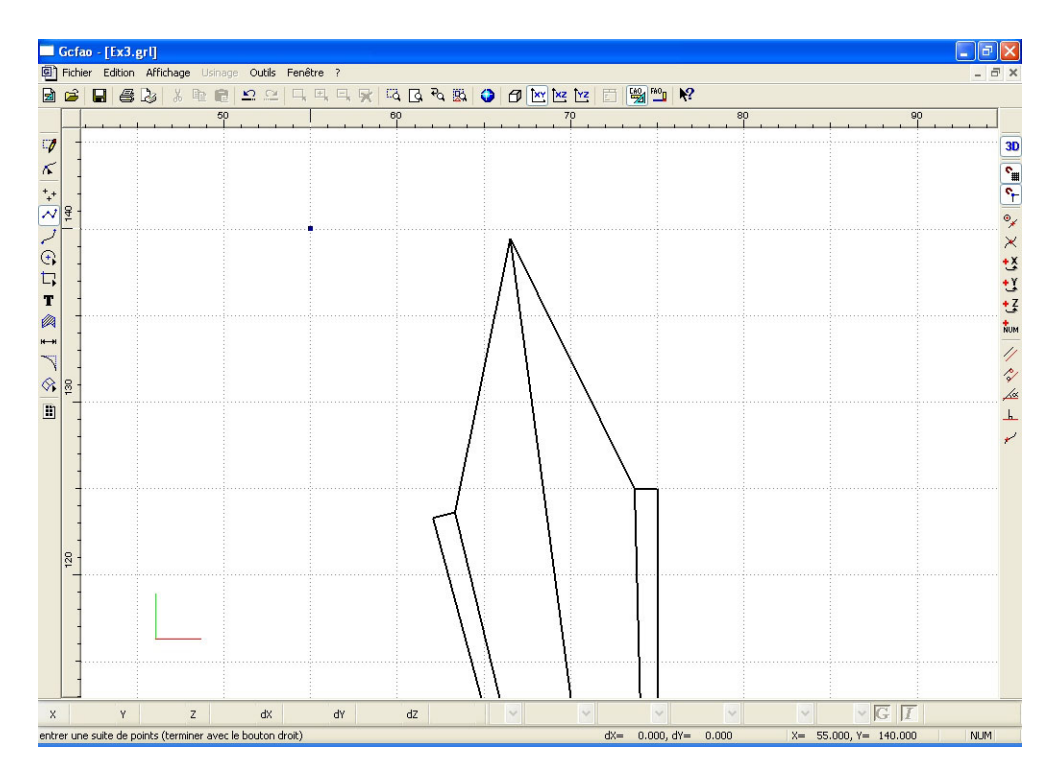

**Les droites de construction de la dent n'étant plus utiles maintenant, vous allez les effacer.** 

 $\overline{u}$ • Cliquez sur l'icône "Sélection dessin".

• Dans le menu "affichage" cliquez sur le sous menu "plans"

• Dans la fenêtre qui apparaît, décochez le calque "dessin" puis validez par le bouton "OK" Maintenant, seul le plan "plan 1" est visible.

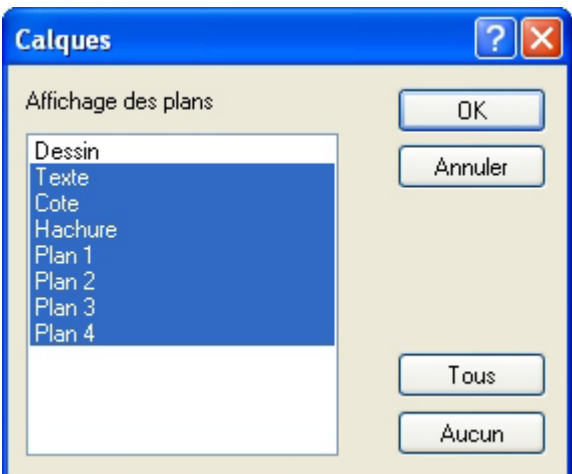

- Sélectionnez la totalité des droites de construction du plan1 et supprimez-les.
- Réactivez ensuite le plan "dessin" afin de réafficher la dent comme défini précédemment.

**Vous allez maintenant créer l'arrondi de la dent.** 

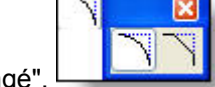

• Cliquez sur l'icône "Raccord" et choisissez "Congé".

- $E$  $50$  $\overline{60}$  $\frac{80}{1}$  $\Box$  $\mathbb{R}^2$ **BAAAISHEAI** E CHANGE CONTROLL 140 1g  $\frac{1}{\epsilon}$  $\frac{120}{2}$  $\sqrt{G}$  $dx$  $dZ$  $\mathbf{v}$ Y  $\overline{z}$ dY  $X = 41.764, Y = 136.894$ sélectionner un sommet de polyligne ou bien 2 extrémités  $dX = 0.000, dY = 0.000$ NUM
- Dans la fenêtre saisissez un congé de : 2 mm, puis validez par "OK"

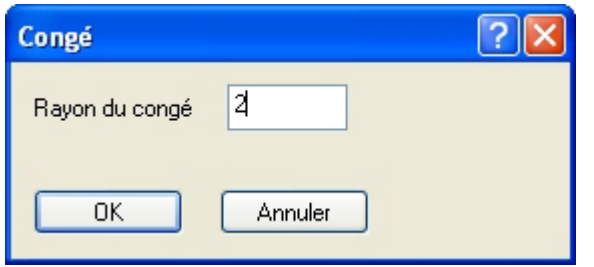

• Cliquez ensuite sur le sommet de l'angle pour créer l'arrondi.

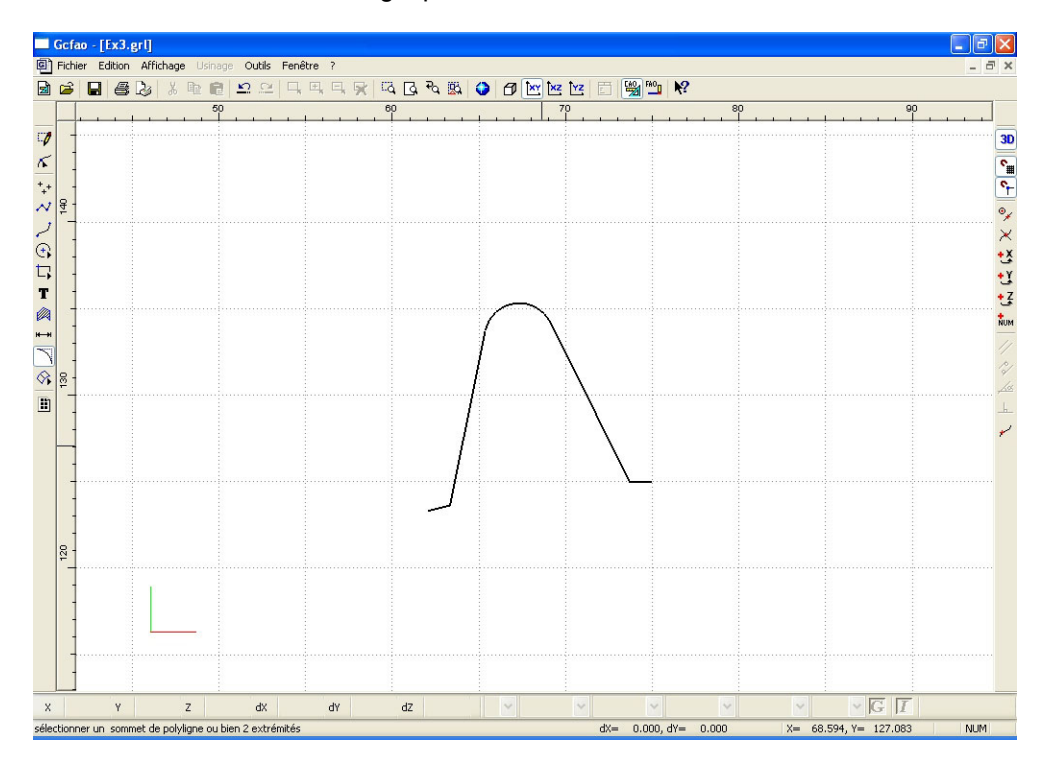

**Le dessin de la dent est maintenant terminé. Vous allez procéder à la duplication circulaire de celle-ci afin d'obtenir la totalité de la couronne extérieure du pignon.** 

 $\overline{\mathsf{R}}$ 

• Cliquez sur l'icône "zoom page" pour visualiser la totalité de la surface.

- Sélectionnez l'ensemble de la dent ( mode sélection fenêtre ).
- Cliquez sur le bouton droit de la souris pour appeler le menu contextuel.
- Sélectionnez le sous-menu "Transformation" puis "rotation".

## **La fenêtre de rotation apparaîtra à l'écran.**

- Dans le champs "angle", saisissez la valeur "15°"
- Cochez les deux cases "montrer le centre de rotation" et "duplication"
- Dans le champs "nombre de duplication" saisissez "23"
- Validez la fenêtre par le bouton "OK"

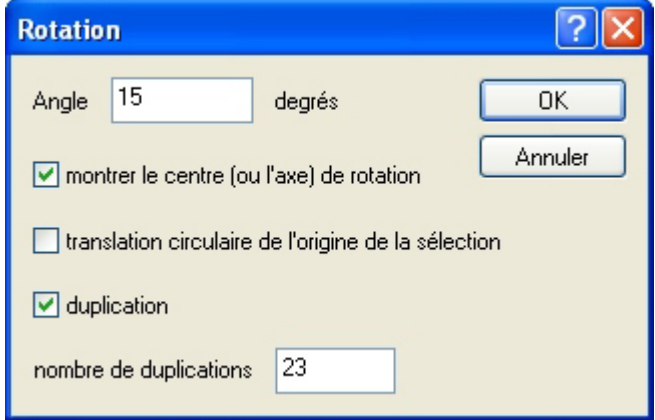

• Positionnez le pointeur de la souris à la position  $X = 75$  et  $Y = 75$  (centre du pignon).

• Sélectionnez avec le bouton gauche de la souris pour valider le point, puis bouton droit de la souris pour valider le dessin.

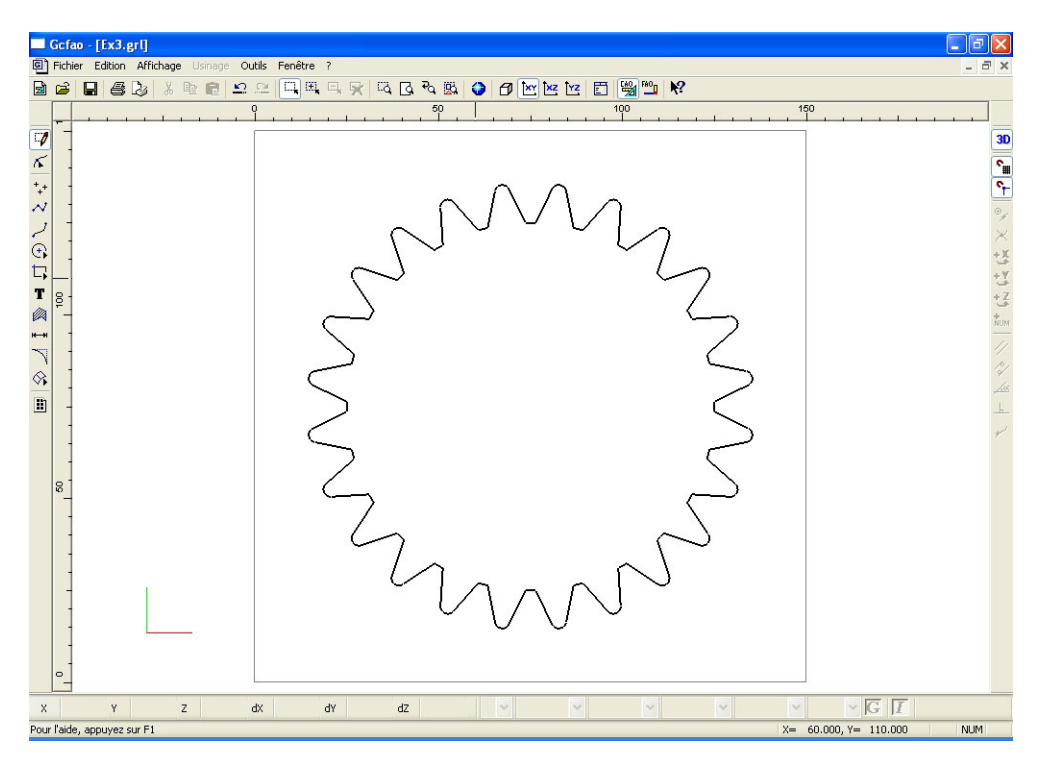

#### **Vous allez maintenant dessiner le trou de l'axe du pignon. Comme vous allez utiliser pour ce faire des droites de construction, vous allez réutiliser le calque "plan 1".**

• Désélectionnez la dent encore sélectionnée.

• Cliquez sur l'icône "propriété".

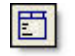

• Dans l'onglet "dessin", saisissez : la couleur "rouge" et le plan "plan 1" (les autres champs restent inchangés).

• Validez la fonction en cliquant sur "OK".

**Afin d'avoir toujours le repère du centre du pignon, vous allez tracer une croix pour le matérialiser.** 

• Cliquez sur l'icône "polyligne"

• Positionnez le pointeur à  $X = 75$  et  $Y = 70$  puis validez par un clic gauche de la souris.

 $\bullet$  Positionnez le deuxième point à  $X = 75$  et Y = 80 puis validez par un clic gauche de la souris, puis par un clic droit pour arrêter la construction.

• Positionnez ensuite le pointeur à  $X = 70$  et Y = 75 puis validez par un clic gauche de la souris.

• Positionnez le deuxième point à  $X = 80$  et Y = 75 puis validez par un clic gauche de la souris, puis par un clic droit pour arrêter la construction.

• Afin de pouvoir dessiner le trou d'axe de manière précise, vous allez faire un zoom fenêtre dans la zone concernée.

• Cliquez sur l'icône sélection, désélectionnez le dernier objet dessiné, puis faites le zoom fenêtre.

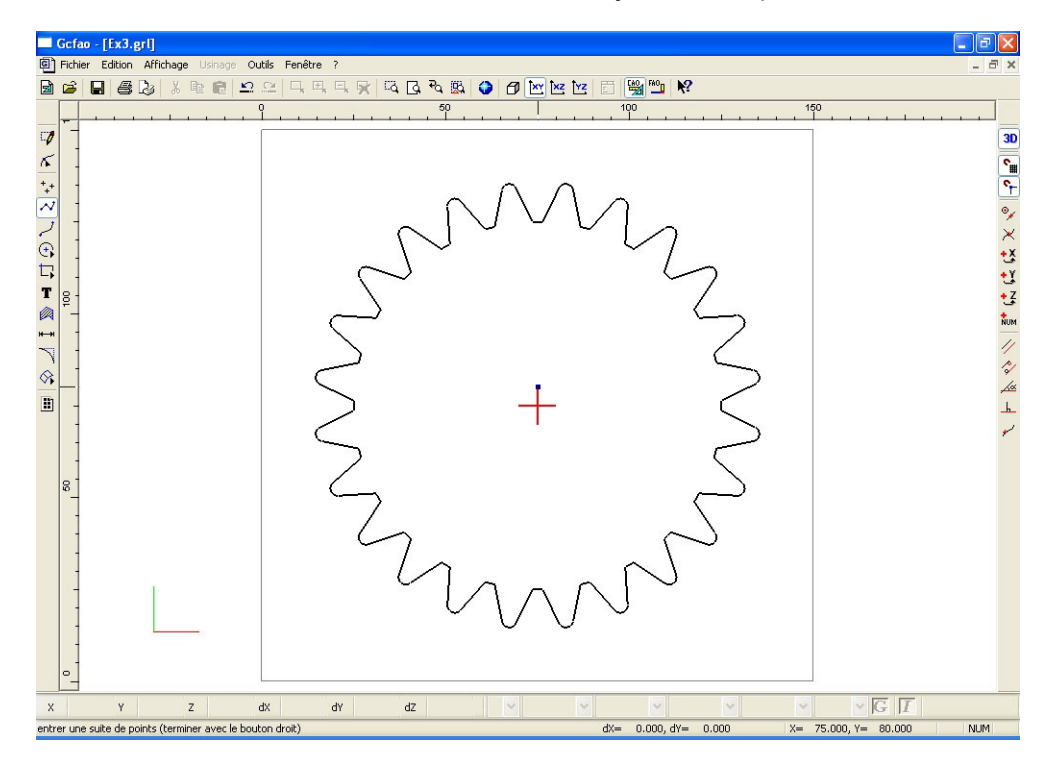

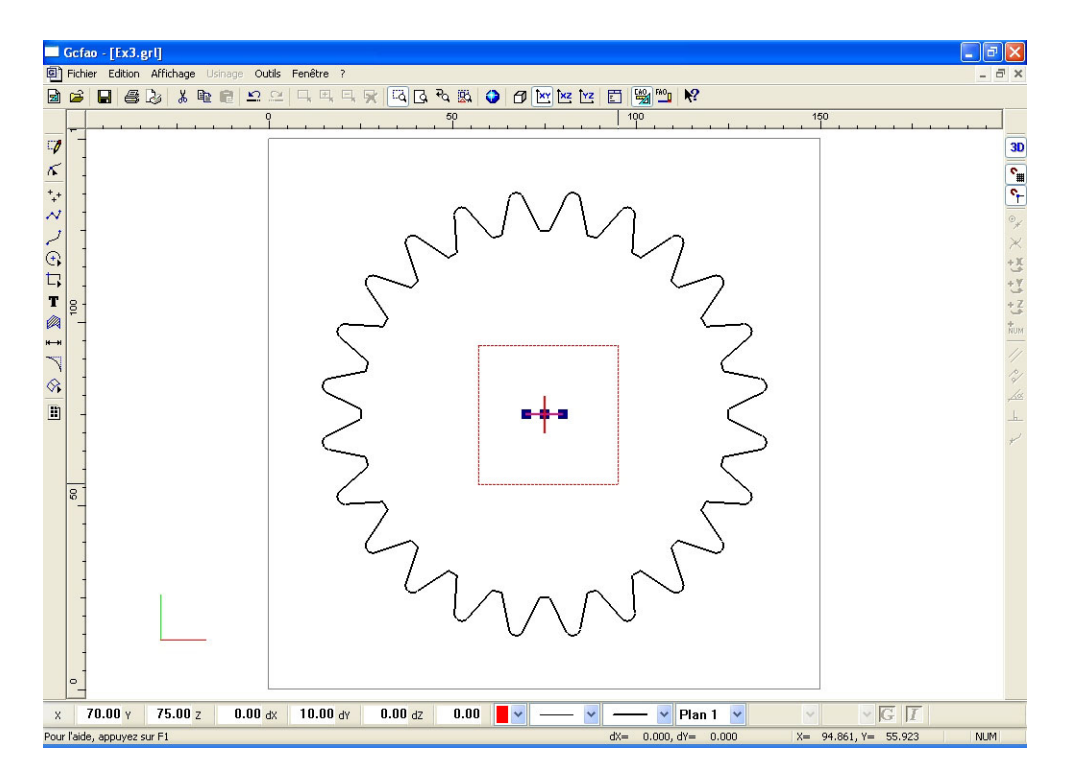

## **Vous allez maintenant dessiner les deux droites de construction qui vont déterminer l'ouverture du cercle pour le dessin du passage de la clavette.**

• Cliquez sur l'icône "polyligne".

• Positionnez le pointeur sur le centre du pignon matérialisé par la croix.

• Cliquez à gauche pour valider le premier point.

• Cliquez sur l'icône "saisie numérique".

• Dans l'onglet "polaire", saisissez dans le champs : "angle" : 19.47° et dans le champs "distance" : 7.5 mm .

• Validez la fenêtre par le bouton "OK".

• Validez la droite par un clic gauche de la souris puis par un clic droit pour arrêter la construction.

• Répétez cette opération pour dessiner la deuxième droite en saisissant dans le champs "angle" la même valeur en négatif, soit : -19.47°.

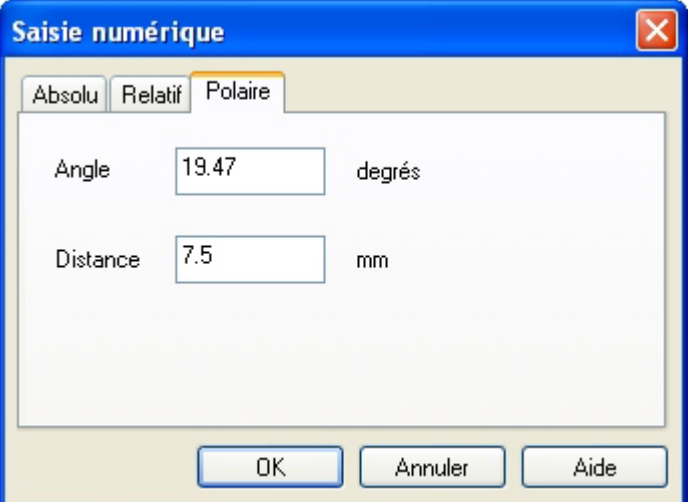

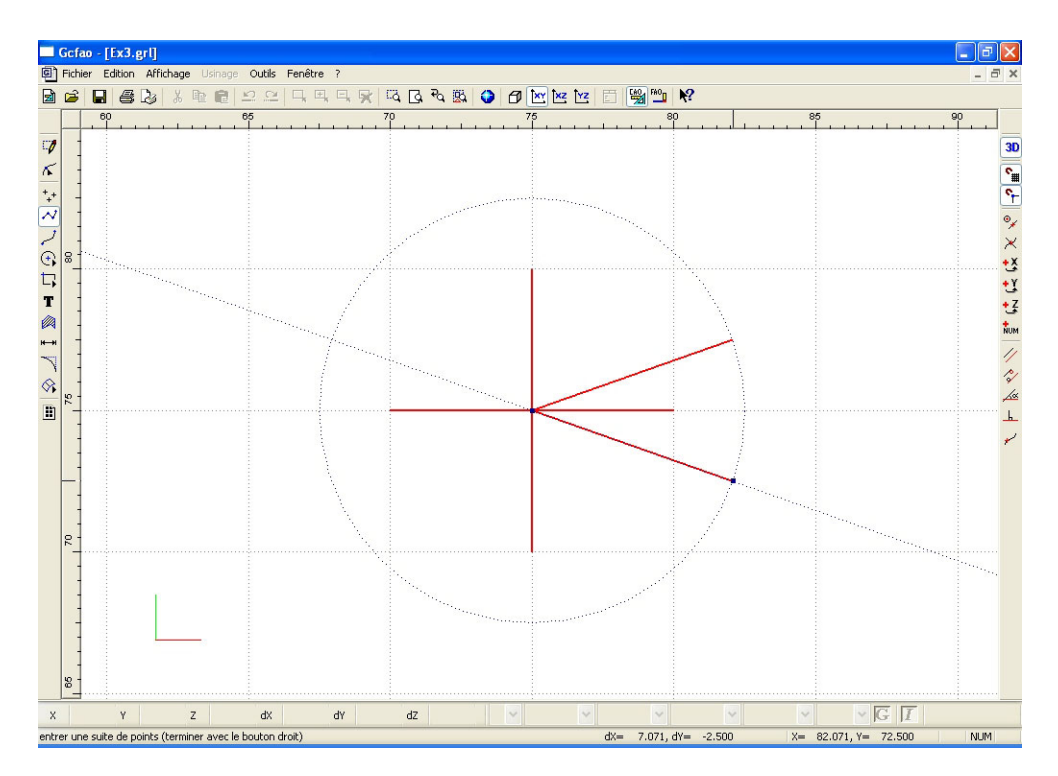

#### **Vous allez maintenant construire l'arc de cercle délimité par les deux droites que vous venez de dessiner.**

- Cliquez sur l'icône "Sélection dessin" puis "propriété".
- Dans l'onglet "dessin", saisissez : la couleur "noir" et le plan "dessin".
- Validez par "OK"

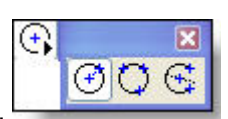

- Cliquez sur l'icône "cercles" puis "arc".
- Activez s'il ne l'est pas l'icône "objet magnétique".

• Construisez l'arc de cercle en cliquant d'abord sur l'extrémité de la droite supérieure, puis en cliquant sur l'extrémité de la droite inférieure. Cliquez ensuite sur le centre du pignon (matérialisé par la croix rouge).

- Validez la construction par un clic sur le bouton droit de la souris.
- Désélectionnez l'arc sélectionné.

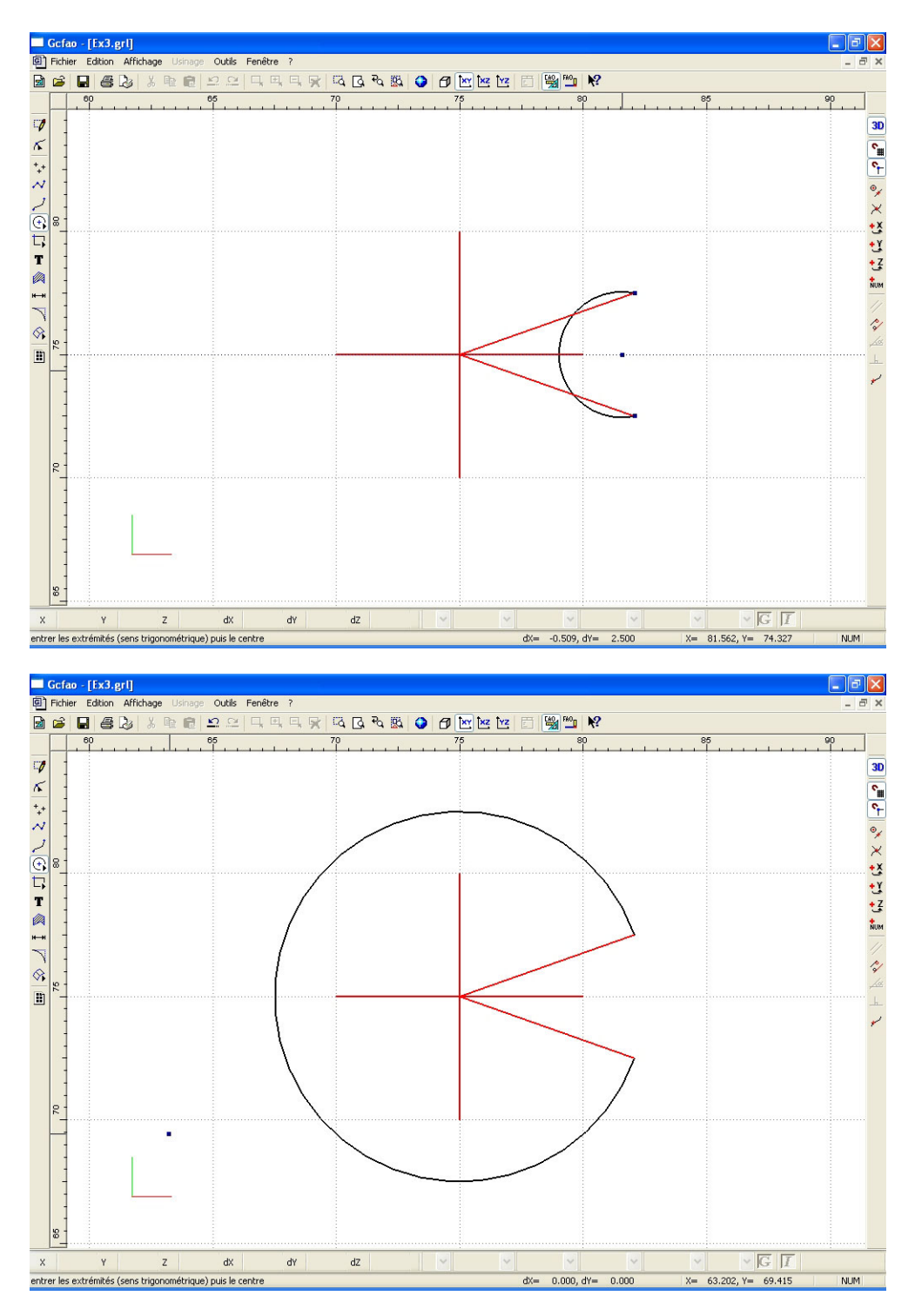

• Validez la construction par un clic sur le bouton droit de la souris.

• Désélectionnez l'arc sélectionné.

## **Vous allez maintenant dessiner le passage de la clavette.**

- Cliquez sur l'icône polyligne.
- Accrochez-vous sur le point inférieur du cercle puis validez par un clic gauche de la souris.
- Cliquez sur l'icône "saisie numérique" .
- Dans l'onglet "relatif", saisissez la valeur X = 2.5 mm (ne saisissez rien dans les autres champs).
- Validez la fenêtre par "OK"

• La contrainte "X" étant activée, vous allez valider le "Y" en maintenant la droite horizontale (maintenez la touche "shift" enfoncée pour bloquer les déplacements à 15° et ainsi faciliter l'opération).

- $\Box$ e $\mathbf{x}$  $rac{6}{1}$  $rac{65}{1}$ UNIVOUTATV E l s  $\overline{G}$   $\overline{I}$  $\overline{z}$  $dx$ dY  $dZ$ entrer une suite de points (terminer avec le bouton droit)  $2.500, dV = -0.002$  $X = 84.571, Y = 72.498$ **NUM** Gofao - [Ex3.grl]<br>© Fichier Edition Affichage<br>図 ☞ ■ ● ② ③  $\sqrt{2}$ Outils Fenêtre  $\overline{a}$  x 3 中日 ■ 12  $rac{6}{1}$ NAISCLEAINS  $\overline{3D}$ ||C|||C|||D|||シ×ゼゼゼ証||グクダムレン E  $\overline{G}$   $\overline{I}$  $dx$  $\overline{z}$  $d\overline{z}$ dY 1.361,  $\frac{dV}{dt} = 1.457$  $X = 85.932, Y = 73.955$ entrer une suite de points (terminer avec le bouton droit NUM
- Validez le deuxième point par un clic gauche de la souris.
- Cliquez sur l'icône "copie de Y"
- Cliquez sur le point supérieur de l'arc de cercle.

• La contrainte "Y" étant activée, vous allez valider le "X" en maintenant la droite verticale (maintenez la touche "shift" enfoncée pour bloquer les déplacements à 15° et ainsi faciliter l'opération).

- Validez le troisième point par un clic gauche de la souris.
- Accrochez le quatrième point en pointant simplement sur le point supérieur de l'arc de cercle.
- Validez par un clic gauche puis par un clic droit pour arrêter la construction.

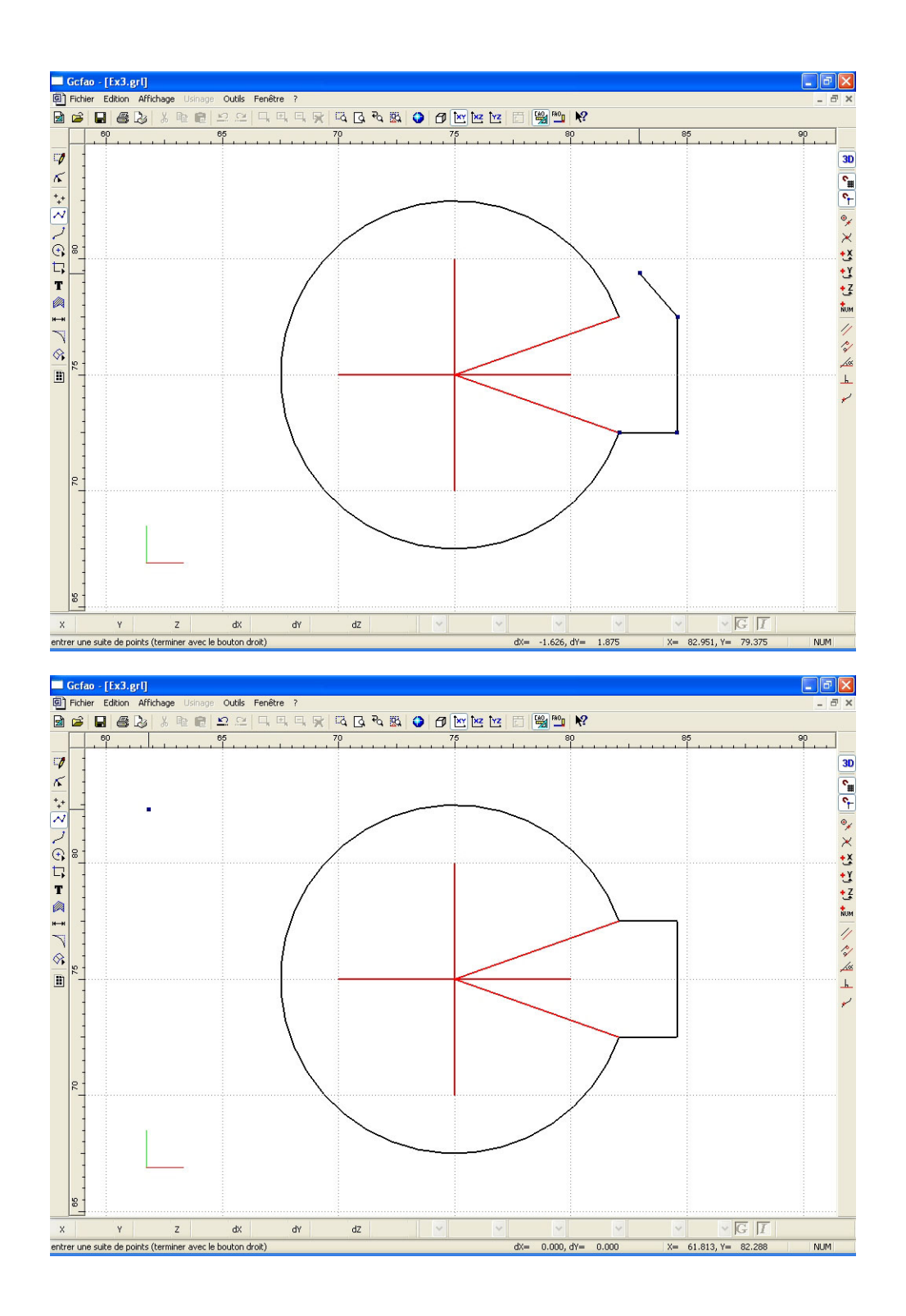

# **Vous allez maintenant dessiner les trois points de perçage de la fixation du pignon**

 $+$ <sup>+</sup> • Cliquez sur l'icône "point"

• Cliquez sur l'icône "saisie numérique" **ium**<br>et, dans l'onglet "absolu", saisissez la valeur : X = 62.25 mm  $\text{e}$ t Y = 75 mm

- Validez la fenêtre par "OK"
- Validez le point par un clic gauche de la souris.

• Cliquez sur l'icône "sélection" , et sélectionnez le premier point ainsi dessiné.

- C)
- Cliquez sur le bouton de droite de la souris pour appeler le menu contextuel.
- Sélectionnez le sous menu "Transformation" puis "rotation.
- La fenêtre de rotation apparaîtra à l'écran.
- Dans le champs "angle", saisissez la valeur "120°"
- Cochez les deux cases "montrer le centre de rotation" et "duplication"
- Dans le champs "nombre de duplication" saisissez "2"
- Validez la fenêtre par le bouton "OK"

• Positionnez le pointeur sur le centre du pignon ( croix rouge ) et validez par un clic gauche de la souris pour valider la position et clic droit pour valider les 3 points.

Les trois point sont dessinés.

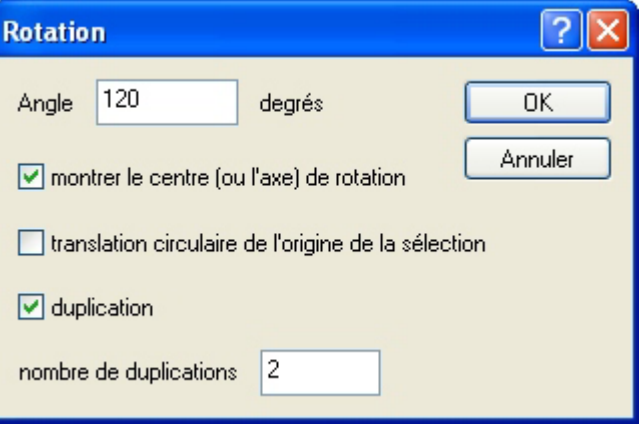

• Désélectionnez le premier point encore sélectionné et cliquez sur "zoom page" pour revenir sur la totalité du dessin.

## **Vous allez maintenant dessiner un cercle concentrique au trou d'axe du pignon afin de déterminer la zone de fixation qui fera l'objet d'un vidage de poche.**

• Cliquez sur l'icône "cercle" puis sur "cercle par centre et rayon"

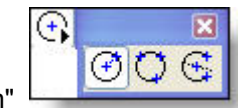

- Pointez le centre du pignon (croix rouge) et validez par un clic gauche.
- Cliquez sur l'icône "saisie numérique"

NUM

• Dans l'onglet "polaire", saisissez la valeur : 18 mm dans le champs "distance" (ne saisissez rien dans le champ "Angle").

- Validez par le bouton "OK".
- Validez le cercle par un clic gauche de la souris.

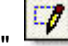

• Cliquez sur l'icône "sélection" et désélectionnez l'objet sélectionné.

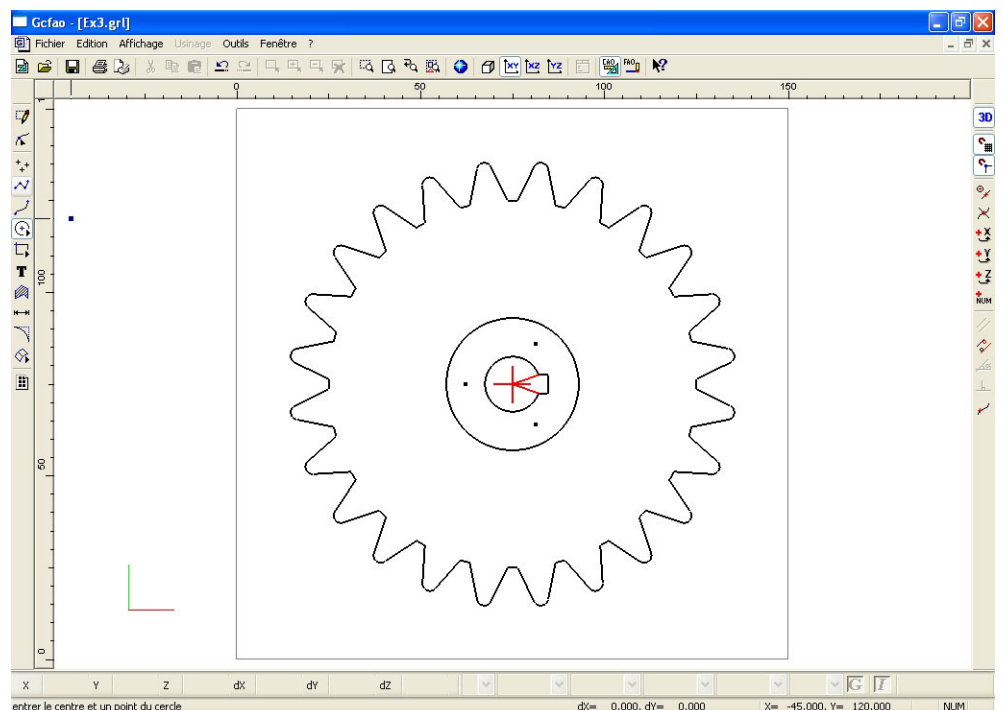

## **La dernière étape du dessin va être la construction des cercles représentant les trous d'allègement.**

• Cliquez sur l'icône "cercle" puis sur "cercle par centre et rayon"

• Cliquez sur l'icône "saisie numérique" et dans l'onglet "absolu", saisissez la valeur : X = 109 et • Cliquez sur l'icône "saisie numérique" **NUM**<br>Y = 75.

• Validez par le bouton "OK".

• Validez le point par un clic gauche de la souris.

• Cliquez sur l'icône "saisie numérique" dans l'onglet "polaire", saisissez la valeur : 10 mm dans le champs "distance" (ne saisissez rien dans le champs "Angle").

• Validez par le bouton "OK".

• Validez le cercle par un clic gauche de la souris.

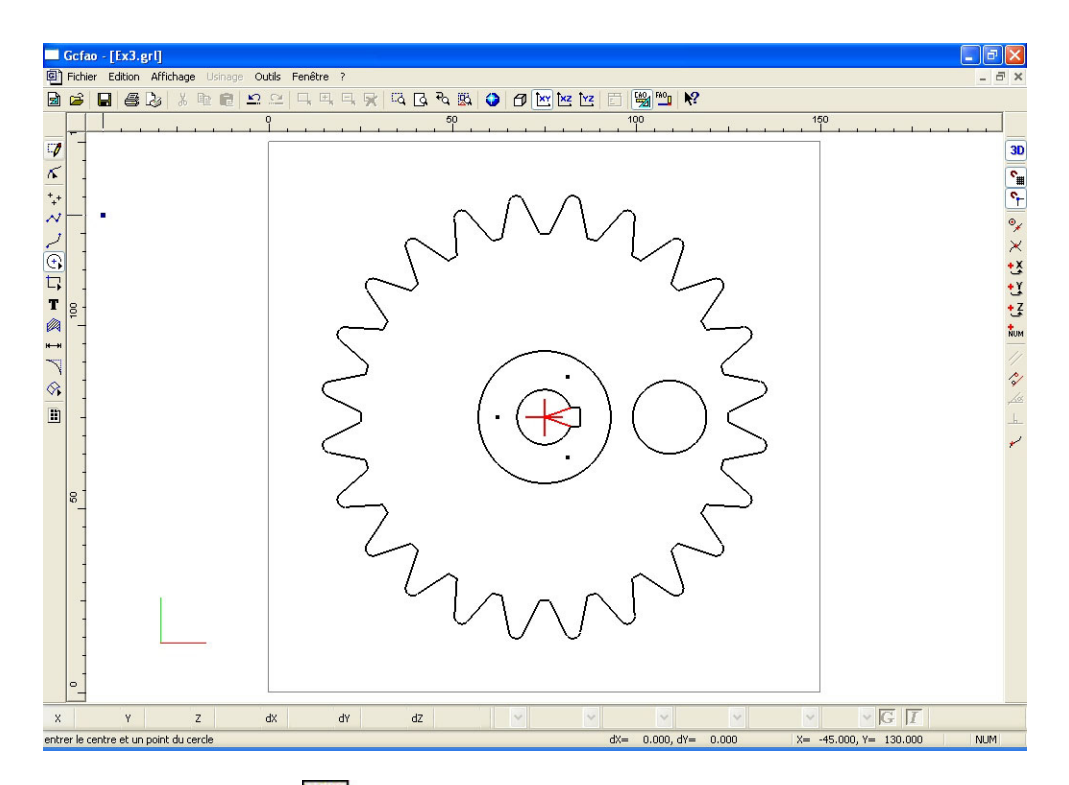

- 
- Cliquez sur l'icône "sélection"  $\boxed{D}$ , et sélectionnez le cercle.
- Cliquez sur le bouton droit de la souris pour appeler le menu contextuel.
- Sélectionnez le sous-menu "Translation" puis "rotation".
- **La fenêtre de rotation apparaîtra à l'écran.**
- Dans le champs "angle", saisissez la valeur "45°"
- Cochez les 2 cases "montrer le centre de rotation" et "duplication".
- Dans le champs "nombre de duplication", saisissez "7".
- Validez la fenêtre par le bouton "OK".

• Positionnez le pointeur sur le centre du pignon ( croix rouge ) et validez par un clic gauche de la souris pour valider la position et clic droit pour le dessin.

• L'ensemble des cercles est maintenant dessiné.

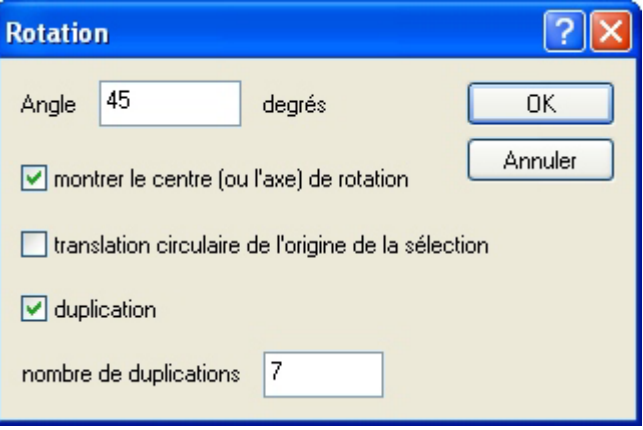

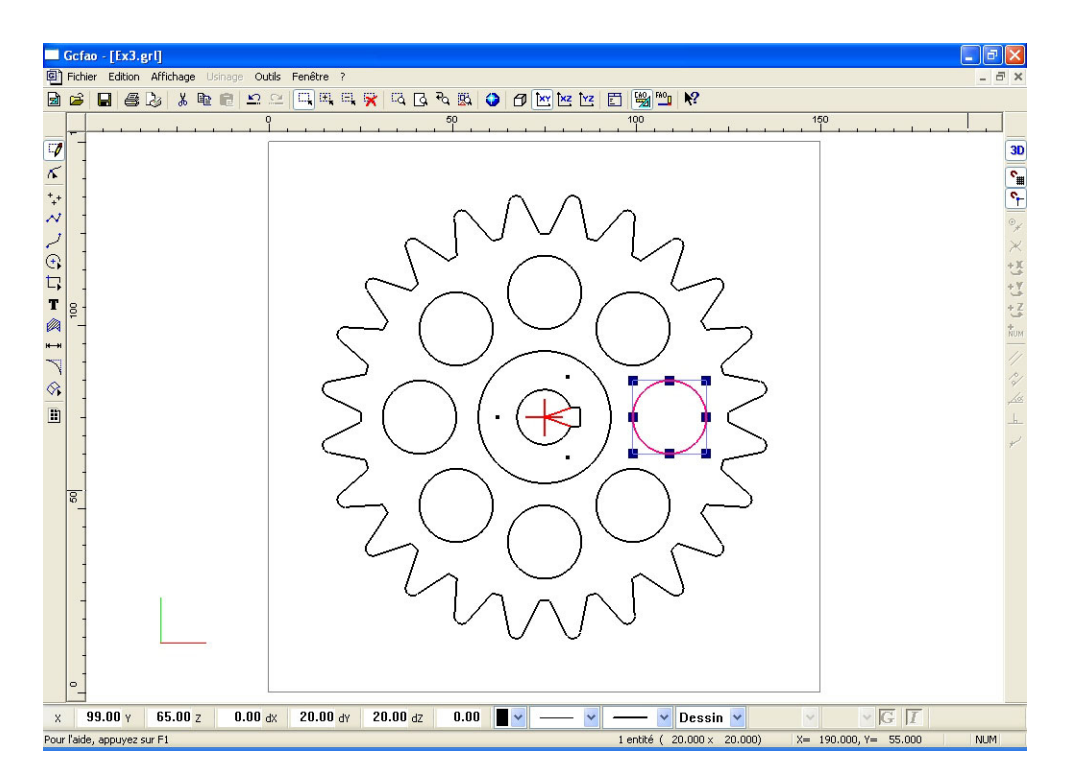

- Désélectionnez l'objet encore sélectionné.
- **Les droites de construction n'étant plus utiles maintenant, vous allez les effacer.**
- Dans le menu "affichage" cliquez sur le sous menu "Plans"
- Dans la fenêtre qui apparaît, décochez le calque "dessin" puis validez par le bouton "OK"
- Maintenant, seul le plan "plan 1" est visible.
- Sélectionnez la totalité des droites de construction du plan 1 et supprimez les.
- Réactivez ensuite le plan "dessin" afin de réafficher le dessin.

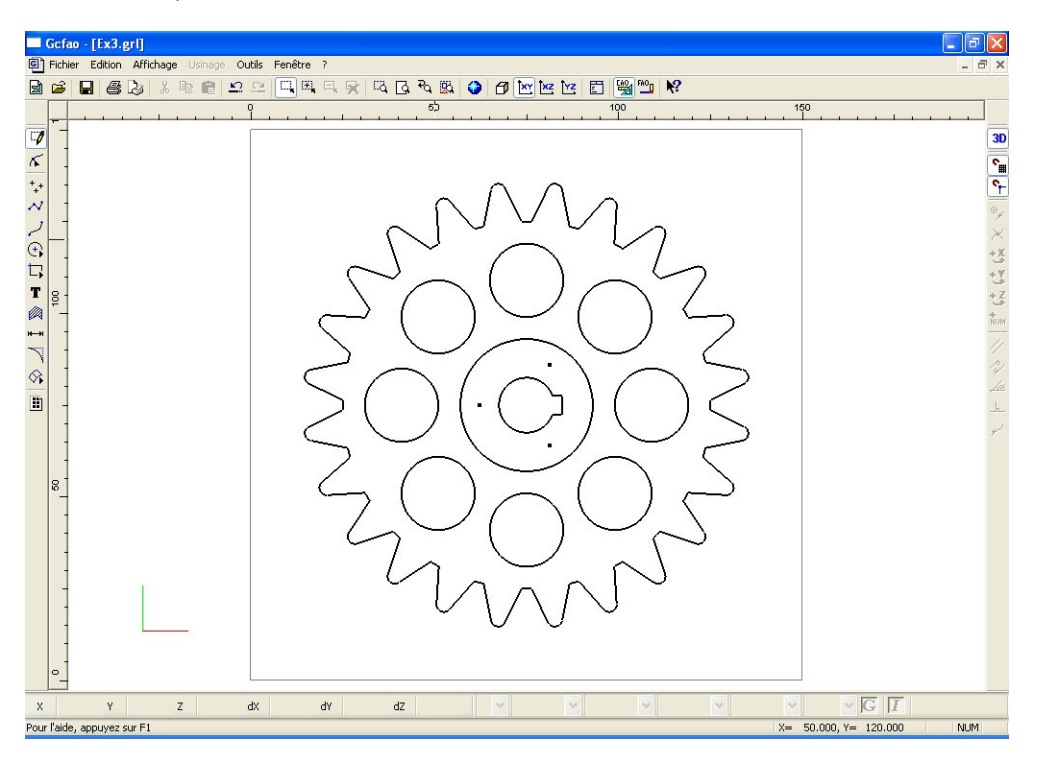

• Votre dessin est maintenant terminé, vous pouvez le visualiser dans différentes vues en créant différentes fenêtres et vous pouvez bien sûr l'imprimer.

• Une fois ces contrôles effectués vous allez faire les opérations de FAO en cliquant sur l'icône "FAO".

#### **9.0 MODULE DE FAO, exercice niveau 3**

La fenêtre "dimension, type de matériau et origine d'usinage" vous rappelle le volume que vous aviez paramètré en dessin. Vous devez, avant de valider cette fenêtre, choisir la famille de matériau qui sera attribuée à votre pièce.

• Cliquez sur la flèche afin d'avoir la liste des matériaux disponibles et sélectionnez la famille de matériaux que vous allez utiliser pour usiner cette pièce (pour cet exemple, nous allons prendre "plastique dur".

• Conservez les dimensions et l'origine telles qu'elles sont définies par défaut.

• Validez avec le bouton "OK"

Nous allons maintenant procéder aux paramétrages d'usinage.

Vous avez dans l'exercice N°1, découvert les modes de sélection de la FAO. Aussi, nous ne reviendrons pas dessus.

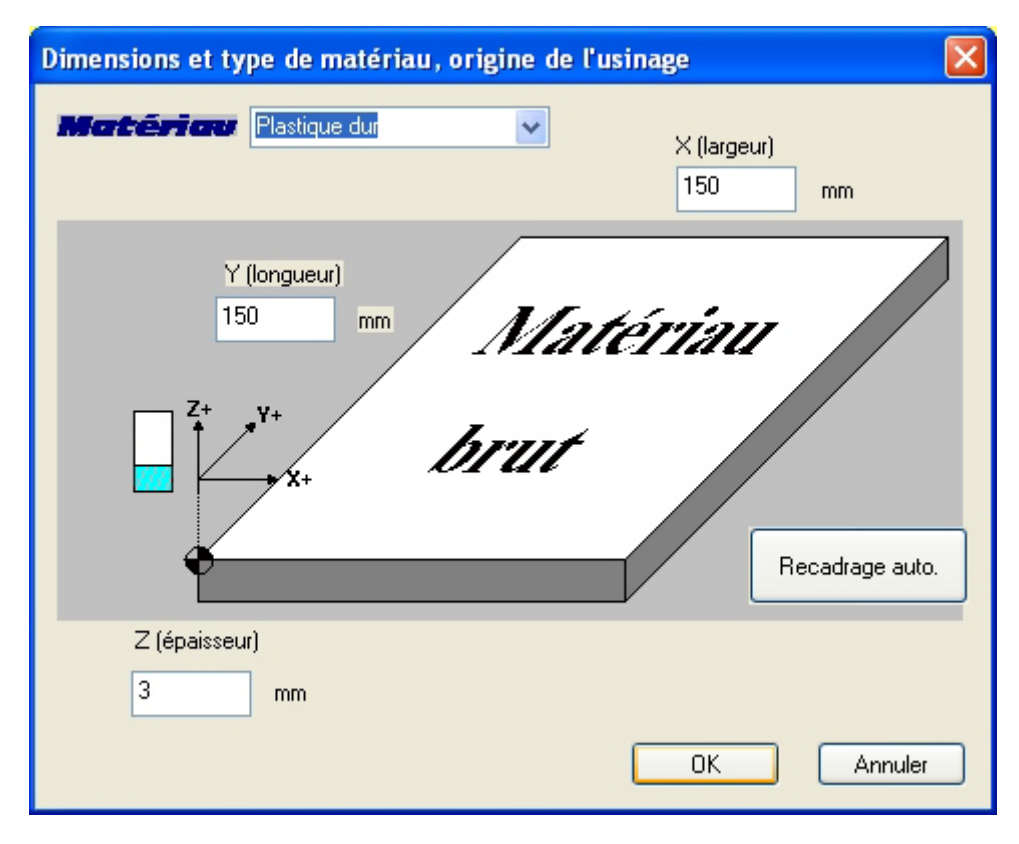

- Sélectionnez le trou d'axe du pignon.
- Cliquez sur le bouton de droite de la souris afin d'ouvrir le menu contextuel, puis ouvrez le menu "Créer un usinage".
- Sélectionnez "outils à fraiser" puis "fraise 2 tailles D = 2 mm.
- Valider la fenêtre avec la touche "suivant"

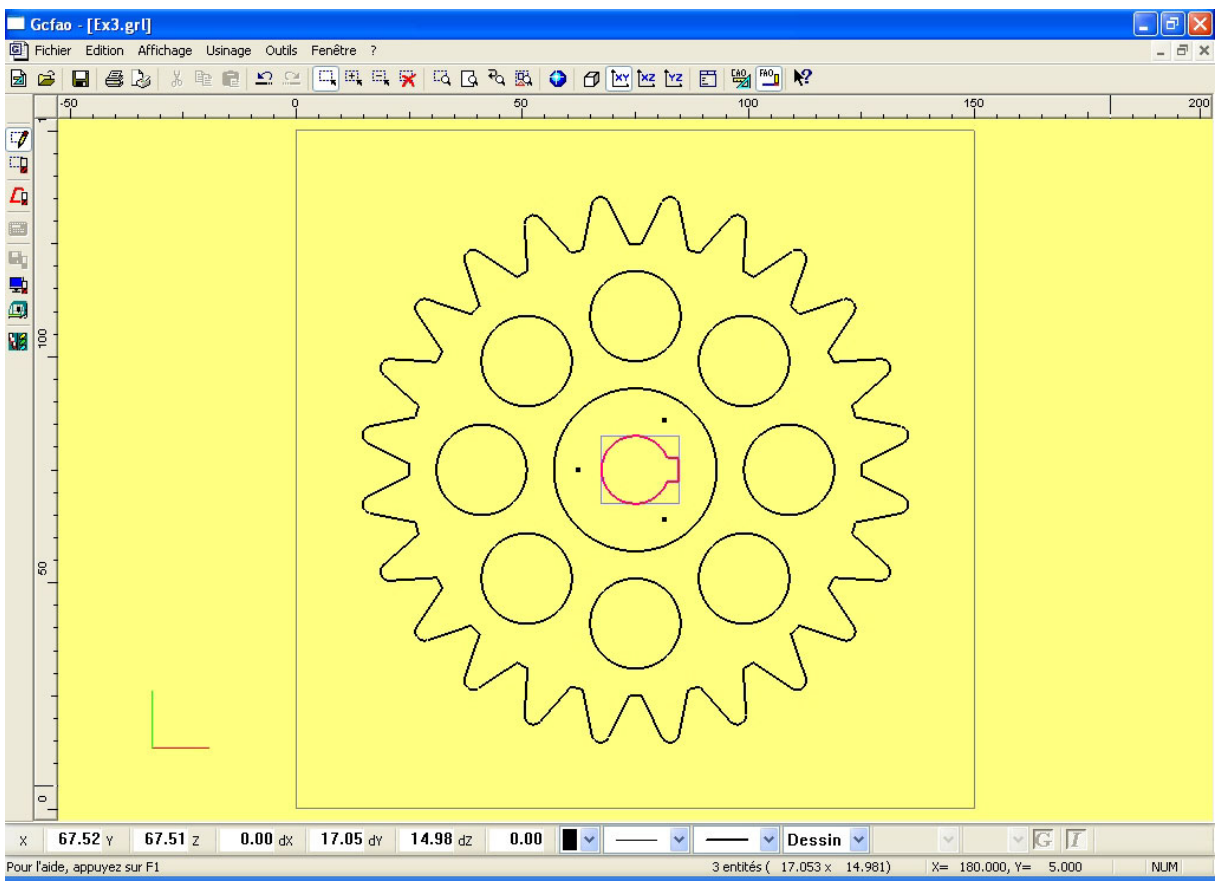

• Dans la fenêtre suivante, remplissez le champs "profondeur d'usinage" en cliquant sur "découpe" afin d'attribuer automatiquement l'épaisseur total du brut.

• Cliquez ensuite sur le bouton "contournage" puis sur "intérieur". De ce fait, l'outil passera à l'intérieur du contour du trou d'axe qui aura donc les dimensions exactes du dessin.

• Cliquez sur le bouton "suivant"

**La fenêtre suivante donne le résultat des calculs de l'expert d'usinage. Ces valeurs seront appliquées automatiquement pour cette séquence.** 

• Validez cette fenêtre avec la touche "terminer".

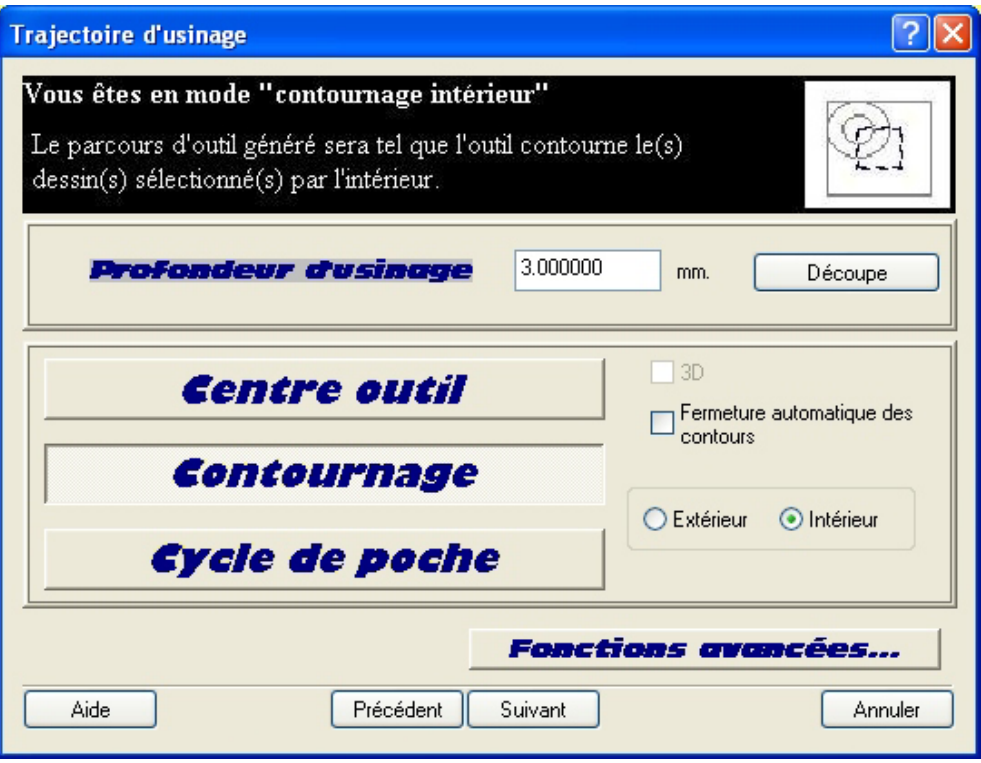

• De la même manière, sélectionnez les trois points de fixation du pignon.

• Cliquez sur le bouton de droite de la souris afin d'ouvrir le menu contextuel, puis ouvrez le menu "Créer un nouvel usinage".

## **Comme le objets sélectionnés sont des points, les seuls outils proposés sont des forets.**

• Sélectionnez "foret de 3.17 mm."

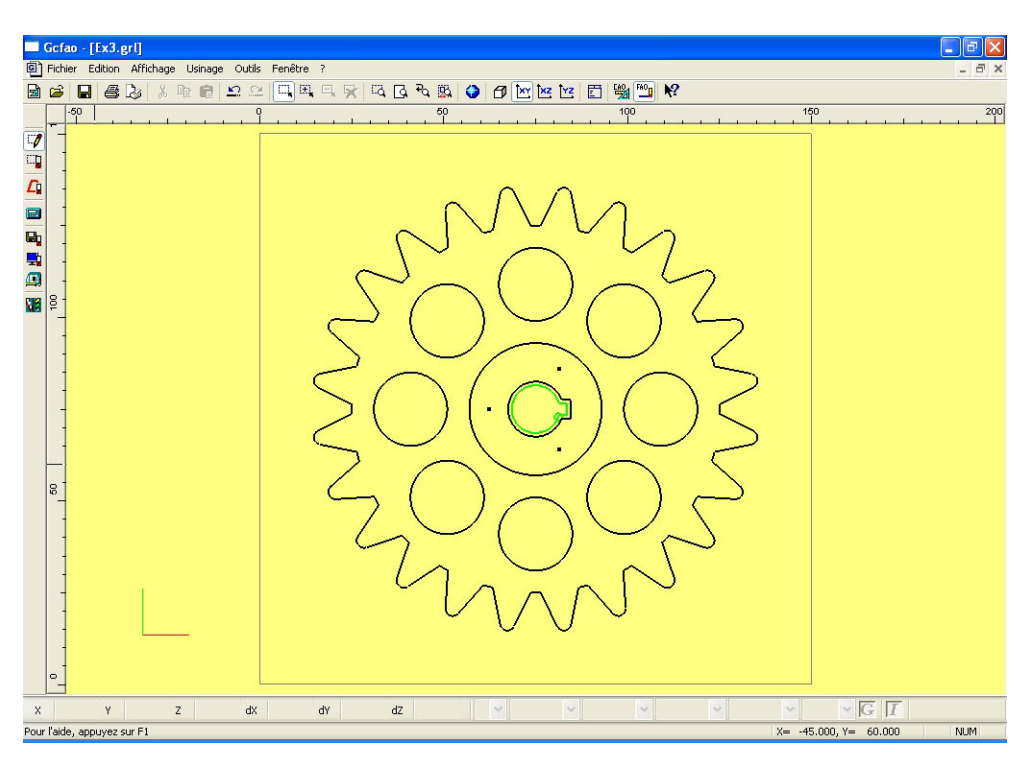

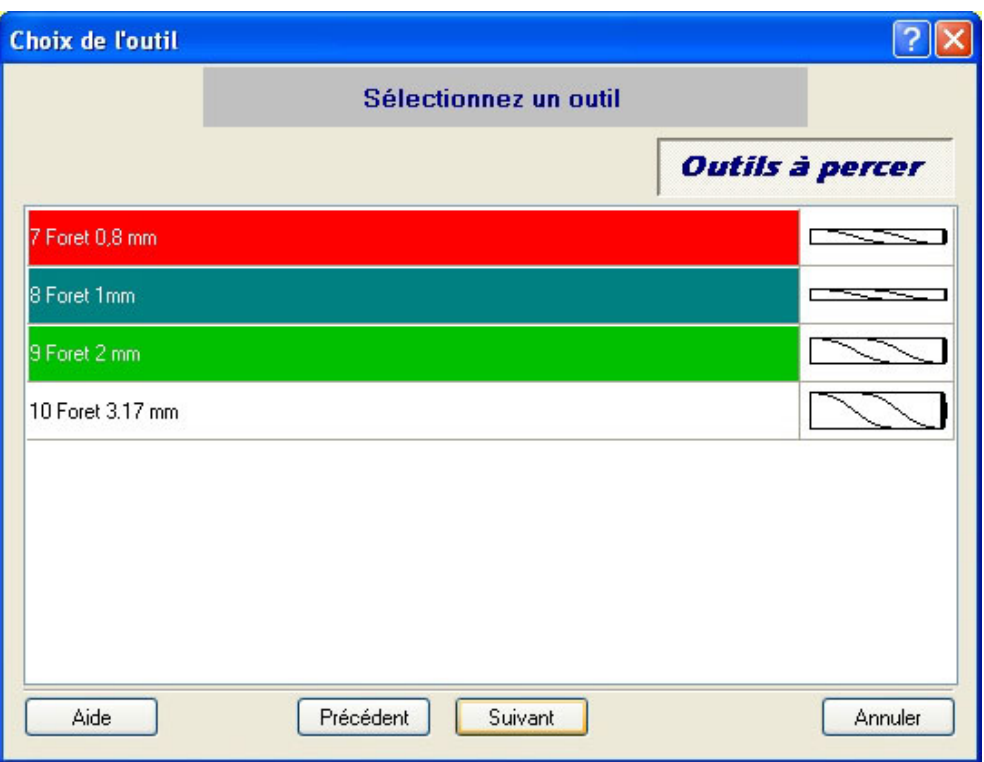

• Dans la fenêtre suivante, remplissez le champs "profondeur d'usinage" en saisissant la valeur "4 mm"

• Cliquez sur le bouton "suivant". L'expert d'usinage intégré dans la FAO vous demandera de valider cette profondeur car elle est plus importante que l'épaisseur du brut.

• Validez cette fenêtre par le bouton "OUI" car il est normal pour un foret de descendre plus profond que le brut, ceci pour tenir compte du bout conique de l'outil.

**La fenêtre suivante donne le résultat des calculs de l'expert d'usinage. Ces valeurs seront appliquées automatiquement pour cette séquence (compte-tenu de la faible épaisseur du brut, vous n'appliquerez pas de débourrage ni de brise copeaux pour cette séquence).** 

• Validez cette fenêtre avec la touche "terminer".

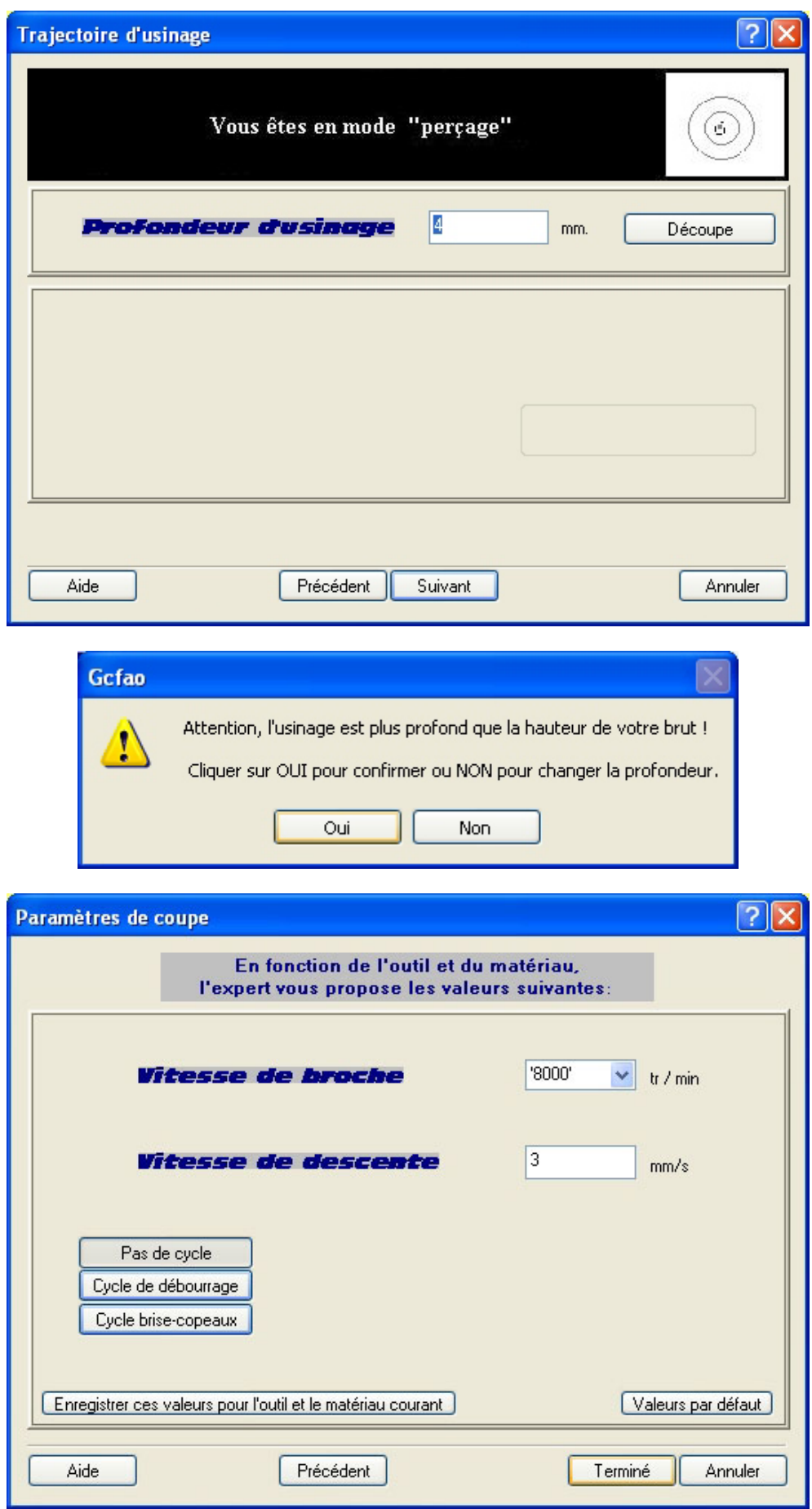

• Sélectionnez maintenant le cercle concentrique au trou d'axe du pignon.

• Cliquez sur le bouton droit de la souris afin d'ouvrir le menu contextuel, puis ouvrez le menu "Créer un nouvel usinage".

- Sélectionnez "outils à fraiser" puis "fraise 2 tailles D = 3.17 mm.
- Valider la fenêtre avec la touche "suivant"

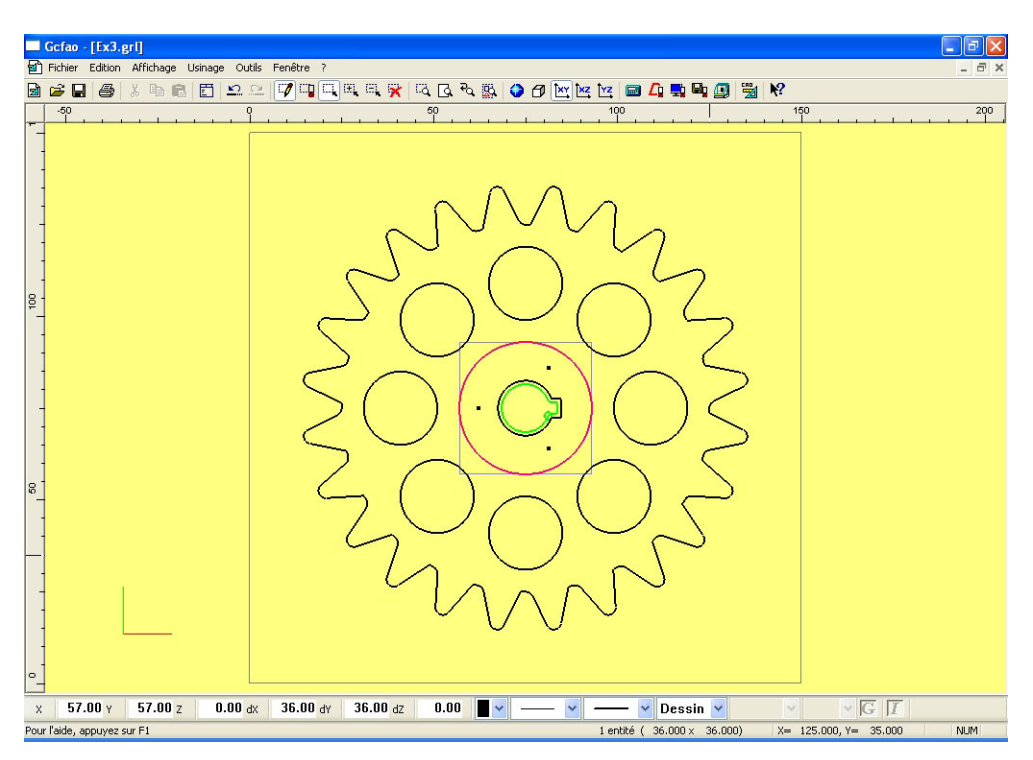

• Dans la fenêtre suivante, remplissez le champs "profondeur d'usinage" en saisissant la valeur : 1 mm.

• Cliquez sur le bouton "cycle de poche", ceci afin de vider toute la zone à l'intérieur de ce cercle sur une profondeur de : 1 mm.

• Cliquez sur le bouton "suivant"

## **La fenêtre suivante donne le résultat des calculs de l'expert d'usinage. Ces valeurs seront appliquées automatiquement pour cette séquence.**

• Validez cette fenêtre avec la touche "terminer".

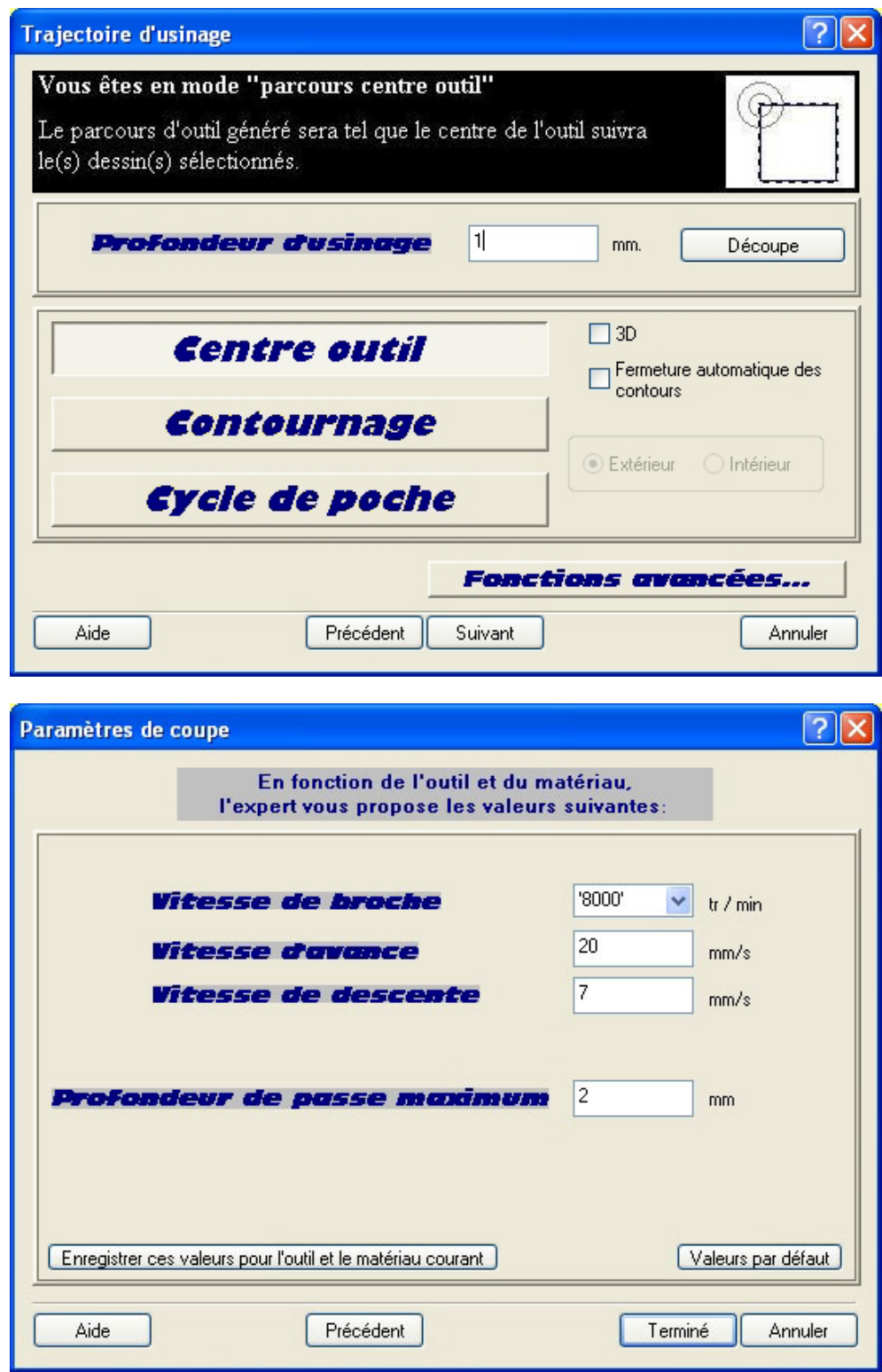

• Vous allez maintenant sélectionner les huit trous d'allègement, en en sélectionnant un d'abord, puis

les sept autres, en utilisant la fonction "sélection plus"

• Cliquez sur le bouton droit de la souris afin d'ouvrir le menu contextuel, puis ouvrez le menu "Créer un nouvel usinage".

• Sélectionnez "outils à fraiser" puis "fraise 2 tailles D = 2 mm.

• Valider la fenêtre avec la touche "suivant".

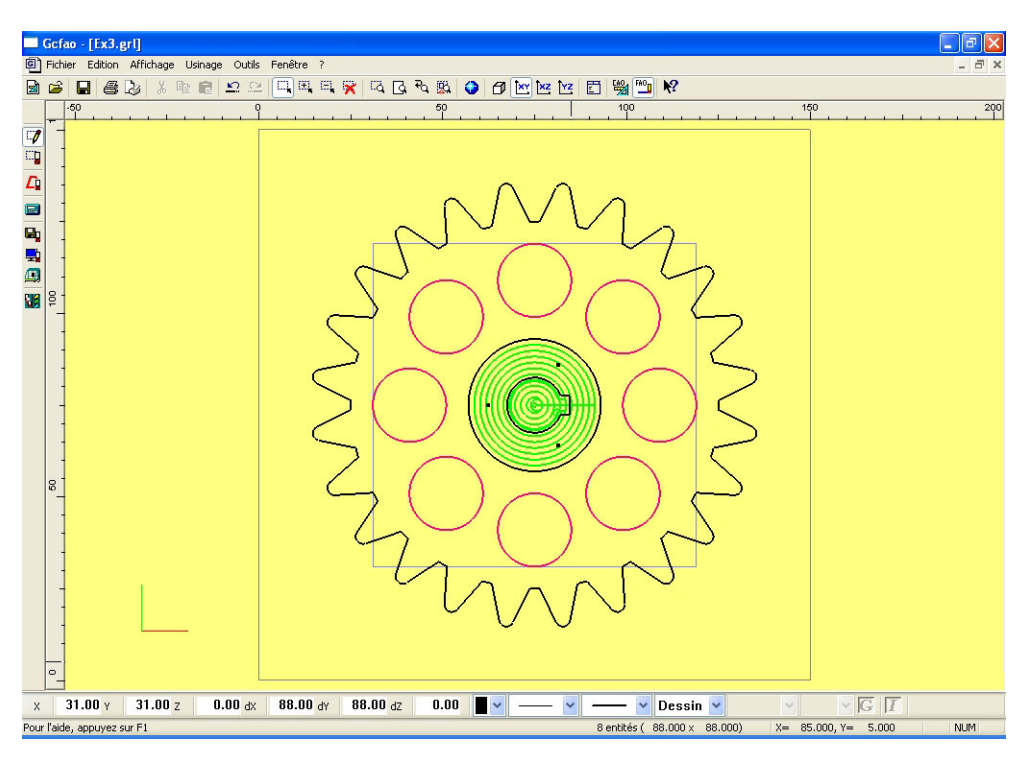

•Dans la fenêtre suivante, remplissez le champs "profondeur d'usinage" en cliquant sur "découpe" afin d'attribuer automatiquement l'épaisseur total du brut.

• Cliquez ensuite sur le bouton "contournage" puis sur "intérieur". De ce fait, l'outil passera à l'intérieur du contour des trous d'allègement qui auront donc les dimensions exactes du dessin.

• Cliquez sur le bouton "suivant"

## **La fenêtre suivante donne le résultat des calculs de l'expert d'usinage. Ces valeurs seront appliquées automatiquement pour cette séquence.**

• Validez cette fenêtre avec la touche "terminer".

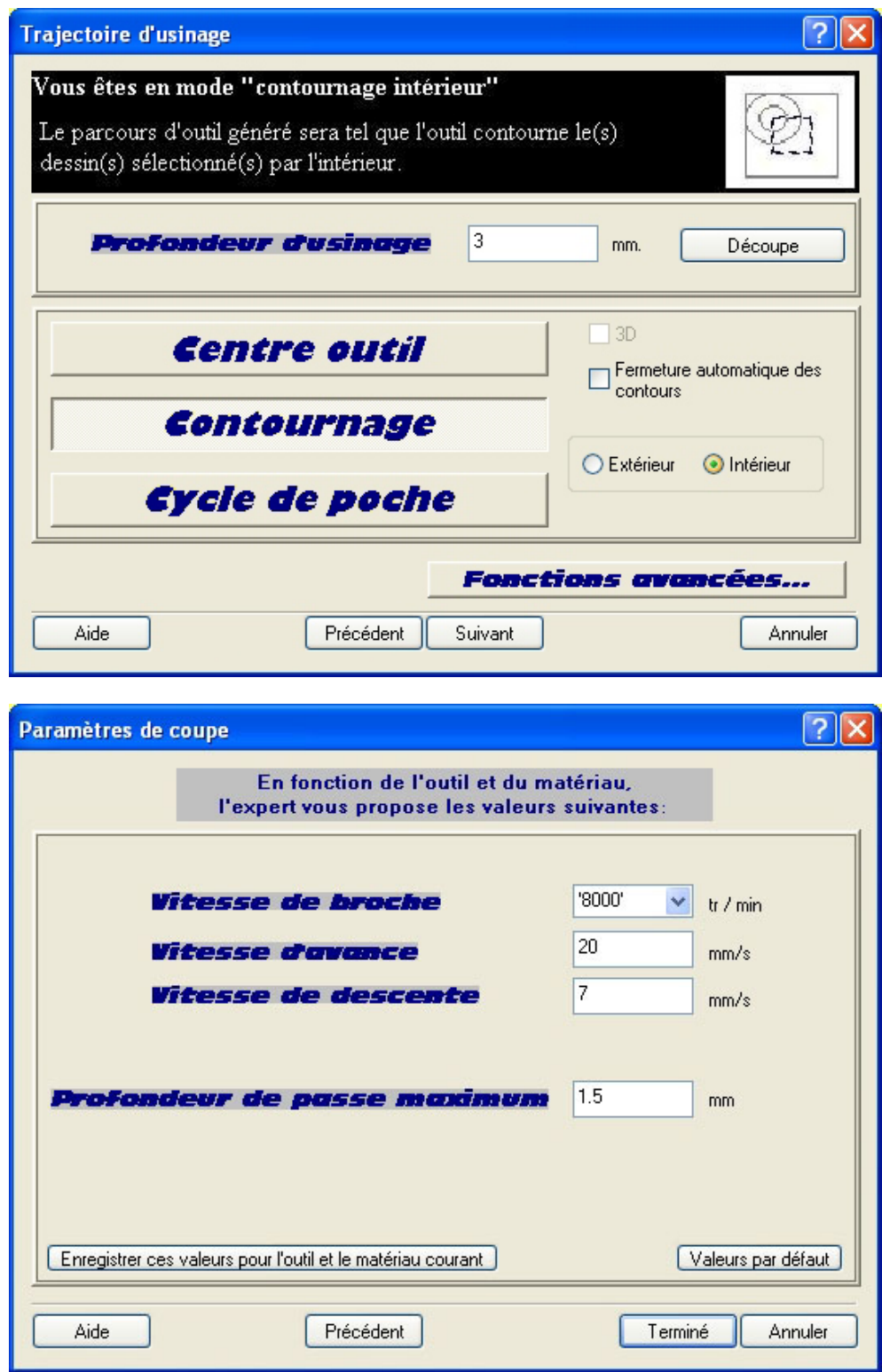

- Vous allez sélectionner pour finir le contour extérieur du pignon.
- Cliquez sur le bouton de droite de la souris afin d'ouvrir le menu contextuel, puis ouvrez le menu "Créer un nouvel usinage".
- Sélectionnez "outils à fraiser" puis "fraise 2 tailles D = 2 mm".
- Valider la fenêtre avec la touche "suivant"

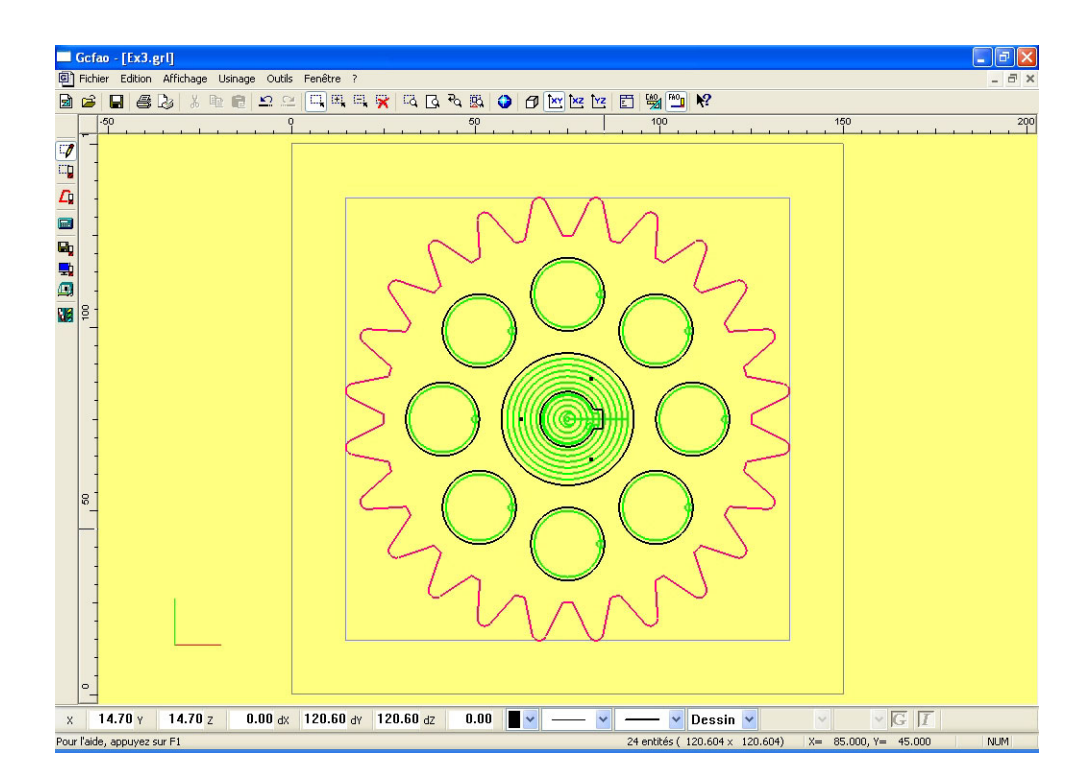

• Dans la fenêtre suivante, remplissez le champs "profondeur d'usinage" en cliquant sur "découpe" afin d'attribuer automatiquement l'épaisseur total du brut.

• Cliquez ensuite sur le bouton "contournage" puis sur "extérieur". De ce fait l'outil passera à l'extérieur du contour du pignon qui aura donc les dimensions exactes du dessin.

• Cliquez sur le bouton "suivant"

**La fenêtre suivante donne le résultat des calculs de l'expert d'usinage. Des valeurs seront appliquées automatiquement pour cette séquence.** 

• Validez cette fenêtre avec la touche "terminer".

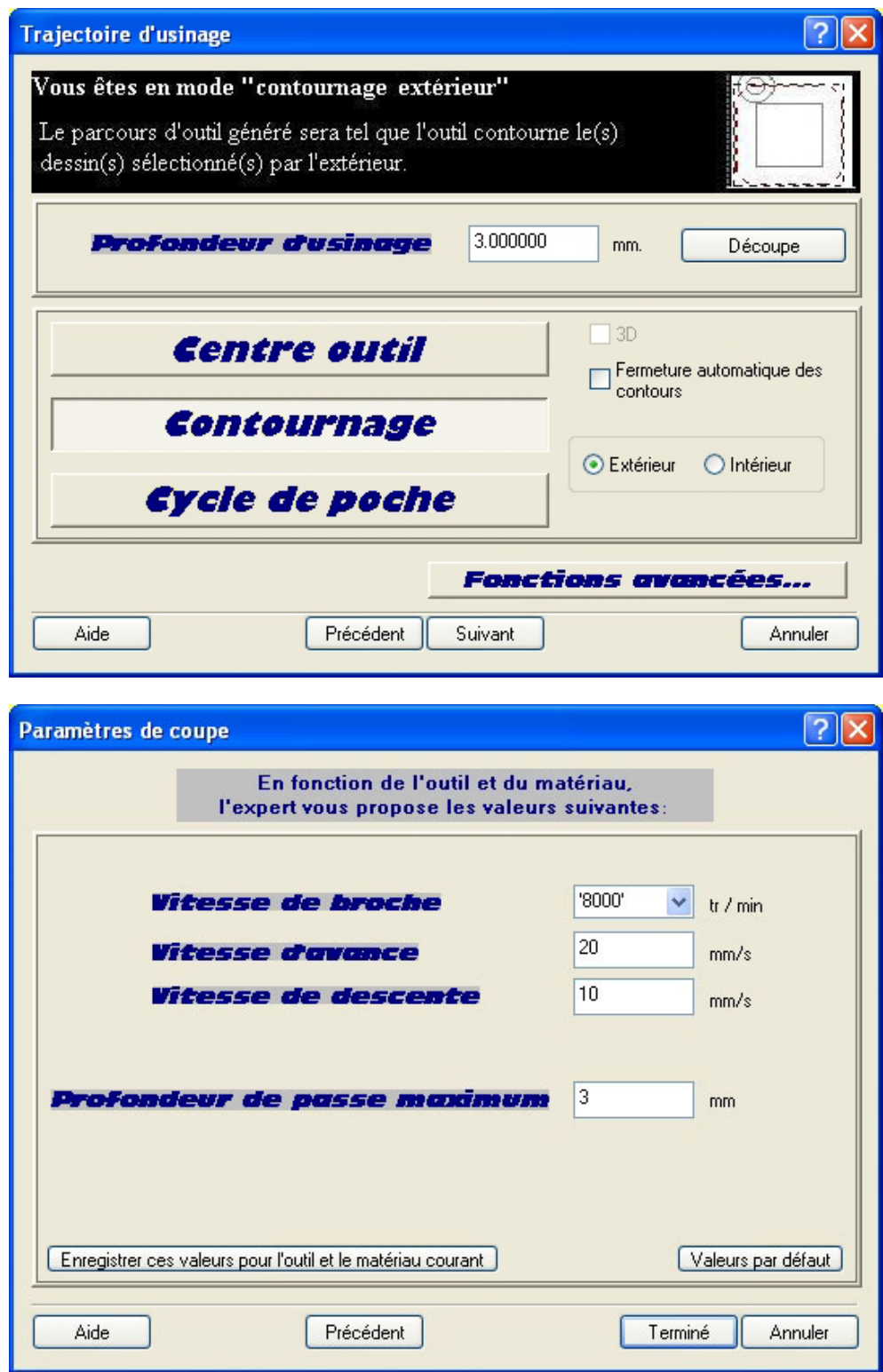

Les paramétrages d'usinage sont maintenant terminés mais avant de procéder aux contrôles et aux simulations, vous allez apporter une modification au niveau des séquences d'usinage.

En effet, les séquences ont été automatiquement calculées par l'expert d'usinage mais dans le cas présent, vous allez les modifier en faisant passer l'outil "fraise de 3.17 mm" juste après le foret.

- 
- Se mettre en "Sélection usinage".

• Cliquez sur l'icône compte rendu d'usinage

• Sélectionnez la séquence "fraise de 3.17 mm" et, à l'aide des flèches montantes, positionnez-la en quatrième position.

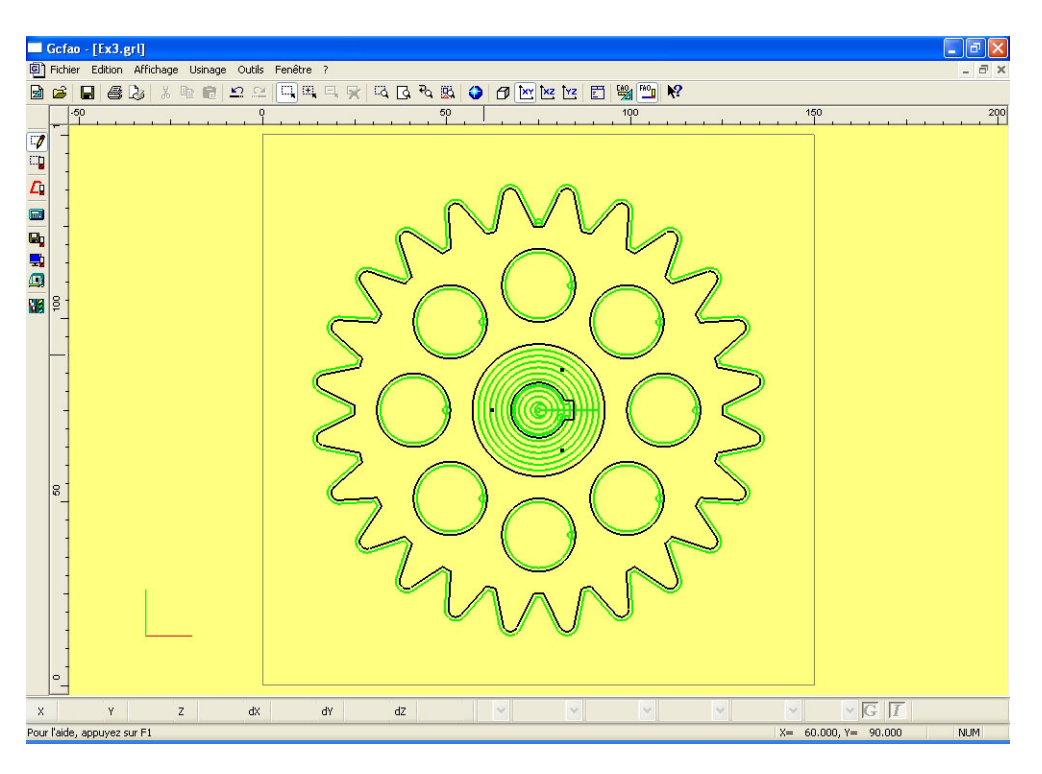

Les paramétrages d'usinage sont maintenant terminés mais avant de procéder aux contrôles et aux simulations, vous allez apporter une modification au niveau des séquences d'usinage.

En effet, les séquences ont été automatiquement calculées par l'expert d'usinage mais dans le cas présent, vous allez les modifier en faisant passer l'outil "fraise de 3.17 mm" juste après le foret.

- Se mettre en "Sélection usinage".
- Cliquez sur l'icône compte rendu d'usinage.

• Sélectionnez la séquence "fraise de 3.17 mm" et, à l'aide des flèches montantes, positionnez-la en quatrième position.

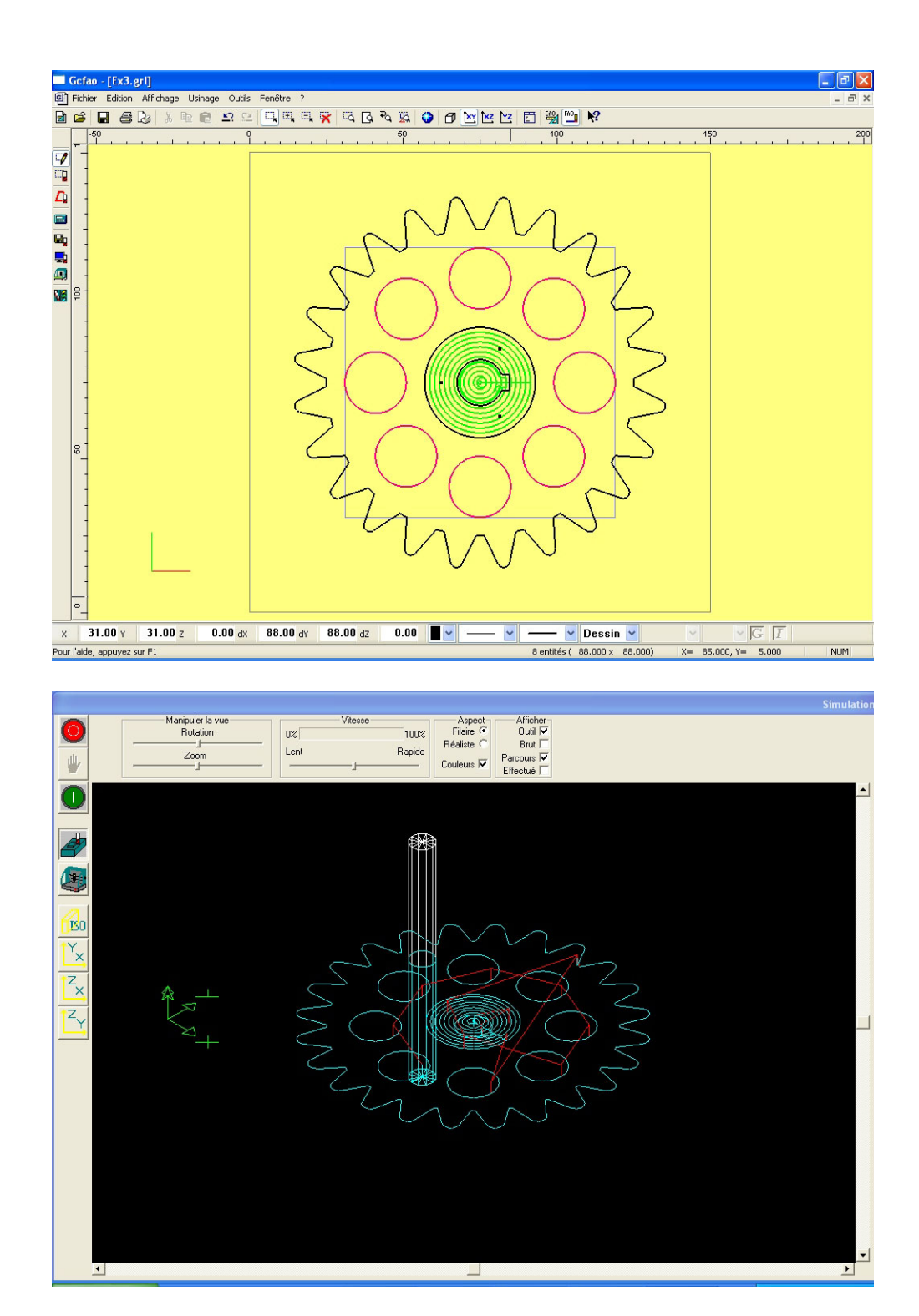

Une fois les contrôles et les simulations effectués, vous pouvez lancer l'usinage en utilisant la même procédure que pour les exercices N°1 et N°2 .

Le premier outil est le foret de 3.17 mm, les autres vous seront demandés automatiquement par le pilote.

Bon usinage avec charlyGRAAL...

#### **10.0 MODULE DE CAO, exercice n°4**

• Le quatrième exercice est le dessin d'un rapporteur. Comme pour les précédents (sauf le N°1), nous n'entrerons pas dans le détail de chaque manipulation que vous avez déjà effectuée.

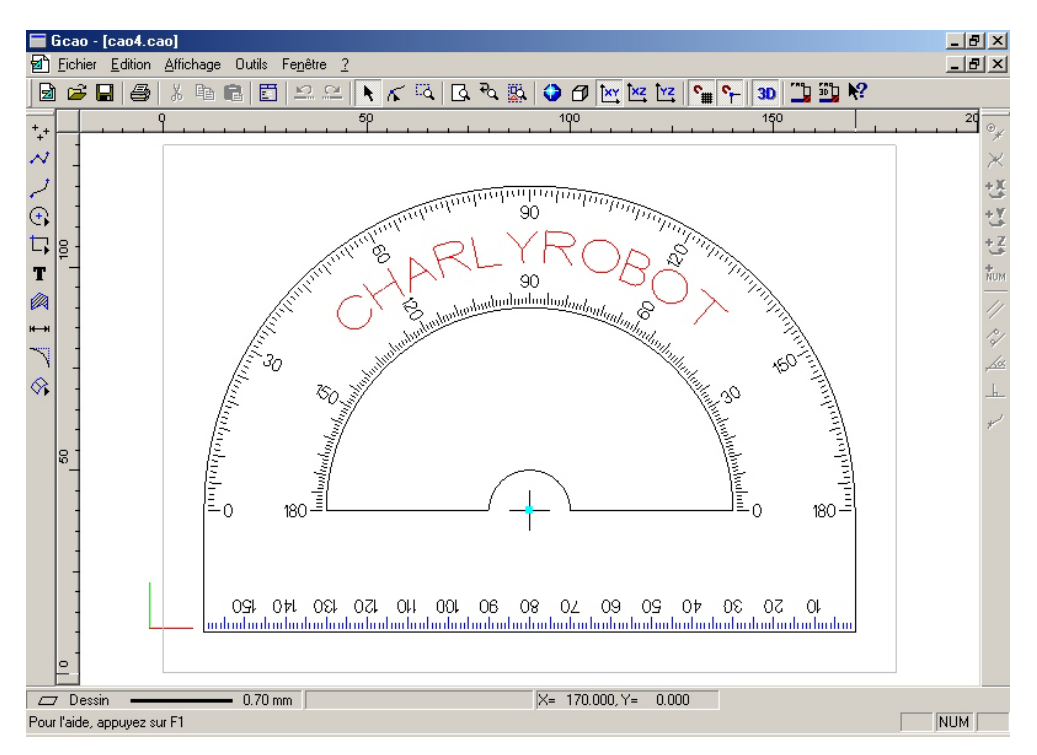

• Apres avoir lancé la CAO, cliquez sur « fichier nouveau » et saisissez les valeurs suivantes :

X = 180 Y = 130 Z = 2 le pas de la grille sera à : 5 mm. Gardez les autres paramètres par défaut.

• Enregistrez votre fichier en le nommant : EX4 et **pensez à l'enregistrer régulièrement**.

• Vous allez commencer la construction par la base du rapporteur en dessinant une polyligne à trois segments.

- Cliquez sur l'icône « polyligne »
- Cliquez sur l'icône « saisie numérique » ou appuyez sur la touche « enter » (raccourci clavier)

• Sur l'onglet « absolu », saisissez les valeurs :  $X = 10$   $Y = 40$ 

• Validez la fenêtre par « OK » puis validez le point par un clic gauche de souris.

• Cliquez sur l'icône « saisie numérique » ou appuyez sur la touche « Ctrl + flèche extérieure » (raccourcis clavier)

• Sur l'onglet « relatif », saisissez les valeurs :  $X = 0 \quad Y = -30$ 

• Validez la fenêtre par « OK » puis validez le point par un clic gauche de souris.

• Cliquez sur l'icône « saisie numérique » ou appuyez sur la touche « Ctrl + flèche extérieur » (raccourcis clavier)

• Sur l'onglet « relatif » saisissez les valeurs :  $X = 160$   $Y = 0$ 

• Validez la fenêtre par « OK », puis validez le point par un clic gauche de souris.

• Cliquez sur l'icône « saisie numérique » ou appuyez sur la touche « Ctrl + flèche extérieure » (raccourci clavier)

• Sur l'onglet « relatif », saisissez les valeurs :  $X = 0$   $Y = 30$ 

• Validez la fenêtre par « OK », puis validez le point par un clic gauche de souris.

• Arrêtez la construction par un clic droit de souris.

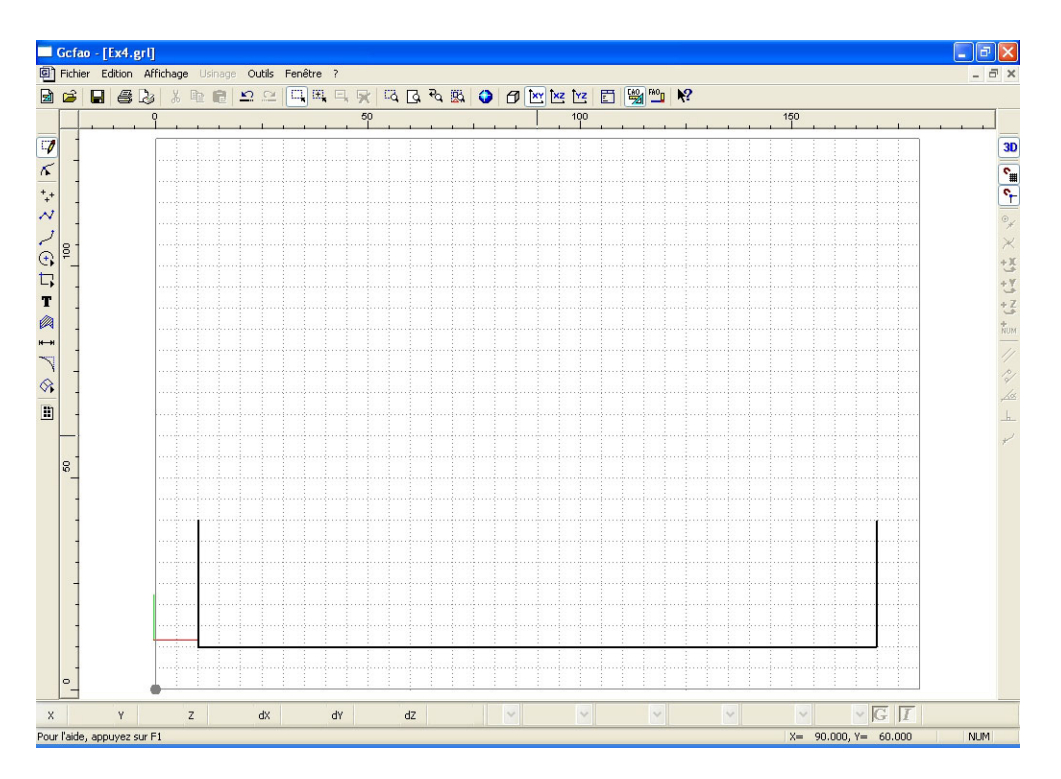

• Vous allez maintenant construire la ligne droite intérieure de la base du rapporteur.

• Toujours avec l'outil « polyligne » cliquez sur la contrainte « copie de Y » puis désignez un des deux points supérieurs de la polyligne que vous venez de dessiner.

• Vous avez donc figé la position Y de votre premier point.

• Cliquez sur l'icône « saisie numérique » ou appuyez sur la touche « enter » (raccourcis clavier)

• Sur l'onglet « absolu », saisissez les valeurs :

 $X = 40$  (la valeur « Y » est déjà figée par la contrainte : « copie de ..).

• Validez la fenêtre par « OK » puis validez le point par un clic gauche de souris.

• Cliquez sur l'icône « saisie numérique » ou appuyez sur la touche « Ctrl + flèche extérieure » (raccourci clavier)

• Sur l'onglet « relatif », saisissez les valeurs :  $X = 100$   $Y = 0$ 

• Validez la fenêtre par « OK », puis validez le point par un clic gauche de souris.

• Arrêtez la construction par un clic droit de souris.

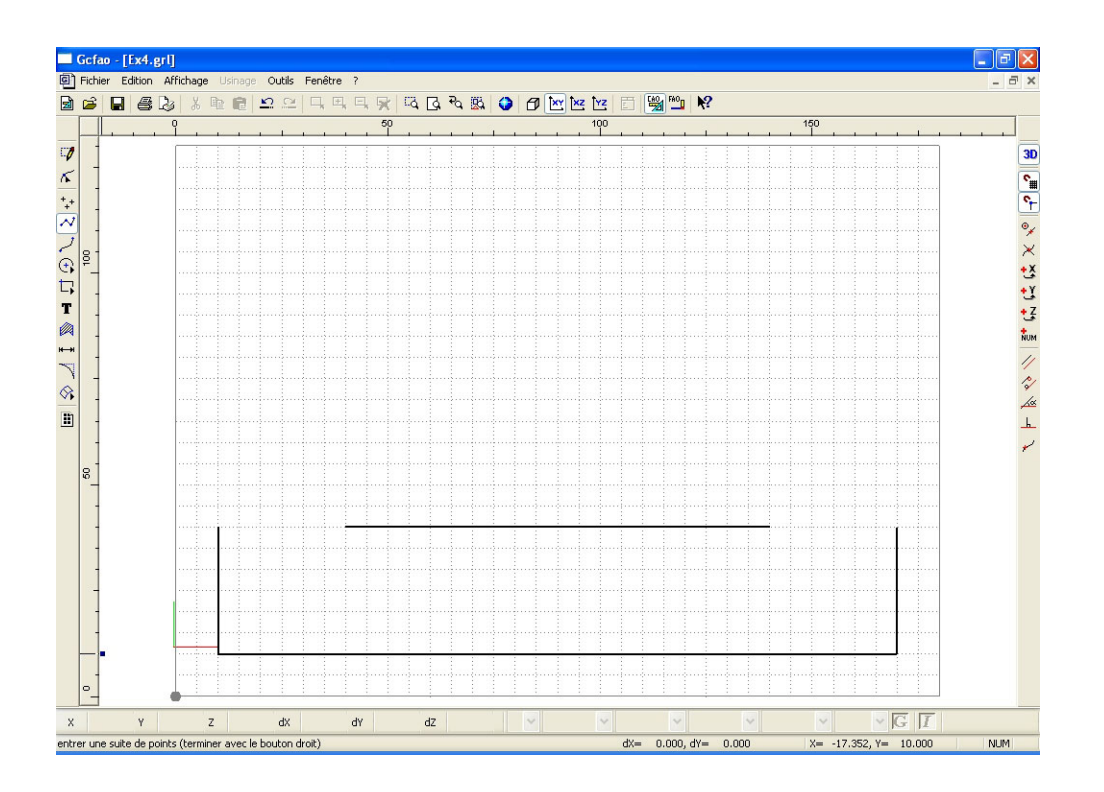

• Vous allez maintenant dessiner un cercle qui traverse cette ligne par son centre afin de construire le bossage intérieur du rapporteur.

• Cliquez sur l'icône « cercle par centre et rayon »

• Cliquez sur la contrainte « centre de.. ou milieu de.. »

• Désignez la droite que vous venez de construire.

• Le point de centre du cercle se placera automatiquement au centre de cette droite.

• Validez-le par un clic gauche.

• Cliquez sur l'icône « saisie numérique » ou appuyez sur la touche « Ctrl + flèche intérieure » (raccourci clavier).

• Sur l'onglet « polaire » saisissez le rayon 10 mm dans le champs distance ( ne saisissez rien dans le champs « angle »).

• Validez la fenêtre par « OK », puis validez le cercle par un clic gauche de souris, puis clic droit.

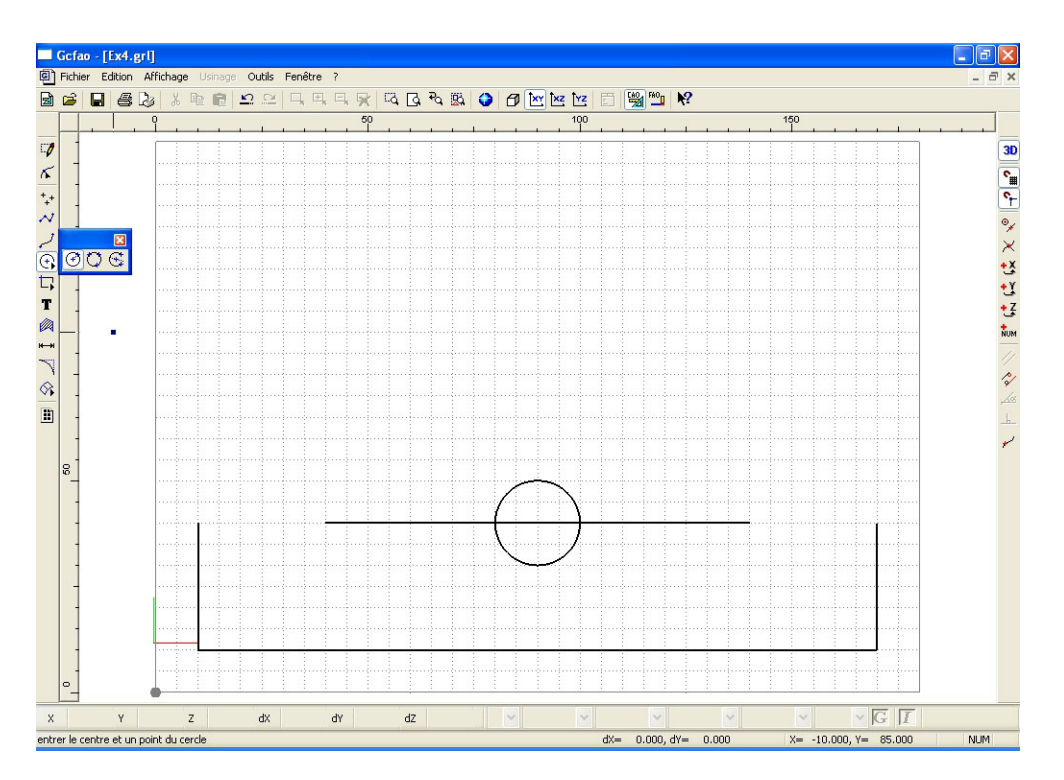

• Afin de ne conserver que la partie haute du cercle, vous allez procéder à une double incision du cercle et de la droite de manière à supprimer les parties inutiles de dessin

• Sélectionnez le cercle, puis sélectionnez couper toutes les entités.

• Cliquez sur la commande « incision » (sous-menu du menu outils/fonctions)

• Sélectionnez ensuite dans une même sélection « fenêtre » à la fois la partie basse du cercle et le segment intérieur du cercle.

• Supprimez-les par la touche « supp » du clavier.

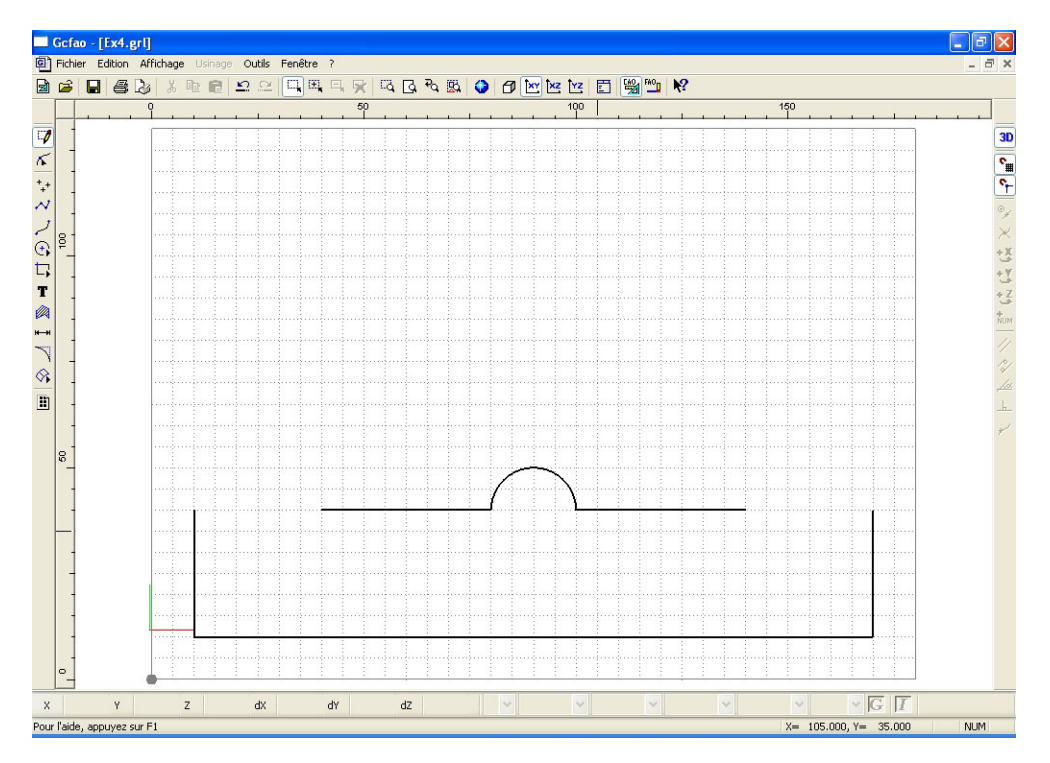

• Vous allez maintenant construire les demi-cercles intérieurs et extérieurs du rapporteur.

• Pour cette construction, vous allez utiliser les outils : « arc » et accrochage « objets magnétiques».

• Cliquez sur l'icône dessin : « arc »

• Positionnez le premier point sur la partie extérieure droite.

• Validez le premier point par un clic gauche de souris (l'accrochage «objets magnétiques» assurera un positionnement parfait)

• Positionnez le deuxième point sur la partie extérieure gauche.

• Validez le deuxième point par un clic gauche de souris.

• Positionnez le troisième point (centre) à la même position de « Y » que les deux précédents (la grille magnétique permet de se caler très facilement).

• Validez le troisième point par un clic gauche de souris.

- Procédez exactement de la même manière pour construire le demi-cercle intérieur.
- Vous allez maintenant dessiner le trou de centre et le viseur du rapporteur.
- Cliquez sur l'icône « points »
- Cliquez sur la contrainte « centre de.. ou milieu de.. »
- Désignez l'un des trois arcs de cercle.
- Le point se placera automatiquement sur la position du centre.
- Validez cette position par un clic gauche de souris.
- Vous allez maintenant positionner ce point sur un plan différent.
- Cliquez à droite sur la souris (vous revenez en mode sélection et sélectionnez le point )
- Re-cliquez à droite sur la souris pour appeler le menu contextuel.
- Cliquez sur « propriété » puis sur l'onglet « dessin »
- Sélectionnez : couleur : cyan, épaisseur 1mm et plan 1.
- Validez par le bouton « OK »

• Afin de dessiner plus facilement le viseur, faites un zoom dans la zone du centre du rapporteur, cela permettra entre autre de voir la grille.

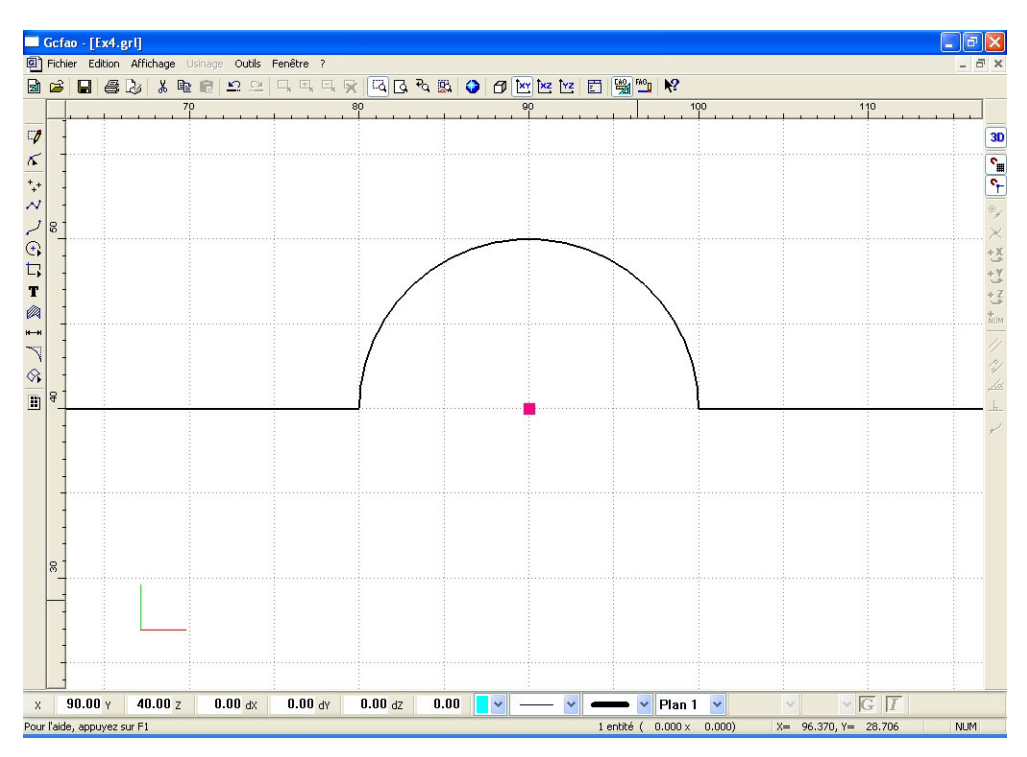

• Vous allez tracer le viseur de 10mm par 10mm en vous appuyant sur la grille.

• Cliquez sur l'icône « polyligne »

• Dessinez une ligne verticale et horizontale de 10mm chacune passant par le point de centre.

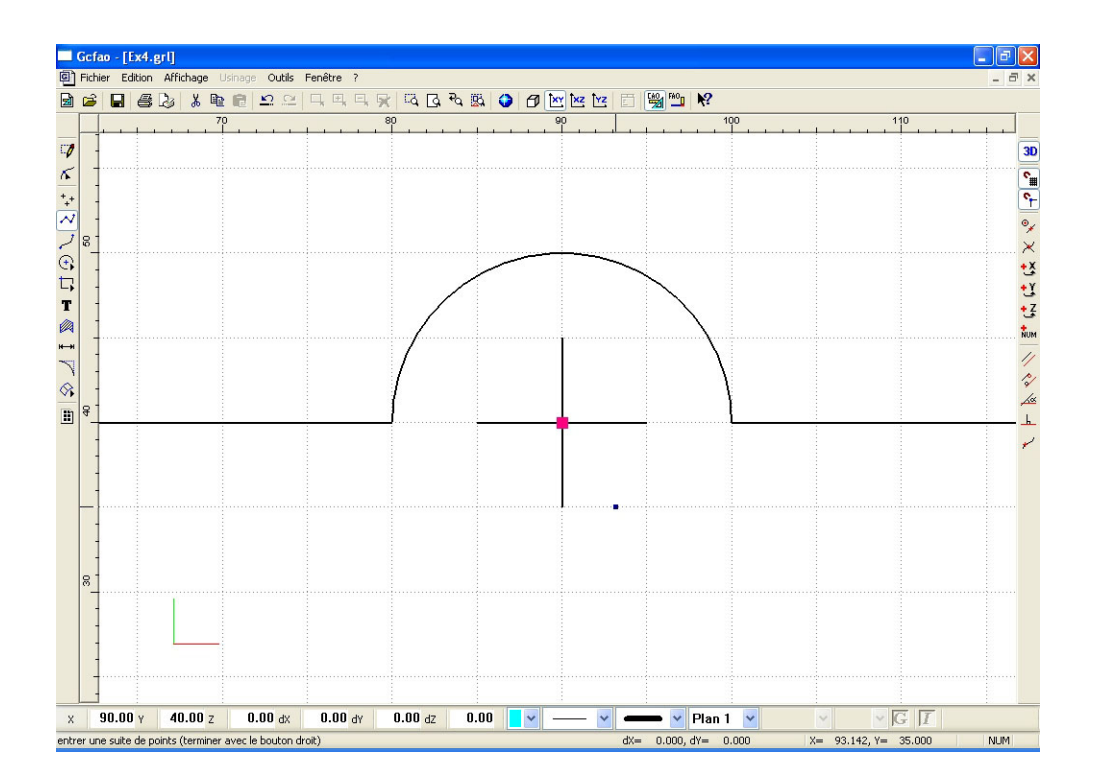

- Vous pouvez quitter le mode zoom en cliquant sur zoom page.
- Vous allez maintenant dessiner la graduation horizontale.
- Faites un zoom fenêtre sur l'angle inférieur gauche.

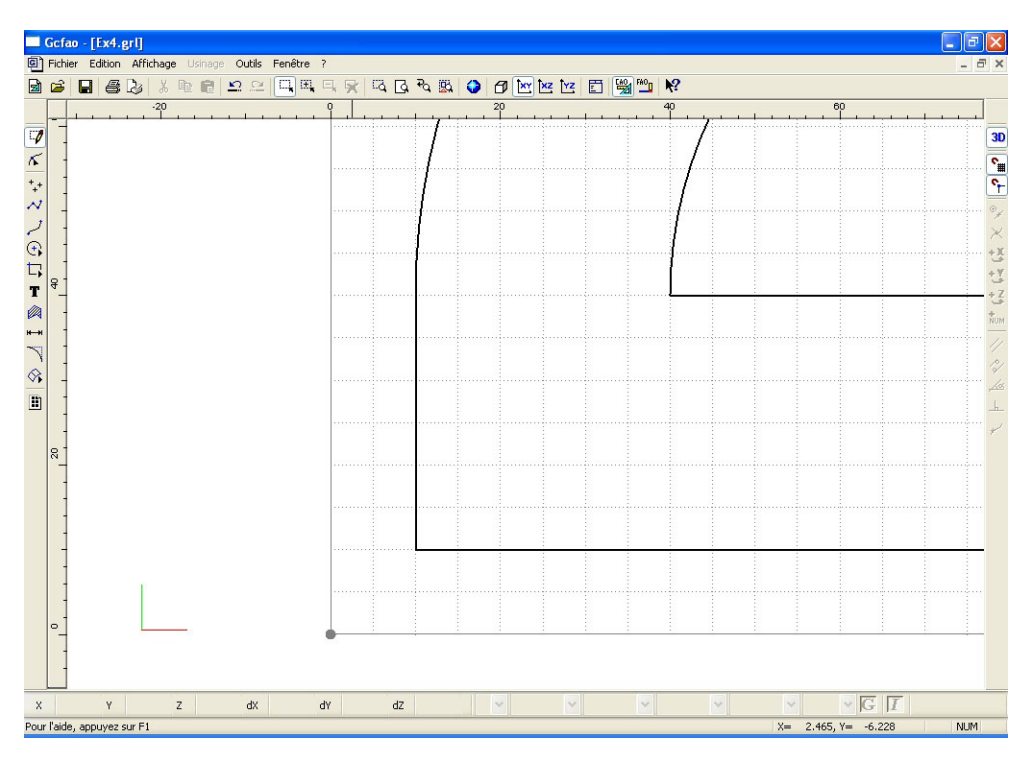

• Vous allez changer de plan et de couleur pour le dessin de la graduation.

• Cliquez sur l'icône « propriétés » ou cliquez sur le bouton droit de la souris (attention: aucun objet ne doit être sélectionné à ce moment là.

• Dans l'onglet « dessin », choisissez : couleur bleu, épaisseur 0.18, plan 2.

• Ce sont ces paramètres qui seront utilisés maintenant par défaut, ils apparaîtront une fois sélectionné dans la barre d'informations (barre horizontale en bas de l'écran).
• Cliquez sur l'icône « polyligne ».

- Cliquez sur l'icône « saisie numérique » ou appuyez sur la touche « enter » (raccourci clavier).
- Sur l'onglet « absolu », saisissez les valeurs : X = 11 Y = 11
- Validez la fenêtre par « OK » puis validez le point par un clic gauche de souris.
- Cliquez sur l'icône « saisie numérique » ou appuyez sur la touche « Ctrl + flèche extérieure » (raccourci clavier).
- Sur l'onglet « relatif », saisissez les valeurs :  $X = 0$   $Y = 1.5$
- Validez la fenêtre par « OK » puis validez le point par un clic gauche de souris.
- Arrêtez la construction par un clic droit de souris.
- Vous allez maintenant procéder à quatre duplications.
- Cliquez à droite sur la souris (vous revenez en mode sélection et le segment est sélectionné)
- Re-cliquez à droite sur la souris pour appeler le menu contextuel.
- Cliquez sur "Transformation" puis « translation »<br>• Saisissez :  $X = 1$
- $\bullet$  Saisissez :  $X = 1$   $Y = 0$
- Validez la duplication et saisissez « 4 »
- Validez la fenêtre par « OK »

• Les cinq premières graduations sont maintenant dessinées, vous allez rallonger la dernière graduation de 1.5 mm.

• Pour effectuer cette opération, vous allez utiliser l'édition points.

- Cliquez sur l'icône « édition points »
- σ • Sélectionnez la dernière graduation (5 mm).
- Deux petits carrés bleus apparaissent aux extrémités du segment.
- Cliquez sur le point du haut.
- Cliquez à droite sur la souris pour appeler le menu contextuel.
- Cliquez sur « saisie numérique »
- Dans l'onglet relatif, saisissez :  $X = 0$   $Y = 1.5$
- Validez par le bouton « OK »
- La graduation a été augmentée et mesure maintenant 3mm.

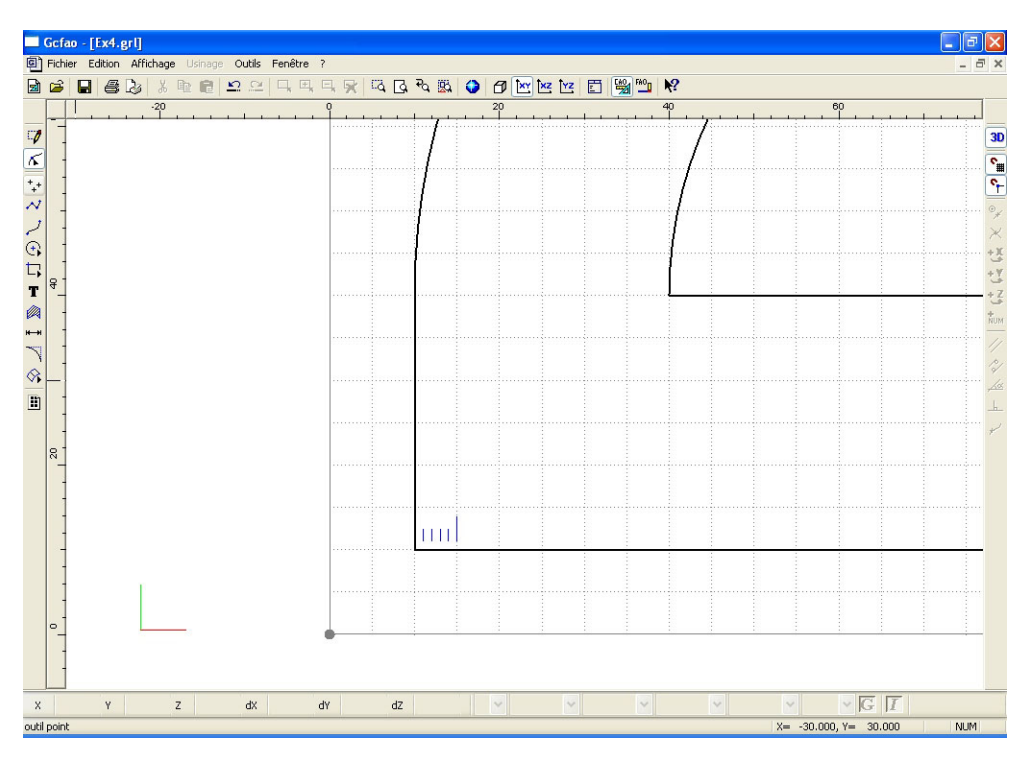

• Afin d'obtenir la graduation horizontale complète, vous allez maintenant dupliquer les cinq graduations que vous venez de dessiner sur toute la longueur du rapporteur.

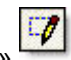

- Revenez en mode « sélection objet »
- Sélectionnez les cinq graduations.
- Cliquez à droite sur la souris pour appeler le menu contextuel.
- Cliquez sur "Transformation" puis « translation »
- $\bullet$  Saisissez :  $X = 5$   $Y = 0$
- Validez la duplication et saisissez « 31 »
- Validez la fenêtre par « OK »
- Quittez le mode zoom en cliquant sur zoom page.
- La graduation horizontale est maintenant dessinée, mais il vous faut supprimer la dernière graduation qui est superposée au tracé du bord droit.
- Faites un zoom fenêtre sur le bord inférieur droit.
- Sélectionnez la dernière graduation en faisant une sélection fenêtre sur le bord droit du dessin (attention, elle n'est pas visible car superposée à la polyligne représentant le bord droit.)
- Une fois la graduation sélectionnée, supprimez la.

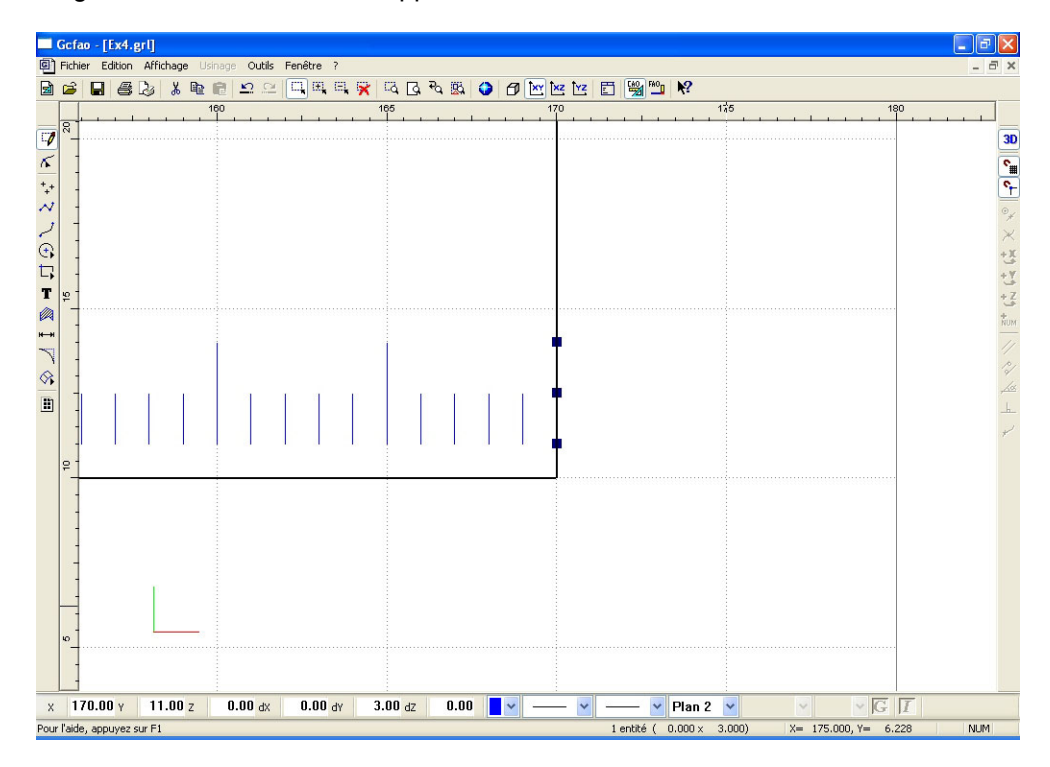

- Vous allez maintenant dessiner la graduation angulaire extérieure.
- Quittez le mode zoom en cliquant sur zoom page.
- Faites un zoom fenêtre sur le bord gauche au début de l'arrondi.

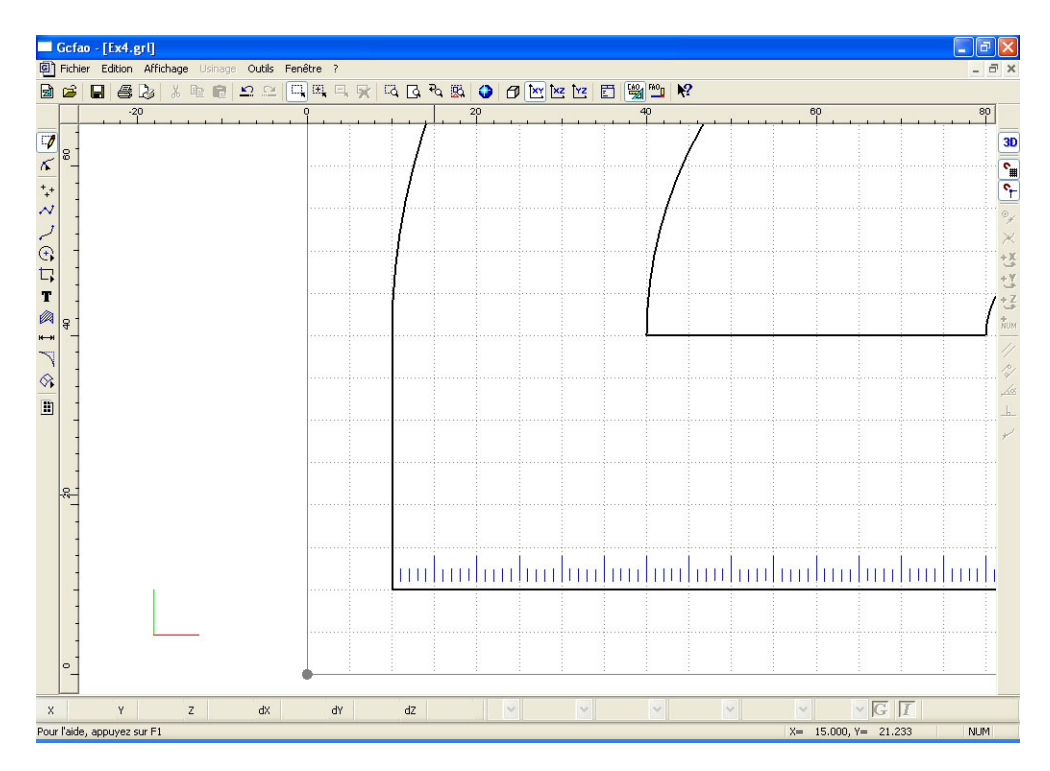

• Comme pour la graduation horizontale, vous allez procéder par le dessin des cinq premières graduations, puis par l'allongement de la cinquième et la duplication polaire de l'ensemble.

• Cliquez sur l'icône « polyligne »

• Cliquez sur l'icône « saisie numérique » ou appuyez sur la touche « enter » (raccourci clavier)

• Sur l'onglet « absolu » saisissez les valeurs :  $X = 11$  Y = 40

• Validez la fenêtre par « OK » puis validez le point par un clic gauche de souris.

• Cliquez sur l'icône « saisie numérique » ou appuyez sur la touche « Ctrl + flèche extérieure » (raccourci clavier)

• Sur l'onglet « relatif », saisissez les valeurs :  $X = 1.5 Y = 0$ 

• Validez la fenêtre par « OK » puis validez le point par un clic gauche de souris.

• Arrêtez la construction par un clic droit de souris.

• Vous allez maintenant procéder à quatre duplications polaires.

- Cliquez à droite sur la souris (vous revenez en mode sélection et le segment est sélectionné).
- Sortez du mode zoom en cliquant sur « zoom page »
- Cliquez à droite sur la souris pour appeler le menu contextuel.

• Cliquez sur "transformation" puis rotation.

• Saisissez la valeur « -1° » dans le champs "angle", validez la coche « montrez le centre », puis la coche « duplication » et saisissez : 4 duplications.

• Validez la fenêtre par « OK ».

• Vous allez maintenant désigner le centre de la rotation qui est le point de centre du rapporteur du vous avez dessiné précédemment.

• Cliquez sur le point de centre (l'accrochage magnétique facilite l'action) puis clic droit.

• Les quatre duplications sont effectuées.

• Revenez en mode zoom dans la zone des cinq premières graduations.

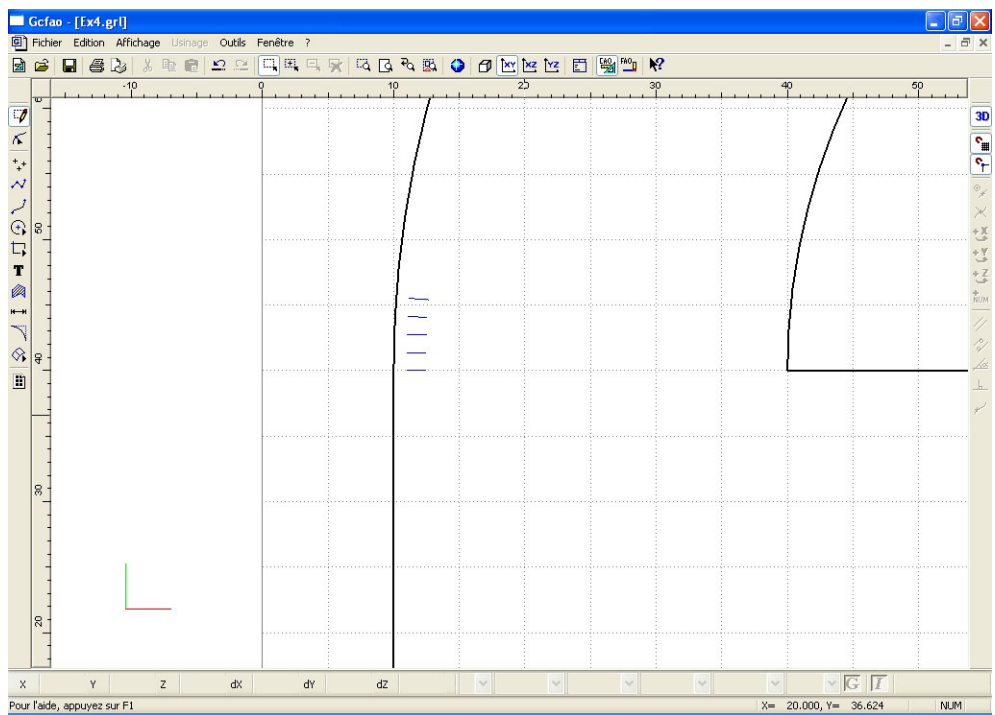

• Comme pour les graduations horizontales, vous allez allonger la première graduation de 1.5mm en utilisant la fonction: « édition de points »

- Sélectionnez la première graduation en mode « édition de point » puis sélectionnez le point à droite.
- Cliquez à droite sur la souris pour appeler le menu contextuel.
- Cliquez sur « saisie numérique »
- Dans l'onglet relatif saisissez :  $X = 1.5$   $Y = 0$
- Validez par le bouton « OK »
- La graduation a été augmenté et mesure maintenant 3mm.

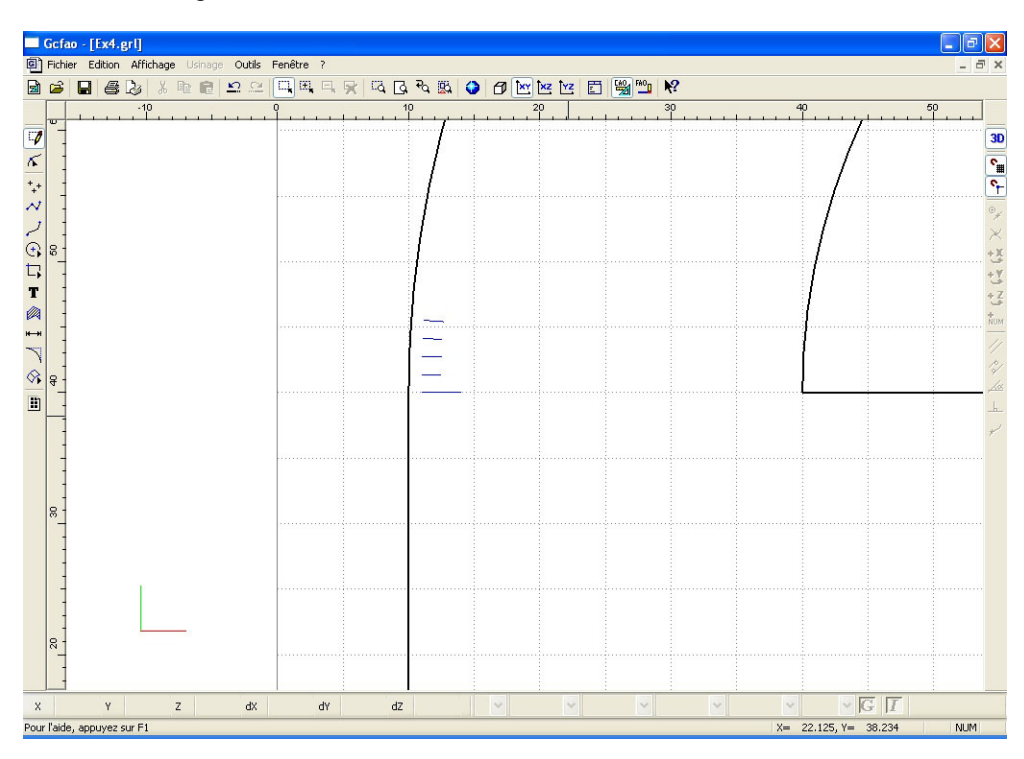

• Afin d'obtenir la graduation angulaire complète, vous allez maintenant dupliquer les cinq graduations que vous venez de dessiner sur les 180° du rapporteur.

- Revenez en mode « sélection objet »
- Sélectionnez les cinq graduations.
- Quittez le mode zoom et revenez en mode page
- Cliquez à droite sur la souris pour appeler le menu contextuel.
- Cliquez sur "transformation" puis rotation.

• Saisissez la valeur « -5° » dans le champs "angles", validez la coche « montrez le centre », puis la coche « duplication » et saisissez : 36 duplications.

• Validez la fenêtre par « OK »

• Vous allez maintenant désigner le centre de la rotation qui est le point de centre du rapporteur que vous avez dessiné précédemment.

• Cliquez sur le point de centre (l'accrochage magnétique facilite l'action) puis clic droit.

• Les 36 duplications sont effectuées.

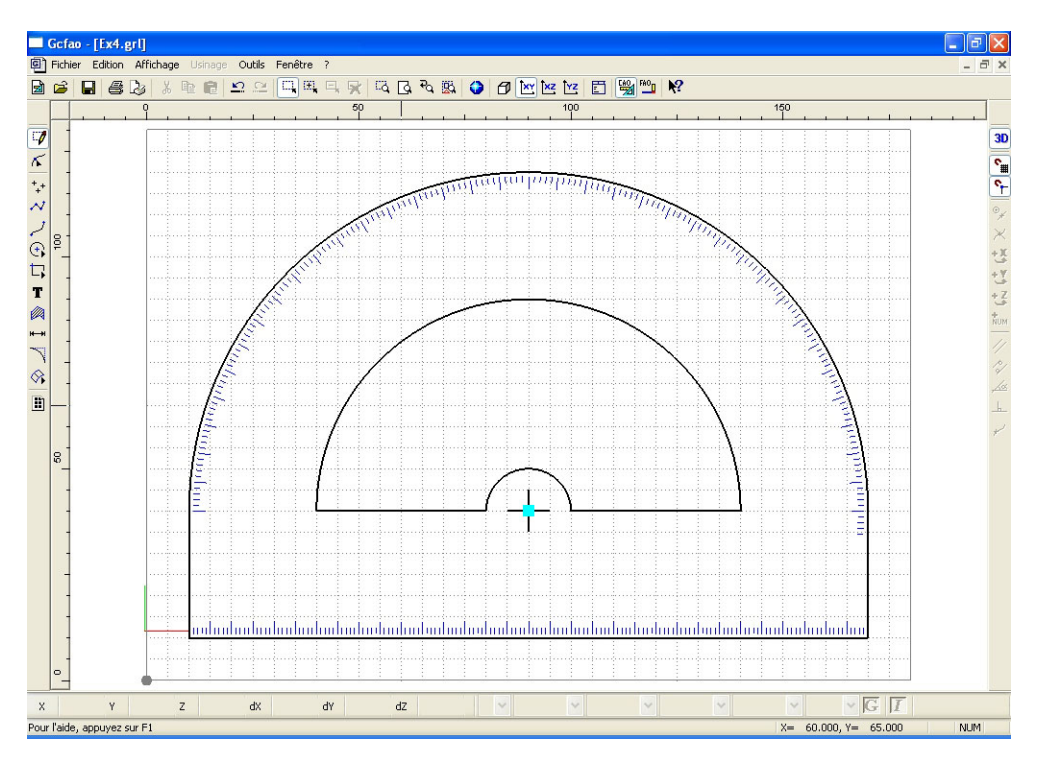

• Vous allez maintenant faire un zoom sur la partie droite afin de supprimer les quatre graduations dépassant les 180°.

- Faites un zoom fenêtre sur la zone droite.
- Sélectionnez les quatre graduations en trop.
- Supprimez-les par la touche « supp » du clavier.

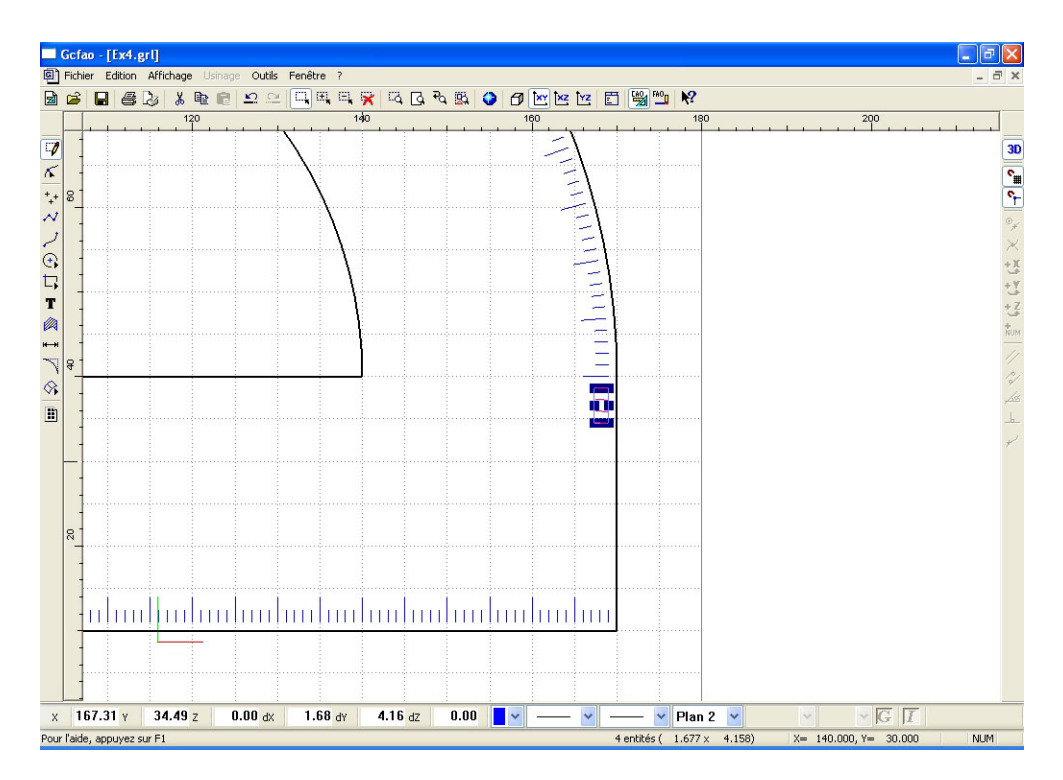

• Quittez le mode zoom et revenez en mode page.

• Vous allez maintenant dessiner la graduation angulaire intérieure en procédant exactement de la même manière que pour la graduation extérieure.

• Faites un zoom sur la partie gauche et intérieur du rapporteur.

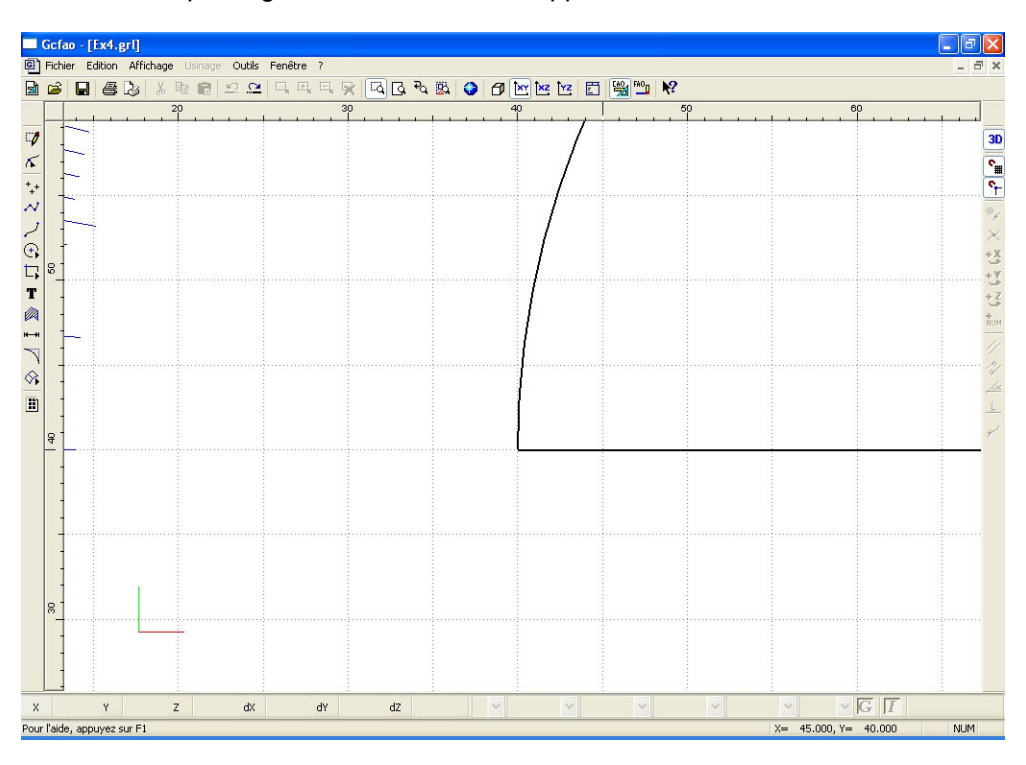

• Cliquez sur l'icône « polyligne ».

- Cliquez sur l'icône « saisie numérique » ou appuyez sur la touche « enter » (raccourci clavier)
- Sur l'onglet « absolu », saisissez les valeurs :  $X = 39$  Y = 40
- Validez la fenêtre par « OK » puis validez le point par un clic gauche de souris.

• Cliquez sur l'icône « saisie numérique » ou appuyez sur la touche « Ctrl + flèche extérieure » (raccourcis clavier)

• Sur l'onglet « relatif » saisissez les valeurs :  $X = -1.5$   $Y = 0$ 

• Validez la fenêtre par « OK » puis validez le point par un clic gauche de souris.

• Arrêtez la construction par un clic droit de souris.

• Répétez ensuite les mêmes opérations que pour les graduations extérieures (duplication par quatre, allongement du premier segment, duplication des cinq graduations, suppression des graduations excédentaires).

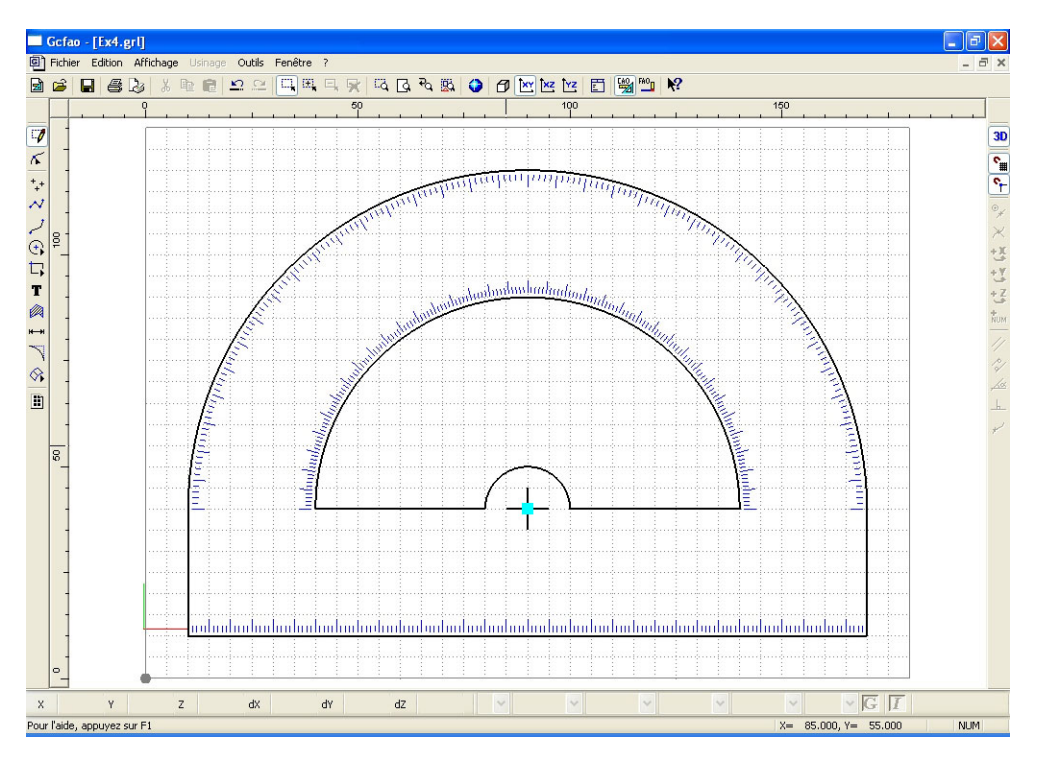

• Vous allez maintenant dessiner les chiffres des valeurs angulaires tous les trente degrés, vous utiliserez aussi pour cette construction la duplication/rotation.

• Vous allez commencer par les valeurs extérieures.

• Faites un zoom sur le coté gauche en bas à la hauteur de la première graduation.

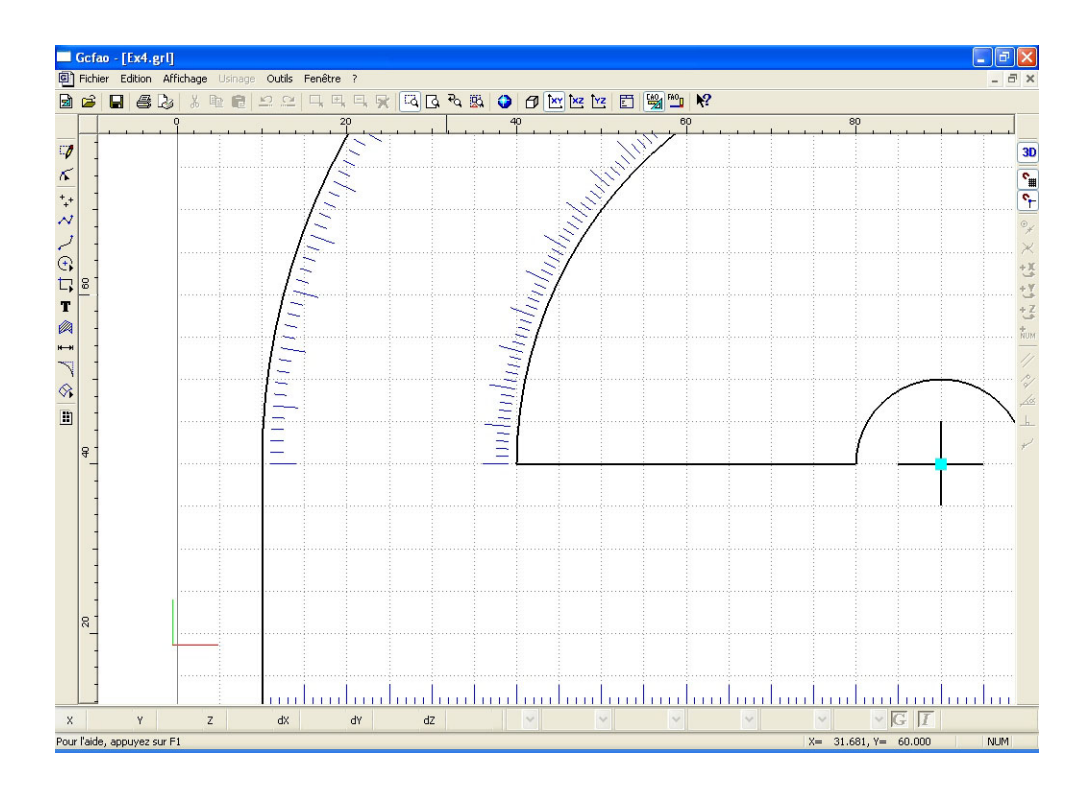

• Vous allez maintenant ajuster la taille et la police de caractères.

• En prenant garde qu'aucun objet ne soit sélectionné, cliquez sur l'icône « propriétés » ou appuyez sur la touche « enter » (raccourci clavier)

• La fenêtre de propriétés apparaît.

- Dans l'onglet « texte » cliquez sur le bouton « police ».
- Choisissez la police « Charly Standard ».
- Puis passez la taille à : 3 mm.
- Validez la fenêtre « texte » par « OK » puis la fenêtre « propriétés » par « OK ».

• Cliquez sur l'icône « édition texte »

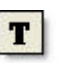

• Puis placez le pointeur de la souris à la position :

 $X = 15$   $Y = 40$ 

• Vous pouvez utiliser les saisies numériques mais avec le zoom et l'accrochage grille, l'opération est facile grâce à l'indication des coordonnées absolues et relatives dans la barre horizontale du bas de l'écran.

• Cliquez sur le bouton de gauche de la souris.

• Saisissez « 0 » dans la fenêtre puis validez par « OK » puis clic droit.

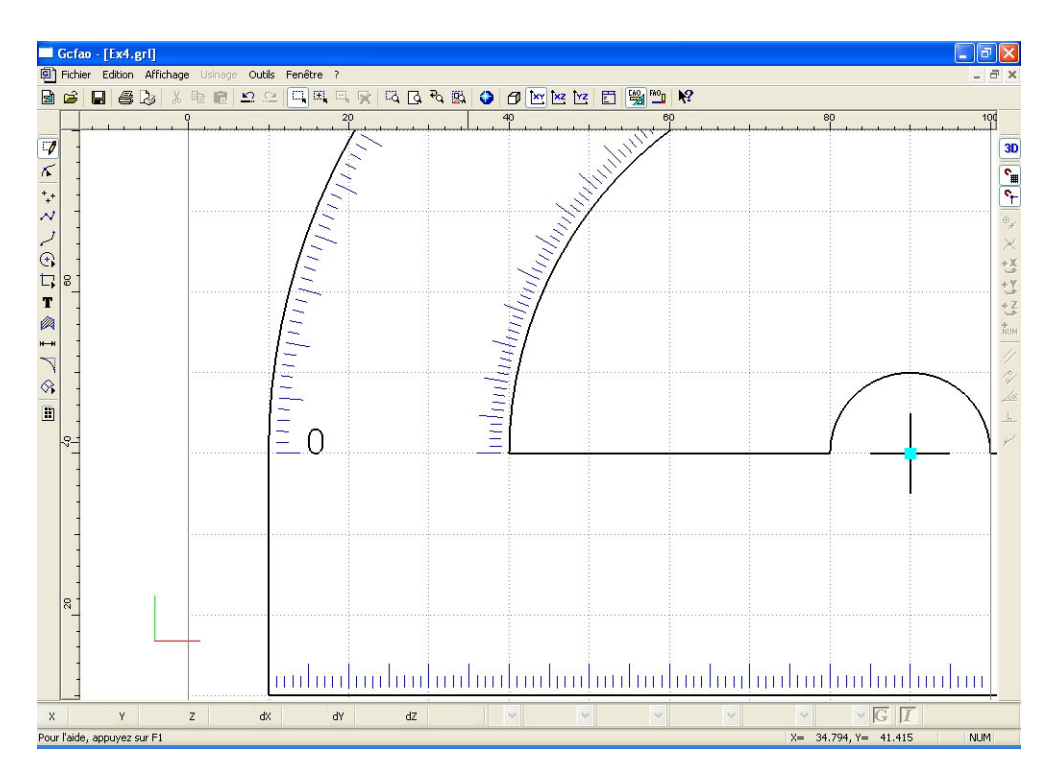

• Vous allez maintenant procéder au centrage correct de ce texte, cette opération sera faite dans le menu contextuel « propriété »

- Sélectionner l'objet.
- Cliquez à droite sur la souris pour appeler le menu contextuel.
- Cliquez sur « propriétés »
- Positionnez le bouton "Origine Sélection" sur le point milieu/gauche
- Saisissez dans les valeurs "Positions" X=15 Y=40
- Validez par OK.

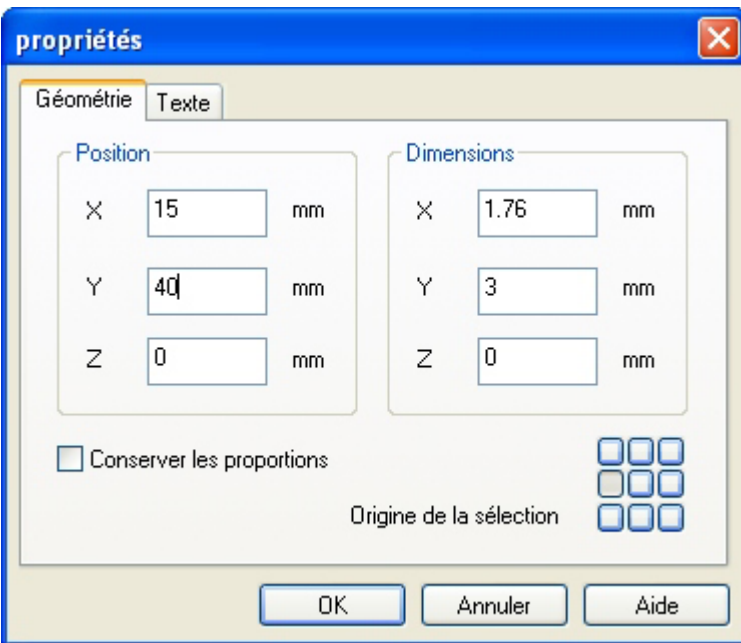

- La valeur 0° est maintenant parfaitement centrée, vous allez procéder à la duplication de ce nombre.
- Quittez le mode zoom et revenez en mode page.
- Sélectionnez le 0
- Clic droit pour appeler le menu contextuel.

• Cliquez sur "transformation" puis rotation.

• Saisissez les valeurs -30° dans le champs "Angle", validez la coche "Montrer le centre", puis la coche "Duplication" et saisissez : 3 duplications (la valeur 0 est déjà faite).

• Vous allez maintenant designer le centre de rotation qui est le point de centre du rapporteur.

• Clic droit pour valider la rotation.

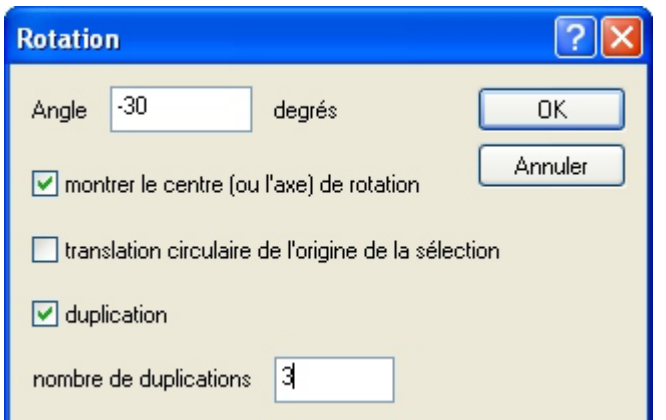

Les 3 duplications sont effectuées.

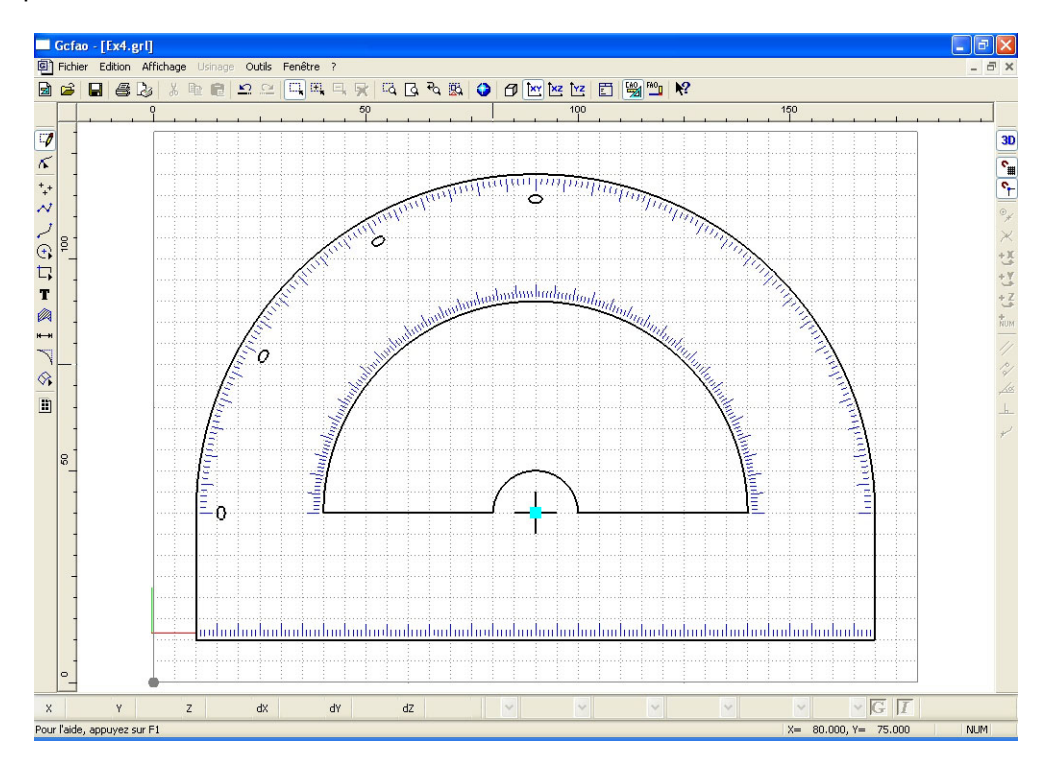

• Vous allez maintenant sélectionner chaque texte afin de lui donner la bonne valeur; soit 30°, 60° et 90°.

• Désélectionnez l'objet sélectionné (en cliquant sur le bouton de gauche de la souris dans une zone non dessinée) puis faite un zoom sur l'emplacement : 30°.

• Sélectionnez le chiffre (0) à l'emplacement «30° »

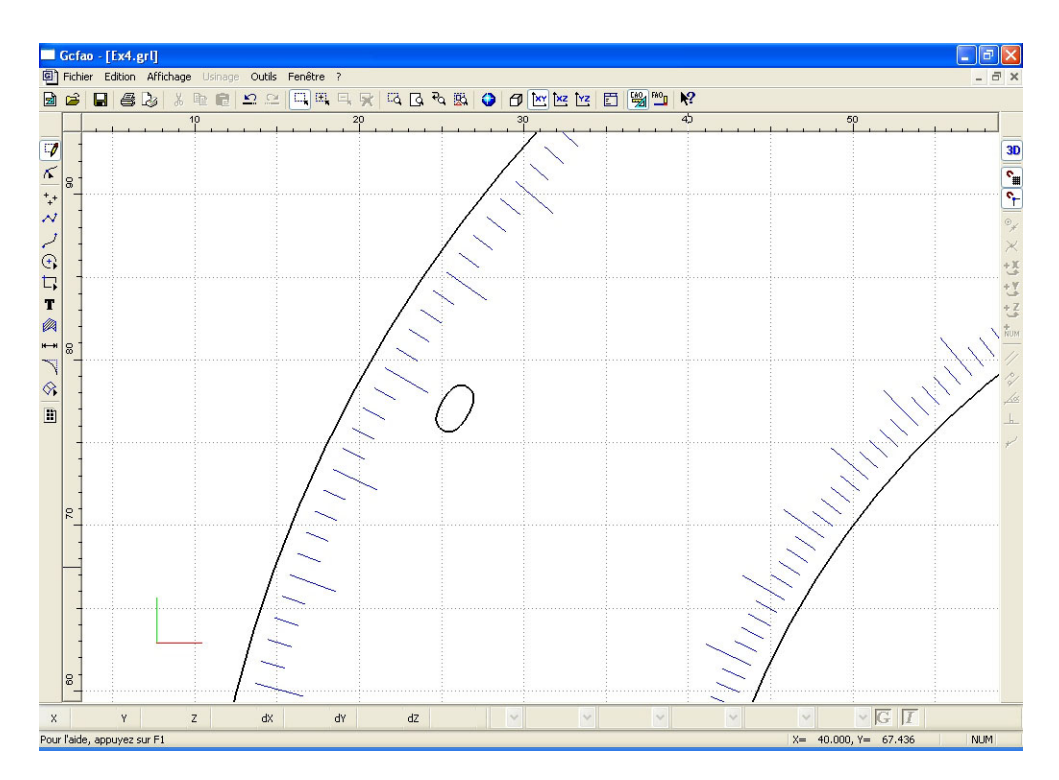

• Sélectionnez le chiffre (0) à l'emplacement «30°».

• Cliquez à droite sur la souris pour appeler le menu contextuel.

• Cliquez sur propriété, puis dans l'onglet « texte » saisissez le nombre « 30 » dans le champs « texte »

• Validez la fenêtre par « OK ».

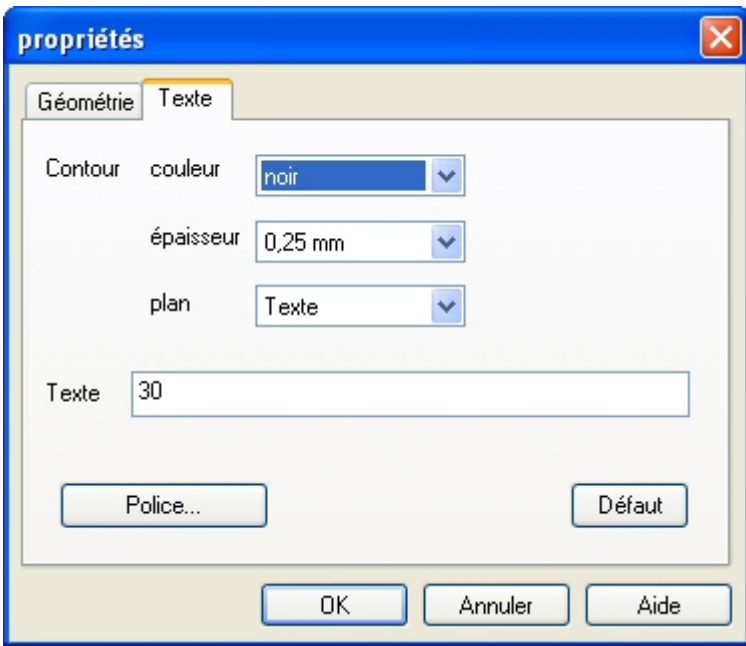

• La nombre « 30 » a remplacé le chiffre « 0 ».

- Procédez de la même manière pour les valeurs : 60° et 90°
- Afin de faciliter la lecture, vous allez effectuer une rotation de 90° sur le nombre «90».
- Faites un zoom à l'emplacement du « 90° » puis sélectionnez le nombre «90».
- Cliquez à droite sur la souris pour appeler le menu contextuel.
- Cliquez sur « propriétés »
- Positionnez le bouton « origine sélection » sur le point : milieu.
- Validez par « OK ».
- Cliquez à droite sur la souris pour appeler le menu contextuel.
- Cliquez sur "transformation" puis rotation.
- Saisissez la valeur : « 90° »
- Ne validez pas les boutons : « montrer le centre » et « duplication »
- Validez la fenêtre par « OK »

• Le nombre « 90 » est maintenant horizontal mais il est légèrement décalé sur le bas. Vous allez le remonter en faisant un déplacement à la souris, (le cadre de sélection étant magnétisé sur la grille, l'opération sera facile et précise).

• Positionnez le curseur sur l'un des contours du nombre.

• Déplacez l'objet vers le haut en maintenant le bouton gauche de la souris en appui jusqu'a l'accrochage du cadre de sélection sur le pas de la grille immédiatement au dessus.

• Relâchez la souris et désélectionnez l'objet, il est maintenant bien positionné

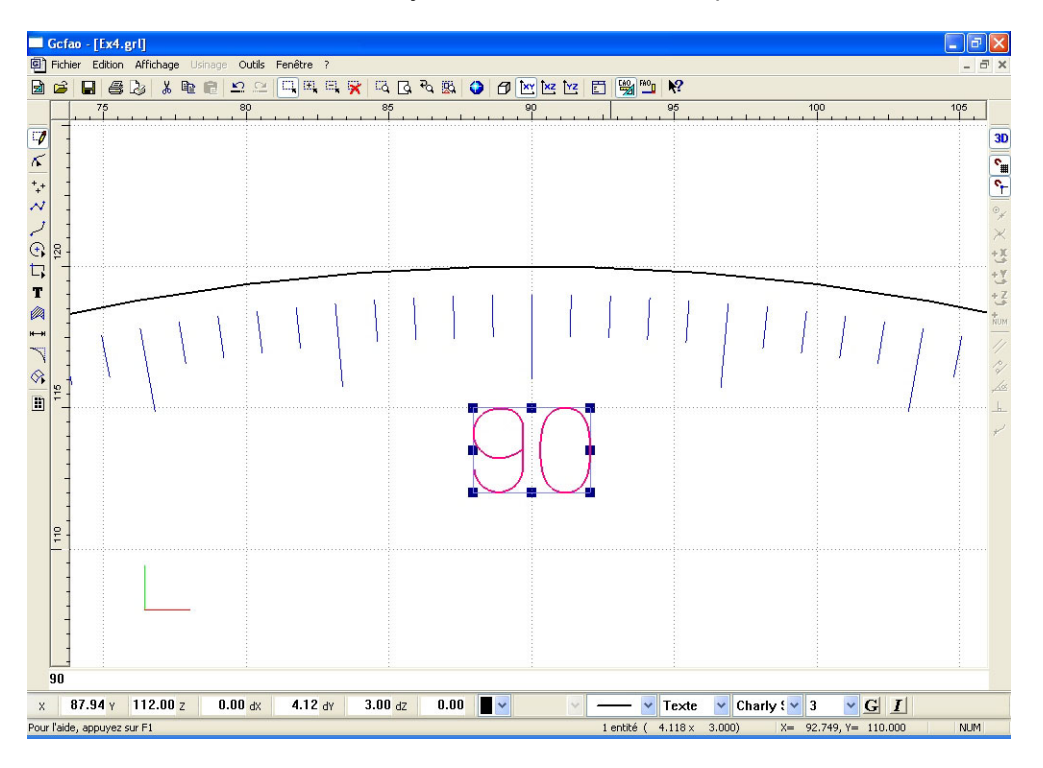

• A l'aide de la même méthode, vous allez maintenant dessiner les trois valeurs manquantes de la graduation extérieure, soit : 120°, 150° et 180°.

• Revenez en zoom « page » puis faites un zoom sur le bas à droite à l'emplacement du : 180°.

- Cliquez sur l'icône « édition texte »
- Puis, placez le pointeur à un endroit quelconque de l'écran.
- Cliquez sur le bouton gauche de la souris.
- Saisissez « 180 » dans la fenêtre puis validez par « OK ».
- Vous allez maintenant procéder au centrage correct de ce texte, cette opération sera faite dans le menu contextuel « propriété »
- Cliquez sur le bouton de droite pour quitter le mode « saisie » et sélectionnez l'objet.
- Cliquez de nouveau à droite sur la souris pour appeler le menu contextuel.

T

- Cliquez sur « propriétés »
- Positionnez le bouton « origine sélection » sur le point : milieu / droit.
- Saisissez dans les valeurs « positions »  $X = 165$   $Y = 40$
- Validez par « OK ».

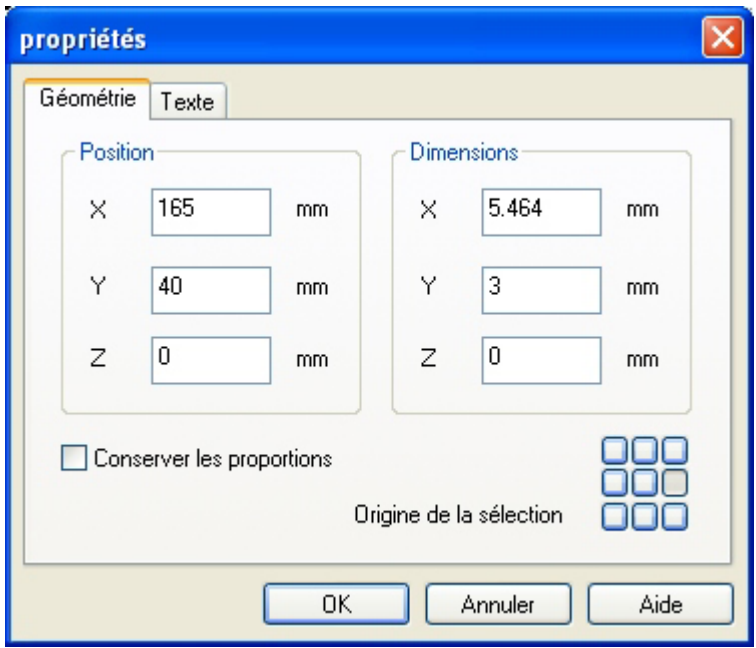

• La valeur « 180° » est maintenant parfaitement positionnée et centrée, vous allez procéder à la duplication polaire de ce nombre.

• Quittez le mode zoom et revenez en mode page

• Cliquez à droite sur la souris pour appeler le menu contextuel.

• Cliquez sur rotation.

• Saisissez la valeur « 30° » dans le champs "angle", validez la coche « montrez le centre », puis la coche « duplication » et saisissez : 2 duplications (la valeur « 90° » est déjà faite !).

• Validez la fenêtre par « OK »

• Vous allez maintenant désigner le centre de la rotation qui est le point de centre du rapporteur du vous avez dessiné précédemment, puis clic droit.

• Cliquez sur le point de centre (l'accrochage magnétique facilite l'action).

Les 2 duplications sont effectuées.

• Comme précédemment, vous allez sélectionner tour à tour les deux duplications afin de leurs donner les bonnes valeurs soit : 150° et 120°.

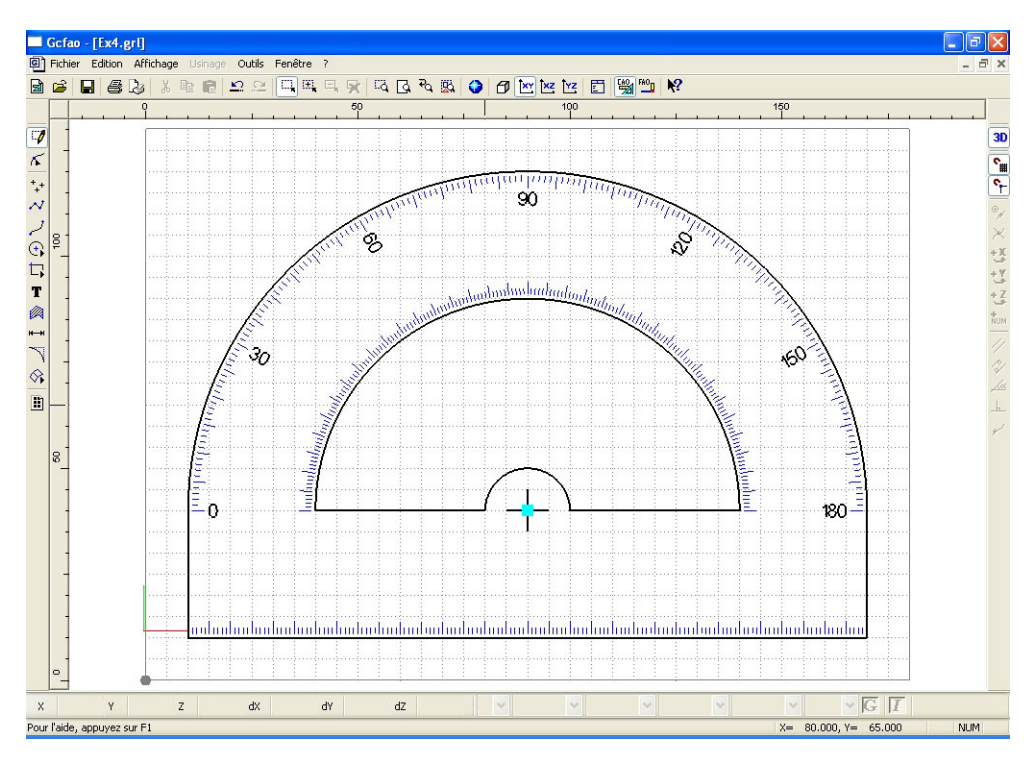

• Vous allez procéder exactement de la même manière pour les graduations angulaires intérieures en inversant le sens.

• Faites un zoom fenêtre en bas et à gauche du rapporteur.

• Cliquez sur l'icône « édition texte »

- Puis placez le pointeur à un endroit quelconque de l'écran.
- Cliquez sur le bouton gauche de la souris.

• Saisissez « 180 » dans la fenêtre puis validez par « OK ».Mettre à la fin du menu déroulant de la barre des taches en bas de page, la police charly standard et la taille 3 mm.

• Vous allez maintenant procéder au centrage correct de ce texte, cette opération sera faite dans le menu contextuel « propriété »

• Cliquez sur le bouton de droite pour quitter le mode « saisie » et sélectionnez l'objet.

T

- Re-cliquez à droite sur la souris pour appeler le menu contextuel.
- Cliquez sur « propriétés »
- Positionnez le bouton « origine sélection » sur le point : milieu / droit.
- Saisissez dans les valeurs « positions »  $X = 35$  Y = 40
- Validez par « OK ».

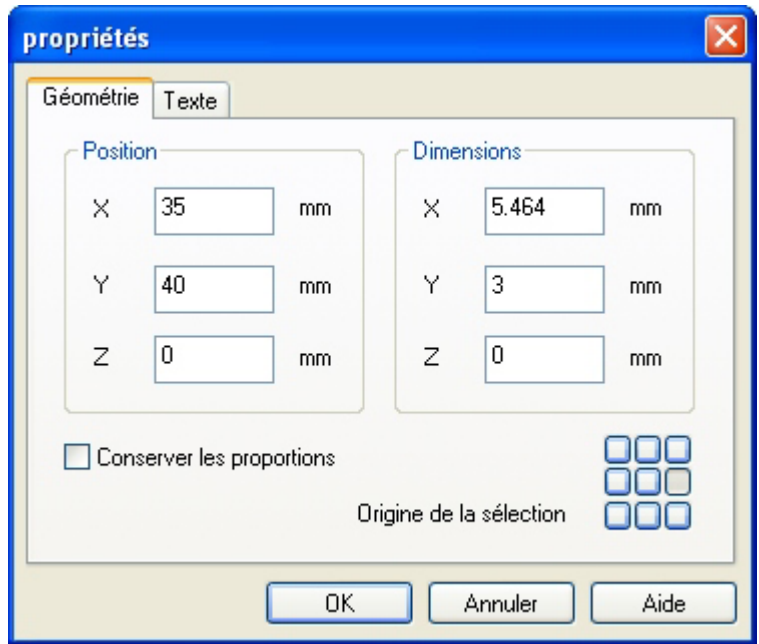

• Comme pour les graduations extérieures, faites les trois duplications ainsi que le positionnement horizontal de la valeur : « 90° » en utilisant les mêmes méthodes précédemment décrites (n'oubliez pas de redonner les bonnes valeurs à chaque nombre)

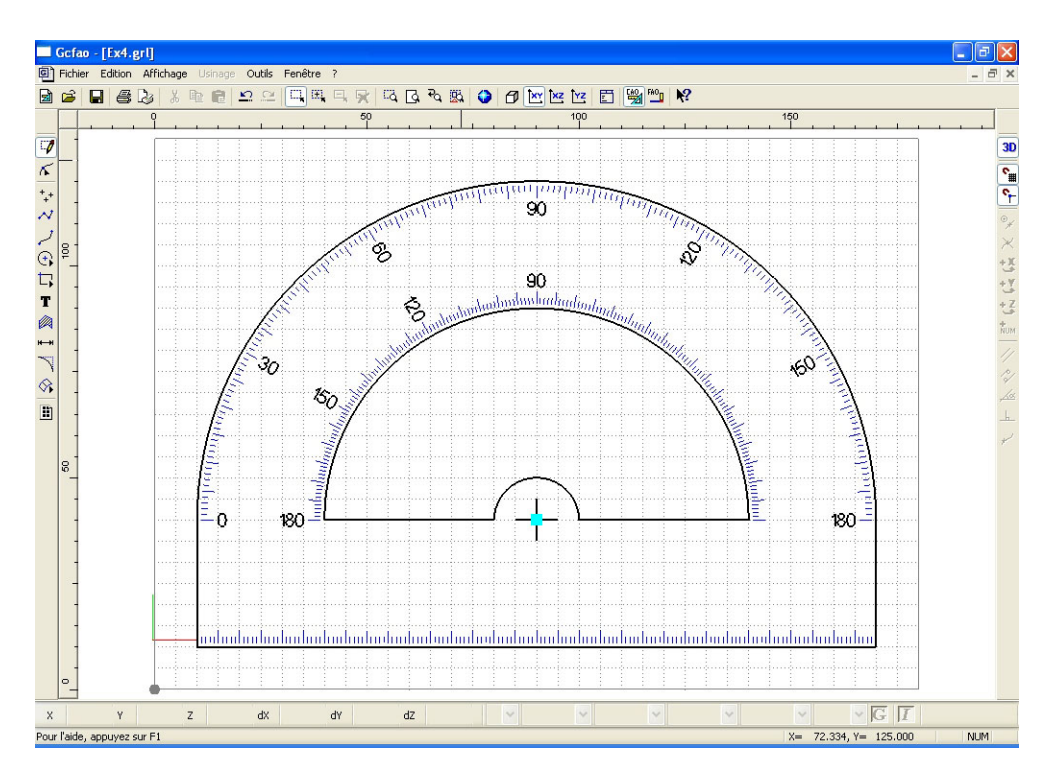

• Vous allez créer maintenant les graduations intérieures droites.

- Faites un zoom fenêtre en bas et à droite du rapporteur.
- Cliquez sur l'icône « édition texte »
- Puis placez le pointeur à un endroit quelconque de l'écran.
- Cliquez sur le bouton de gauche de la souris.
- Saisissez « 0 » dans la fenêtre puis validez par « OK ».
- Laissez le texte en charly standard 3 mm.

• Vous allez maintenant procéder au centrage correct de ce texte, cette opération sera faite dans le menu contextuel « propriété »

- Cliquez sur le bouton de droite pour quitter le mode « saisie » et sélectionnez l'objet.
- Cliquez de nouveau à droite sur la souris pour appeler le menu contextuel.
- Cliquez sur « propriétés ».
- Positionnez le bouton « origine sélection » sur le point : milieu / gauche.
- Saisissez dans les valeurs « positions »  $X = 145$   $Y = 40$

Validez par « OK ».

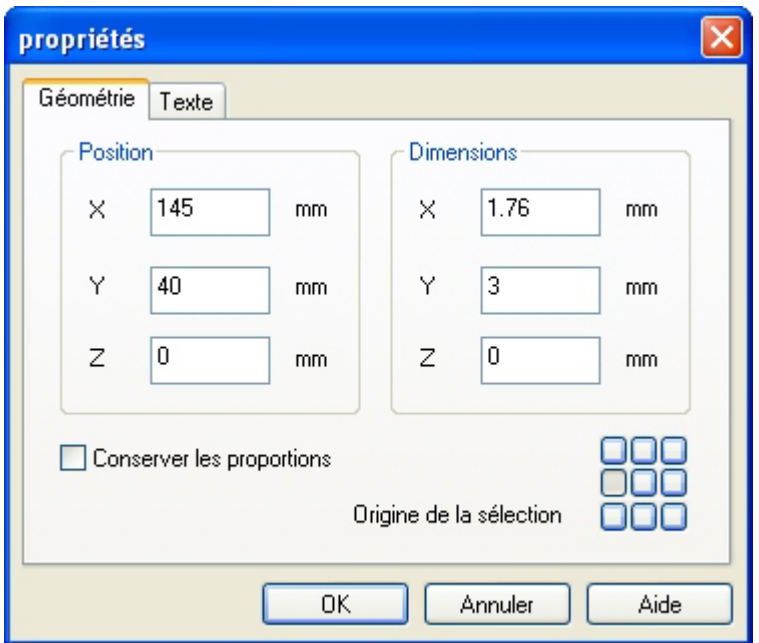

• Comme pour les graduations extérieures, faites les deux duplications en utilisant les mêmes méthodes précédemment décrites (n'oubliez pas de redonner les bonnes valeurs à chaque nombre).

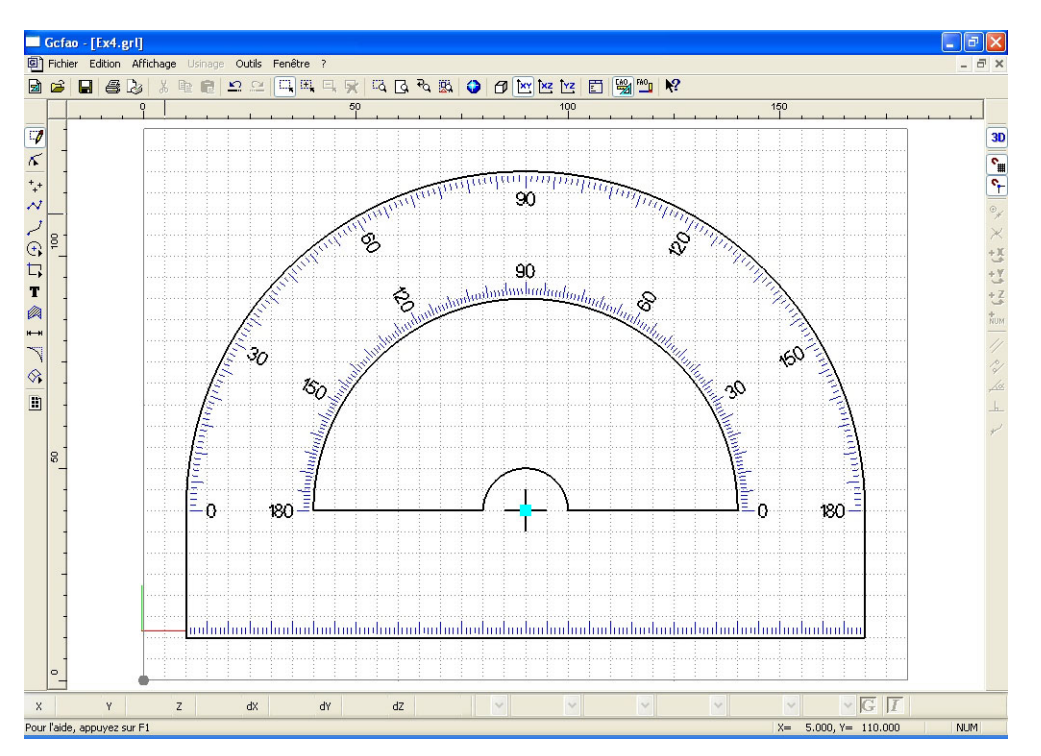

Vous allez maintenant dessiner la graduation horizontale. Pour faciliter cette construction, vous allez retourner votre dessin de 180°.

• Sélectionnez la totalité du dessin en cliquant sur « tout sélectionner » du menu édition ou en appuyant sur la barre espace (raccourci clavier)

• Cliquez à droite sur la souris pour appeler le menu contextuel, puis cliquez sur propriétés.

• Cliquez sur le bouton du centre de « origine sélection »

• Validez par « OK »

• Cliquez à droite sur la souris pour appeler le menu contextuel, puis cliquez sur rotation.

• Saisissez : 180° dans le champs « angle » et ne cochez pas les cases : « montrer le centre » et « duplication »

• Validez par « OK »

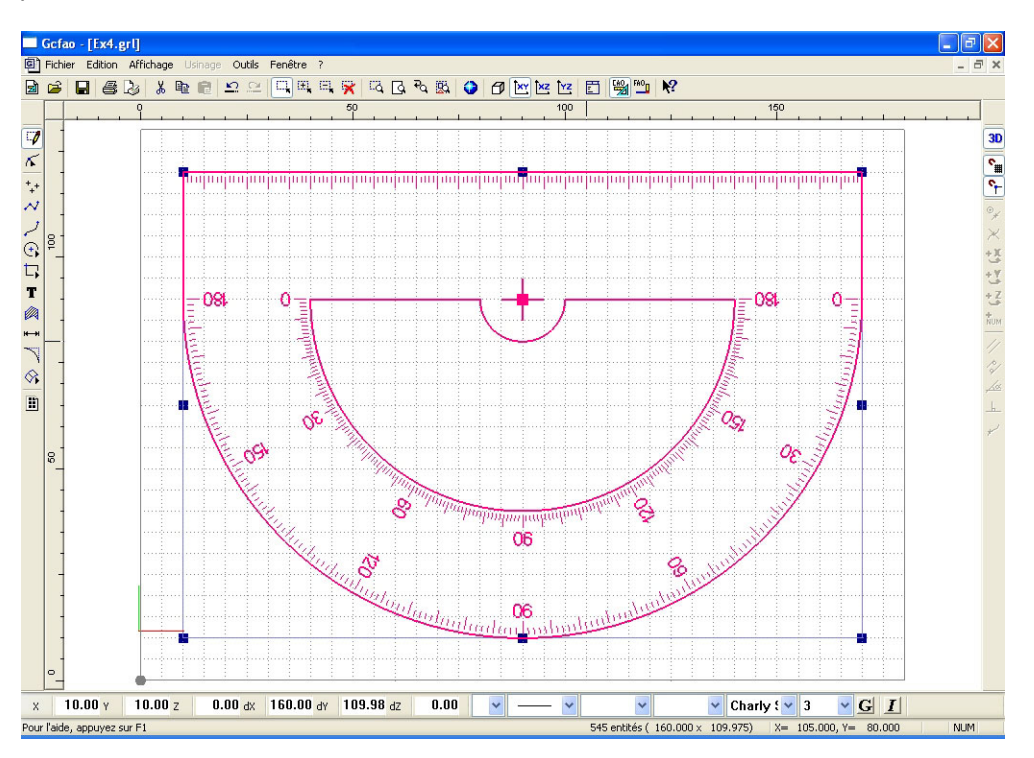

• La graduation horizontale commence sur le bord, le premier marquage sera à dix millimètres et de dix en dix jusqu'à 150mm.

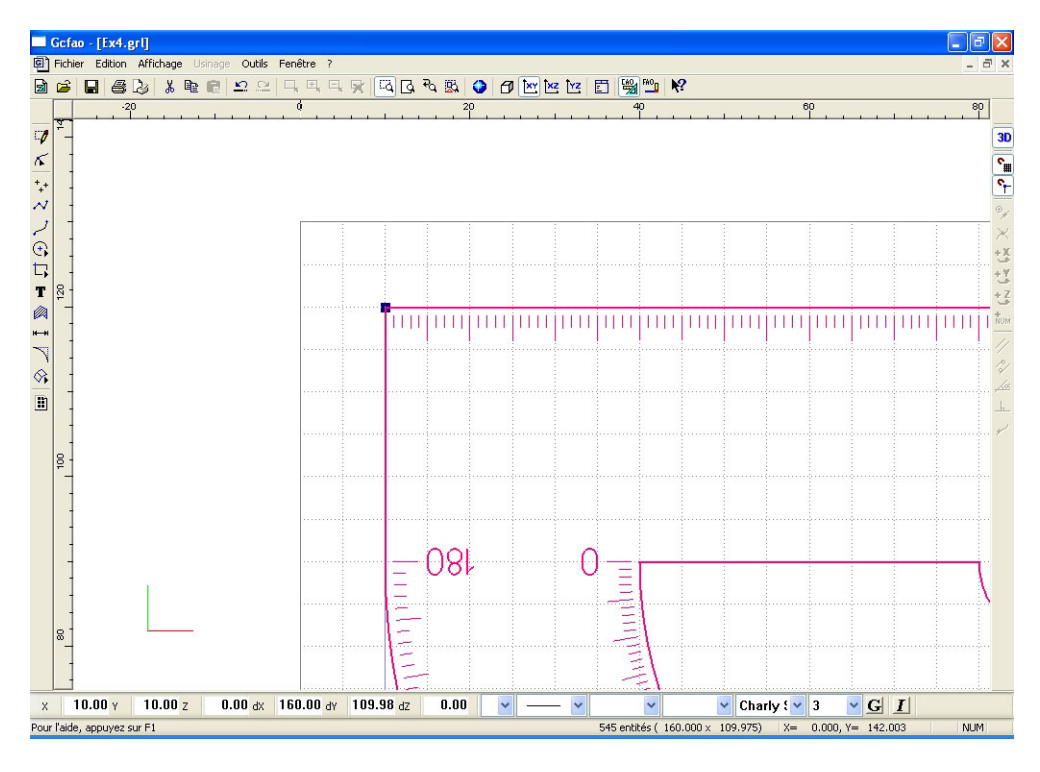

- Faites un zoom fenêtre sur le bord gauche en haut.
- Cliquez sur l'icône « édition texte »
- Puis, placez le pointeur à un endroit quelconque de l'écran.
- Cliquez sur le bouton gauche de la souris.
- Saisissez « 10 » dans la fenêtre puis validez par « OK ».

• Vous allez maintenant procéder au centrage correct de ce texte, cette opération sera faite dans le menu contextuel « propriété »

• Cliquez sur le bouton de droite pour quitter le mode « saisie » et sélectionnez l'objet.

Laissez le texte en charly standard 3 mm.

- Re-cliquez à droite sur la souris pour appeler le menu contextuel.
- Cliquez sur « propriétés »
- Positionnez le bouton « origine sélection » sur le point : milieu / haut.
- Saisissez dans les valeurs « positions »  $X = 20$  Y = 115

Validez par « OK ».

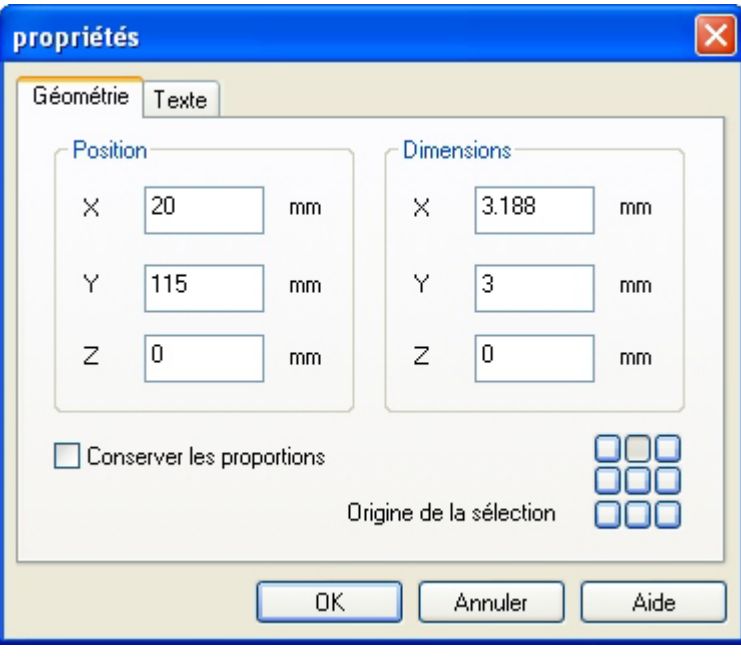

• Vous allez maintenant procéder à la translation / duplication de ce nombre sur la largeur du rapporteur.

- Revenez en zoom page.
- Cliquez sur le bouton de droite de la souris pour appeler le menu contextuel.
- Cliquez sur "Transformation" puis « translation ».<br>• Saisissez une valeur de :  $X = 10 \quad Y = 0$
- Saisissez une valeur de :

• Cochez « duplication » et indiquez « 14 » dans nombre de duplications.

• Validez par « OK »

• Toutes les duplications sont faites, vous allez donc redonner les bonnes valeurs à chaque nombres (20, 30, 40, etc.)

• Attention : les chiffres ayant une taille différente, il vous faudra les recentrer après chaque saisie des nouvelles valeurs. Pour ce faire vous allez modifier la position « X » de chaque nombre afin de le recentrer sur le pas de la grille, la position numérique de ce pas vous est indiquée par la barre horizontale du bas de l'écran.

• Faites un zoom sur le deuxième « 10 » qui doit devenir un : « 20 »

• Sélectionnez le et cliquez sur le bouton de droite de la souris pour appeler le menu contextuel.

• Sélectionnez le menu « propriété ».

• Dans l'onglet « géométrie » repérez et notez la valeur : « X » (dans ce cas : 30mm); l'origine de la sélection doit être impérativement en haut et au milieu.

• Cliquez sur l'onglet « texte » et saisissez « 20 » à la place de « 10 »

• Validez par « OK ».

• Re-cliquez sur le bouton de droite de la souris pour appeler le menu contextuel.

• Re-sélectionnez le menu « propriété »

• Saisissez dans le champs « X » la valeur que vous aviez noté (soit : 30mm pour ce premier cas)

• Validez par « OK ».

• Le nombre « 20 » est maintenant parfaitement centré, procédez de la même manière pour les autres nombres.

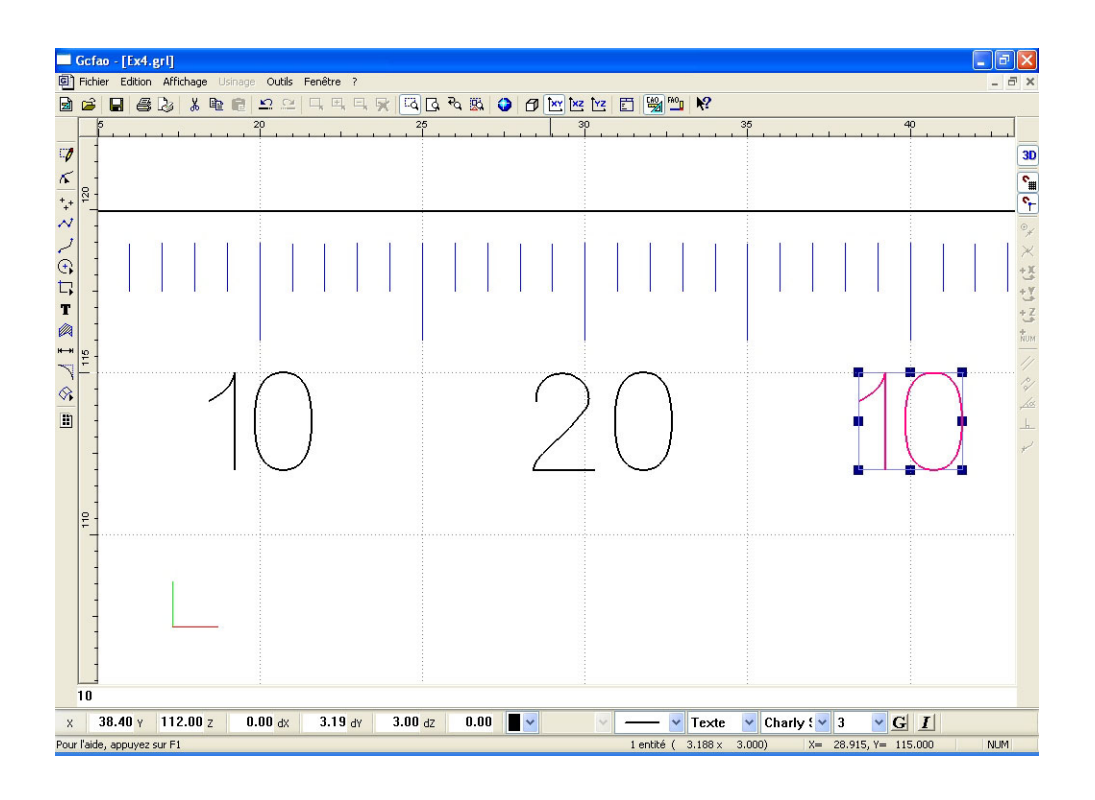

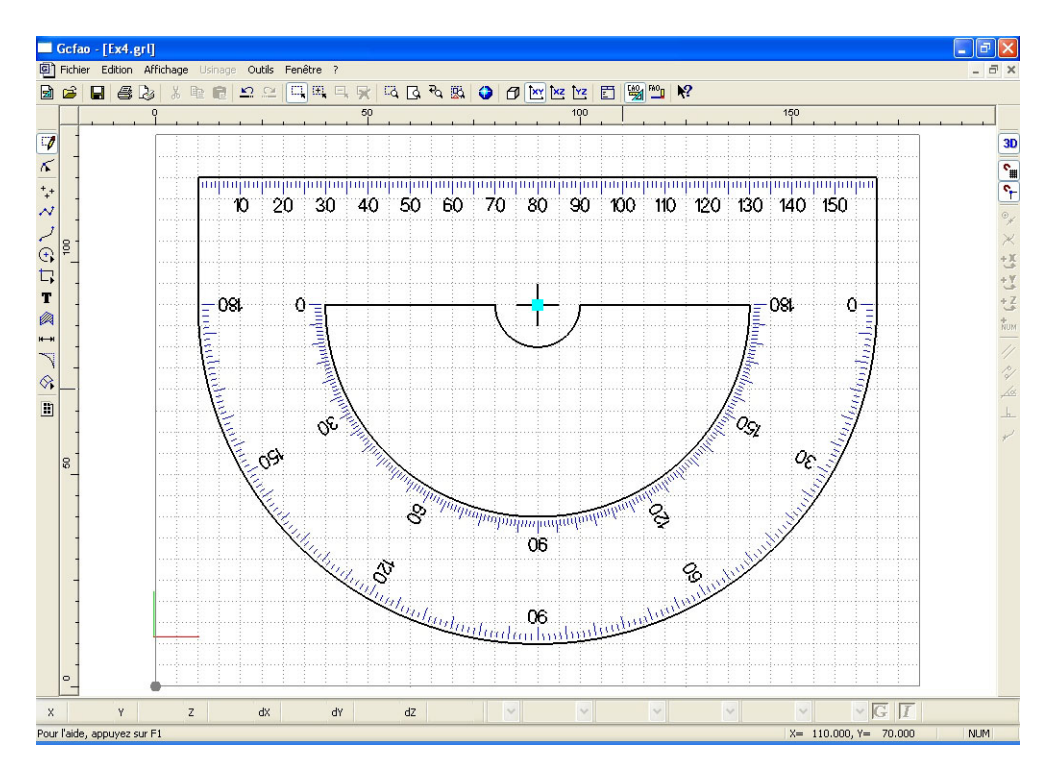

• Une fois cette opération terminée, vous pouvez revenir en zoom page et remettre le rapporteur à l'endroit en refaisant une rotation de 180° comme décrit précédemment.

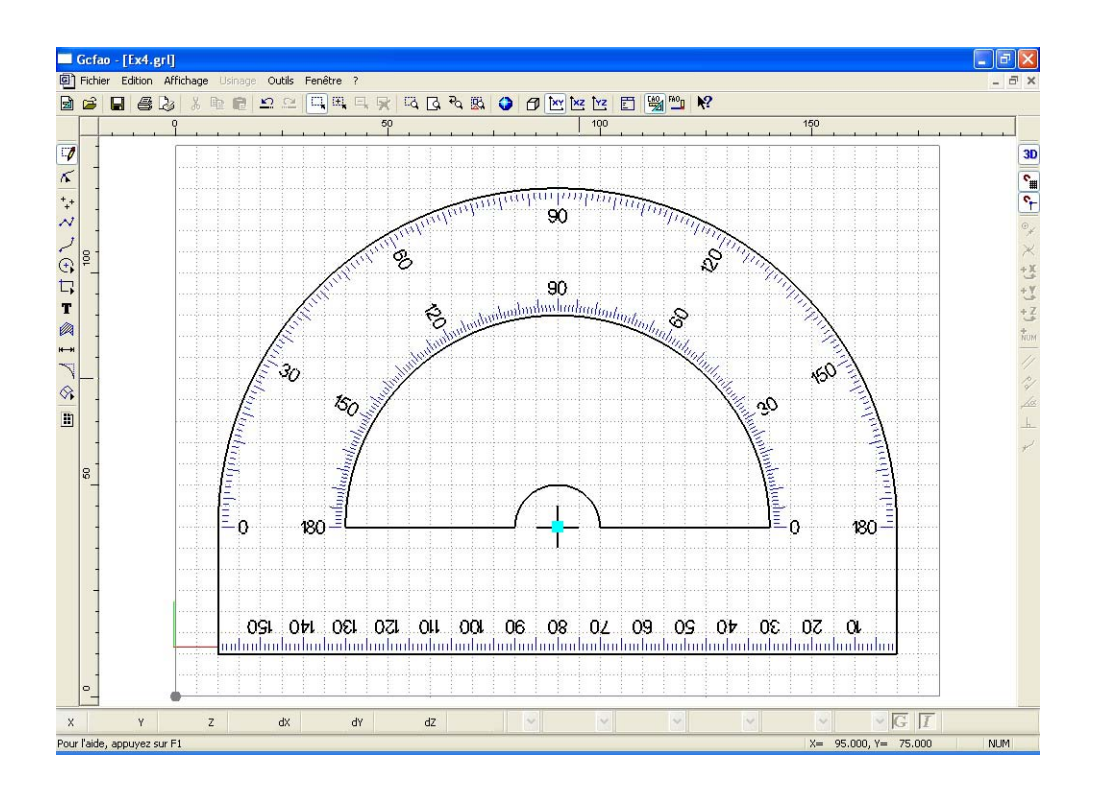

• Il reste maintenant à dessiner le texte dans l'arrondi du rapporteur. Pour faciliter cette création, vous allez utiliser des droites et des courbes de construction que vous allez mettre dans une couleur et un plan différent.

• Cliquez sur l'icône « propriétés » ou cliquez sur le bouton droit de la souris (attention, aucun objet ne doit être sélectionné à ce moment là).

- Dans l'onglet « dessin », choisissez : couleur vert, épaisseur 0.18, plan 3
- Ce sont ces paramètres qui seront utilisés maintenant par défaut.
- Cliquez sur l'icône « polyligne »

• Positionnez le pointeur de la souris sur le point de centre du rapporteur en utilisant l'accrochage magnétique.

- Cliquez sur le bouton gauche de la souris pour valider le premier point.
- Cliquez sur « saisie numérique » ou sur : Ctrl +flèche int (raccourci clavier)
- Dans l'onglet « polaire », saisissez : angle de : 45° et dans distance, saisissez : 90
- Validez par « OK ».
- Validez le point par un clic gauche souris puis arrêtez la construction par un clic droit.

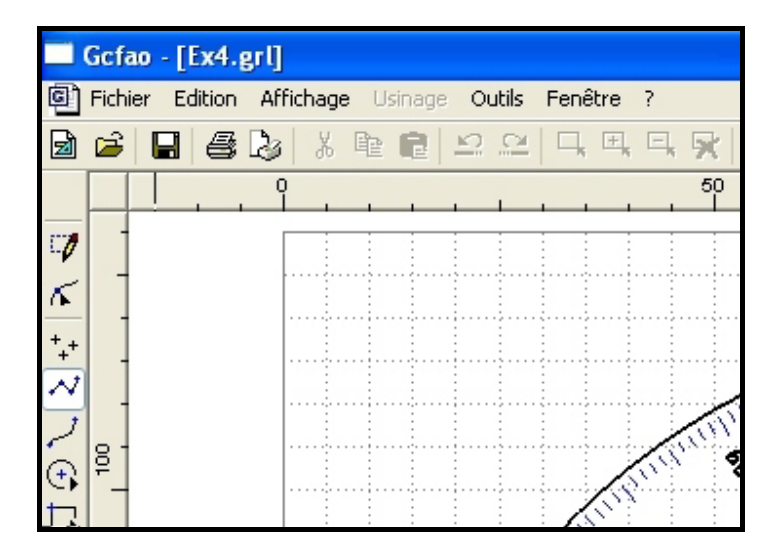

• Vous allez maintenant faire une symétrie + duplication de cette droite

• Cliquez sur le bouton de droite pour appeler le menu contextuel.

• Cliquez sur "Transformation" puis « symétrie ».

• Dans la fenêtre « symétrie », cochez : « axe quelconque » et cochez : « duplication ».

• Validez par « OK »

• Vous allez maintenant désigner un axe de symétrie. Cet axe sera une verticale passant par le point de centre du rapporteur.

• Cliquez sur le point de centre du rapporteur et dessinez une verticale d'une longueur quelconque.

• Après validation du deuxième point, la duplication symétrique se fait.

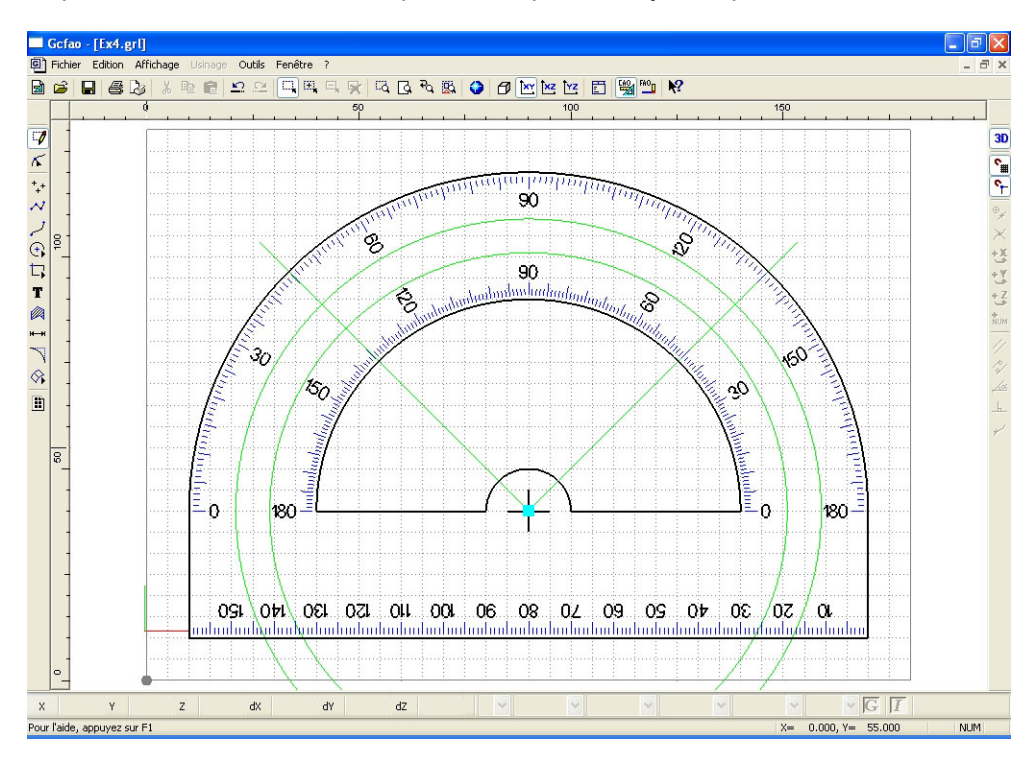

• Vous allez maintenant construire deux cercles dans lesquels sera inscrit le texte.

• Désélectionnez l'objet encore sélectionné.

- Cliquez sur l'icône : « cercle par le centre et le rayon »
- Positionnez le curseur au point de centre du rapporteur.
- Validez la position par un clic gauche souris.
- Cliquez sur « saisie numérique » ou sur : Ctrl +flèche int (raccourci clavier)
- Dans l'onglet polaire, saisissez : distance : 61 (ne saisissez rien dans « angle »).
- Validez par « OK ».

• Une fois la fenêtre disparue, validez la construction par un clic gauche souris.

• Construisez un deuxième cercle en utilisant exactement la même méthode mais avec un rayon de : 69, puis clic droit.

• Une grande partie des cercles sortent du cadre du dessin, cela n'a aucune importance.

• Vous allez maintenant procéder à l'incision des cercles par les droites afin de faire disparaître les parties inutiles pour ne conserver que la zone d'inscription du texte. Pour faciliter cette manipulation, vous allez occulter l'affichage des plans actifs sauf le plan 3.

• Activez le sous-menu "Plans" du menu affichage.

• Cliquez afin de les désactiver sur les calques :

- Dessin.
- Texte.
- Plan 1
- Plan 2

• Validez par « OK »

• Seul reste maintenant visible le plan 3 sur lequel vous allez travailler.

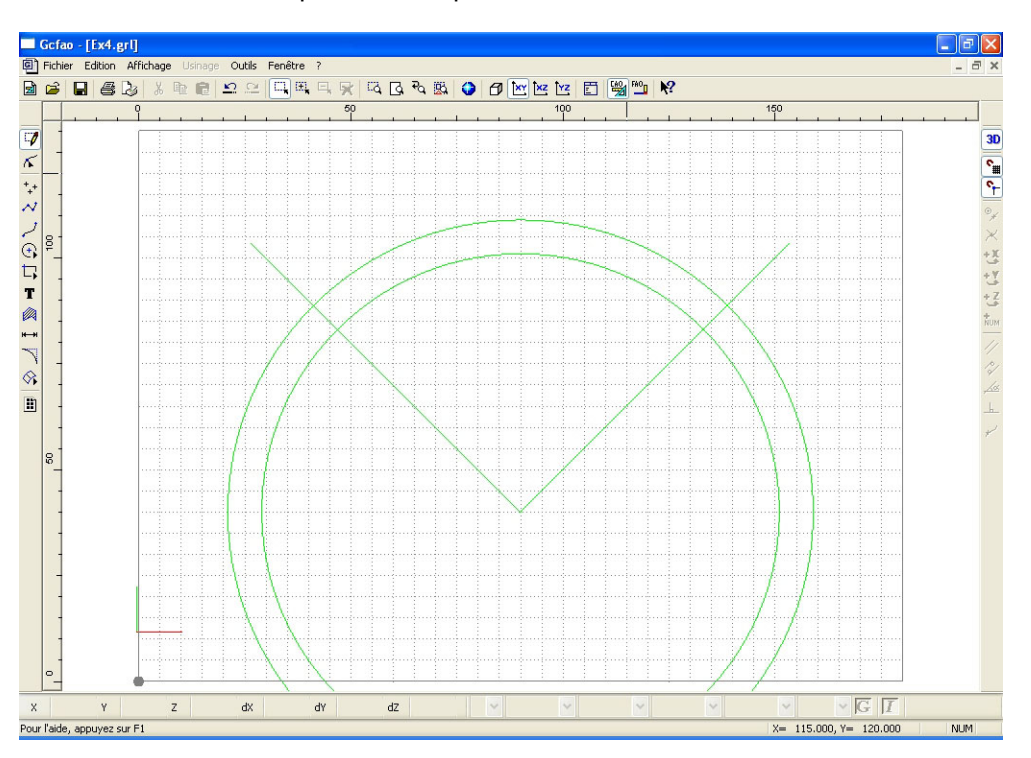

Sélectionnez les deux droites en utilisant la touche « Shift » pour ajouter une sélection.

• Une fois les deux droites sélectionnées, cliquez sur le sous-menu "Fonctions" « incision » du menu « outils ».

- Sélectionnez "Couper toutes les entités".
- Le cadre de sélection disparaît et les cercles sont coupés à l'intersection des droites.
- Sélectionnez les arcs de cercles inférieurs ainsi que les deux droites et supprimez-les.

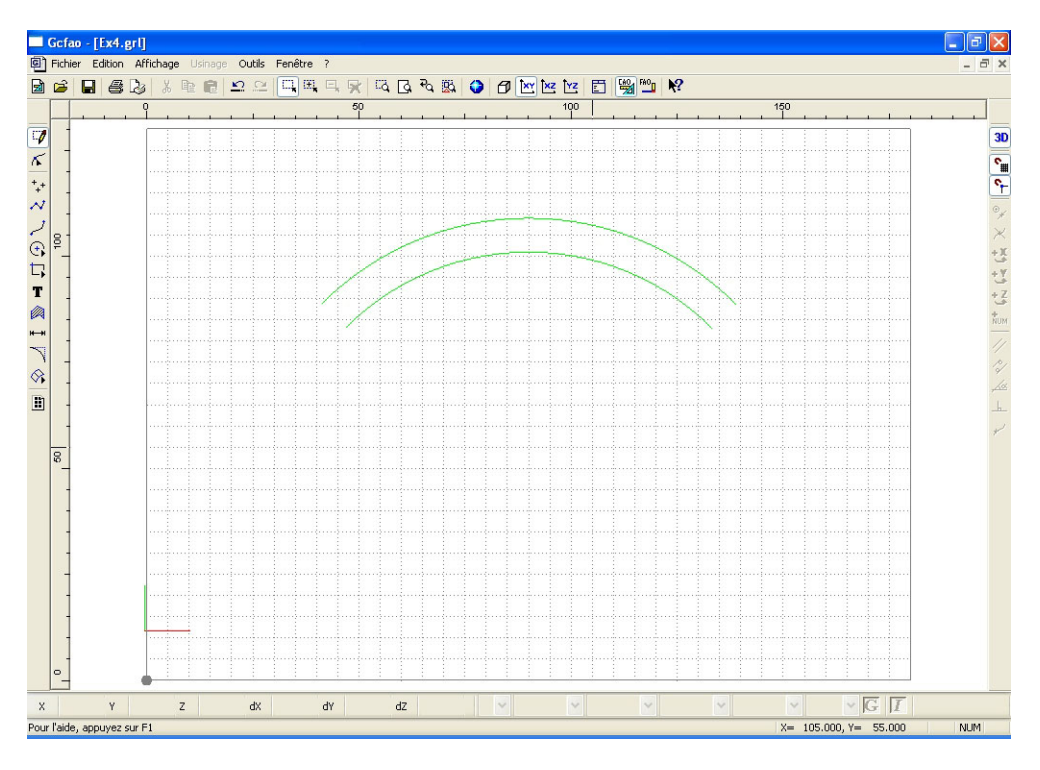

• Sur certaines versions du logiciel, les déformations d'objet ne fonctionnent pas sur des cercles ou des arcs, vous allez donc les transformer en courbes.

• Sélectionnez les deux arcs, puis activez le sous-menu «convertir en courbes » du menu : « outils » / "convertions".

• Les deux objets n'ont pas changé d'aspect mais ils sont devenus des entités «courbes».

• Pour les mêmes raisons afin que la déformation se fasse dans le bon sens (de la gauche vers la droite), il convient de faire une symétrie à ces deux courbes.

• Sélectionnez les deux courbes puis appelez le menu contextuel par un clic droit de souris.

• Cliquez sur « propriétés ».

• Placez l'origine sélection au centre.

• Validez par « OK ».

• Re-cliquez sur le bouton de droite pour rappeler le menu contectuel.

• Cliquez sur "Transformations" puis « symétrie », cochez : « standard » et « horizontale »

• Décochez « duplication »

• Validez par « OK ».

• Les deux objets n'ont pas changés d'aspect mais leurs sens de construction sont maintenant passés de gauche à droite.

• Réactivez tous les plans en activant le sous-menu calque du menu affichage et en cliquant sur « tous ».

• Validez par « OK ».

• Vous allez maintenant éditer le texte qui sera inscrit entre ces deux courbes.

• Le texte que nous vous proposons est « CHARLYROBOT » en police Charly Standard, vous pouvez bien-sûr choisir un autre texte et une autre police.

• Cliquez sur l'icône « texte » puis cliquez dans la zone de dessin à un endroit quelconque.

• Saisissez le texte dans la fenêtre d'édition puis validez par « OK »

Sélectionnez le texte pour modifier la police à l'aide de la barre d'état en bas de page.

• La taille du texte n'a aucune importance, elle s'ajustera entre les courbes génératrices de déformation.

• Sélectionnez le texte par un clic droit de souris puis re-cliquez à droite pour appeler le menu contextuel.

• Cliquez sur "Fonctions" « suivi objet »

• Cochez : « intercourbes » et validez par « OK »

• Désignez à la souris successivement les deux extrémités des courbes coté gauche, en désignant d'abord celles du bas puis celles du haut.

• La désignation se fait par magnétisme, il n'est donc pas nécessaire de pointer précisément les extrémités des courbes génératrices.

• Votre texte est maintenant inscrit entre les deux courbes et est sélectionné. Vous allez le remettre dans le plan texte avec la couleur correspondante.

• Appelez le menu contextuel par un clic droit souris.

• Sélectionnez : « propriétés ».

• Dans l'onglet : « dessin », sélectionnez le plan « texte » et la couleur « rouge » puis validez par « OK ».

• Vous pouvez maintenant supprimer les deux courbes génératrices en utilisant la fonction : « sélection filtre »

• Dans le menu édition, activez le sous-menu : « sélection filtre »

• Choisissez couleur : « vert »

• Faites glisser la fenêtre de "sélection filtre" vers le bas afin de libérer la zone du texte. (mais ne la fermez pas !)

• Faites une sélection fenêtre qui englobe les deux courbes.

• Seules ces deux courbes seront sélectionnées car elles sont les seules à être vertes.

• Une fois les courbes sélectionnées, supprimez les par la touche « Sup »

• Fermez la fenêtre « sélection filtre ».

• Votre dessin est maintenant terminé. Vous pouvez visualiser les différentes vues et vous pouvez bien sûr l'imprimer.

• Une fois ces contrôles effectués, vous allez faire les opérations de FAO en cliquant sur l'icône « FAO

»

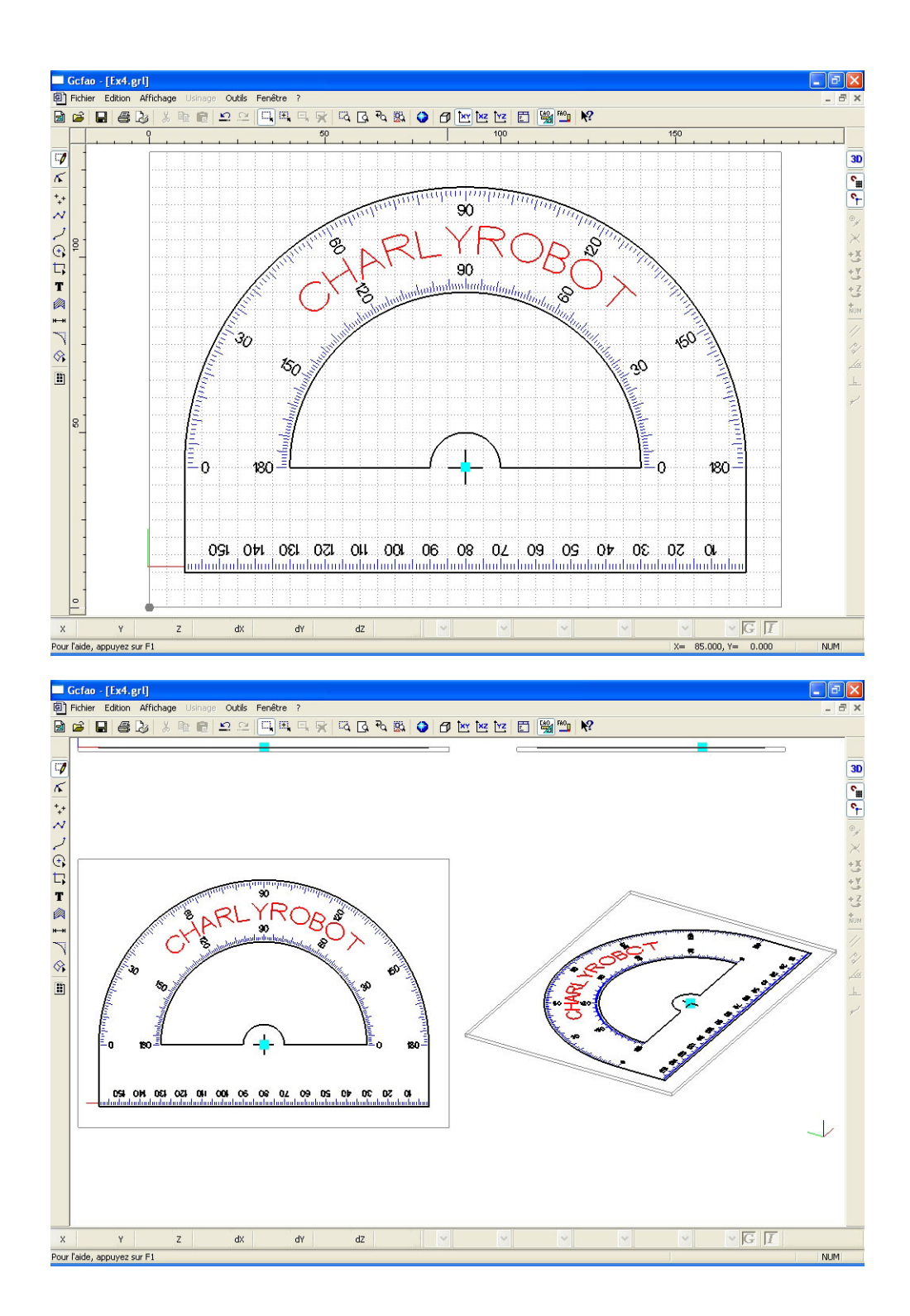

# **11.0 MODULE DE FAO, exercice n°4**

• Comme vous avez déjà réalisé les exercices : 1,2, et 3 nous ne rentrerons pas dans le détail de chaque manipulation que vous avez déjà effectuée.

• Après avoir cliqué sur l'icône « FAO » depuis la CAO, vous retrouvez votre dessin dépourvu de ses attributs de : couleurs, épaisseur, etc.. En effet ils ne sont plus utiles en FAO car le but maintenant est de réaliser les parcours d'outils.

• Dans la première fenêtre, choisissez le matériau « Plexiglas ». Ne changez ni l'origine pièce ni la dimension du brut.

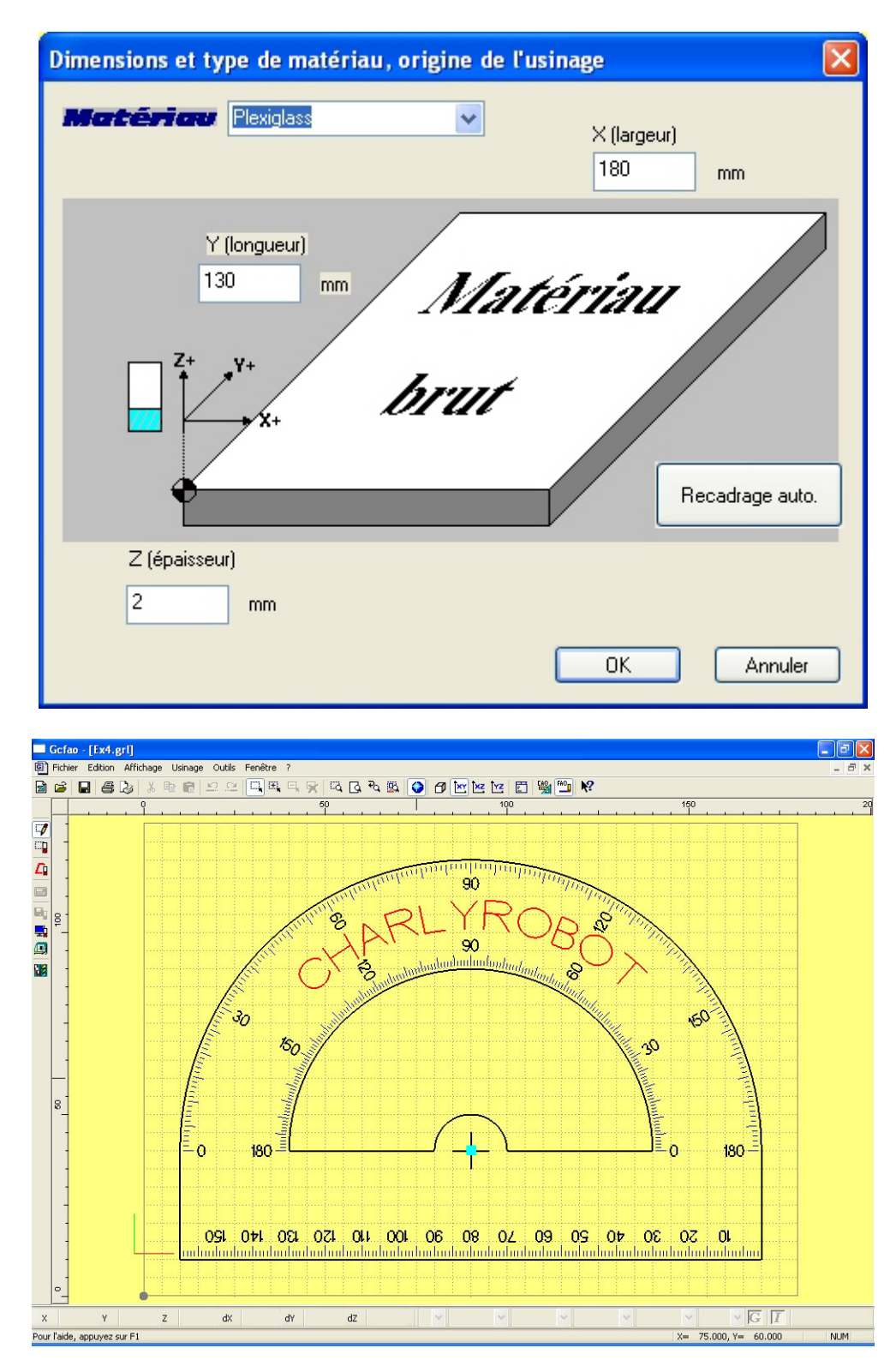

• Validez par « OK »

• Vous allez maintenant sélectionner tous les objets à graver, à savoir : les graduations, les textes, et le viseur.

• Afin de faciliter cette sélection, vous allez d'abord faire une sélection globale, puis à l'aide de la fonction « sélection moins », vous désélectionnerez les objets non concernés.

• Faites une sélection globale en cliquant sur le sous menu « sélection tout » du menu « édition » ou en appuyant sur la touche « barre espace » (raccourci clavier).

• Une fois l'ensemble du dessin sélectionné, cliquez sur l'icône « sélection moins ».

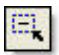

• Vous allez maintenant désélectionner les contours intérieurs et extérieurs ainsi que le point central.

• Pour la désélection du point, faites une fenêtre autour du point en prenant garde de ne pas désélectionner les segments du viseur.

• Si par mégarde vous désélectionnez des objets non désirés, il vous suffit de les sélectionner de nouveau à l'aide de l'icône « sélection plus ».

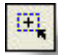

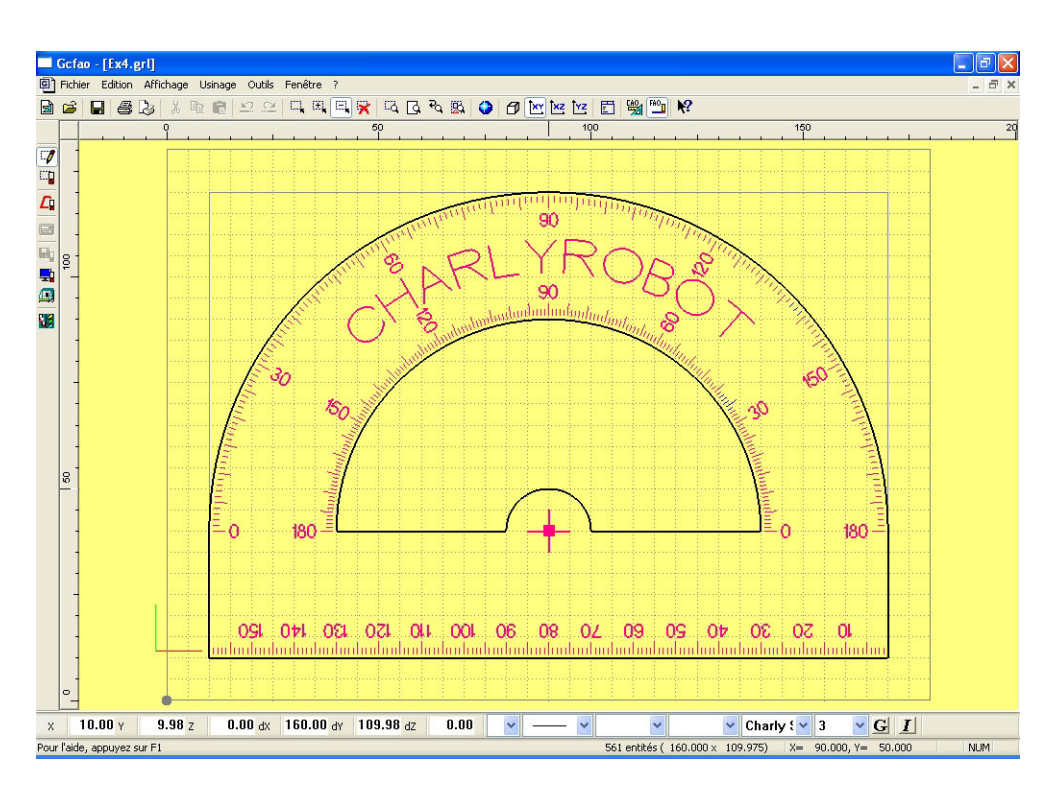

• Une fois les objets à graver sélectionnés, vous allez leur appliquer leurs trajectoires d'usinage.

• cliquez à droite sur la souris pour appeler le menu contextuel puis cliquez sur: «Créer un nouvel usinage» ou appuyez sur la touche « enter » (raccourci clavier)

• Sélectionnez l'outil N°5 pointe à graver de 3.17mm et cliquez sur « suivant ».

• Dans la fenêtre suivante : « trajectoire d'usinage » saisissez : 0.20mm dans le champs « profondeur » puis cliquez sur « suivant ».

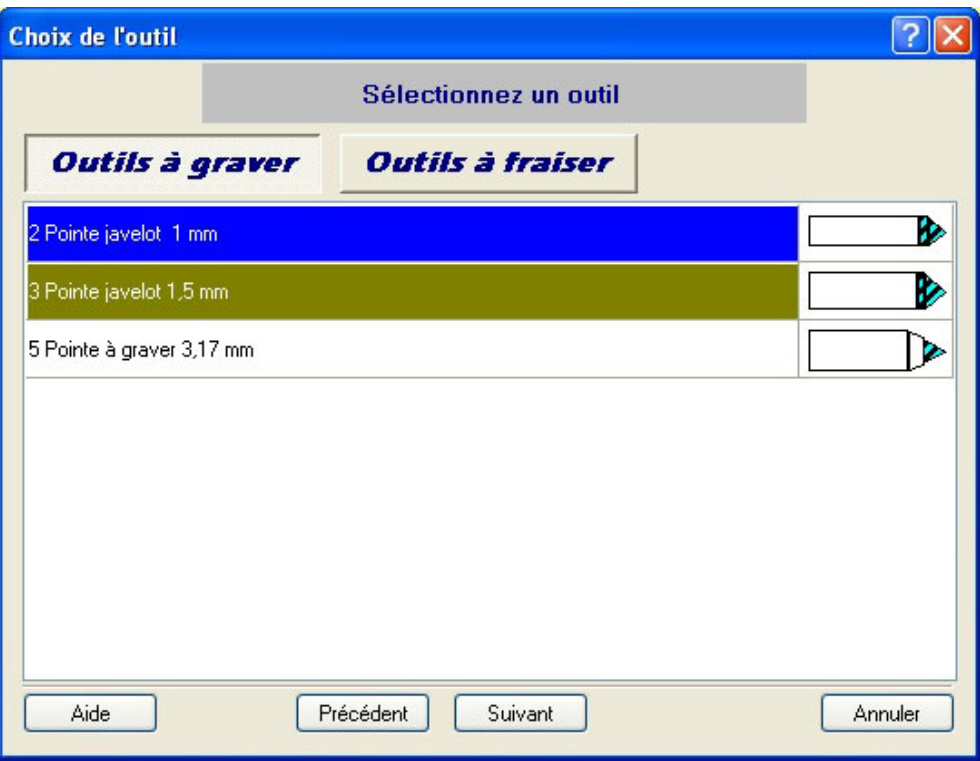

• Comme cette séquence est une gravure vous ne faites ni contournage ni cycle de poche.

• Saisissez la profondeur d'usinage : 0,2 mm

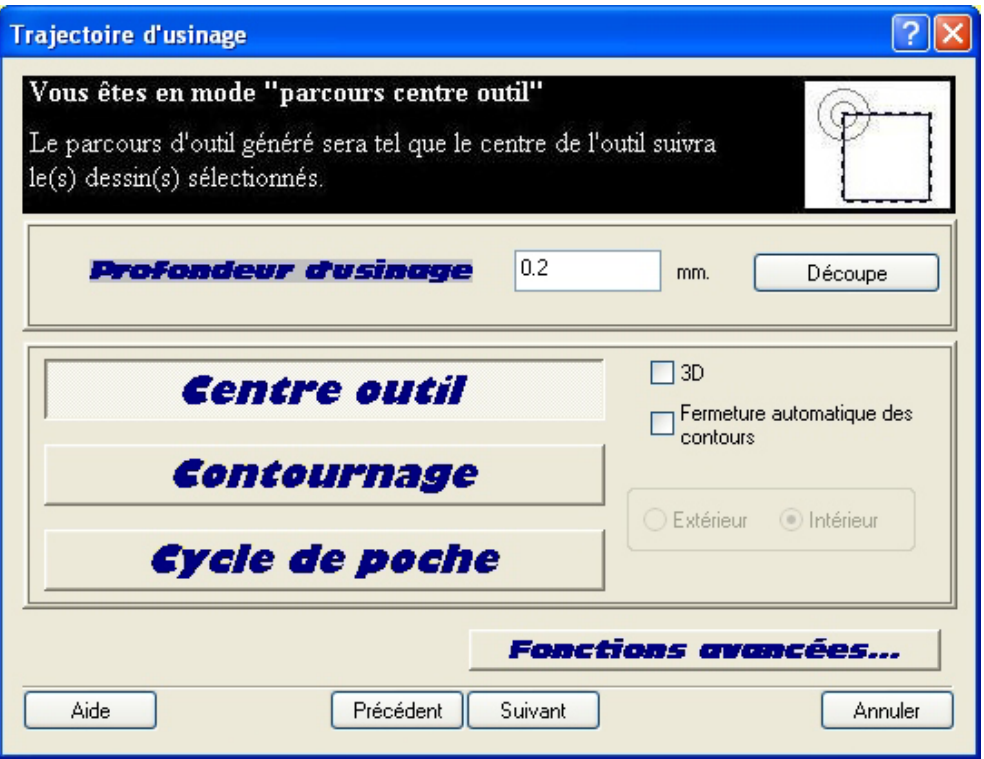

• La fenêtre suivante « paramètres d'usinage » vous indique les valeurs qui seront appliquées pour cette séquence.

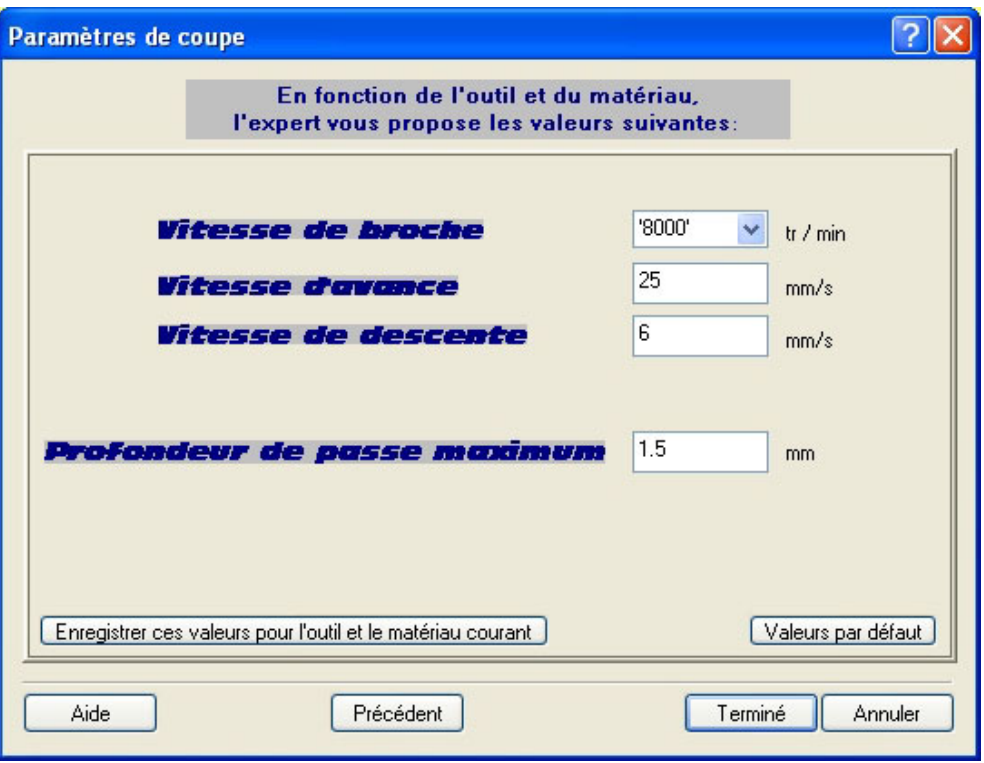

• Validez la séquence en cliquant sur « terminer ».

• Les gravures étant maintenant paramétrées, vous allez sélectionner le point de centre afin de créer sa séquence.

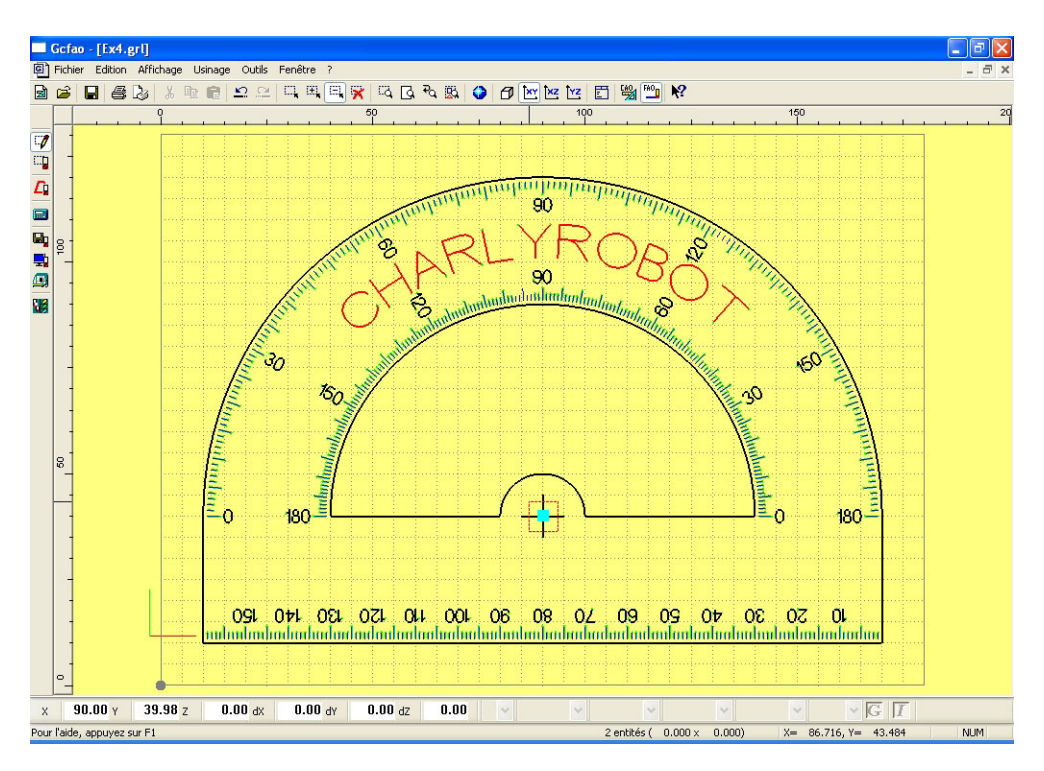

• Faites une sélection « cadre » autour du point de centre (attention n'oubliez pas de réactiver l'icône « sélection » si vous avez utilisé les fonctions «sélection plus» et «sélection moins»).

• Cliquez à droite sur la souris pour appeler le menu contextuel puis cliquez sur : «Créer un nouvel usinage» ou appuyez sur la touche « enter » (raccourci clavier)

• Sélectionnez l'outil N° 8 foret de 1mm et cliquez sur « suivant ».

• Dans la fenêtre suivante : « trajectoire d'usinage » cliquez sur « découpe » ce qui indiquera automatiquement l'épaisseur du brut (soit une profondeur de 2mm), puis cliquez sur « suivant ». • La fenêtre suivante « paramètres d'usinage » vous indique les valeurs qui seront appliquées pour cette séquence.

- Cliquez sur « cycle de débourrage » puis cliquez sur « terminer »
- Vous allez maintenant paramétrer les découpes en commençant par la découpe intérieure.

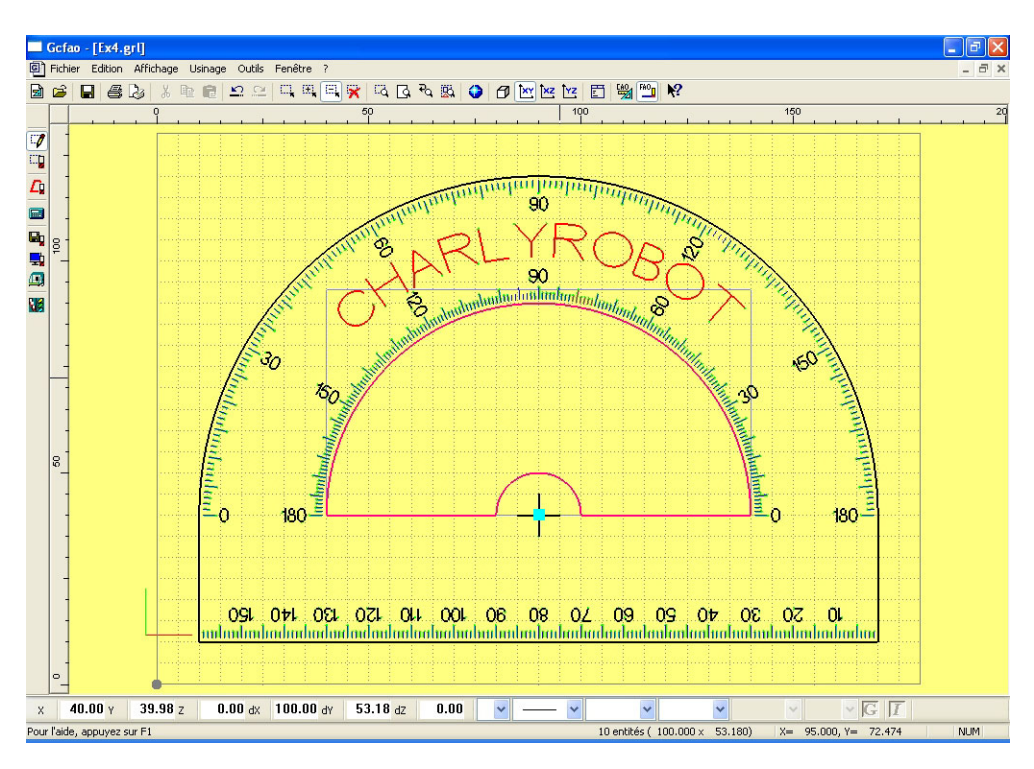

• Sélectionnez le tracé intérieur.

• Cliquez à droite sur la souris pour appeler le menu contextuel puis cliquez sur : «Créer un nouvel usinage» ou appuyez sur la touche « enter » (raccourci clavier)

• Sélectionnez l'outil N° 14 fraise 2 tailles de 2mm et cliquez sur « suivant »

• Dans la fenêtre suivante : « trajectoire d'usinage », cliquez sur « découpe » ce qui indiquera

automatiquement l'épaisseur du brut, soit une profondeur de 2mm, cliquez ensuite sur "contournages" puis sur « intérieur » puis cliquez sur « suivant ».

• La fenêtre suivante « paramètres d'usinage » vous indique les valeurs qui seront appliqués pour cette séquence.

• Validez la séquence en cliquant sur « terminer ».

- Vous allez maintenant paramétrer la découpe extérieure.
- Sélectionnez le tracé extérieur.

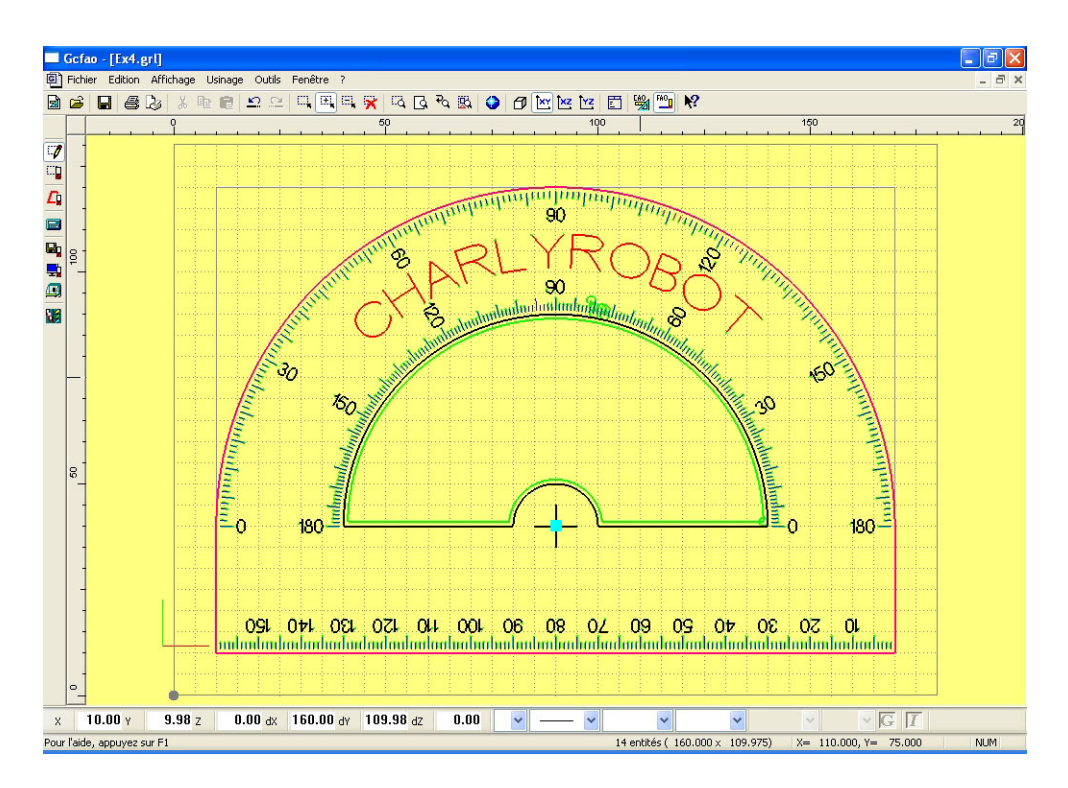

• Cliquez à droite sur la souris pour appeler le menu contextuel puis cliquez sur : «Créer un nouvel 'usinage» ou appuyez sur la touche « enter » (raccourci clavier).

• Sélectionnez l'outil N° 14 fraise 2 tailles de 2mm et cliquez sur « suivant »

• Dans la fenêtre suivante : « trajectoire d'usinage », cliquez sur « découpe » ce qui indiquera automatiquement l'épaisseur du brut (soit une profondeur de 2mm), cliquez ensuite sur « contournage » puis sur « extérieur » puis cliquez sur « suivant ».

• La fenêtre suivante « paramètres d'usinage » vous indique les valeurs qui seront appliquées pour cette séquence. Validez la séquence en cliquant sur « terminer ».

• Vous allez maintenant créer une séquence d'usinage pour faire un chanfrein sur le trou de centre. Vous allez donc devoir appliquer une deuxième séquence d'usinage sur le point.

• Faites une sélection « cadre » autour du point de centre (attention de ne pas sélectionner accidentellement d'autres objets car tous les dessins ont été régénérés).

• Cliquez à droite sur la souris pour appeler le menu contextuel puis cliquez sur : «Créer un nouvel usinage» ou appuyez sur la touche «enter» (raccourci clavier).

• Sélectionnez l'outil N° 10 foret de 3.17mm et cliquez sur « suivant ».

• Dans la fenêtre suivante : « trajectoire d'usinage », saisissez une profondeur de 1mm, puis cliquez sur « suivant ».

• La fenêtre suivante « paramètres d'usinage » vous indique les valeurs qui seront appliquées pour cette séquence (si, sur votre version, les vitesses ne sont pas paramétrées mettez : 8000 Tr / min pour la vitesse de broche et 1mm/s pour l'avance).

• Validez la séquence en cliquant sur « terminer ».

• Les paramétrages d'usinage sont maintenant terminés, vous allez procéder aux différents contrôles : (compte-rendu d'usinage, séquences).

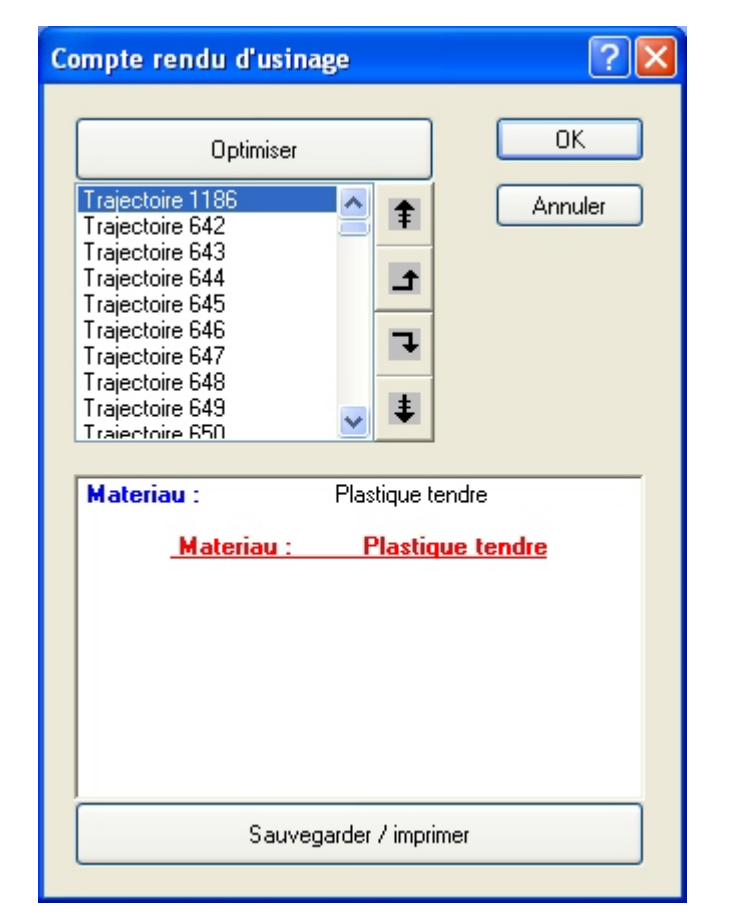

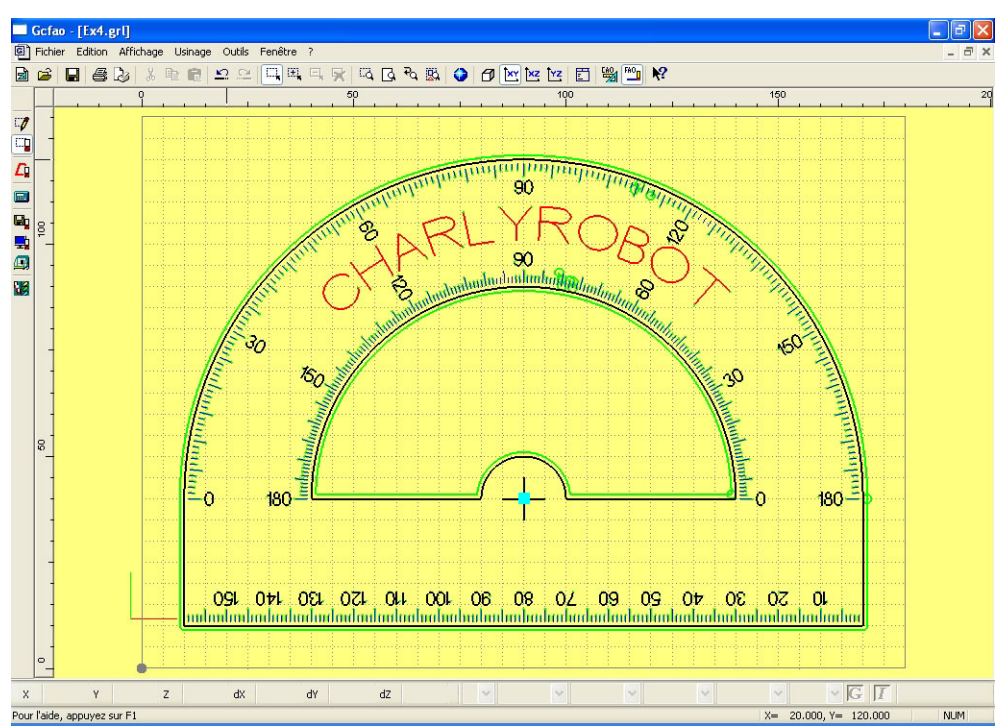

• Vous pouvez aussi effectuer les simulations rapides et/ou réalistes.

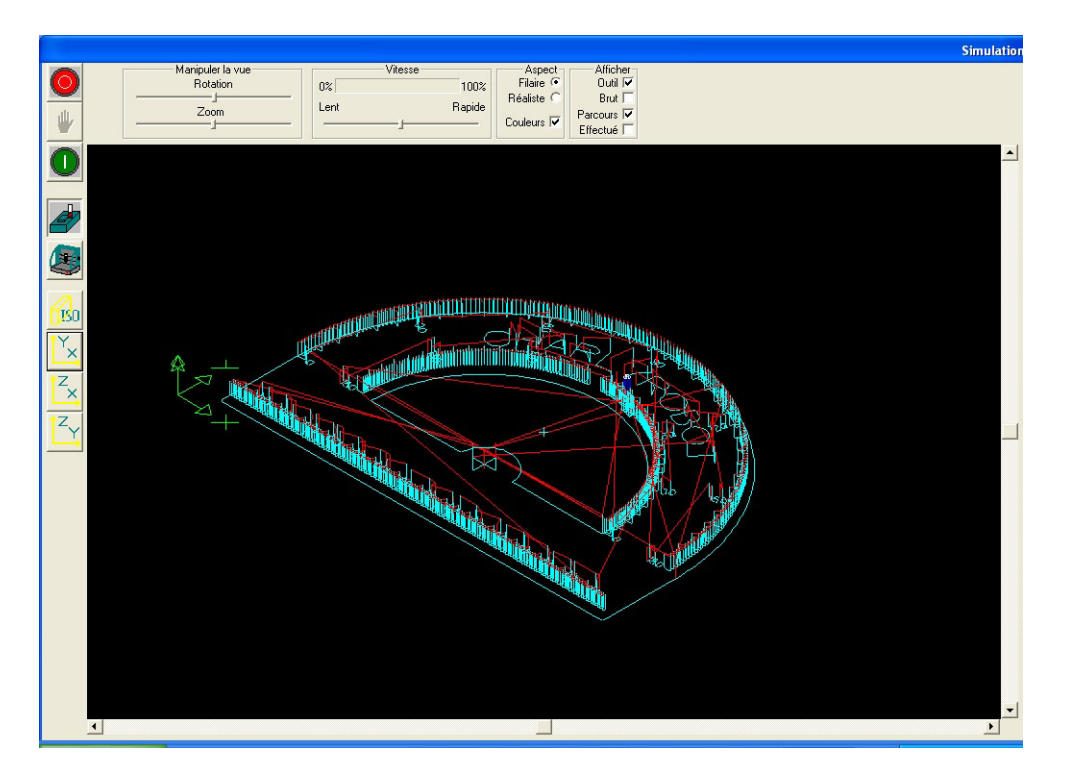

• Une fois les contrôles et simulations effectués, vous pouvez lancer l'usinage en utilisant les mêmes procédures que pour les autres exercices.

# **12.0 ANNEXE 1, Les fichiers de charlyGRAAL**

## **12.1 Le fichier de dessin charlyGRAAL (\*.CAO)**

• Dans le module de CAO, la fonction "Enregistrer" ou "Enregistrer sous" génère un fichier de type ".CAO".

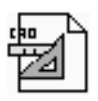

Dessin.cao

Il s'agit d'un fichier de dessin, comme un fichier ".SKD" pour Autosketch™ ou ".CDR" pour Coreldraw™.

Seules des informations de dessin sont contenues dans ce fichier, aucune information d'usinage n'y est incluse.

Vous devez archiver les fichiers de dessin si vous souhaitez modifier plus tard la géométrie du dessin.

### **12.2 Le fichier de FAO de charlyGRAAL (\*.FAO)**

Dans le module de FAO, la fonction "Enregistrer" ou "Enregistrer sous" génère un fichier de type ".FAO".

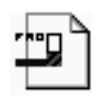

Trajectoire, FAO

Ce fichier peut avoir le même nom que le fichier CAO dont il est issu, mais ce n'est pas obligatoire. Il contient les données de description des trajectoires d'usinage (outil, passe, vitesse...). Il est utile de conserver ce fichier si vous souhaitez modifier plus tard les paramètres d'usinage ou changer les outils utilisés.

#### **Remarque :**

vous pouvez générer un fichier ".FAO" en utilisant plusieurs fichiers de dessin (.CAO) en utilisant la fonction Fichier ---> importer du module de FAO.

#### **12.3 LE FICHIER D'USINAGE DE charlyGRAAL (\*.PCB)**

Dans le module de FAO, la fonction "générer le fichier d'usinage" entraîne la création d'un fichier ".PCB".

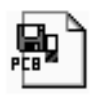

Usinage.pcb

Il s'agit d'un fichier qui contient la liste des ordres de déplacement machine. Ce fichier est codé en "binaire" et donc de petite taille. Il est inutile de conserver ce type de fichier car il est enregistré par simple "clic".

Le fichier .PCB est principalement utilisé si vous souhaitez usiner sur un poste différent de celui sur lequel ont été effectuées les opérations de CAO et de FAO.

#### **Remarque :**

Lorsque vous utilisez la fonction "Usinage" dans le module de FAO, charlyGRAAL génère un fichier "FAOTemp.pcb" qui est placé dans le répertoire: "C:\wcharly\Graal\Fao" et transféré automatiquement dans le module de pilotage.

# **13.0 ANNEXE 2, Les fichiers issus de Galaad,**

# **13.1 IMPORT/EXPORT**

#### **Exportation de fichiers Galaad™ en code ISO.**

• Dans Galaad, cliquez sur le menu "Fichier" puis sur "Export", puis sur "ISO". Choisissez un répertoire et nommez votre fichier.

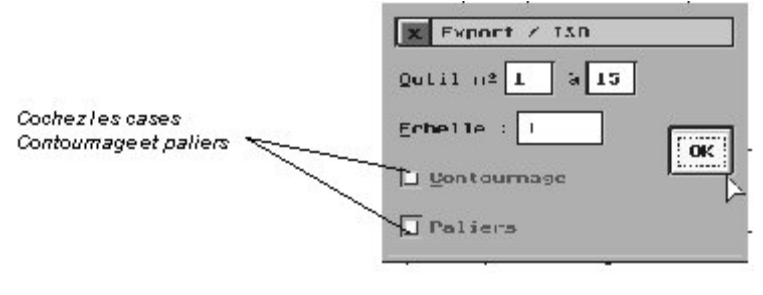

Cliquez sur "OK".

Cliquez sur "OK".

• Dans charlyGRAAL, ouvrez le module de Pilotage "Pilote".

Cliquez sur "Fichier" / "Ouvrir", validez le type "\*.ISO", sélectionnez le chemin pour trouver le fichier .ISO précédemment créé, sélectionnez ce fichier puis cliquez sur "Ouvrir".

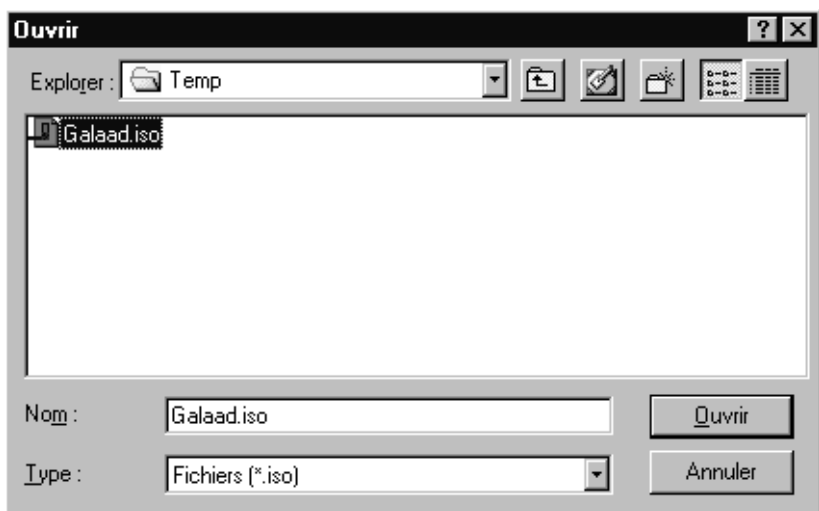

Indiquez l'épaisseur du brut qui, dans ce cas, est à "0", puis lancez l'usinage. Cette méthode de récupération de fichiers permet d'usiner des travaux correctement mais ne vous permet pas de transmettre les diamètres et les profils des outils, ni l'épaisseur du brut; ce qui vous oblige à indiquer cette épaisseur manuellement et ne vous permet pas d'avoir une simulation correcte. Nous vous conseillons donc d'utiliser la seconde méthode de récupération de fichiers, en particulier si vous souhaitez revenir sur le paramétrage des outils.

#### **Remarque :**

Avec cette méthode, il est en outre conseillé de désactiver l'option "réaliste" de la simulation et d'activer l'option "Effectué" (affiche le parcours effectué, synchronisé à l'usinage).

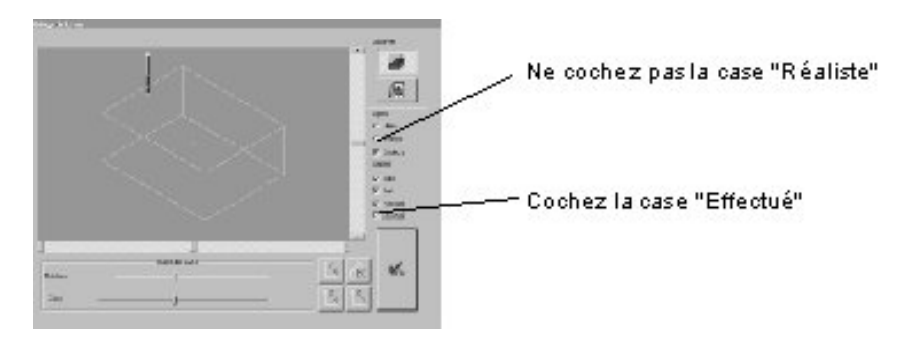

## **13.2 EXPORTATION DE FICHIERS Galaad™ en format HPGL.**

#### **Remarque :**

L'exportation en HPGL se fait sans avoir fait les paramètres d'usinage car ceux-ci seront faits dans le module FAO de charlyGRAAL.

• Dans Galaad, cliquez sur le menu "Fichier" puis sur "Export", puis sur "HPGL". Choisissez un répertoire et nommez votre fichier.

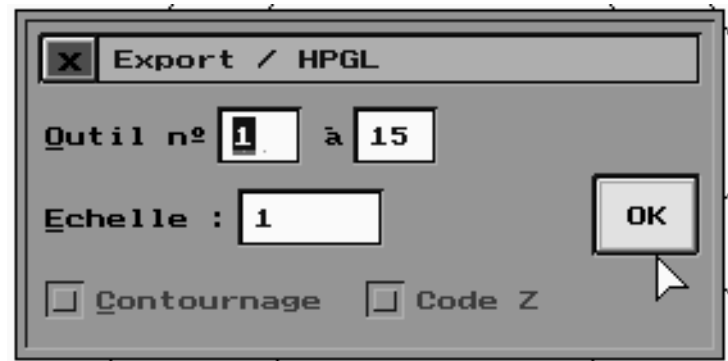

Ne modifiez rien dans cet écran et cliquez sur "OK".

• Dans charlyGRAAL, ouvrez le module de FAO.

Cliquez sur "Fichier" puis sur "Nouveau", donnez les dimensions du brut, attribuez le matériau et validez par "OK".

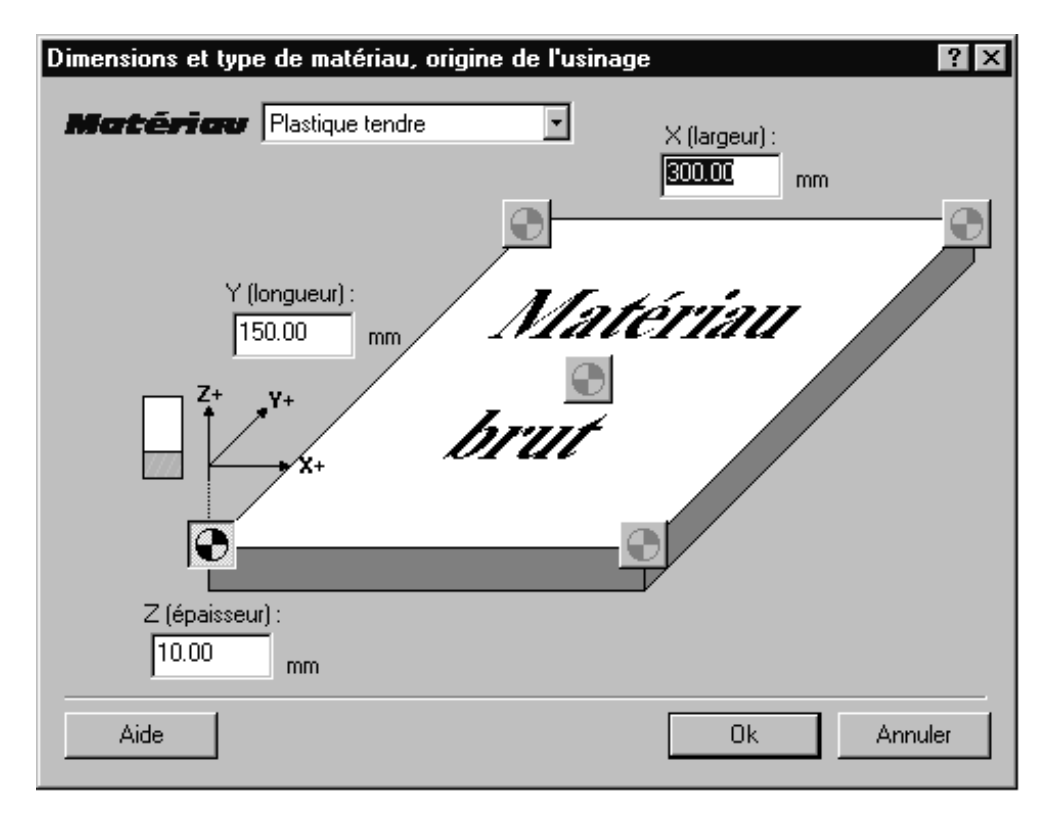

Cliquez ensuite sur "Fichier" puis sur "Importer", validez le type de fichier "HPGL", sélectionnez le chemin pour trouver le fichier HPGL précédemment créé, sélectionnez ce fichier puis cliquez sur "Ouvrir". Votre fichier est maintenant dans le module FAO, vous pouvez donc procéder aux opérations de FAO de la même manière que s'il s'agissait d'un fichier natif charlyGRAAL CAO.

## **13.3 IMPORT/EXPORT DE DESSIN PAR LA FONCTION COPIER/COLLER de WINDOWS™.**

Vous pouvez également importer ou exporter des dessins dans charlyGRAAL à partir d'un autre logiciel conçu pour Windows™ (informations vectorielles).

### **Attention !**

• Le format du copier/coller est plus ou moins respecté en fonction des éditeurs de logiciels, ce qui peut entraîner des variations suivant le logiciel utilisé (en particulier avec les logiciels écrits pour Windows 3.1).

• Certaines entités ne sont pas gérées par le "copier/coller" de Windows™ (les points, les épaisseurs de traits, les traits en pointillés...), le traitement étant laissé libre à l'éditeur du logiciel. Il est toutefois recommandé d'éviter d'utiliser ce type d'attribut dans le "copier/coller", surtout l'épaisseur des traits, l'idéal étant de mettre les épaisseurs au minimum avant de lancer un "copier/coller".

### **14.0 ANNEXE 3**

#### **Mise à jour du logiciel charlyGRAAL :**

• Vous venez de recevoir une version de charlyGRAAL. Cette version fera l'objet d'évolutions afin de vous permettre d'utiliser des fonctions toujours plus puissantes et toujours plus conviviales.

• Ces évolutions seront à la disposition des utilisateurs par simple téléchargement sur notre site internet à l'adresse suivante : http // www.charlyrobot.com

• Nos services techniques et commerciaux vous informeront des dates de mise à disposition de ces évolutions. Cette mise à disposition par téléchargement ne sera accessible qu'aux seuls détenteurs d'une licence charlyGRAAL.

• Pour toute question relative à l'utilisation de charlyGRAAL, vous pouvez joindre notre hot-line :

 sav@mecanumeric.com +33 (0)5 63 38 54 19
# **Annexe 4**

• Lors de l'installation d'une machine antérieure à 2001, un tableau de sélection de machine vous est proposé.

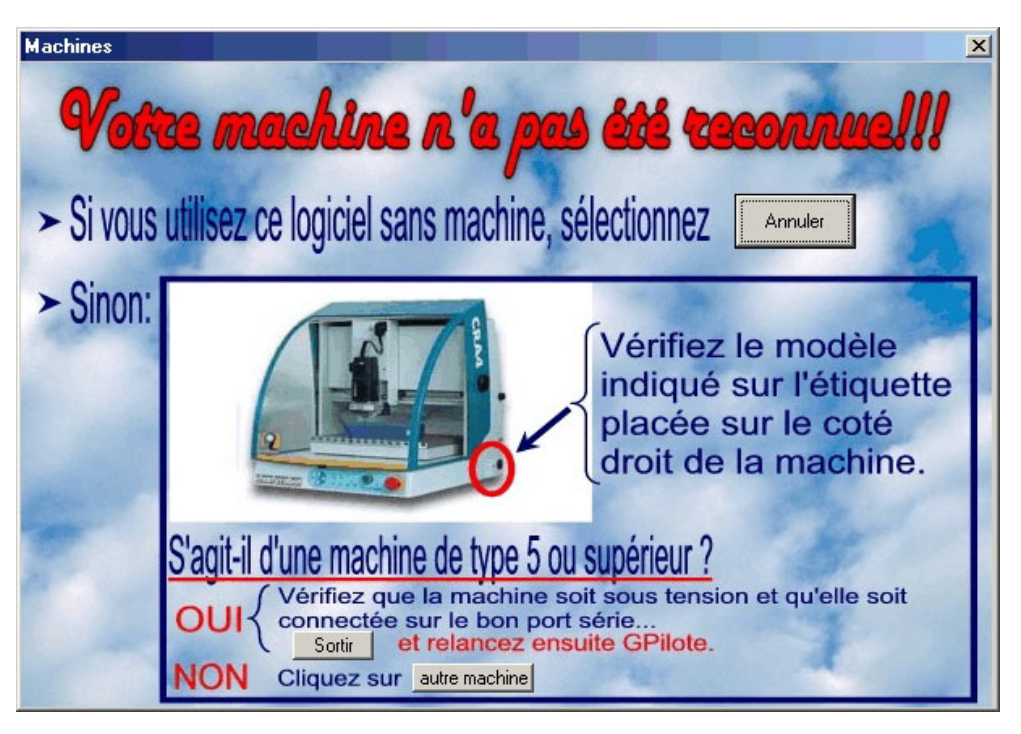

• Cliquez sur "**Autre machine**" puis choisissez, dans la liste, le type de machine que vous possédez. Si vous avez des doutes, nous vous présentons ci-après les différents types de machines charlyrobot.

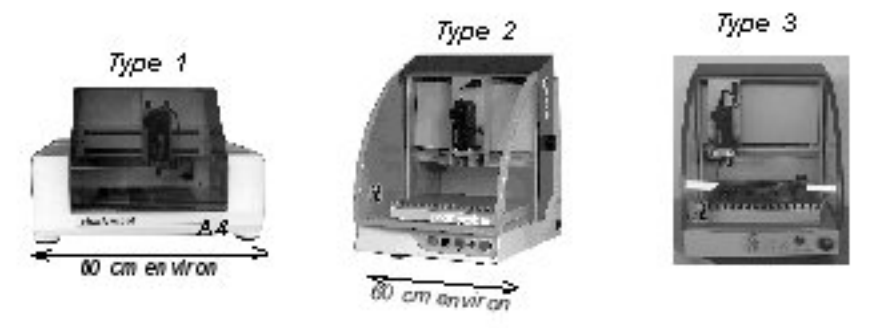

Fichier"CRA4\_1.FPR" Fichier"CRA4\_2.FPR"

Fichier"CRA4 3.FPR"

CRA2

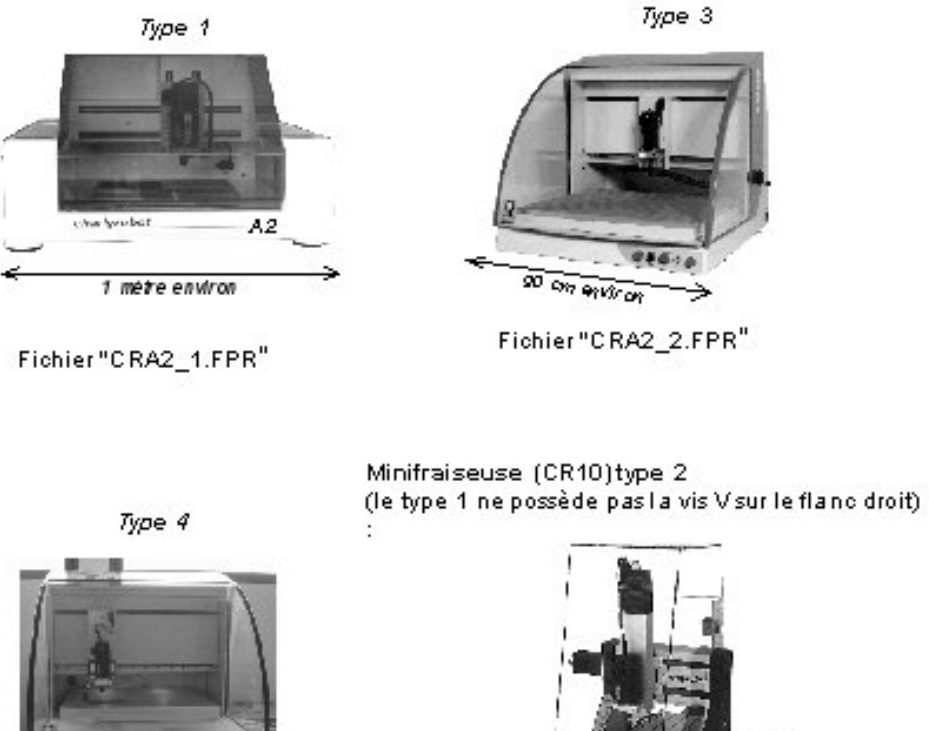

Fichier"CRA2\_3/4/5.FPR" voir Etiquette CE

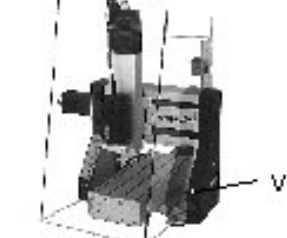

Fichier"minifr\_1 ou2.FPR"

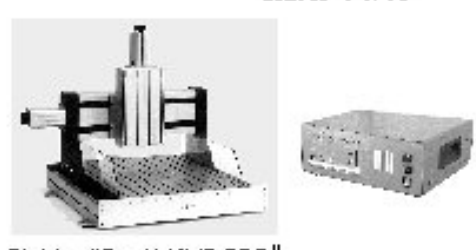

Rack V4/V5

Fichier "RadkV4V5.FPR"

Si vous avez une machine compacte (CR.A4, CR.A2, Mini Fraiseuse), l'installation est terminée et vous pouvez cliquer sur "Fermer".

Si vous avez une machine avec une commande CN400 bandeau 1 ou 2, ou une CN300 6A, vous devez lire les paramètres.

Si vous avez un portique et un rack de commande (V4 ou V5), vous devez indiquer les courses de votre robot.

- Cliquez sur le bouton "Robot".
- Saisissez, dans les champ "Courses", "sens positif", les courses de chaque axe.

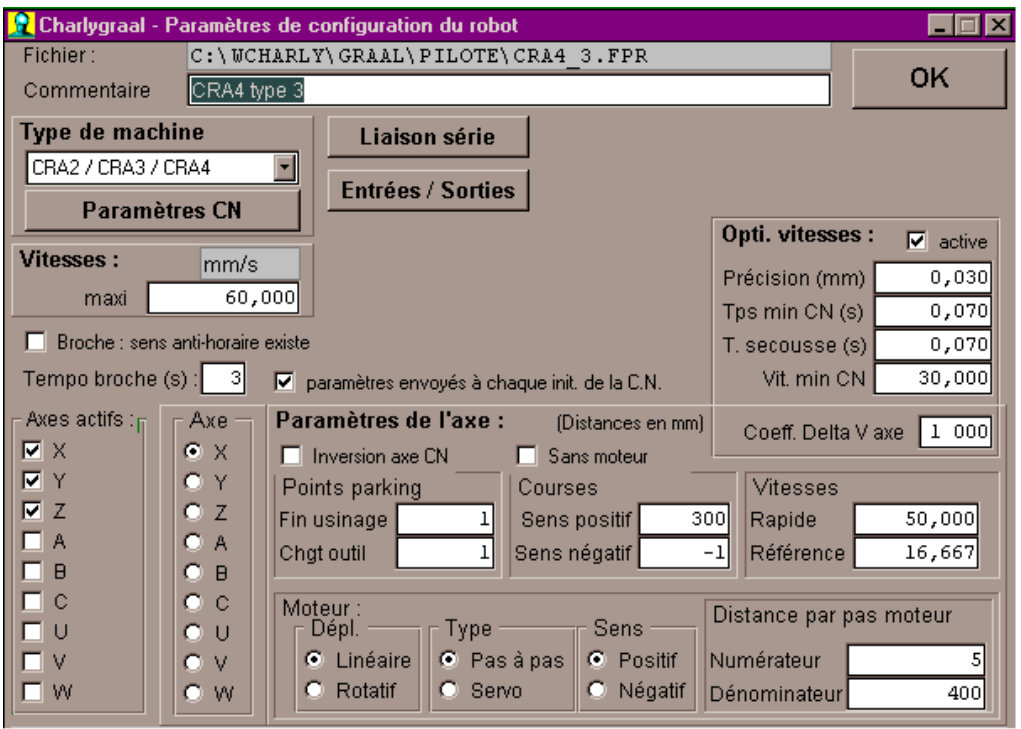

## **16.0 TRUCS & ASTUCES**

Voici quelques conseils d'utilisation... CAO :

### **16.1 COUPER UN OBJET**

Il y a plusieurs moyen de couper un objet (ligne, polyligne, cercle, courbe). Vous pouvez couper une polyligne ou une courbe en scindant les points : Méthode :

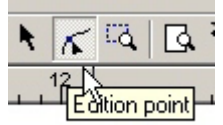

- Sélectionnez les points en utilisant l'icône "édition points"

- Cliquez sur le point à scinder (il devient rouge et double de taille)

- Une fois le point sélectionné, vous pouvez effectuer toutes les manipulations manuelles (déplacement à la souris ou avec les flèches de direction, etc.). Lancer le menu contextuel en cliquant sur le bouton de droite de la souris, il vous permet entre autres de scinder le point et donc d'ouvrir la polyligne ou la courbe mais il permet aussi d'effectuer des déplacements en saisie numérique ou d'ajouter un nouveau point.

Vous pouvez aussi couper un objet à n'importe quel endroit en utilisant la fonction "incision". Il suffit pour cela de dessiner un segment coupant l'objet à l'endroit souhaité de l'incision, pour faciliter l'explication nous appellerons ce segment "segment couteau".

Méthode :

- Dessinez le segment couteau afin qu'il coupe l'objet à inciser.
- Sélectionnez le segment couteau en Cliquant sur le bouton de gauche de la souris.
- Cliquez sur incision (menu outil)
- L'incision se fait à l'intersection du segment couteau et de l'objet traversé.
- Vous pouvez ensuite supprimer le segment couteau.

Avec cette même méthode, vous pouvez réaliser des fusions de deux objets en utilisant alternativement chaque objet comme couteau de l'autre.

### **16.2 HACHURER UN OBJET**

Avec CharlyGRAAL, vous pouvez hachurer les zones intérieures de dessins que ceux-ci soient fermés ou non.

Cette fonction est une fonction de dessin qui a pour but par exemple de représenter des coupes, il ne faut bien-sûr pas utiliser cette fonction pour effectuer des opérations d'usinage (cycles de poche); celles-ci seront générées si besoin était par le module de FAO. Pour ces raisons, le plan "hachures" n'est jamais transféré en FAO même s'il est actif.

Méthode :

- Sélectionnez l'objet à hachurer.

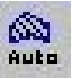

- Cliquez sur l'icône "hachurage auto".

- L'intérieur de l'objet est maintenant hachuré et les hachures sont placées dans le plan "hachures". Vous pouvez aussi tracer des zones de hachures en utilisant la fonction "hachurage manuel".

Méthode :

- Cliquez sur l'icône "hachurage manuel"
	- Dessinez une polyligne.
- Arrêtez la polyligne par un clic droit de la souris.
- Le hachurage apparaît dans la zone délimitée.

Vous pouvez changer les paramètres par défaut du hachurage (couleur, épaisseur, plan, espacement et angle) .Ces changements se font dans le menu "propriétés".

#### **16.3 COTER UN OBJET**

Vous pouvez avec CharlyGRAAL effectuer des cotations. Ces fonctions s'utilisent très facilement et sont en partie associatives.

Méthode :

Sélectionnez le type de cotation que vous souhaitez (horizontale, verticale, alignée ou rayon)

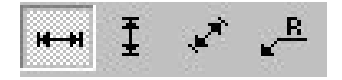

- Pour la cotation d'un rayon, faites un clic gauche de la souris sur la courbe du rayon à un endroit quelconque de cette courbe, puis positionnez la cotation en déplaçant la souris.

- Validez la position par un clic gauche de la souris.

- La cotation est maintenant affichée.

- Pour les autres cotations, faite un clic gauche sur chaque extrémité de l'élément à coter puis positionnez la cotation en déplaçant la souris.

- Validez la position par un clic gauche souris.

Si vous sélectionnez un objet coté avec sa cotation et que vous changiez sa dimension à l'aide des poignées de manipulation, les cotes sont recalculées automatiquement.

Comme pour le hachurage, vous pouvez dans les propriétés modifier les paramètres par défauts (couleur, épaisseur, plan, polices, tailles et textes)

Au sujet des textes, vous pouvez ajouter un suffixe ou un préfixe, vous pouvez aussi changer la valeur de calcul automatique (attention le changement de cette valeur n'est pas associatif à la géométrie qui ne se modifiera pas quelle que soit la modification).

Comme pour le hachurage, le plan "cotes" n'est jamais transféré en FAO même s'il est actif.

#### **16.4 DEFORMATION**

Vous pouvez déformer un objet en vous servant d'un ou de deux autres objets comme d'une génératrice de déformation. Vous avez donc deux types de déformations possibles:

- Suivis de courbes : L'objet à déformer s'appuiera sur la courbe génératrice.

- Intercourbes : L'objet s'intercalera entre les deux courbes génératrices. Dans les deux cas l'objet se redimensionnera en fonction de la taille et/ou de l'espacement de la ou des courbes génératrices.

#### Méthode ·

- Dessinez deux courbes quelconques l'une au-dessus de l'autre et les convertir en courbes.

- Editez ensuite un texte dans la police souhaitée (la taille n'a pas d'importance).
- Sélectionnez le texte puis cliquez à droite pour appeler le menu contextuel.
- Cliquez sur « suivi objet «.
- Choisissez : « suivi courbe « ou « intercourbes «.

- Si vous avez choisi « suivi courbe « cliquez sur une courbe, le texte suivra la courbe en ajustant automatiquement la taille.

- Si vous avez choisi « intercourbes «, cliquez successivement sur la courbe du bas à gauche puis sur la courbe du haut à gauche : le texte s'intercalera entre les deux courbes en ajustant automatiquement la taille.

Vous pouvez bien-sûr déformer n'importe quel objet et pas obligatoirement un texte.

## **16.5 ZOOM ET DEPLACEMENT EN MODE ZOOM**

Le fonctionnement du Zoom dans CharlyGRAAL fonctionne comme dans beaucoup d'applications **Windows** 

Méthode :

- Si vous cliquez sur le bouton zoom,  $\overline{a}$  il vous suffit de cliquer à gauche dans la zone désirée. puis chaque clic gauche augmentera le zoom et chaque clic droit le diminuera

- Vous pouvez aussi créer un cadre de zoom en maintenant le bouton gauche de la souris et en dessinant un rectangle dans la zone souhaité.

- Si vous souhaitez déplacer l'image dans le mode Zoom, il vous suffit de maintenir le bouton droit de la souris appuyé et de déplacer la souris dans le sens désiré, un segment rouge indiquera le sens et la longueur de ce déplacement, après relâchement du bouton le déplacement se fera.

- L'icône "Zoom page" **Q** permet de revenir sur la vue de la zone dessin à 100%.

- L'icône "Zoom précédent" permet de basculer sur le zoom précédant puis de revenir sur le zoom de travail.

- L'icône "Zoom sélection" **AM** permet de mettre une sélection en plein écran.

Touches de raccourci

- F3 augmente le zoom à l'endroit de la souris

- F4 diminue le zoom à l'endroit de la souris

#### **16.6 COPIER UN OBJET**

Vous avez plusieurs moyens pour copier un objet ;

 - Vous pouvez accompagner chaque modification du menu contextuel d'une ou plusieurs duplications en cochant la case "duplication".

- Vous pouvez aussi accompagner les manipulations manuelles à la souris (rotations, transformations, translations) d'un appui sur la touche « Ctrl « ce qui provoquera la duplication de l'objet, cette duplication ne sera effective que si vous relâchez d'abord le bouton de la souris avant la touche "Ctrl". - Vous avez aussi la possibilité d'utiliser le « Copier / coller « mais cela peut poser un problème car le passage dans le presse papier transforme automatiquement toutes les entités en polylignes, de ce fait les : Cercles, courbes et textes ne peuvent plus être manipulés en tant que tels.

## **16.7 CONGES ET CHANFREINS**

Vous pouvez réaliser des congés ou chanfreins sur des angles fermés ou non :

Méthode :

- Sur un angle fermé, cliquez sur l'icône "raccord" puis "congé" | il i que "chanfrein" | il - Faites un Clic gauche de la souris sur l'angle concerné.

- Le raccord se fera automatiquement.

- Sur un angle ouvert, procédez de la même manière en cliquant successivement sur chaque extrémité des segments.

- Sur les angles ouverts la longueur des segments sera automatiquement ajustée en plus ou en moins en fonction des dimensions données aux raccords.

Sur les angles ouverts, vous pouvez si vous ne voulez pas modifier la longueur des segments, réaliser des congés en utilisant la fonction "arc par trois point", en vous accrochant sur les extrémités des segments puis en positionnant manuellement le point de centre.

#### **16.8 IMPORTATIONS DE FICHIERS**

A partir de la version 3.2.0, CharlyGRAAL vous permet d'importer des fichiers dans un certain nombre de formats (DXF,IGES,HPGL,STL,WMF,Excellon, Etc.).

Méthode ·

- Cliquez sur "fichier ouvrir".

- Dans la zone "type" de la fenêtre, sélectionnez le format souhaité.
- Dans la zone "explorer" sélectionnez le répertoire dans lequel se trouve le fichier concerné.
- Puis ouvrez le fichier comme s'il était natif de CharlyGRAAL.

- **Attention,** les extensions des fichiers doivent être conformes à celles reconnus par CharlyGRAAL pour pouvoir s'afficher ; exemple : (HPGL = \*.PLT) - Une fois le fichier ouvert vous pouvez faire toutes les manipulations et modifications que vous souhaitez et bien-sûr le sauvegarder au format CharlyGRAAL (.CAO)

- Pour le format "WMF", vous pouvez aussi utiliser la presse-papier pour l' importation, ainsi vous pouvez, si vous le souhaitez récupérer, un « clip art « en le copiant dans un autre logiciel puis en le collant dans la CAO de CharlyGRAAL. Bien-sûr pour être reconnus ces "clip art" devront être vectoriels.

- Dans certains cas les objets importés arrivent associés, il convient donc de les dissocier si vous désirez les manipuler.

## **16.9 RECUPERATION D'UN FICHIER GALAAD**

Vous pouvez récupérer vos fichiers Galaad à différents niveaux et donc de différentes manières. La méthode la plus direct consiste à exporter votre fichier en code ISO puis à le récupérer soit dans le module de FAO soit directement dans le pilote.

Nous vous déconseillons cette méthode car elle vous privera des nouvelles fonctionnalités de la FAO (expert d'usinage, simulation etc.). De plus toutes les modifications de dessin ou de trajectoires devront être faites dans l'ancien logiciel ce qui deviendra très lourd à gérer à la longue. La meilleure solution consiste à exporter votre fichier en format DXF ou HPGL et à le récupérer dans le module de CAO. Vous pourrez de ce fait réaliser vos trajectoires d'usinage dans le module FAO de CharlyGRAAL.

Méthode :

- Dans Galaad, ouvrez votre fichier puis cliquez sur "export".

- Choisissez le format « DXF « par exemple.
- Choisissez le répertoire dans lequel sera placé le fichier.
- Laissez les outils 1 à 15 mais ne cochez pas "contournage".
- Cliquez sur « OK «.
- Dans CharlyGRAAL, récupérez votre fichier par la méthode décrite précédemment dans la rubrique
- « importation de fichiers «.
- Sauvegardez le au format CharlyGRAAL (\*.CAO)

# **16.10 PASSAGE DE LA CAO VERS LA FAO**

Le passage de la CAO vers la FAO doit se faire après un certain nombre de contrôles:

- Même si vous n'êtes pas obligé de générer des trajectoires d'outils sur tous les dessins qui passent en "FAO" il n'est pas utile d'encombrer celle-ci avec des tracés inutiles. Vous pouvez donc placer les objets dessin qui ne doivent pas être usinés dans un plan différent que vous désactiverez avant de cliquer sur "FAO"; en effet seuls les plans actifs au moment où vous cliquez sur "FAO" passeront en FAO ce qui facilitera grandement les opérations de trajectoires d'usinage.

- Dans tous les cas, les plans : "hachures et cotes" ne passent jamais en FAO, même s'ils sont actifs.

- Vous pouvez aussi utiliser le système d'activation et de désactivation des plans pour réaliser vos parcours d'outils en plusieurs fois, et ce afin de faciliter les sélections d'objets qui sont parfois délicates si elles sont nombreuses ou proches les unes des autres.

Méthode :

En CAO, activez uniquement le plan sur lequel se situent les premiers tracés à usiner. Cliquez ensuite sur FAO et effectuez les opérations de parcours d'outils des premiers tracés. Revenez en CAO en cliquant sur le bouton CAO. Désactivez le premier plan déjà passé en FAO et activez un deuxième plan. Repassez en FAO pour effectuer les parcours d'outils des tracés du deuxième plan. Refaites cette opération autant de fois que nécessaire.

- Vous devez prêter une attention particulière aux dessins destinés à un usinage. En effet, il est impératif de ne pas faire de superpositions de tracés. Si, par exemple, vous dessinez une polyligne et que vous repassiez sur un tracé existant en superposition parfaite, cela n'aura aucune incidence sur la vue à l'écran, pas plus que sur l'impression. Par contre, en FAO, la trajectoire d'usinage ne pourra pas être généré correctement !

- De même vous devez éviter les intersections et les espaces aux raccordements des extrémités d'objets qui en FAO pourraient poser des problèmes; mais si vous utilisez systématiquement la fonction "objet magnétique", ces problèmes ne peuvent pas arriver.

## **16.11 TRUCS.. ! ET INFOS**

- Pour éviter une surcharge de l'écran, la grille n'est visible que si l'espace entre chaque pas est d'au moins 20 pixels. De ce fait il peut arriver (en fonction : de la taille du brut, du pas de la grille ou de votre configuration écran) que vous ne la voyiez pas. Cela ne veut pas dire qu'elle ne soit pas fonctionnelle. Les accrochages, les sauts et toutes les fonctions liées à cette grille sont actives. De plus, si vous faites un zoom suffisamment fin, vous retrouvez son affichage.

- Quand vous avez sélectionné un objet ou édité un point vous pouvez le déplacer en utilisant les flèches de direction de votre clavier. Chaque appui sur celles-ci provoquera un déplacement du pas de la grille dans le sens désiré.

## **16.12 FAO**

#### **16.13 COPIER/COLLER**

- Dans le module de FAO, la fonction "Copier / Coller" a un fonctionnement personnalisé. En effet, si vous sélectionnez une trajectoire d'usinage et que vous la copiez, vous copiez en fait non pas la géométrie de cette trajectoire mais uniquement sa composition (Outil, profondeur, correction, etc.). Vous pouvez donc coller cette trajectoire sur un dessin différent ou seront appliqués tous les paramètres de la trajectoire collée.

- Par contre, dans la FAO, il n'est pas possible de Copier / Coller des objets "dessin".

#### **16.14 GESTION DES ILOTS (Antérieur à la version FAO 4.3.5)**

- Quand vous faites un cycle de poche, si un objet se trouve dans la zone de poche, il est par défaut traversé. Si vous voulez l'éviter, il suffit de générer en premier cet objet et de faire un contournage extérieur à la même profondeur que le cycle de poche; de ce fait l'objet intérieur (appelé îlot) sera évité.

#### **16.15 TRUCS.. ! et INFOS**

- Dans certains cas (notamment lors d'usinage à plusieurs niveaux) il peut être nécessaire de générer plusieurs trajectoires d'usinages sur le même contour dessin. Comme dans le fonctionnement de la FAO, il est interdit d'appliquer plus d'un usinage sur un contour. Il existe une méthode qui consiste à retourner en CAO en cliquant sur l'icône "CAO" puis, sans rien changer, retourner en FAO. Cette manipulation régénèrera automatiquement tous les dessins qui pourront donc être utilisés plusieurs fois.

- Si vous souhaitez modifier la hauteur de retrait de l'outil en usinage, il vous suffit de modifier dans le sous-menu "généraux" du menu "paramètres" la hauteur qui est par défaut fixée à : 2mm.

(Par défaut il n'y a pas de mot de passe)

# **Détail du fonctionnement des icônes.**

- $+1$ Saisir un point : permet de placer un point (interprété comme un perçage en FAO) .
- Polyligne : saisir une suite de points pour constituer une ligne multiple.. Ñ
- Courbe de Béziers : placer une suite de points pour définir une courbe.
- $(+)$ Cercle et arcs de cercles : cercles avec un centre et un rayon, ou un arc de cercle défini en 3 口 points.
- T Rectangles, polygones et spirales : définir le rectangle par le point de départ et d'arrivée.
- Saisir du texte, on peut modifier la police et la taille du texte. ØA
- Hachurage et hachurage auto à l'intérieur d'une sélection de formes.  $\mapsto$
- Cotations horizontales, verticales, longueur, rayons et angles.
- Outil pour les raccords : raccord par congé ou raccord par chanfrein. ⊗

Outils pour la réalisation de surfaces depuis un profil réalisé sur le plan XY.

# **Outils de contraintes, disponibles suivant l'outil de dessin ou l'outil de travail sélectionné :**

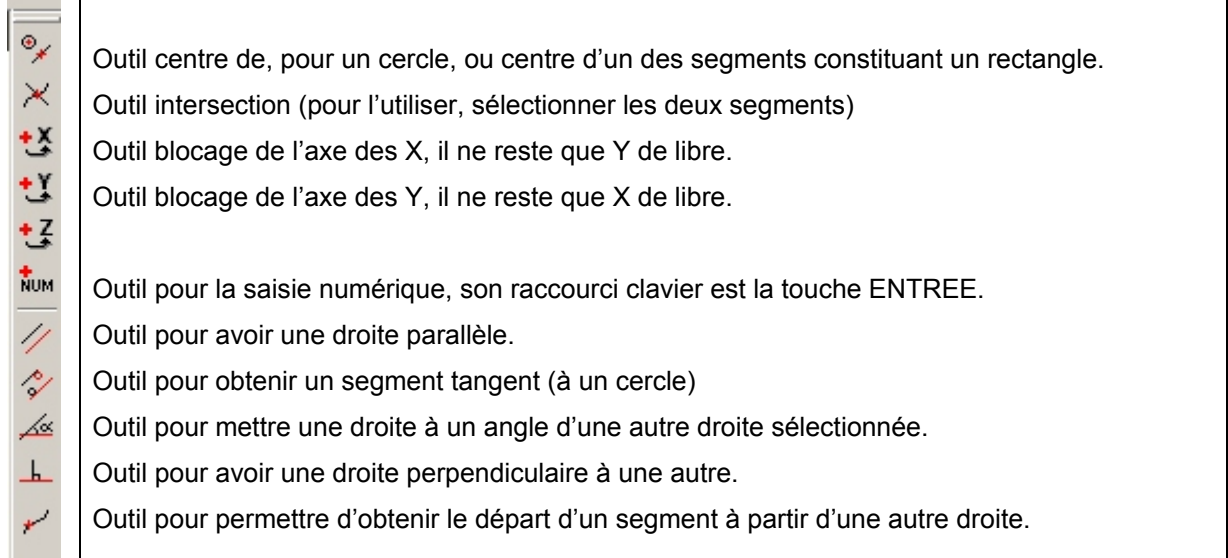

Certains outils peuvent être combinés entre eux, par exemple, une droite parallèle et appartient à, ou perpendiculaire à une droite et blocage des axes sur X…

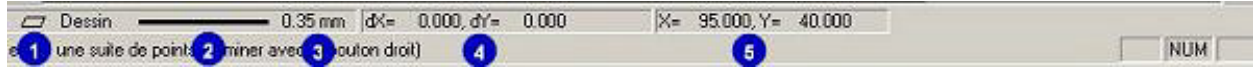

*Ligne de renseignement (situé en bas de l'écran de charlyGRAAL). Dans l'ordre :* 

1 - Plan (ou calque) de travail actif. Tous les dessins se feront sur ce plan, même s'il n'est pas visible.

- 2 Couleur du trait.
- 3 Epaisseur du trait.
- 4 Coordonnées relatives du curseur depuis le premier point d'une entité.
- 5 Coordonnées absolues du curseur depuis la position d'origine du dessin (par défaut situé en bas à gauche).

La deuxième ligne, est une ligne d'aide, comme la ligne d'aide bleu.

000 0 000 0 00 00000000000000 0 0000  $\mathcal{M} \times \mathbb{R} \rightarrow \mathbb{R} \times \mathbb{R} \times \mathbb{$ 

Description des icônes de la barre d'outils, dans l'ordre :

- 1 **Nouveau document** de CAO,
- 2 **Ouvrir un document** CAO, ou DXF, HPGL (PLT), Excellon (EXL), cliparts vectoriels (EMF, WMF).
- 3 **Enregistrer** le document en cours
- 4 **Imprimer** le document (à une échelle choisie ou à la taille de la page),
- 5 **Couper** windows
- 6 **Copier** windows

7 - **Coller** windows (attention, le presse papier de windows ne gère que des polylignes et des points, mais pas les courbes, ni les arcs de cercles, ceux-ci sont transformés en segments). Pour copier une entité, il faut utiliser les outils disponibles par le bouton droit de la souris, ou copier avec la touche CTRL maintenue appuyée en même temps que la sélection de l'entité à copier, puis déplacer la souris.

8 - **Propriétés** soit de la feuille, soit de l'entité, si il y en a une de sélectionnée.

9 - **Défaire** l'action

10 - **Refaire** l'action

11 - Outil de **sélection**. Avec la souris, cliquer deux fois à droite pour sélectionner l'entité en cours (une fois pour arrêter le dessin, une deuxième fois pour sélectionner). Pour tout sélectionner, utiliser la barre d'espace, ou tout désélectionner.

12 - Outil d**'édition des points:** permet de modifier numériquement (ou avec la souris) un point, supprimer un point, ajouter à droite, un point, scinder l'entité à ce point.

13 - **Zoom sur sélection**. Pour se déplacer sur le zoom, cliquer sur ce bouton, puis faire un vecteur de déplacement avec le bouton droit de la souris.

- 14 **Zoom sur la feuille**
- 15 **Zoom arrière**
- 16 **Zoom sur une sélection** d'entité. Permet de dépasser les dimensions du document.
- 17 **Rendu réaliste** (pour la 3D)

18 - **Vue isométrique** (passe automatiquement en rendu réaliste.

- 19 **Vue XY** (seule vue qui permet de dessiner)
- 20 **Vue XZ** (permet seulement de sélectionner ou de transformer les entités).
- 21 **Vue YZ** (idem à la vue XZ)
- 22 **Grille magnétique**, permet l'accroche magnétique sur la grille des entités.
- 23 **Accroche magnétique**, permet d'accrocher deux entités entre elles.

24 - Icône pour passer de mode 3D au mode 2D. Ce changement ne concerne que le fonctionnement sur l'axe Z qui devient inactif.

- 25 Icône de passage vers la **FAO 2D**.
- 26 Icône de passage vers la **FAO 3D**
- 27 Icône d'**aide** sur une icône à sélectionner.

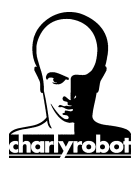

# **Contrat de licence du produit logiciel charlyGRAAL**

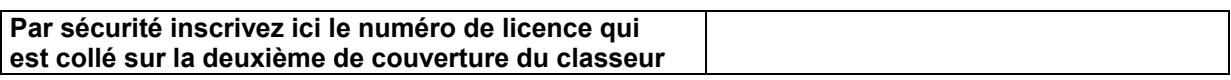

#### **Contrat de licence du produit logiciel charlyGRAAL Octroi de licence:**

Moyennant le paiement des frais de licence inclus dans le prix du logiciel, le droit non exclusif d'utiliser cet exemplaire d'un logiciel *Charlyrobot* sur un micro-ordinateur à condition que les termes de la licence soient respectés.

# **Droit de propriété:**

Le logiciel charlyGRAAL n'est pas vendu mais concédé sous licence. Le détenteur de la licence est le propriétaire du support magnétique, ou autre, sur lequel le logiciel est initialement ou subséquemment enregistré. Charlyrobot conserve le droit de propriété du logiciel enregistré sur le ou les disques d'origine ainsi que toutes les copies faites sous quelque forme, support et sous quelques techniques d'enregistrement que ce soit. La licence ne constitue pas une vente du logiciel d'origine ou de toute copie éventuelle.

# **Limite de reproduction:**

Le logiciel *Charlyrobot* et sa documentation sont protégés par les droits d'auteur. Toute reproduction non autorisé du logiciel, y compris sa modification, sa fusion, ou son inclusion dans un autre, y compris de la documentation d'accompagnement est strictement interdite.

## **Copie de sauvegarde:**

Sous réserve de restriction ci-dessus, le détenteur du logiciel est autorisé à faire une copie de sauvegarde du logiciel. L'avis de Copyright devra être reproduit et affiché sur la copie de sauvegarde effectuée.

# **Limites d'utilisation:**

Le détenteur de la licence d'un logiciel *Charlyrobot* peut transférer physiquement le logiciel d'un ordinateur sur un autre, à la condition que le logiciel ne soit exploité que sur une machine à la fois. Les transferts au moyen de techniques de télécommunication ou autre visant à contourner la protection, et la distribution à des tierces personnes de copies du logiciel ou de reproduction de la documentation sont interdits.

Toute adaptation, modification, opération de "Debug", désassemblage, décompactage, décompilation ainsi que toute traduction sont interdits sans une autorisation écrite de *Charlyrobot*. Ce logiciel ne peut être revendu, sa commercialisation est assurée exclusivement par charlyrobot.

#### **Transfert de licence:**

La licence d'utilisation n'est accordée qu'à l'acquéreur du logiciel. Le transfert de licence n'est possible qu'avec l'accord écrit de la société *Charlyrobot*.

# **Résiliation de la licence:**

La licence d'utilisation est unilatéralement annulée par *Charlyrobot* pour toute violation par le détenteur de la licence du logiciel, des conditions ci-dessus exprimées.

#### **Garantie:**

Le logiciel *Charlyrobot* est livré sur support magnétique accompagné de sa documentation. *Charlyrobot* garanti que les exemplaires du logiciel livrés sont exempts de tout défaut dû à la matière des supports magnétiques ou à l'enregistrement des données, et ce dans des cas normales d'utilisation et de stockage par l'utilisateur. Cette garantie s'applique à partir de la date de livraison du produit, attesté par un bon de livraison, pour une durée de 120 jours. La responsabilité de Charlyrobot se limitera à fournir en cas de dommage constaté et dans la limite de garantie citée, un nouvel exemplaire du produit, sous réserve que les originaux soient retournés à *Charlyrobot*. La garantie ne pourra donner lieu à un remboursement.

### **Limite de garantie:**

L'acquéreur de ce logiciel reconnaît qu'il est seul responsable de son choix pour atteindre les résultats escomptés, de la mise en oeuvre du logiciel, de son utilisation et des résultats effectivement obtenus. Aucune responsabilité ne saurait être attribuée au logiciel, à son auteur ou à son distributeur pour des dommages directs ou indirects provoqués par son utilisation, notamment sur un système informatique, sur un de ses éléments périphériques ou sur les données qui y sont stockées, sur un robot d'usinage, sur tout objet matériel ou immatériel manipulés volontairement ou non par ce robot ou ce système informatique.

# **Mises à jour du logiciel:**

Les mises à jour du logiciel seront proposées aux acquéreurs de logiciels *Charlyrobot* sous réserve du paiement des droits éventuels de mise à niveau, et après certification de leur acquisition du logiciel d'origine (bon de livraison) et/ou retour de l'original pour échange.